# Guide de l'utilisateur de Norton Ghost 15.0

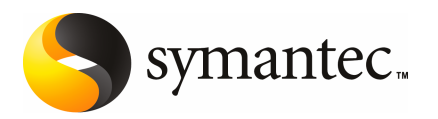

## Guide de l'utilisateur de Norton Ghost 15.0

Le logiciel décrit dans cet ouvrage est fourni avec un contrat de licence et son utilisation doit se conformer aux conditions de ce contrat.

Version de la documentation : 9.0

## Mention légale

Copyright © 2009 Symantec Corporation. Tous droits réservés.

Symantec, le logo Symantec, LiveUpdate, pcAnywhere, Symantec AntiVirus, NetBackup, SmartSector et Backup Exec sont des marques commerciales ou des marques déposées de Symantec Corporation ou de ses filiales aux Etats-Unis et dans d'autres pays. D'autres noms peuvent être des marques commerciales de leurs détenteurs respectifs.

Microsoft Windows, Windows NT, Windows Vista, MS-DOS et le logo Windows sont des marques déposées ou des marques commerciales de Microsoft Corporation aux Etats-Unis et dans d'autres pays. VeriSign® est une marque déposée de Verisign, Inc.

VMware est une marque déposée, le logo et le design VMware, ESX Server et GSX Server sont des marques commerciales de VMware, Inc.

Gear Software est une marque déposée de GlobalSpec, Inc.

Google et Google Desktop sont des marques commerciales de Google, Inc.

Maxtor OneTouch est une marque commerciale Maxtor Corporation.

Le produit décrit dans ce document est distribué selon les termes d'une licence qui en limite l'utilisation, la copie, la distribution ainsi que la décompilation ou ingénierie inverse. La reproduction de ce document, sous quelque forme que ce soit, est formellement interdite sans l'accord écrit préalable de Symantec Corporation et de ses concédants de licence, le cas échéant.

LA DOCUMENTATION EST FOURNIE « EN L'ETAT » ET, DANS LES LIMITES AUTORISEES PAR LA LOI, SANS AUCUNE CONDITION, REPRESENTATION NI GARANTIE EXPRESSE OU TACITE, Y COMPRIS LES GARANTIES TACITES LIEES A LA COMMERCIALISATION, A L'ADEQUATION A UN USAGE PARTICULIER OU A LA CONTREFACON. SYMANTEC CORPORATION NE PEUT ETRE TENUE POUR RESPONSABLE DES DOMMAGES DIRECTS OU INDIRECTS RELATIFS AU CONTENU OU A L'UTILISATION DE LA PRESENTE DOCUMENTATION. LES INFORMATIONS CONTENUES DANS CETTE DOCUMENTATION PEUVENT ETRE MODIFIEES SANS PREAVIS.

La documentation etle logiciel sous licence sont considérés comme un logiciel informatique commercial, conformément aux définitions de la section FAR 12.212 et sont soumis à des droits limités, conformément aux définitions de la section FAR 52.227-19 « Logiciel commercial - Droits limités » et DFARS 227.7202 « Droits pour logiciel informatique commercial ou documentation de logiciel informatique commercial », selon la loi en vigueur et tout règlement d'application à venir. Toute utilisation, modification, reproduction, publication, exécution, présentation ou communication du Logiciel sous licence ou de la

Documentation par le gouvernement des Etats-Unis ne peut se faire que conformément aux conditions du présent contrat.

Symantec Corporation 350 Ellis Street Mountain View, CA 94043

<http://www.symantec.fr>

## Support technique

<span id="page-3-0"></span>Le support technique de Symantec entretient globalement les centres de support. Le rôle primaire du support technique est de répondre aux requêtes spécifiques au sujet des caractéristiques et de la fonctionnalité des produits. Le groupe du support technique élabore également le contenu de notre base de connaissances en ligne. Le groupe du support technique travaille en collaboration avec d'autres secteurs fonctionnels au sein de Symantec afin de répondre à vos questions dans les meilleurs délais. Par exemple, le groupe du support technique travaille avec Product Engineering et Symantec Security Response pour fournir des services d'alerte et des mises à jour de définitions de virus.

La maintenance de Symantec comprend les offres suivantes :

- Une gamme d'options de prise en charge permettant de sélectionner librement la quantité de services appropriée pour toutes tailles d'organisation.
- Une prise en charge par téléphone et en ligne offrant une réponse rapide et des informations à jour.
- Une assurance de mise à niveau fournissant une protection de mise à niveau du logiciel automatique.
- Une prise en charge globale disponible 24h sur 24, 7 jours sur 7.
- Des fonctions avancées, dont des services de gestion de comptes.

Pour obtenir des informations sur les programmes de maintenance de Symantec, visitez notre site Internet à l'adresse suivante :

<www.symantec.com/techsupp/>

## Contacter le support technique

Les clients disposant d'un contrat de maintenance en cours de validité peuvent accéder aux informations du support technique à l'adresse suivante :

#### <www.symantec.com/fr/fr/support/>

Avant de contacter le support technique, vérifiez que vous disposez de la configuration requise indiquée dans la documentation du produit. Vous devez également vous trouver devant l'ordinateur sur lequel le problème se produit, au cas où il faudrait recréer le problème.

Lorsque vous contactez le support technique, vous devez disposer des informations suivantes :

- Niveau de version du produit
- Informations sur le matériel
- Mémoire, espace disque et informations sur la carte réseau
- Système d'exploitation
- Niveau de version et de correctif
- Topologie du réseau
- Informations sur le routeur, la passerelle et l'adresse IP
- Description du problème :
	- Messages d'erreur et fichiers journaux
	- Dépannage effectué avant de contacter Symantec
	- Modifications récentes de configuration de logiciel et changements de réseau

### Programme de licences et enregistrement

Si votre produit Symantec requiert un enregistrement ou une clé de licence, consultez la page de notre support technique à l'adresse suivante :

<www.symantec.com/fr/fr/support/>

### Service client

Les informations sur le service client sont disponibles à l'adresse suivante :

<www.symantec.com/fr/fr/support/>

Le service client peut vous aider pour les types de problèmes suivants :

- Questions relatives à la licence ou à la sérialisation d'un produit
- Mises à jour de l'enregistrement du produit (changements d'adresse ou de nom)
- Informations générales sur le produit (fonctions, langues disponibles, distributeurs locaux)
- Dernières informations sur les mises à jour et les mises à niveau du produit
- Informations sur l'assurance de mise à niveau et les contrats de maintenance
- Informations sur les programmes d'achat de Symantec
- Conseils concernant les options du support technique de Symantec
- Questions non techniques précédant la vente
- Problèmes relatifs aux CD-ROM ou aux manuels

## Ressources de contrat de maintenance

Si vous souhaitez contacter Symantec concernant un contrat de maintenance existant, contactez l'équipe d'administration du contrat de maintenance pour votre région, comme suit :

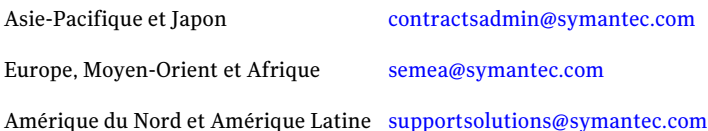

### Services Entreprise supplémentaires

Symantec offre un ensemble complet de services qui vous permettent d'optimiser votre investissement dans les produits Symantec et de développer vos connaissances, votre savoir-faire et votre capacité globale de discernement, vous permettant ainsi de gérer les risques de votre entreprise de façon dynamique.

Les services Entreprise disponibles comprennent les éléments suivants :

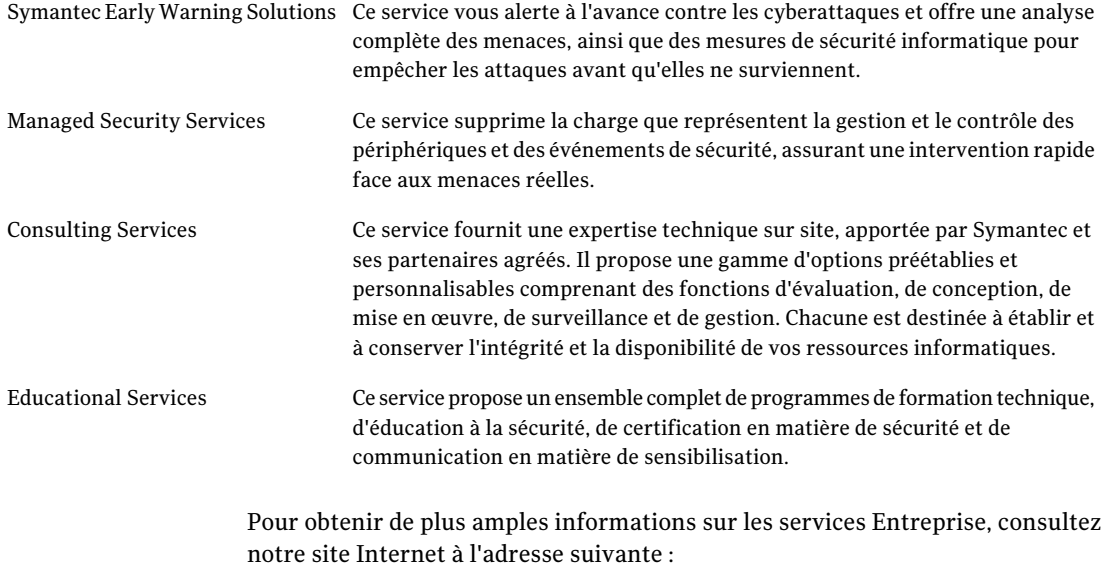

#### <www.symantec.fr>

Sélectionnez votre pays ou votre langue dans l'index du site.

# Table des matières

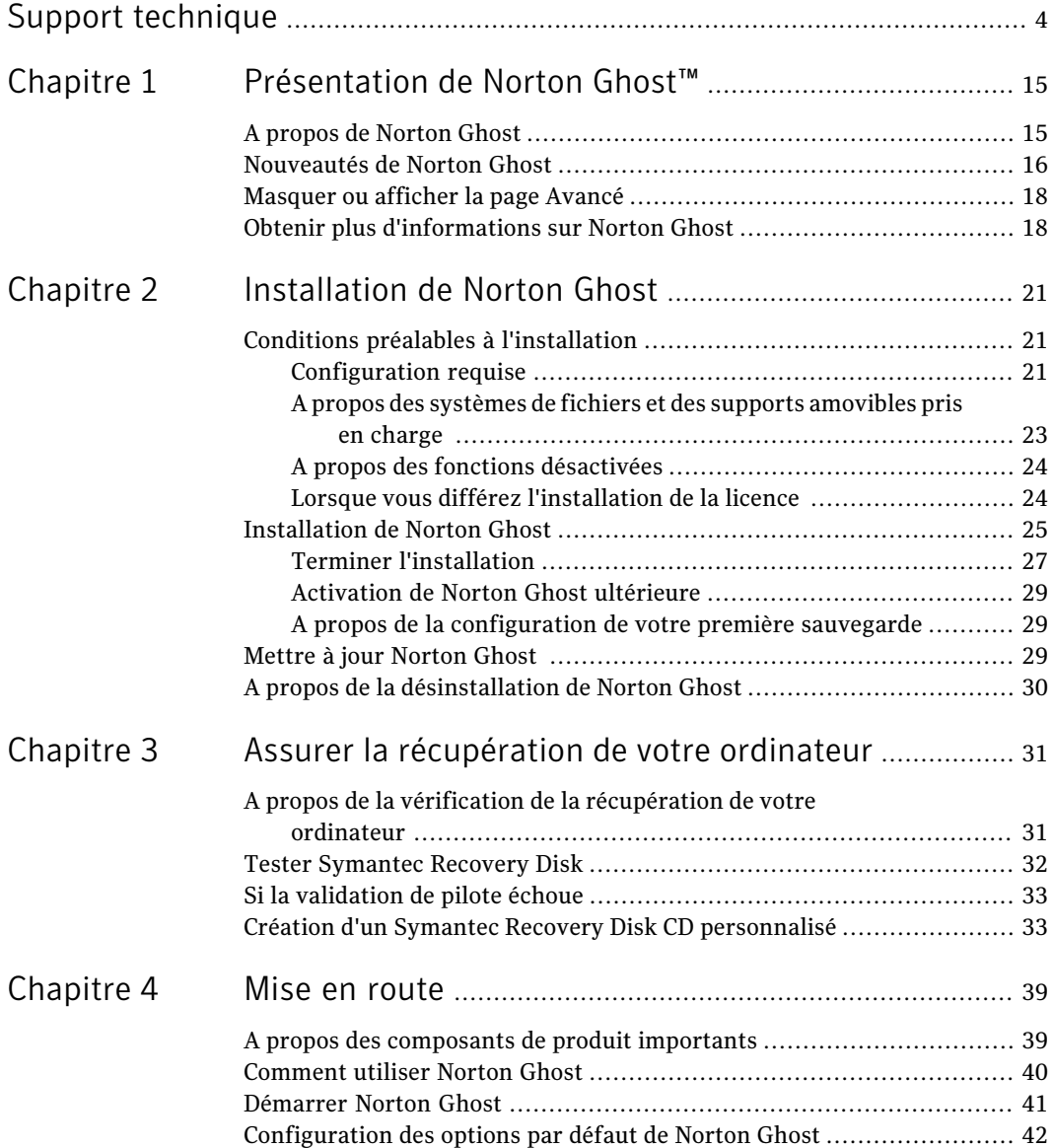

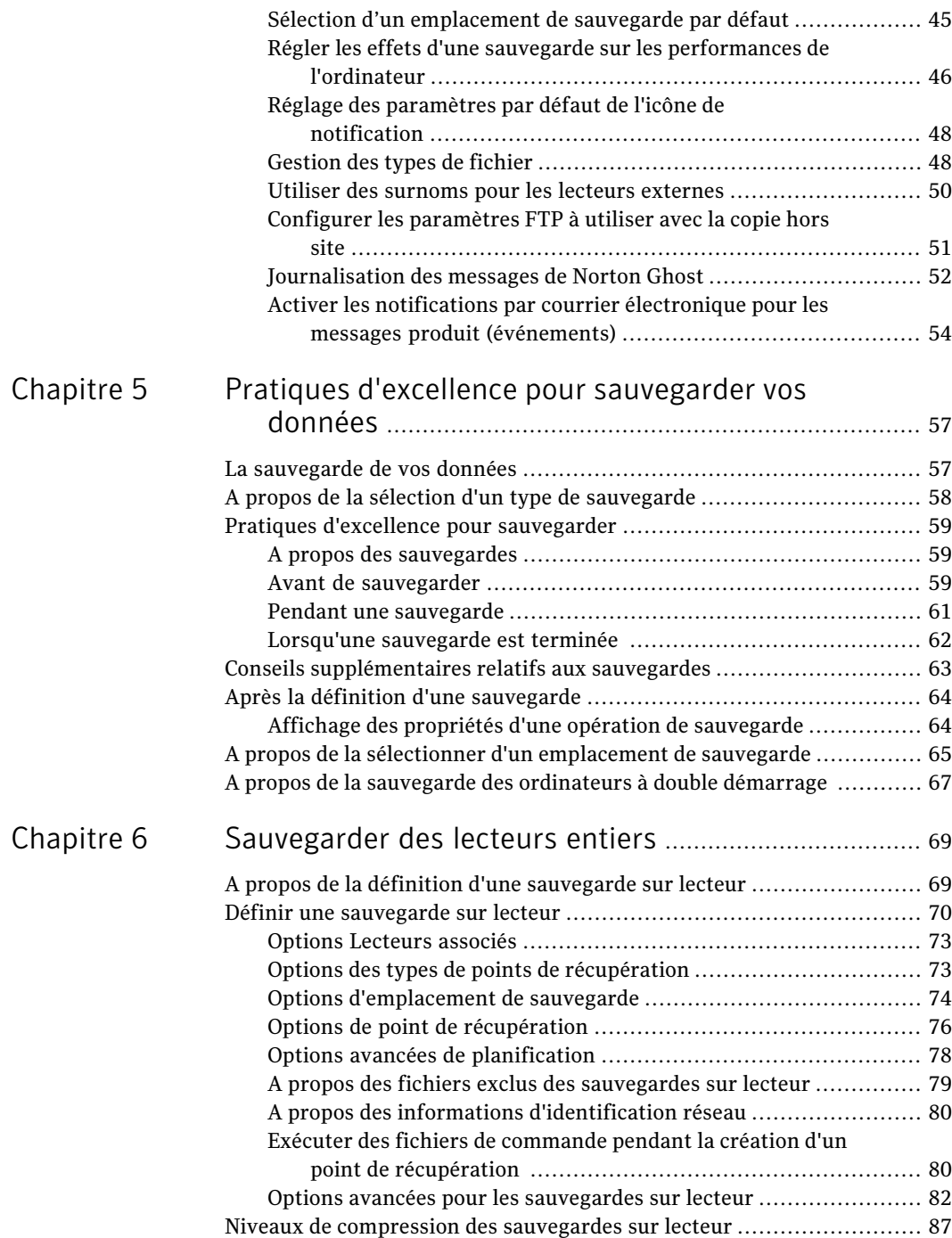

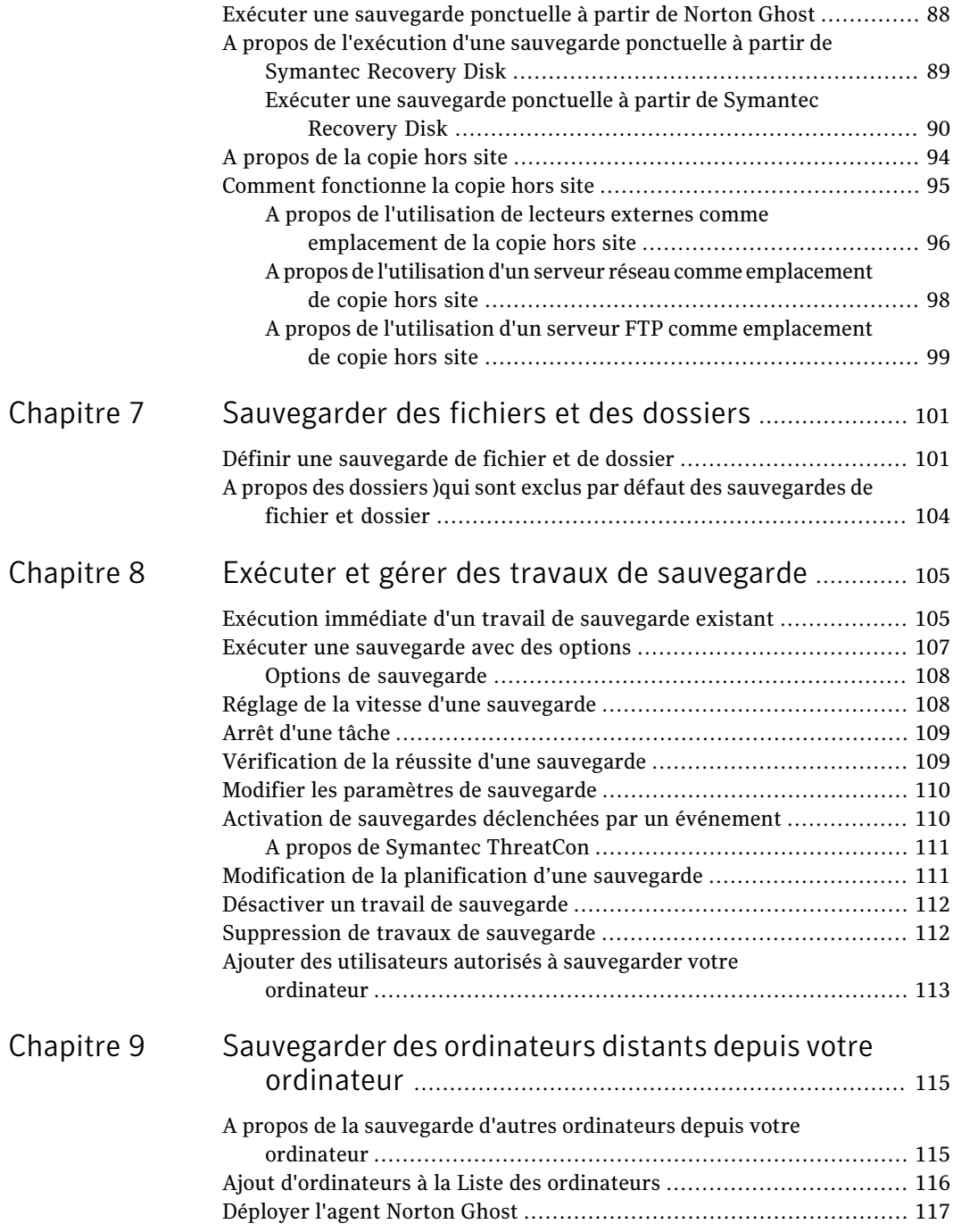

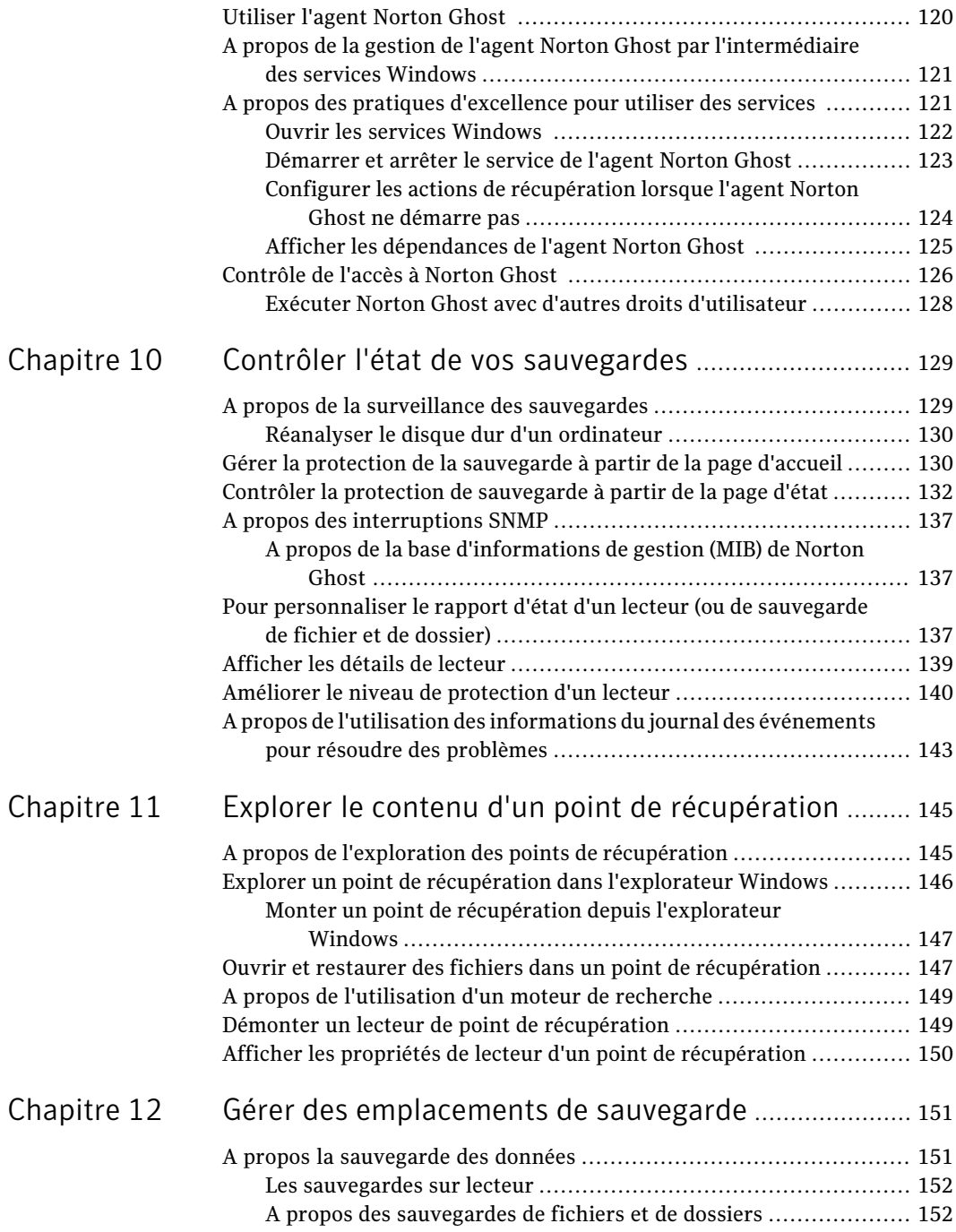

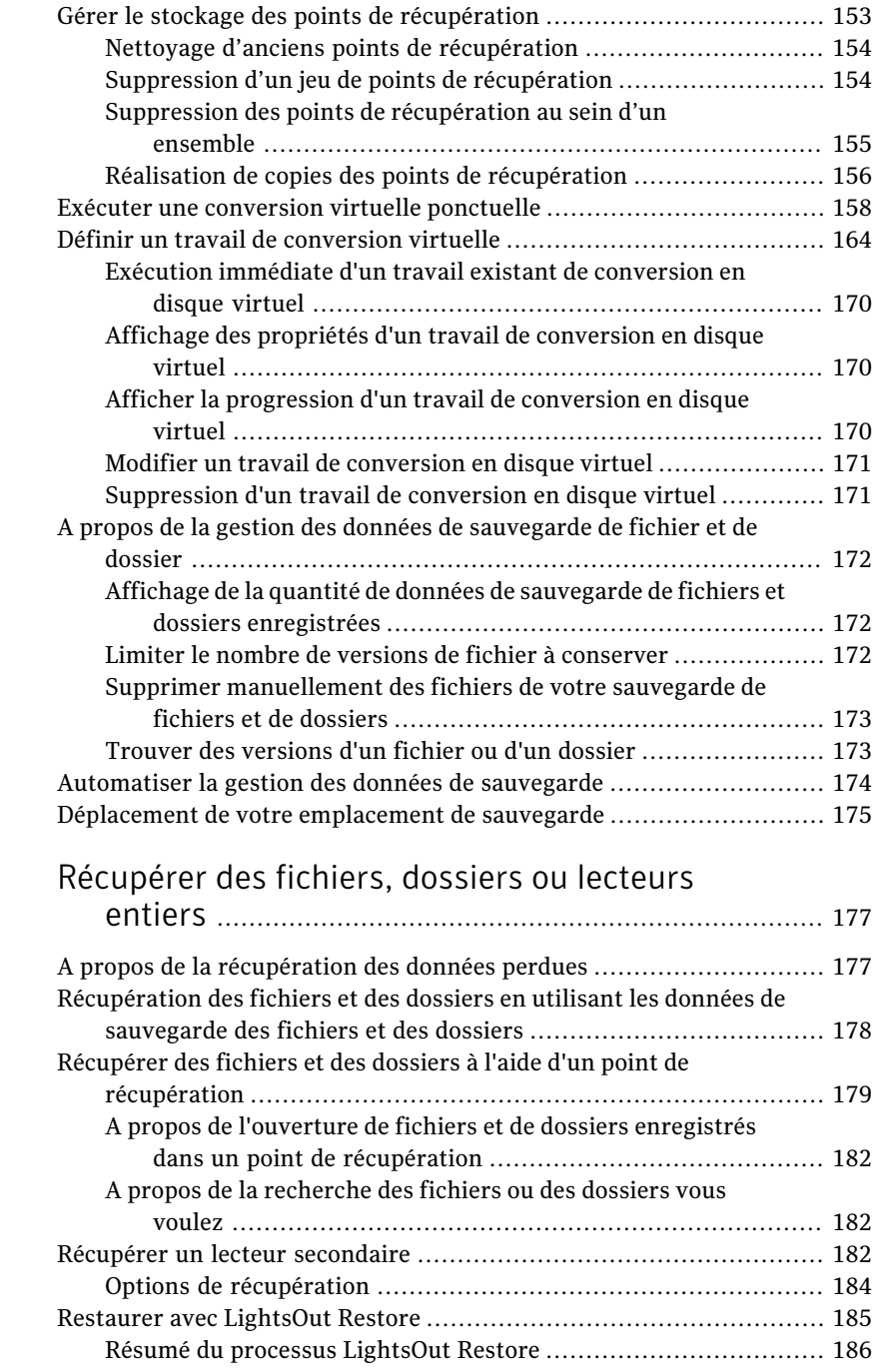

[Chapitre](#page-176-0) 13

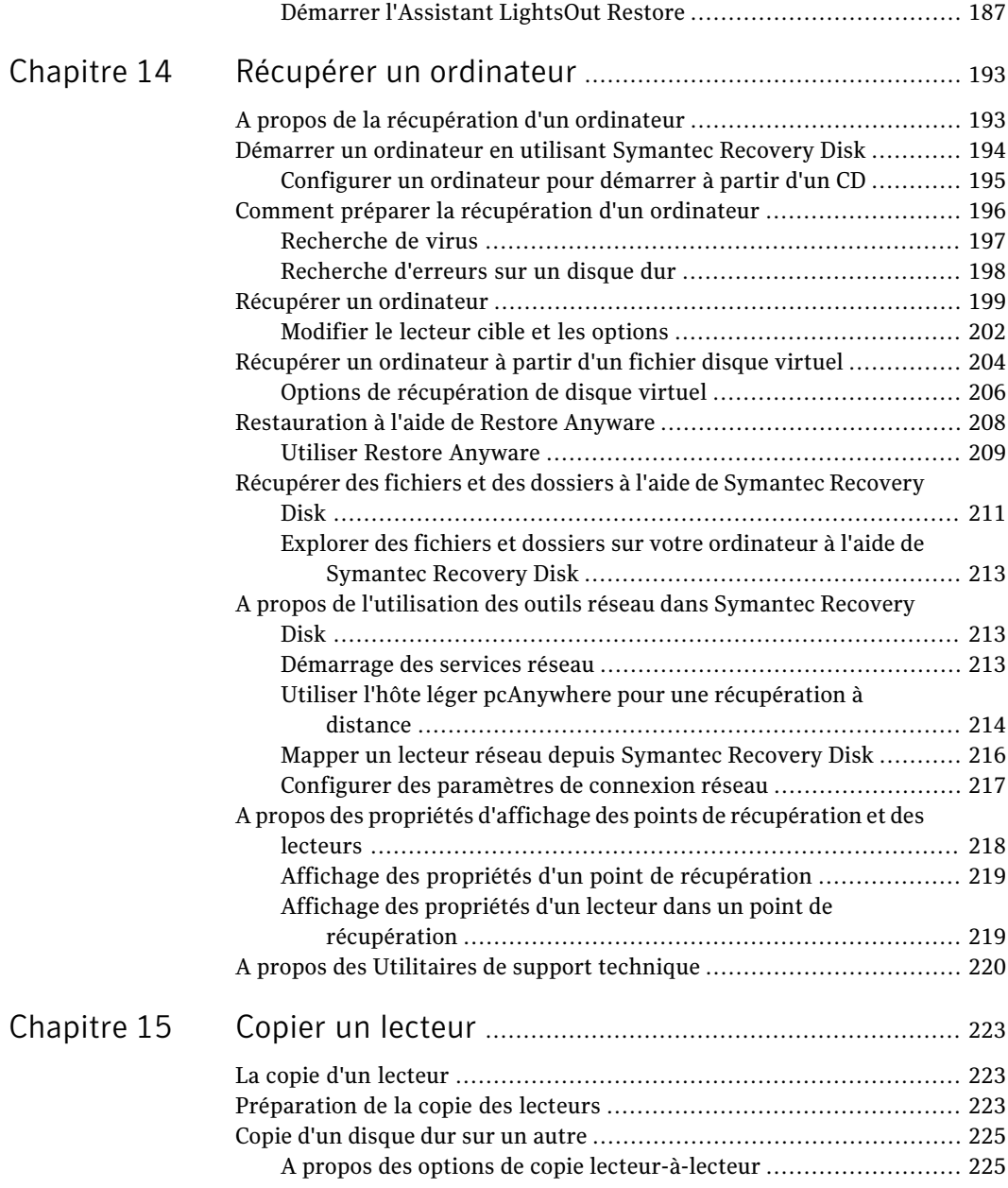

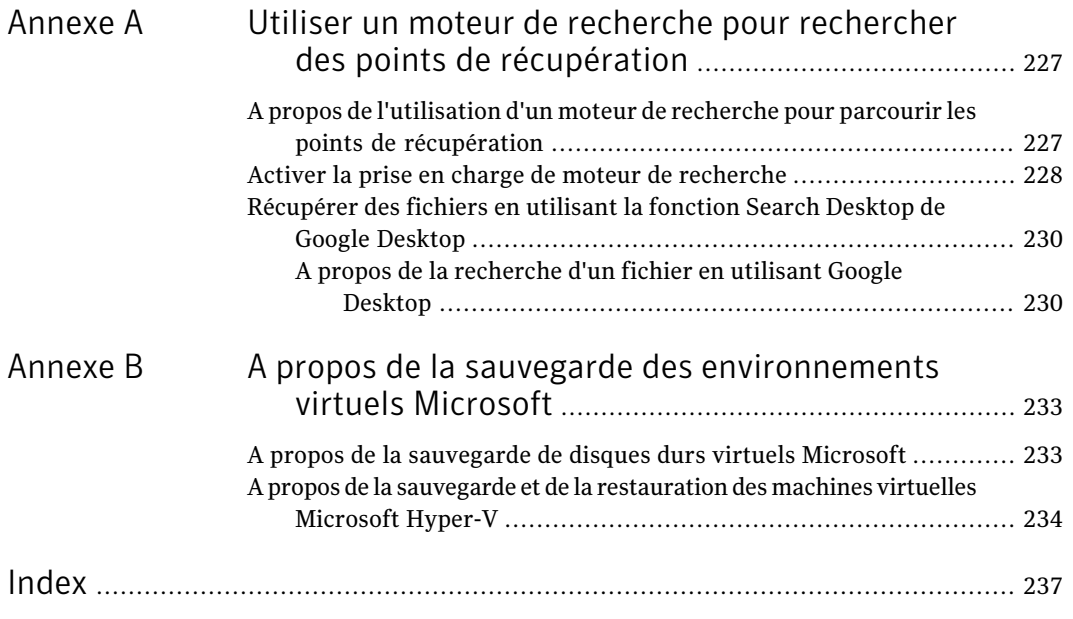

14 | Table des matières

# Chapitre

# <span id="page-14-0"></span>Présentation de Norton Ghost™

Ce chapitre traite des sujets suivants :

- A propos de [Norton](#page-14-1) Ghost
- [Nouveautés](#page-15-0) de Norton Ghost
- <span id="page-14-1"></span>[Masquer](#page-17-0) ou afficher la page Avancé
- Obtenir plus [d'informations](#page-17-1) sur Norton Ghost

# A propos de Norton Ghost

Norton Ghost offre une sauvegarde et une restauration avancées pour votre ordinateur. Protégez n'importe quel type de données à conserver sur votre ordinateur en créant une sauvegarde du disque dur entier. Ou limitez votre sauvegarde aux fichiers et dossiers qui vous semblent les plus importants.

Vous pouvez planifier des sauvegardes afin de capturer automatiquement vos modifications lorsque vous travaillez jour après jour. Ou démarrer à tout moment une sauvegarde manuelle. Vous pouvez également facilement configurer Norton Ghost pour exécuter une sauvegarde en réponse à des événements spécifiques. Par exemple, une sauvegarde peut s'exécuter au lancement d'une application particulière. Ou, une sauvegarde peut s'exécuter lorsqu'une quantité spécifiée de nouvelles données est ajoutée au lecteur.

Si vous rencontrez un problème avec votre ordinateur, vous pouvez restaurer un fichier, un dossier ou un lecteur entier. Ce processus de récupération ramène votre ordinateur à un état fonctionnel antérieur en conservant intacts le système d'exploitation, les applications et les fichiers de données. Ou, si vous supprimez accidentellement un fichier personnel, récupérez-le en quelques clics.

Des assistants conviviaux vous permettent de configurer des travaux de sauvegarde rapides et fiables qui restent actifs pendant que vous continuez à travailler. Ou, planifiez vos sauvegardes pour s'exécuter pendant que votre ordinateur estinactif.

En cas de sinistre, Norton Ghost vous permet de résoudre les problèmes communs suivants, qui affectent votre ordinateur.

- Attaques virales : les dégâts peuvent se produire avant qu'un virus ne soit mis en quarantaine.
- Installations défectueuses de logiciels : certains logiciels peuvent nuire aux performances de votre ordinateur et le ralentir au point que l'ouverture des programmes ou des documents nécessite énormément de temps. Mais une fois le programme installé, sa suppression ne permet pas toujours de réparer les dégâts involontaires provoqués par l'installation.
- Panne de disque dur : les données peuvent être endommagées sur votre lecteur système (généralement C), rendant impossible le démarrage de votre système d'exploitation.
- Fichiers supprimés ou écrasés accidentellement : la suppression accidentelle de fichiers est fréquente et souvent coûteuse.
- <span id="page-15-0"></span>■ Fichiers corrompus : des fichiers et dossiers peuvent être endommagés par un virus ou provoquer une erreur lorsqu'un programme les modifie.

# Nouveautés de Norton Ghost

Norton Ghost inclut de nombreuses améliorations et nouvelles fonctionnalités. Consultez le tableau suivant pour plus d'informations sur les dernières fonctionnalités et améliorations :

Remarque : Les fonctions énumérées ne sont pas toutes disponibles dans toutes les versions de ce produit.

| <b>Fonction</b>                                   | <b>Description</b>                                                                                                    |
|---------------------------------------------------|----------------------------------------------------------------------------------------------------|
| Meilleure prise en charge des formats<br>virtuels | Norton Ghost inclut désormais la prise en<br>charge des plates-formes suivantes :<br>VMware ESX 3.5i et 4.0i<br>VMware ESX 3.5 et 4.0 |

Tableau 1-1 Nouveautés de Norton Ghost

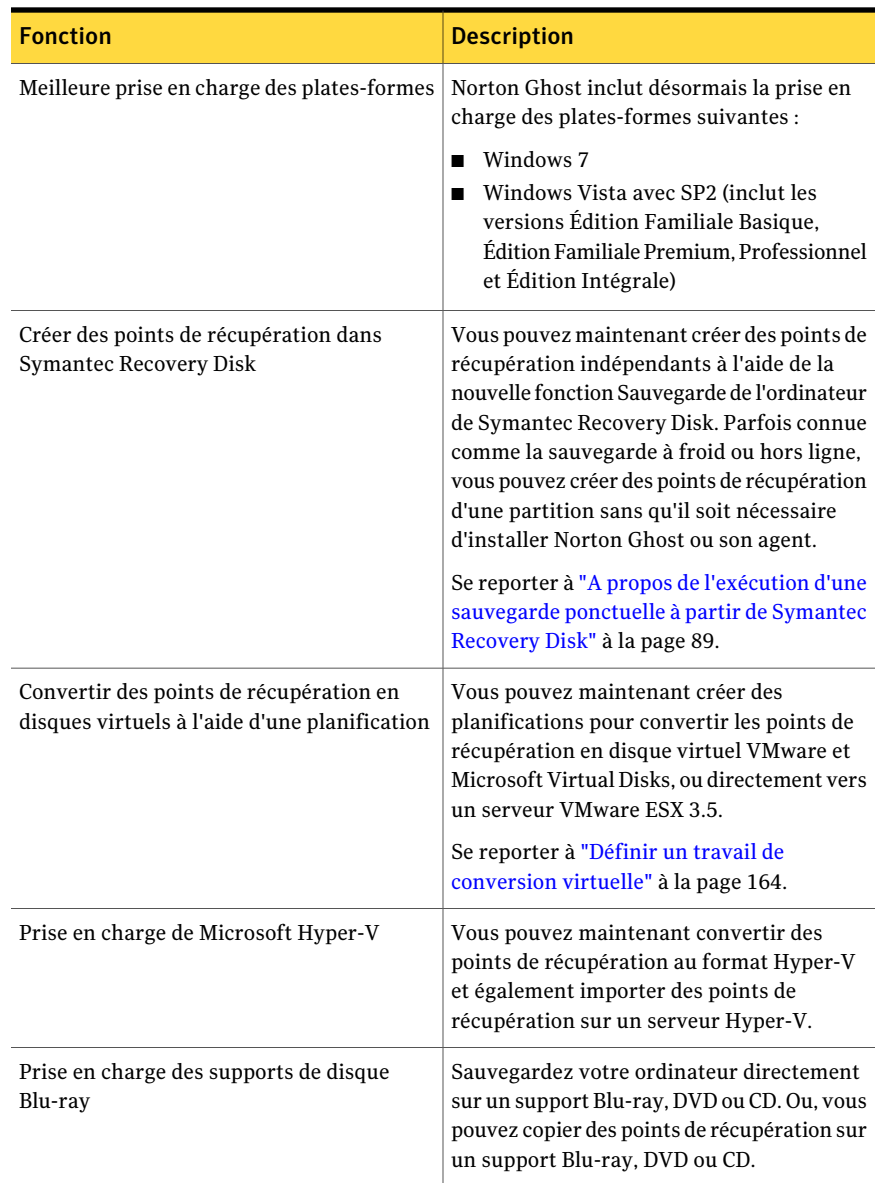

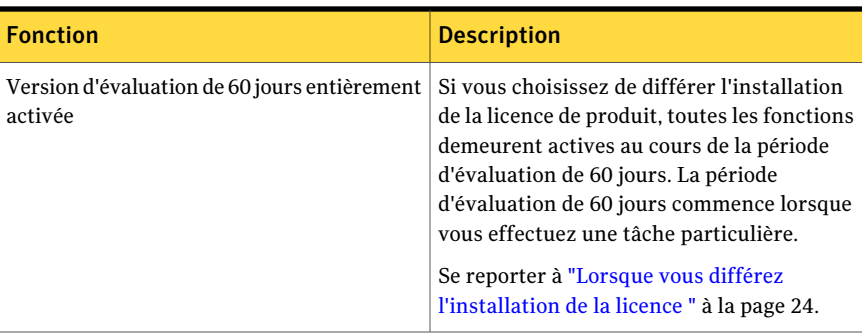

## Masquer ou afficher la page Avancé

<span id="page-17-0"></span>La page Avancé offre aux utilisateurs expérimentés de Norton Ghost une vue unifiée des caractéristiques les plus communes du produit. Si vous avez une bonne compréhension de Norton Ghost, vous pouvez choisir d'effectuer la plupart des tâches à partir de la vue avancée.

Remarque : Quand vous vous référez à la documentation en utilisant la page Avancé, la première étape ou les deux premières ne s'appliquent pas. Ces étapes indiquent simplement où accéder à chaque fonction des autres pages de l'interface de produit. A partir de ce point, suivez les étapes restantes de chaque procédure.

La page Avancé peut être masquée si vous ne prévoyez pas de l'utiliser.

#### Pour masquer ou afficher la page Avancé

- <span id="page-17-1"></span>1 Démarrez Norton Ghost.
- 2 Dans le menu Afficher, cliquez sur **Afficher la page Avancé** pour masquer ou afficher la page Avancé.

## Obtenir plus d'informations sur Norton Ghost

Pour en savoir plus sur Norton Ghost, visitez la page d'aide et d'assistance. Selon la version et la langue du produit que vous avez installées, la page d'aide et d'assistance permet d'accéder en un-clic à plus d'informations. Cette page permet également d'accéder au système d'aide du produit, son Guide de l'utilisateur. Elle donne également accès à la base de données Symantec où vous pourrez trouver des informations de dépannage.

### Pour accéder à la page d'aide et d'assistance :

- 1 Démarrez Norton Ghost.
- 2 Dans la page d'accueil, cliquez sur **Aide > Aide et assistance**.

20 | Présentation de Norton Ghost™ Obtenir plus d'informations sur Norton Ghost

# Chapitre

# <span id="page-20-0"></span>Installation de Norton Ghost

Ce chapitre traite des sujets suivants :

- Conditions préalables à [l'installation](#page-20-1)
- **[Installation](#page-24-0) de Norton Ghost**
- <span id="page-20-1"></span>Mettre à jour [Norton](#page-28-2) Ghost
- A propos de la [désinstallation](#page-29-0) de Norton Ghost

# Conditions préalables à l'installation

Les procédures d'installation peuvent varier selon votre environnement de travail et les options d'installation que vous avez choisies. Ce chapitre se concentre sur l'installation de la version complète de Norton Ghost à partir du CD d'installation.

<span id="page-20-2"></span>Avant d'installer Norton Ghost, assurez-vous que l'ordinateur dispose de la configuration requise. Consultez le fichier Lisezmoi sur le CD d'installation pour afficher la liste des problèmes connus.

## Configuration requise

Le tableau suivant répertorie la configuration requise pour que Norton Ghost fonctionne correctement.

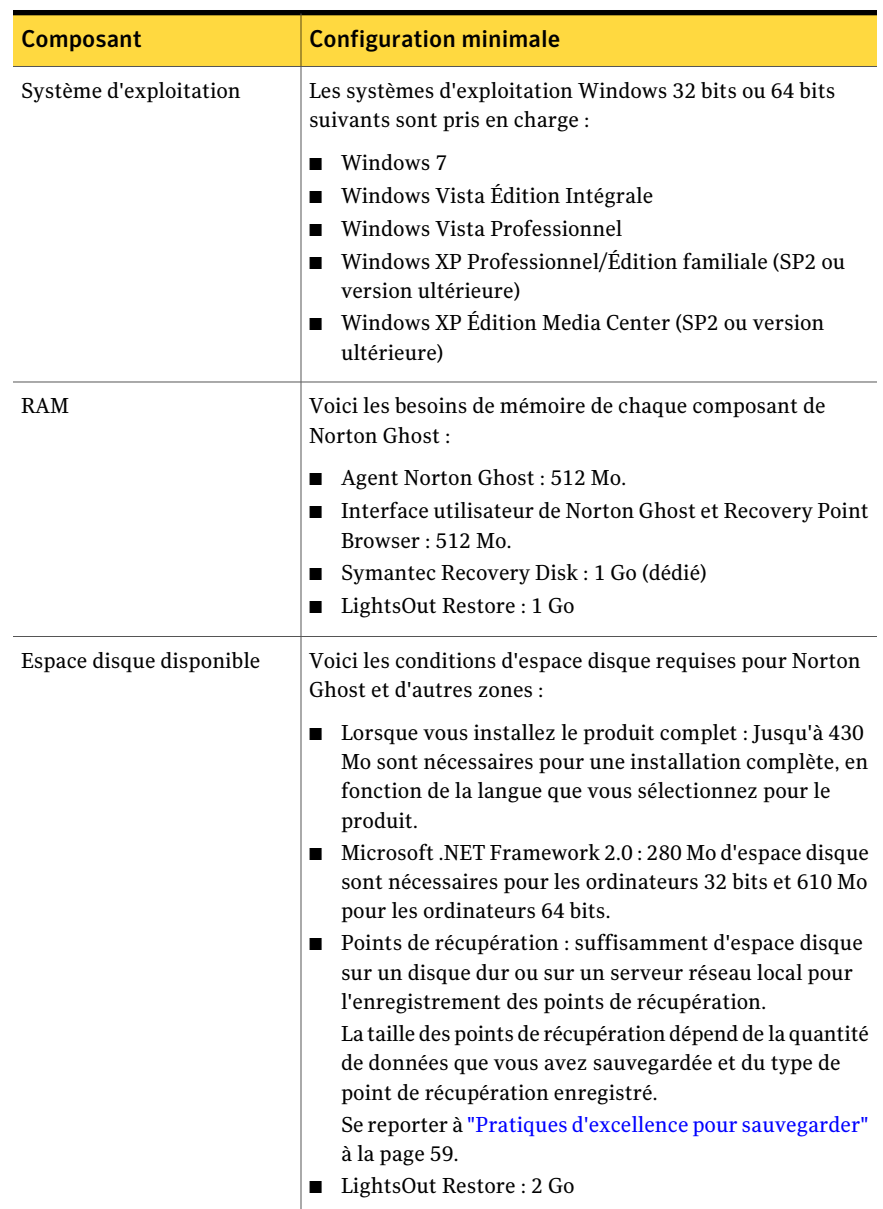

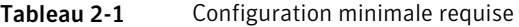

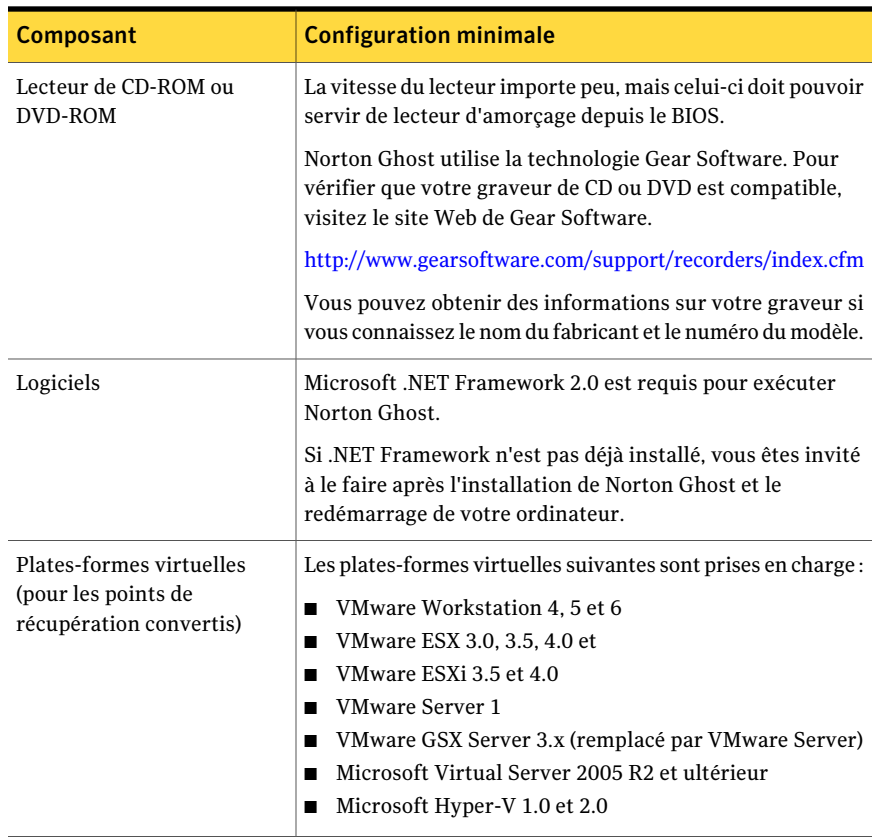

## A propos des systèmes de fichiers et des supports amovibles pris en charge

<span id="page-22-0"></span>Norton Ghost prend en charge les systèmes de fichiers et les supports amovibles suivants :

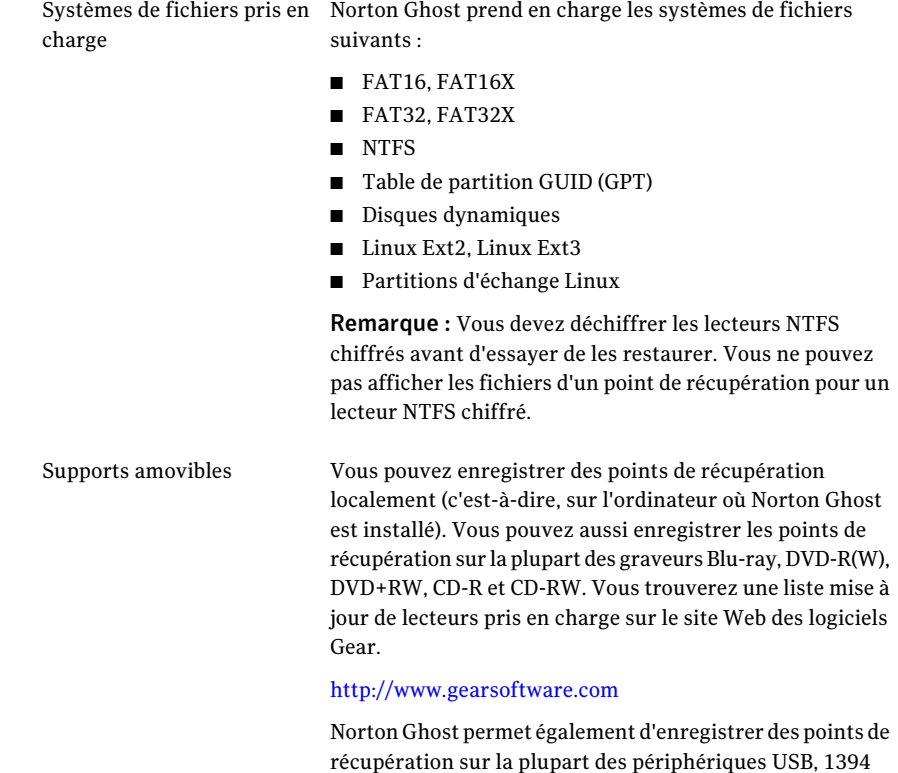

## A propos des fonctions désactivées

<span id="page-23-0"></span>Norton Ghost est conditionné pour se placer sur divers marchés. Certaines fonctions peuvent ne pas être disponibles, selon le produit que vous avez acheté. Cependant, toutes les fonctions sont documentées. Vous devez savoir quelles fonctions sont incluses dans la version du produit que vous avez achetée. Si une fonction n'est pas accessible dans l'interface utilisateur du produit, elle n'est probablement pas incluse dans votre version du produit.

FireWire, REV, Jaz, Zip et magnéto-optiques.

<span id="page-23-1"></span>Consultez le site Web de Symantec pour plus d'informations sur les fonctions incluses dans votre version de Norton Ghost.

## Lorsque vous différez l'installation de la licence

Si vous choisissez de différer l'installation de la clé de licence, toutes les fonctions de Norton Ghost restent activées pendant la période de grâce de 60 jours.

Symantec Recovery Disk, un composant de Norton Ghost, est disponible sans aucune période d'essai ou d'évaluation. Cependant, vous avez besoin d'une clé de licence valide pour utiliser les fonctions suivantes dans Symantec Recovery Disk:

■ Assistant Sauvegarde de l'ordinateur Se reporter à "A propos de l'exécution d'une [sauvegarde](#page-88-0) ponctuelle à partir de [Symantec](#page-88-0) Recovery Disk" à la page 89.

Le délai de grâce de 60 jours de Norton Ghost commence lorsque vous effectuez l'une des opérations suivantes dans le logiciel :

- Définir une sauvegarde sur lecteur ou une sauvegarde de fichier et de dossier
- Récupérer un ordinateur
- Copier un lecteur
- Consolider des points de récupération incrémentiels
- Exécuter une sauvegarde sur lecteur ou une sauvegarde de fichier et de dossier
- Définir un travail planifié de conversion en disque virtuel
- Exécuter un travail planifié de conversion en disque virtuel
- Définir un travail ponctuel de conversion en disque virtuel

Si vous utilisez une copie d'évaluation du produit, cette version expire également après 60 jours. Cependant, toutes les fonctions sont activées jusqu'à la fin de la période d'évaluation, date à laquelle vous devez acheter le produit ou le désinstaller.Vous pouvez à tout moment acheter une licence (même à l'expiration de la période d'évaluation) sans avoir à réinstaller le logiciel.

<span id="page-24-0"></span>Remarque : Si ce produit a été préinstallé par le fabricant de l'ordinateur, votre période d'évaluation peut s'étendre à 90 jours. La page d'installation de la licence ou d'activation du produit indique la durée de votre période d'évaluation.

Se reporter à ["Activation](#page-28-0) de Norton Ghost ultérieure" à la page 29.

## Installation de Norton Ghost

Avant de commencer, vérifiez les conditions et scénarios d'installation de Norton Ghost.

Se reporter à ["Configuration](#page-20-2) requise" à la page 21.

Remarque : Pendant l'installation, il peut être nécessaire de redémarrer l'ordinateur. Vous devez vérifier que le système fonctionne parfaitement après le redémarrage de l'ordinateur. Vous pouvez le faire en ouvrant une nouvelle session avec les mêmes informations d'identification utilisées lors de l'installation de Norton Ghost.

Avertissement : Symantec Recovery Disk CD fournit les outils nécessaires à la récupération de votre ordinateur. Symantec Recovery Disk CD qui vous a été fourni dépend de la version du produit que vous avez achetée. Par exemple, Symantec Recovery Disk CD est inclus avec votre produit sur un CD séparé ou sur le CD de votre produit. Veillez à conserver le CD dans un endroit sûr.

#### Pour installer Norton Ghost

- 1 Connectez-vous à votre ordinateur en utilisant le compte d'administrateur ou un compte possédant des droits d'administrateur.
- 2 Insérez le CD de produit Norton Ghost dans le lecteur de l'ordinateur.

Le programme d'installation devrait démarrer automatiquement.

3 Si le programme d'installation ne s'exécute pas, saisissez la commande suivante dans la ligne de commande :

<lecteur>:\autorun.exe

où <lecteur> est la lettre de lecteur du lecteur de supports.

- 4 Dans le volet CD du navigateur, cliquez sur **Installer Norton Ghost**.
- 5 Sur le volet **Contrat de licence**, lisez le contrat de licence, puis cliquez sur **J'accepte les termes du contrat de licence**.
- 6 Effectuez l'une des opérations suivantes :
	- Sur le volet **Contrat de licence**, cliquez sur **Installer maintenant** pour commencer l'installation.
	- Sur le volet Contrat de licence, cliquez sur **Installation personnalisée**, sélectionnez ou désélectionnez les options souhaitées installé, puis cliquez sur **Installer maintenant**.

Les options d'installation incluent :

Service de sauvegarde et de Le principal service nécessaire à la sauvegarde ou à la récupération de votre ordinateur. récupération

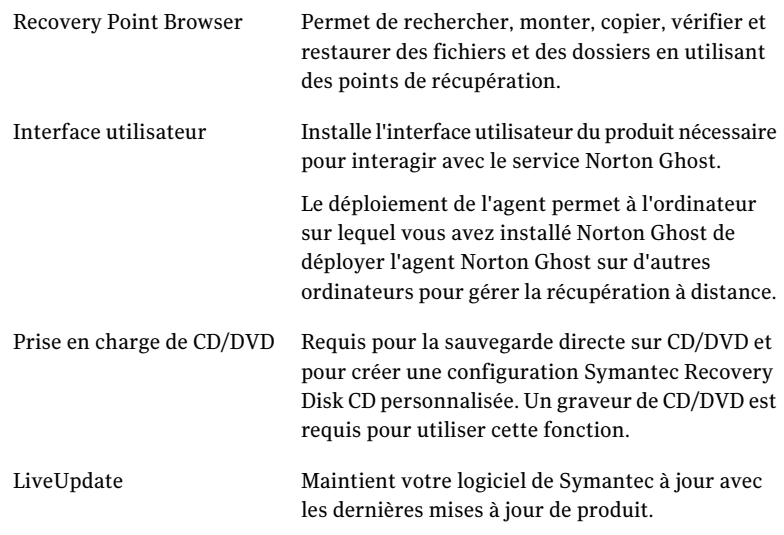

- 7 Cliquez sur **Terminer** pour terminer l'installation.
- <span id="page-26-0"></span>8 Retirez le CD du produit du lecteur, puis cliquez sur **Oui** pour quitter l'assistant d'installation et redémarrer l'ordinateur.

Si vous cliquez sur **Non**, vous ne pouvez pas exécuter Norton Ghost tant que vous n'avez pas redémarré votre ordinateur.

## Terminer l'installation

Après avoir installé le produit, vous êtes invité à accorder une licence ou à activer votre produit. Vous pouvez alors exécuter LiveUpdate pour rechercher les mises à jour de produit, puis configurer votre première sauvegarde.

Remarque : Si ce produit a été préinstallé par le fabricant de l'ordinateur, votre période d'évaluation peut s'étendre à 90 jours. Consultez l'étiquette Activer ultérieurement.

### Pour terminer l'installation

1 Sur l'écran d'accueil, cliquez sur **Suivant**.

Si le fabricant de l'ordinateur a installé le produit, la page d'accueil peut s'afficher la première fois cette vous exécutez Norton Ghost.

- 2 Effectuez l'une des opérations suivantes :
	- Cliquez sur **J'ai déjà acheté le produit etje dispose d'une clé de licence**.

Remarque : Vous trouverez la clé de licence au verso de la jaquette du CD du produit. Ne perdez pas la clé de licence. Vous devez l'utiliser quand vous installez Norton Ghost.

■ Cliquez sur **Activer ultérieurement** pour différer l'activation de votre licence. Après la fin de la période d'évaluation, le produit ne fonctionne plus.

Se reporter à "Lorsque vous différez [l'installation](#page-23-1) de la licence " à la page 24.

- Si Norton Ghost est une version d'évaluation et que vous voulez acheter une clé de licence, cliquez sur **Symantec Global Store**.
- 3 Cliquez sur **Suivant**.
- 4 Effectuez l'une des opérations suivantes :
	- Cliquez sur **Exécuter LiveUpdate** pour rechercher les mises à jour de produit depuis que le produit a été expédié.
	- Cliquez sur **Lancer la Configuration facile** pour ouvrir la fenêtre de **Configuration facile** quand vous complétez le processus d'installation. (Cette option n'est pas disponible dans la version de bureau de Norton Ghost).
	- Cliquez sur **Activer la récupération des fichiers et dossiers Google Desktop** si vous voulez que Google Desktop recherche vos points de récupération pour les fichiers et dossiers que vous voulez récupérer. Si vous sélectionnez cette option, Norton Ghost catalogue automatiquement chaque fichier pendant qu'il crée un point de récupération. Google Desktop peut alors utiliser ce catalogue pour rechercher des fichiers par leur nom.Il n'indexe pas le contenu des fichiers.

Remarque : Cette option est disponible seulement si Google Desktop est déjà installé sur votre ordinateur. Si vous prévoyez d'installer Google Desktop, vous pouvez activer la prise en charge de moteur de recherche plus tard.

5 Cliquez sur **Terminer**.

## Activation de Norton Ghost ultérieure

<span id="page-28-0"></span>Si vous n'activez pas Norton Ghost avantla fin de la période d'évaluation, le logiciel arrête de fonctionner. Cependant, vous pouvez activer le produit à tout moment après la fin de la période d'évaluation.

### Pour activer Norton Ghost ultérieurement

- 1 Dans le menu Aide, cliquez sur **Entrer la clé de licence**.
- <span id="page-28-1"></span>2 Suivez les indications qui s'affichent.

## A propos de la configuration de votre première sauvegarde

Si vous avez désélectionné l'option**Exécuterlaconfigurationfacile** dans l'assistant d'installation, la fenêtre **Configuration facile** s'affiche. Si vous n'exécutez pas **Configuration facile** dans l'assistant de configuration, il apparaît la première fois que vous ouvrez la fenêtre **Exécuter ou gérer les sauvegardes**.

Quand la fenêtre **Configuration facile** s'affiche, vous pouvez accepter les paramètres par défaut de sauvegarde de lecteur et de fichiers et de dossiers. Ou bien, vous pouvez cliquer sur n'importe lequel de ces paramètres pour les modifier.

<span id="page-28-2"></span>Si vous voulez que la nouvelle sauvegarde s'exécute immédiatement, veillez à sélectionner **Exécuter la sauvegarde maintenant**, puis cliquez sur **OK**.

## Mettre à jour Norton Ghost

Vous pouvez recevoir des mises à jour logicielles pour votre version du produit via une connexion Internet. LiveUpdate se connecte au serveur Symantec LiveUpdate et télécharge et installe automatiquement les mises à jour de chaque produit Symantec en votre possession.

Vous exécutez LiveUpdate dés votre installation du produit.Vous devez continuer à exécuter LiveUpdate périodiquement pour obtenir des mises à jour du programme.

### Pour mettre à jour Norton Ghost

- 1 Dans le menu **Aide**, cliquez sur **LiveUpdate**.
- 2 Dans la fenêtre de **LiveUpdate**, cliquez sur **Démarrer** pour sélectionner les mises à jour.

Suivez les indications qui s'affichent.

3 A la fin de l'installation, cliquez sur **Terminer**.

Certaines mises à jour du programme peuvent nécessiter un redémarrage de votre ordinateur avant que les modifications entrent en vigueur.

# A propos de la désinstallation de Norton Ghost

<span id="page-29-0"></span>Lorsque vous mettez à niveau Norton Ghost à partir d'une version précédente du produit, le programme d'installation désinstalle automatiquement les versions précédentes. Si nécessaire, vous pouvez désinstaller le produit manuellement.

Suivez les instructions de votre système d'exploitation pour désinstaller le logiciel.

# <span id="page-30-0"></span>Assurer la récupération de votre ordinateur

Ce chapitre traite des sujets suivants :

- A propos de la vérification de la [récupération](#page-30-1) de votre ordinateur
- **Tester [Symantec](#page-31-0) Recovery Disk**
- <span id="page-30-1"></span>Si la [validation](#page-32-0) de pilote échoue
- Création d'un Symantec Recovery Disk CD [personnalisé](#page-32-1)

# A propos de la vérification de la récupération de votre ordinateur

Si windows ne démarre pas ou il ne s'exécute pas normalement, vous pouvez récupérer votre ordinateur à l'aide de Symantec Recovery Disk CD. Les pilotes inclus sur le disque de récupération doivent correspondre aux pilotes requis pour exécuter les cartes réseau et les disques durs de votre ordinateur.

Pour vous aider à vérifier que vous avez les pilotes dont vous avez besoin pour récupérer votre ordinateur, vous pouvez utiliser l'outil **Exécuter la validation de pilote** disponible sur Symantec Recovery Disk. L'outil de validation de pilote compare les pilotes du matériel sur Symantec Recovery Disk CD aux pilotes requis pour exécuter les cartes réseau et les disques durs de votre ordinateur.

Vous devez exécuter le test de validation de pilote n'importe dés que vous apportez des modifications aux cartes d'interface réseau ou aux contrôleurs de stockage sur un ordinateur.

Se reporter à "Si la [validation](#page-32-0) de pilote échoue" à la page 33.

<span id="page-31-0"></span>Remarque : L'outil de validation de pilote ou Symantec Recovery Disk ne prend pas en charge les pilotes d'adaptateur réseau sans fil.

# Tester Symantec Recovery Disk

Il est conseillé de tester Symantec Recovery Disk CD pour vous assurer que l'environnement de récupération s'exécute correctement sur votre ordinateur.

Remarque : Selon la version du produit que vous avez achetée, Symantec Recovery Disk est inclus sur votre CD de produit ou sur un CD séparé. Il est conseillé de placer le CD qui contient Symantec Recovery Disk en lieu sûr.

Tester le Symantec Recovery Disk CD permet d'identifier et résoudre les types de problème suivants :

- Vous ne pouvez pas démarrer Symantec Recovery Disk. Se reporter à "Pour configurer un [ordinateur](#page-195-1) pour démarrer à partir d'un CD" à la page 196.
- Vous n'avez pas les pilotes de stockage nécessaires pour accéder aux points de récupération sur l'ordinateur.
- Vous avez besoin d'informations concernant votre système pour vous aider à exécuter Symantec Recovery Disk.

Se reporter à "Si la [validation](#page-32-0) de pilote échoue" à la page 33.

### Pour tester Symantec Recovery Disk

- 1 Exécutez l'outil de validation de pilote pour vérifier si Symantec Recovery Disk fonctionne avec les cartes réseau et les périphériques de stockage sur l'ordinateur.
- 2 Démarrez l'ordinateur en utilisant le Symantec Recovery Disk CD.

Se reporter à "Démarrer un [ordinateur](#page-193-0) en utilisant Symantec Recovery Disk" à la page 194.

- 3 Quand vous avez démarré Symantec Recovery Disk, effectuez l'une des opérations suivantes :
	- Pour stocker des points de récupération sur un réseau, exécutez une restauration factice d'un point de récupération enregistré sur un réseau pour tester la connexion réseau.

<span id="page-32-0"></span>■ Pour stocker des points de récupération sur un ordinateur, exécutez une restauration factice d'un point de récupération stocké localement pour tester la connexion locale de disque dur.

# Si la validation de pilote échoue

Le test de validation de pilote vérifie si les pilotes de tous les périphériques de stockage et cartes réseau utilisés par l'ordinateur sont disponibles dans Symantec Recovery Disk. Si les pilotes sont disponibles sur le disque de récupération, vous recevez un message de validation. Si aucun pilote n'est inclus sur le disque de récupération, la boîte de dialogue **Résultats de validation de pilote** apparaît.

Sans accès aux pilotes corrects, un périphérique ne peut pas être utilisé tandis que vous exécutez Symantec Recovery Disk. Par conséquent, si les points de récupération requis pour récupérer votre ordinateur sont stockés sur un réseau ou un disque dur local, vous ne pouvez pas y avoir accès.

<span id="page-32-1"></span>Vous pouvez trouver les pilotes et les copier sur un CD ou une disquette ou vous pouvez créer un Symantec Recovery Disk CD personnalisé.

Se reporter à "Création d'un Symantec Recovery Disk CD personnalisé" à la page 33.

# Création d'un Symantec Recovery Disk CD personnalisé

Même si la validation de pilote réussit et que votre Symantec Recovery Disk CD semble fonctionner, vous devriez créer un Symantec Recovery Disk CD personnalisé. Un CD personnalisé contient les modules de gestion des périphériques actuels du réseau et du périphérique de stockage de votre ordinateur. Il aide à s'assurer que dans une d'urgence vous pouvez accéder aux points de récupération requis pour restaurer votre ordinateur.

Remarque : Vous devez disposer d'un graveur de support Blu-ray/DVD/CD-RW pour créer un Symantec Recovery Disk CD personnalisé.

#### Pour créer Symantec Recovery Disk CD personnalisé

- 1 Joignez et activez tous les périphériques de stockage et périphériques réseau que vous voulez rendre disponibles.
- 2 Démarrez Norton Ghost.

3 Insérez le Symantec Recovery Disk CD dans votre lecteur de supports.

Si nécessaire, spécifiez le chemin d'accès ou indiquez le lecteur de supports dans lequel vous avez placé le Symantec Recovery Disk CD.

- 4 Cliquez sur **Tâches > Créer un CD de disque de récupération personnalisé**.
- 5 Cliquez sur **Suivant**.
- 6 Spécifiez les éléments suivants :

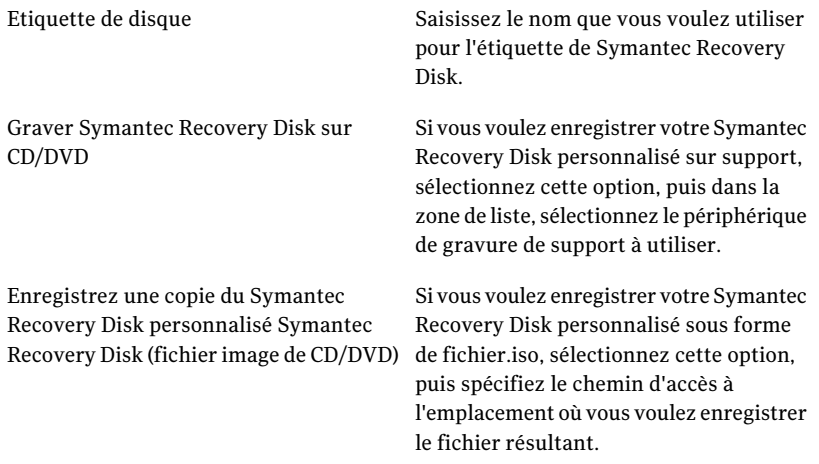

- 7 Cliquez sur **Suivant**.
- 8 Examinez la liste des pilotes de stockage ou réseau à inclure et ajoutez d'autres pilotes ou supprimez les pilotes dont vous n'avez pas besoin.
- 9 Sur le volet Options de démarrage, sélectionnez la disposition de clavier, la langue d'affichage et le fuseau horaire par défaut dans les listes respectives.
- 10 Cliquez sur **Suivant**.
- 11 Sur le volet Options, procédez comme suit :

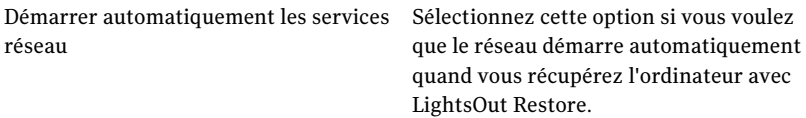

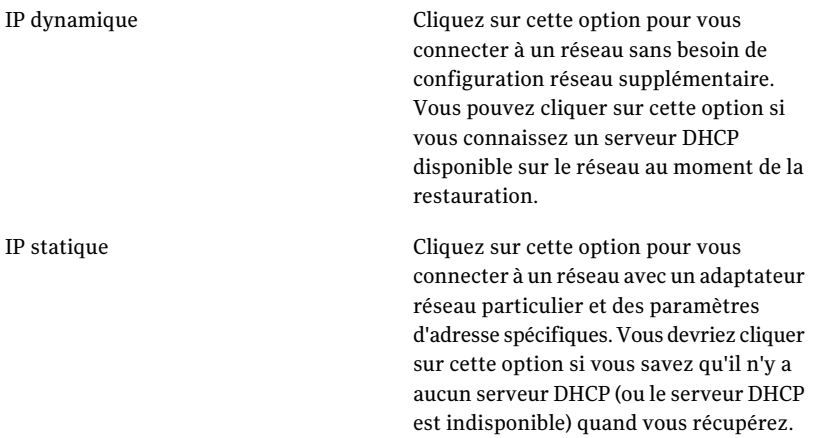

36 | Assurer la récupération de votre ordinateur Création d'un Symantec Recovery Disk CD personnalisé

> Démarrer automatiquement Symantec pcAnywhere

Sélectionnez cette option si vous voulez que l'hôte léger Symantec pcAnywhere démarre automatiquement quand vous démarrez Symantec Recovery Disk.

Cliquez sur **Configuration** pour spécifier les informations de pcAnywhere et les paramètres optionnels suivants :

■ Nom d'hôte

Dans la zone Nom d'hôte, saisissez le nom que vous voulez utiliser pour l'hôte.

Vous pouvez laisser cette zone de texte vide pour configurer le nom d'hôte afin qu'il soit le même que le nom de l'ordinateur.

- Niveau de chiffrement Pour chiffrer le flux de données entre les ordinateurs hôte et distant, dans la liste Niveau de chiffrement, sélectionnez l'une des options suivantes :
	- Aucun

Aucun chiffrement du flux de données ne se produit entre les ordinateurs hôte et distant.

- pcAnywhere Brouille les données en utilisant un algorithme mathématique afin qu'un tiers ne puisse pas les interpréter facilement. Cette option est disponible sur n'importe quel système d'exploitation que pcAnywhere prend en charge.
- Symétrique Encode et décode les données en utilisant une clé cryptographique. Cette option est disponible sur n'importe quel système d'exploitationWindows prenant en charge Microsoft CryptoAPI.

### 12 Cliquez sur **Suivant**.
- 13 Sur le volet Configuration de licence, spécifiez comment vous voulez activer les fonctions sous licence dans le Symantec Recovery Disk personnalisé (telles que la fonction d'image à froid appelée Sauvegarde de l'ordinateur).
- 14 Cliquez sur **Terminer**.

Avertissement : Veillez à tester votre nouveau Symantec Recovery Disk CD personnalisé. Cela garantit que vous pouvez utiliser le CD pour démarrer votre ordinateur et que vous pouvez accéder au lecteur qui contient vos points de récupération.

Se reporter à "Tester [Symantec](#page-31-0) Recovery Disk" à la page 32.

Assurer la récupération de votre ordinateur Création d'un Symantec Recovery Disk CD personnalisé 38

# Chapitre

# Mise en route

Ce chapitre traite des sujets suivants :

- A propos des [composants](#page-38-0) de produit importants
- [Comment](#page-39-0) utiliser Norton Ghost
- <span id="page-38-0"></span>[Démarrer](#page-40-0) Norton Ghost
- [Configuration](#page-41-0) des options par défaut de Norton Ghost

# A propos des composants de produit importants

Norton Ghost comprend deux composants importants : le programme lui-même et Symantec Recovery Disk CD.

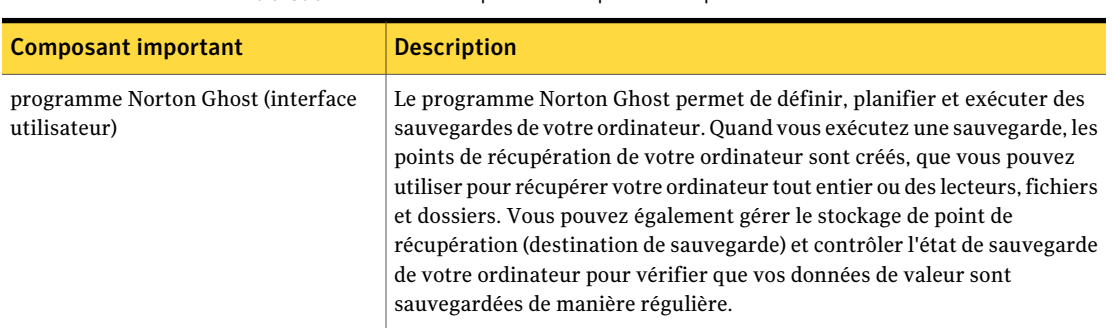

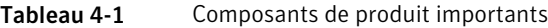

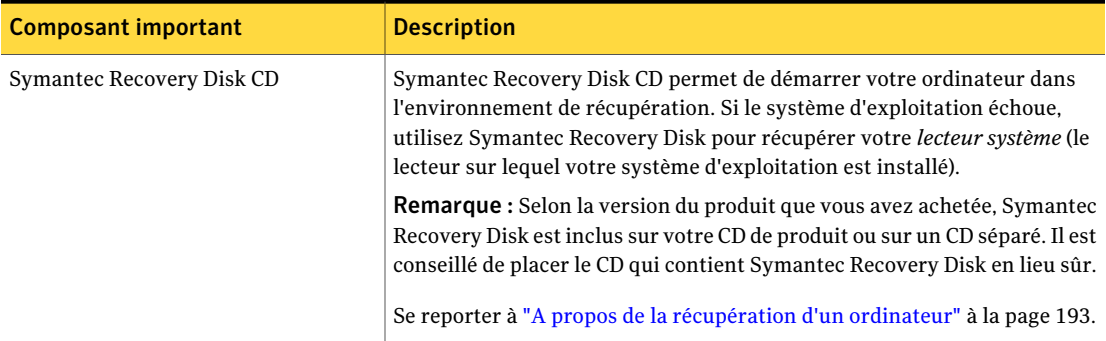

# Comment utiliser Norton Ghost

<span id="page-39-0"></span>Bien que Norton Ghost effectue la sauvegarde de vos fichiers, dossiers ou lecteurs entiers, vous devez indiquer à Norton Ghostles éléments à sauvegarder, le moment de la sauvegarde et l'emplacement où stocker les données sauvegardées.

L'utilisation de Norton Ghost comprend les tâches clés suivantes :

- Définir une sauvegarde
- Exécuter une sauvegarde
- Récupérer des fichiers, dossiers ou lecteurs entiers

Consultez le schéma suivant pour comprendre les relations qui unissent ces tâches.

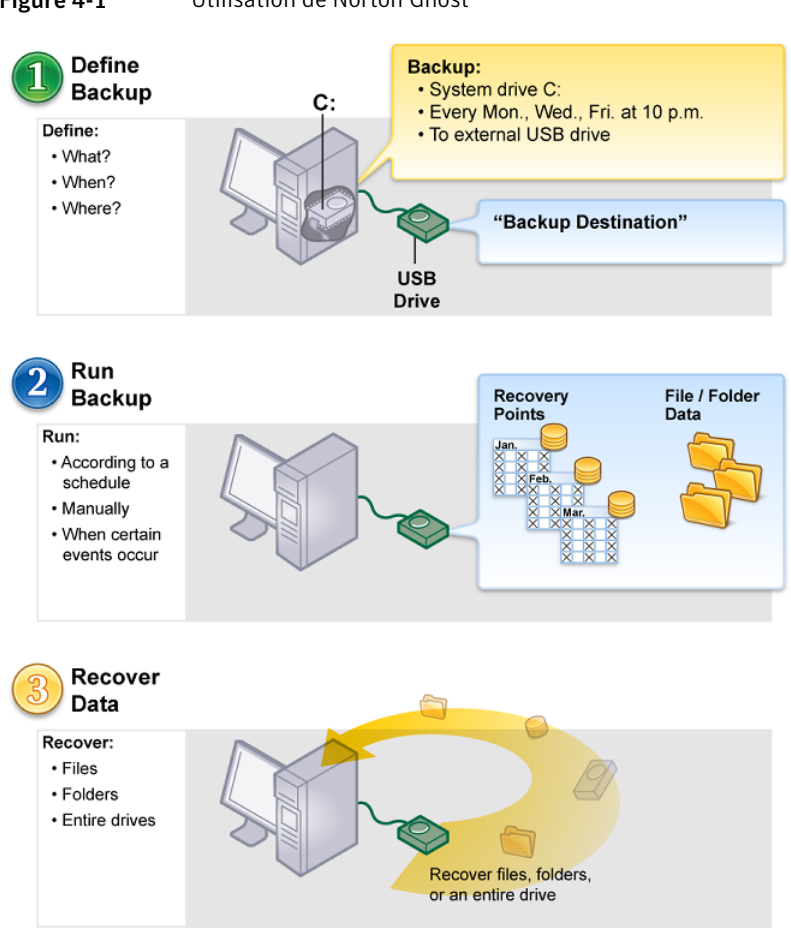

#### Figure 4-1 Utilisation de Norton Ghost

## Démarrer Norton Ghost

<span id="page-40-0"></span>Norton Ghost est installé par défaut dans le dossier Program Files de Windows. Pendant l'installation, une icône de programme apparaît dans la barre d'état système de Windows pour vous permettre d'ouvrir Norton Ghost. Vous pouvez également ouvrir Norton Ghost à partir du menu Démarrer de Windows.

#### Pour démarrer Norton Ghost

Selon la version de Windows que vous exécutez, utilisez l'une des méthodes suivantes :

- Dans la barre des tâches classique de Windows, cliquez sur **Démarrer > Programmes > Norton Ghost > Norton Ghost 15.0**.
- Dans la barre des tâches Windows, cliquez sur **Démarrer > Tous les programmes > Norton Ghost > Norton Ghost 15.0**.
- Dans la barre d'état système de Windows, cliquez deux fois sur l'icône **SymantecNorton Ghost 15.0**.
- <span id="page-41-0"></span>■ Dans la barre d'état système de Windows, cliquez avec le bouton droit de la souris sur l'icône Norton Ghost, puis cliquez sur **Ouvrir Symantec Norton Ghost 15.0**.

# Configuration des options par défaut de Norton Ghost

La boîte de dialogue Options comprend plusieurs vues vous permettant de configurer les paramètres par défaut suivants :

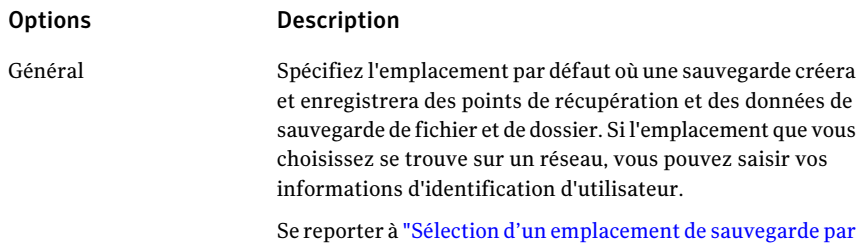

[défaut"](#page-44-0) à la page 45.

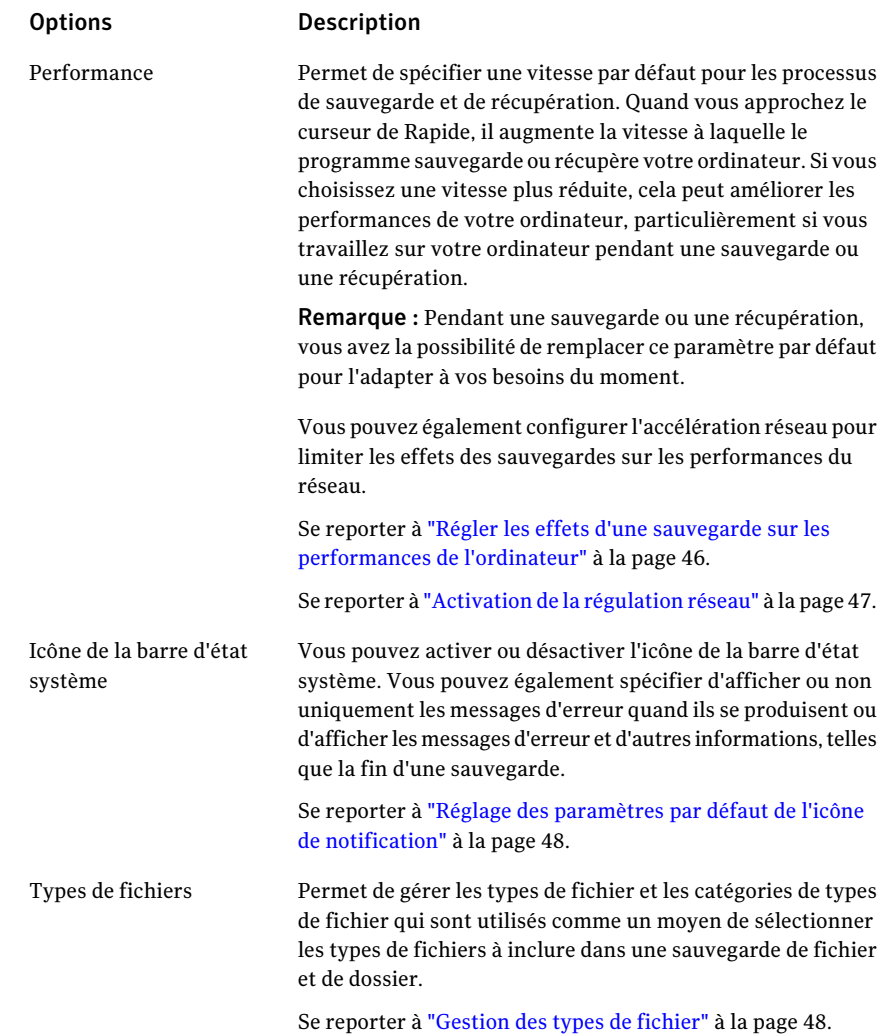

#### 44 | Mise en route Configuration des options par défaut de Norton Ghost

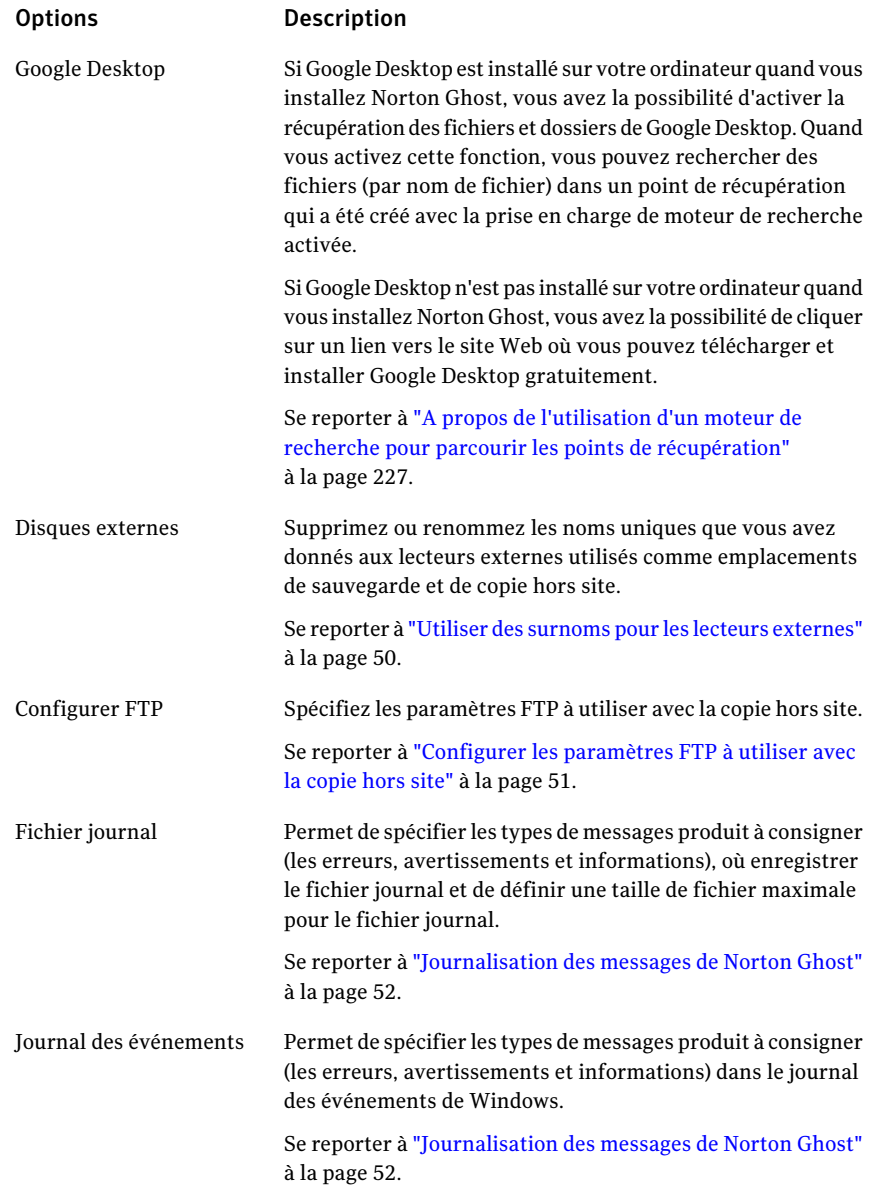

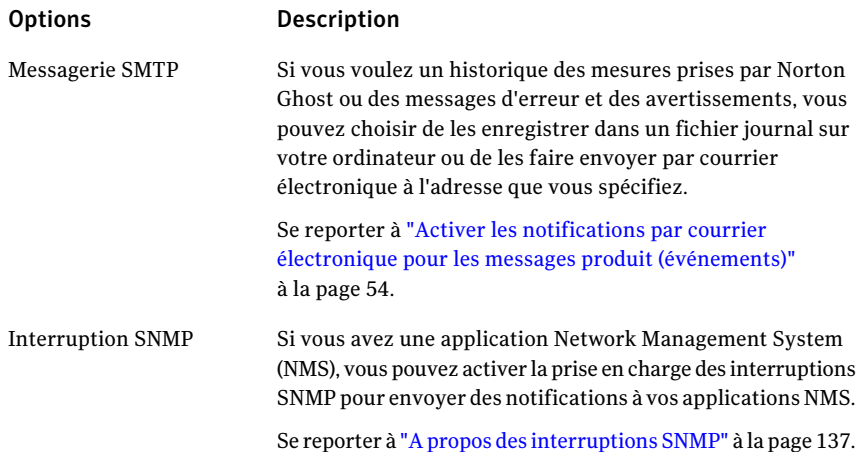

#### Pour configurer les options par défaut de Norton Ghost

- 1 Démarrez Norton Ghost.
- <span id="page-44-0"></span>2 Cliquez sur **Tâches > Options**.
- 3 Sélectionnez une option à modifier, apportez toutes les modifications nécessaires, puis cliquez sur **OK**.

### Sélection d'un emplacement de sauvegarde par défaut

Vous pouvez spécifier l'emplacement par défaut des points de récupération et des données de sauvegarde de fichiers et de dossiers créées quand vous exécutez une sauvegarde. Cet emplacement par défaut est utilisé si vous ne spécifiez pas un emplacement différent quand vous définissez une nouvelle sauvegarde.

#### Pour définir un emplacement de sauvegarde par défaut

- 1 Dans la barre de menu de Norton Ghost, cliquez sur **Tâches > Options**.
- 2 Cliquez sur **Général**.
- 3 Sélectionnez **Ajouter le nom de l'ordinateur au début des noms de fichier des données de sauvegarde**.

Cette option est particulièrement utile si vous sauvegardez plusieurs ordinateurs sur le même lecteur. Par exemple, vous pouvez sauvegarder un ordinateur portable et un ordinateur de bureau sur la même clé USB ou le même lecteur réseau. En ajoutant le nom de l'ordinateur comme préfixe à chaque nom de fichier de données de sauvegarde, vous pouvez plus facilement identifier les fichiers de données de sauvegarde appartenant à tel ou tel ordinateur.

4 Sélectionnez **Enregistrer les fichiers de sauvegarde dans un sous-dossier unique** si vous voulez que Norton Ghost crée un nouveau sous-dossier qui servira d'emplacement de sauvegarde.

Remarque : Le nouveau sous-dossier reçoit le même nom que votre ordinateur. Par exemple, si le nom de votre ordinateur est "MonPortable", le nouveau sous-dossier sera nommé\MonPortable.

5 Entrez le chemin d'accès au dossier dans lequel vous voulez stocker les points de récupération et les données de sauvegarde de fichiers et de dossiers, ou cliquez sur **Parcourir** pour rechercher un emplacement.

Vous ne pouvez pas utiliser un dossier chiffré comme emplacement de sauvegarde. Si vous voulez chiffrer vos données de sauvegarde pour en empêcher l'accès par un autre utilisateur, paramétrez cette option dans les Options avancées quand vous définissez ou modifiez une sauvegarde.

- <span id="page-45-0"></span>6 Si vous avez indiqué le chemin d'accès à un emplacement en réseau, entrez le nom d'utilisateur et le mot de passe requis pour l'authentification réseau.
- 7 Cliquez sur **OK**.

### Régler les effets d'une sauvegarde sur les performances de l'ordinateur

Si vous travaillez sur votre ordinateur quand une sauvegarde est en cours d'exécution—en particulier une qui crée un point de récupération indépendant—votre ordinateur peut être ralenti. C'est parce que Norton Ghost utilise les ressources du disque dur et de la mémoire de votre ordinateur pour effectuer la sauvegarde.

Cependant, vous pouvez réellement modifier la vitesse de la sauvegarde afin de réduire l'impact de Norton Ghost sur votre ordinateur pendant que vous travaillez.

#### Pour régler les effets d'une sauvegarde sur les performances de l'ordinateur

- 1 Dans la barre de menu de Norton Ghost, cliquez sur **Tâches > Options**.
- 2 Cliquez sur **Performances**.
- 3 Si vous voulez améliorer les performances de la vitesse de votre ordinateur, rapprochez la barre de curseur de **Lent**.
- 4 Si vous voulez que la sauvegarde se termine plus rapidement, rapprochez la barre de curseur de **Rapide**.
- 5 Cliquez sur **OK**.

Remarque : Pendant une sauvegarde ou une récupération, vous avez la possibilité de remplacer ce paramètre par défaut pour l'adapter à vos besoins du moment.

<span id="page-46-0"></span>Se reporter à "Réglage de la vitesse d'une [sauvegarde"](#page-107-0) à la page 108.

### Activation de la régulation réseau

Semblable aux réglages de performances de l'ordinateur, vous pouvez également limiter l'impact d'une sauvegarde sur les performances du réseau.

Les performances du réseau sont affectées par de nombreuses variables. Tenez compte des problèmes suivants avant d'utiliser cette fonction :

- Cartes réseau : Votre réseau est-il câblé ou sans fil ? Quelle sont les vitesses de vos cartes réseau ?
- Architecture réseau : Quelle est la taille de votre pipeline réseau ? Prend-il en charge des vitesses de transfert de 10 Mo ou de 1 Go ?
- Serveur réseau : Quelle est la solidité de votre matériel serveur ? Quelle est la vitesse de son processeur ? Combien de RAM a-t-il ? Est-il rapide ou lent ?
- Sauvegarde : Combien d'ordinateurs sont planifiés pour sauvegarder simultanément ?
- Trafic réseau : Les sauvegardes sont-elles planifiées pour s'exécuter quand le trafic réseau est lourd ou léger ?

Envisagez d'utiliser cette fonction seulement quand vous savez que votre réseau peut la gérer. Si vous planifiez vos sauvegardes à intervalles décalés et quand le trafic réseau est faible, vous pouvez ne pas avoir besoin d'utiliser cette fonction. Evitez de sauvegarder plusieurs ordinateurs en même temps et sur le même emplacement réseau.

Rassemblez les informations nécessaires sur les performances de votre réseau et planifiez les sauvegardes en conséquence. Puis au besoin, activez cette fonction et définissez le débit du réseau maximal à un paramètre correspondant aux circonstances.

#### Pour activer la régulation réseau

- 1 Dans la barre de menu de Norton Ghost, cliquez sur **Tâches > Options**.
- 2 Cliquez sur **Performances**.
- 3 Sélectionnez **Activer la régulation du réseau**.
- 4 Dans le champ Régulation réseau maximale, entrez la quantité maximale (en Ko) de débit du réseau que Norton Ghost peut envoyer par seconde.
- 5 Cliquez sur **OK**.

## Réglage des paramètres par défaut de l'icône de notification

<span id="page-47-0"></span>Vous pouvez activer ou désactiver l'icône de la barre d'état système et spécifier d'afficher ou non uniquement les messages d'erreur quand ils se produisent ou d'afficher les messages d'erreur et autres informations, telles que la fin d'une sauvegarde.

#### Pour définir les paramètres par défaut de l'icône de notification

- 1 Dans la barre de menu de Norton Ghost, cliquez sur **Tâches > Options**.
- 2 Cliquez sur **Icône de notification** et sélectionnez un des éléments suivants :

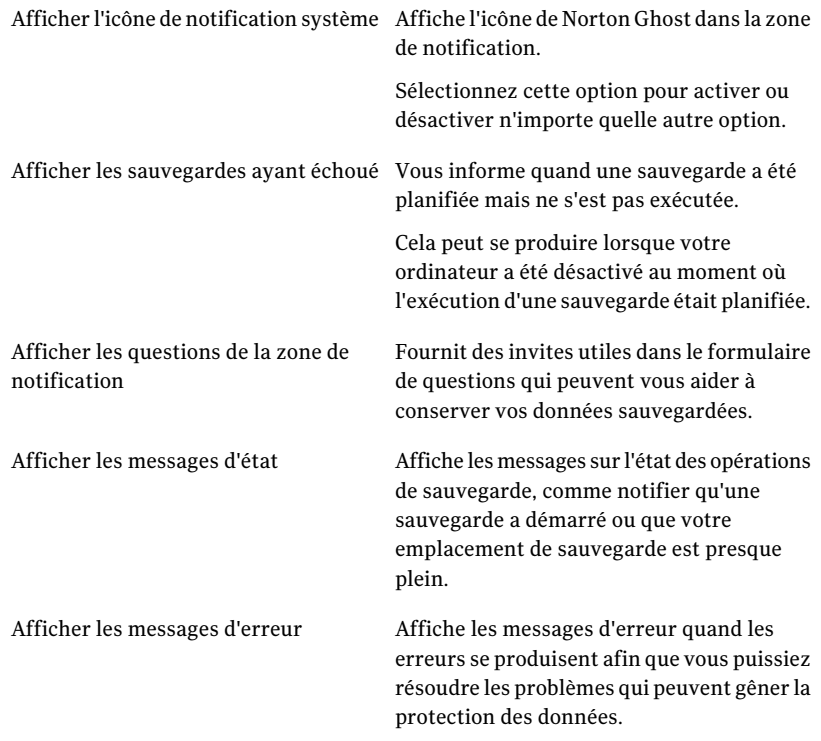

#### <span id="page-47-1"></span>3 Cliquez sur **OK**.

### Gestion des types de fichier

Quand vous définissez une sauvegarde de fichiers et de dossiers, les types de fichier sont un moyen rapide d'inclure les fichiers que vous utilisez le plus. Par exemple, si vous conservez des fichiers audio sur votre ordinateur, vous pouvez configurer une sauvegarde de fichier et de dossier pour inclure tous les fichiers musicaux (par exemple.mp3.wav).

La plupart des types de fichiers et des extensions communs sont déjà définis pour vous. Mais vous pouvez définir des catégories supplémentaires de type de fichier au besoin et les modifie à tout instant. Par exemple, si vous installez un nouveau programme qui requiertl'utilisation de deux extensions de fichier (.pft et.ptp, par exemple), vous pouvez définir un type de fichier et définir les deux extensions de fichier pour cette catégorie. Ensuite, lorsque vous définissez une sauvegarde de fichiers et de dossiers, vous pouvez sélectionner la nouvelle catégorie. Lorsque la sauvegarde est exécutée, tous les fichiers se terminant avec.pft et.ptp sont sauvegardés.

#### Pour créer un nouveau type de fichier et des extensions

- 1 Dans la barre de menu de Norton Ghost, cliquez sur **Tâches > Options**.
- 2 Cliquez sur **Types de fichier**.
- 3 Au bas de la liste Types de fichier, cliquez sur le bouton **Ajouter un type de fichier**( **+** ) pour ajouter une catégorie de type de fichier.
- 4 Saisissez un nom descriptif de la nouvelle catégorie de type de fichier, puis appuyez sur Entrée.
- 5 Au bas de la liste Extensions pour, cliquez sur le bouton **Ajouter une extension**( **+** ), puis saisissez un astérisque (\*) et un point, suivi de l'extension du type de fichier que vous voulez définir, puis appuyez sur Entrée.
- 6 Cliquez sur **OK**.

#### Pour modifier un type de fichier et des extensions

- 1 Dans la barre de menu de Norton Ghost, cliquez sur **Tâches > Options**.
- 2 Cliquez sur **Types de fichier**.
- 3 Sélectionnez un type de fichier dans la liste Types de fichier, puis effectuez l'une des opérations suivantes :
	- Cliquez sur le bouton **Renommer un type de fichier**(à droite du bouton **-** ) pour modifier le nom du type de fichier sélectionné.
	- Sélectionnez une extension dans la colonne Extensions pour et cliquez sur le bouton **Renommer une extension**(à droite du bouton **-** ) pour modifier le nom de l'extension.
	- Cliquez sur le bouton **Restaurer la liste des types de fichier par défaut** ou **Restaurer la liste des extensions par défaut** pour restaurer tous les types de fichier ou les extensions par défaut.

Attention : Tous les types de fichier et extensions que vous avez installées sont supprimés. Vous devez les ajouter à nouveau manuellement.

#### 4 Cliquez sur **OK**.

#### Pour supprimer un type de fichier (et toutes ses extensions)

- 1 Dans la barre de menu de Norton Ghost, cliquez sur **Tâches > Options**.
- 2 Sélectionnez un type de fichier dans la colonne Types de fichier.

Vous ne pouvez pas supprimer un type de fichier par défaut. Vous pouvez tout supprimer sauf une extension de type de fichier par défaut et vous pouvez ajouter des extensions supplémentaires à un type de fichier par défaut.

<span id="page-49-0"></span>3 Cliquez sur le bouton de **Supprimer un type de fichier**( **-** ), puis cliquez sur **OK**.

Utilisez la même procédure pour supprimer des extensions de fichier de la liste Extensions pour.

### Utiliser des surnoms pour les lecteurs externes

Lorsque vous choisissez un lecteur externe à utiliser avec Norton Ghost comme emplacement de sauvegarde ou emplacement de copie hors site, cela peut devenir déroutant si vous utilisez plus d'un lecteur, en particulier quand la lettre de lecteur attribuée change à chaque fois que vous connectez le lecteur.

Pour vous aider à gérer ces emplacements, Norton Ghost permet d'attribuer un surnom à chaque lecteur externe. Procéder ainsi ne modifie pas l'étiquette du lecteur, mais n'est utilisable que lorsque quand vous accédez ces lecteurs depuis Norton Ghost.

Par exemple, vous pouvez échanger deux lecteurs externes différents utilisés comme emplacements de copie hors site lors d'une semaine donnée. En fonction des étiquettes de lecteur attribuées à chaque lecteur et si ou non la lettre de lecteur précédemment attribuée a été modifiée, ce peut être déroutant de savoir quel lecteur vous utilisez à un moment donné.

Cependant, en associant des surnoms uniques à chaque lecteur, lorsque vous utilisez le lecteur avec Norton Ghost, les surnoms que vous avez attribués apparaissent dans divers emplacements dans Norton Ghost.

Remarque : C'est également une bonne idée de placer les étiquettes physiques sur chaque lecteur externe pour vous aider à gérer la tâche d'échange des lecteurs.

Par exemple, si vous avez attribué le surnom, "Cathy Read" à un lecteur et "Thomas Read" à un deuxième lecteur, leurs surnoms s'affichent dans Norton Ghost chaque fois que les lecteurs sont branchés sur votre ordinateur.

Se reporter à "A [propos](#page-93-0) de la copie hors site" à la page 94.

Pour faciliter encore cela, la boîte de dialogue **Options** permet de consulter tous les surnoms de lecteur dans une vue. Depuis cette vue, vous pouvez supprimer ou modifier les noms existants.

#### Pour supprimer ou modifier les surnoms des lecteurs externes

- 1 Dans la barre de menu de Norton Ghost, cliquez sur **Tâches > Options**.
- 2 Sous **Emplacements**, cliquez sur **Disques externes**.
- <span id="page-50-0"></span>3 Sélectionnez un lecteur externe dans la liste puis effectuez l'une des opérations suivantes :
	- Cliquez sur **Supprimer** pour supprimer le nom associé au lecteur externe.
	- Cliquez sur **Renommer** pour modifier le nom.

### Configurer les paramètres FTP à utiliser avec la copie hors site

Le protocole de transfert de fichiers ou FTP, est le moyen le plus simple et le plus sûr de copier des fichiers sur Internet. Norton Ghost sert de client FTP pour copier vos points de récupération sur un serveur FTP distant comme sauvegarde secondaire de vos données critiques.

La boîte de dialogue Options permet de configurer les paramètres FTP de base pour aider à s'assurer que vos points de récupération sont copiés sur votre serveur FTP.

#### Pour configurer les paramètres FTP à utiliser avec la copie hors site

- 1 Dans la barre de menu de Norton Ghost, cliquez sur **Tâches > Options**.
- 2 Sous destinations, cliquez sur **Configurer FTP**.
- 3 Consultez le tableau suivant en apportant des modifications :

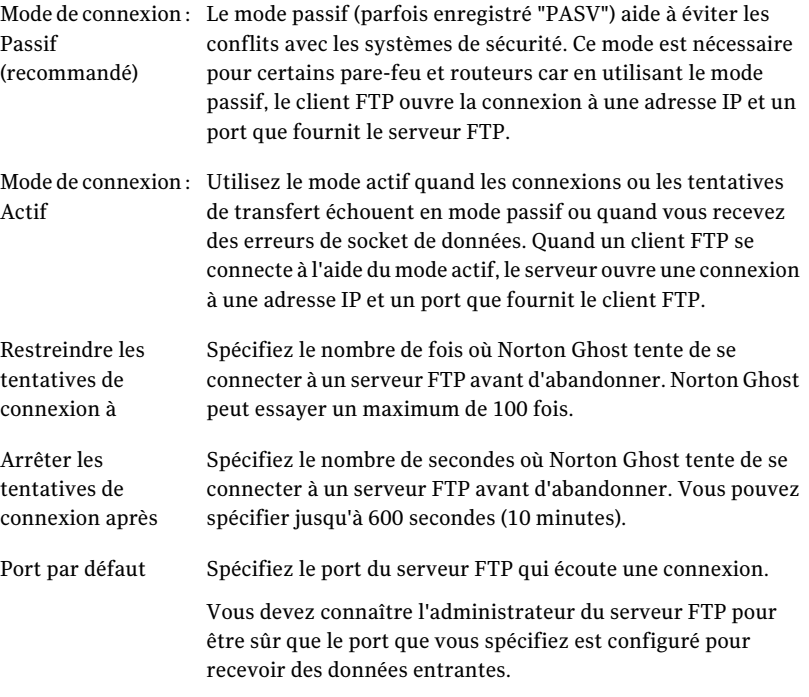

### Journalisation des messages de Norton Ghost

<span id="page-51-0"></span>Vous pouvez spécifier quels messages du produit (erreurs, avertissements et informations) sont consigné lorsqu'ils se produisent et où le fichier journal est enregistré. Les messages du produit peuvent fournir des informations utiles sur l'état des sauvegardes ou des événements connexes.Ils peuvent égalementfournir des informations utiles quand vous devez dépanner.

Deux méthodes de consignation sont disponibles : Consignation deNorton Ghost et le journal d'application Windows.

Dans la page Options, vous pouvez configurer les deux méthodes.

#### Pour consigner des messages de Norton Ghost

- 1 Dans la barre de menu de Norton Ghost, cliquez sur **Tâches > Options**.
- 2 Sous notifications, cliquez sur **Fichier journal**.
- 3 Cliquez sur la liste **Sélectionnez la priorité etle type des messages** et sélectionnez le niveau de priorité auquel un message doit être consigné.

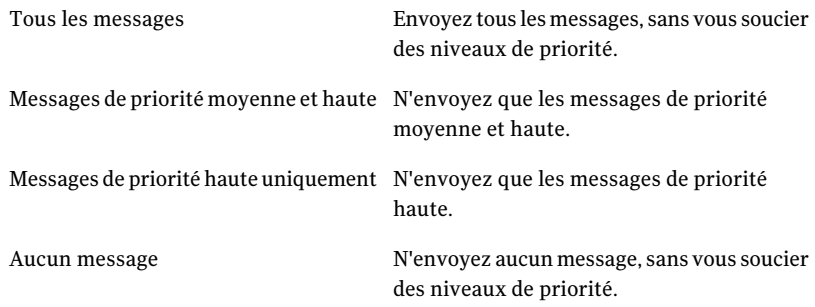

- 4 Sélectionnez une ou plusieurs des options suivantes :
	- Erreurs
	- Avertissements
	- Informations
- 5 Dans le champ Emplacement du fichier journal, entrez le chemin d'accès vers l'emplacement où le fichier journal doit être créé et enregistré.

Si vous ne connaissez pas le chemin d'accès, cliquez sur **Parcourir** et sélectionnez un emplacement.

6 Dans le champ Taille maximale du fichier, spécifiez la taille maximale (en kilo-octets) que le fichier journal est autorisé à développer.

Le fichier est conservé dans la limite que vous définissez en remplaçant les éléments consignés les plus anciens dans le fichier par les nouveaux éléments lorsqu'ils se produisent.

7 Cliquez sur **OK**.

#### Pour configurer les événements de produit enregistrés dans un journal des événements Windows

- 1 Dans la barre de menu de Norton Ghost, cliquez sur **Tâches > Options**.
- 2 Sous notifications, cliquez sur **Fichier d'événements**.

#### 54 | Mise en route Configuration des options par défaut de Norton Ghost

3 Cliquez sur la liste **Sélectionnez la priorité etle type des messages** et sélectionnez le niveau de priorité auquel un message doit être consigné.

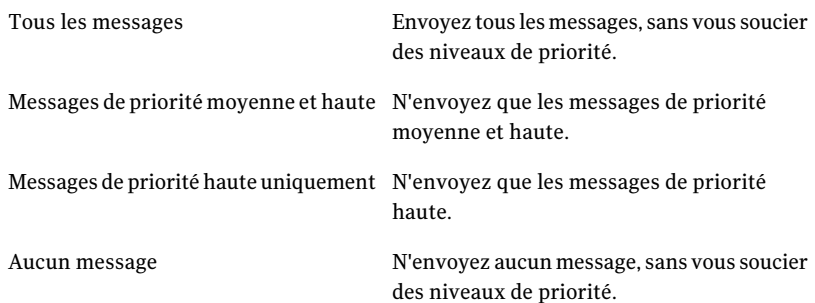

- 4 Sélectionnez une ou plusieurs des options suivantes :
	- Erreurs
	- Avertissements
	- Informations
- <span id="page-53-0"></span>5 Cliquez sur **OK**.

### Activer les notifications par courrier électronique pour les messages produit (événements)

Des notifications par courrier électronique peuvent être envoyées à l'adresse électronique spécifiée s'il y a des erreurs ou des avertissements qui se sont produits pendant une sauvegarde.

Remarque : Si vous n'avez pas de serveur SMTP, cette fonction n'est pas disponible.

Les notifications peuvent également être envoyées au journal des événements système et un fichier journal personnalisé situé dans le dossier Agent de l'installation du produit.

Si les notifications ne sont pas fournies, vérifiez la configuration de votre serveur SMTP pour vous assurer qu'il fonctionne correctement.

Pour activer les notifications par courrier électronique pour les messages produit (événements)

- 1 Dans la barre de menu de Norton Ghost, cliquez sur **Tâches > Options**.
- 2 Sous notifications, cliquez sur **Messagerie SMTP**.

3 Cliquez sur la liste **Sélectionnez la priorité etle type des messages** et sélectionnez le niveau de priorité auquel un courrier électronique doit être envoyé.

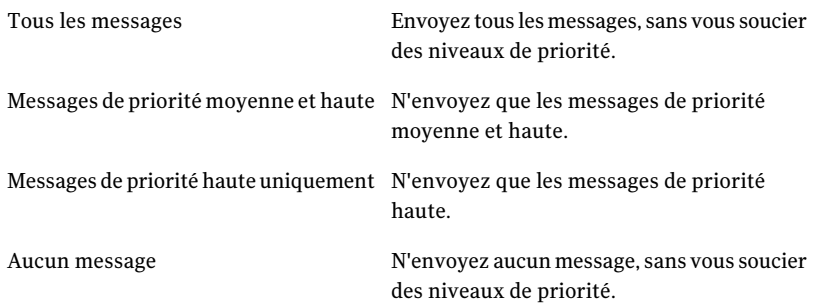

- 4 Sélectionnez une ou plusieurs des options suivantes :
	- Erreurs
	- Avertissements
	- Informations
- 5 Dans la zone de texte Destinataire, saisissez l'adresse électronique (par exemple, admin@domain.com) où les notifications doivent être envoyées.
- 6 En option, saisissez l'adresse électronique de l'expéditeur dans le champ de texte Depuis l'adresse.

Si vous ne spécifiez pas Depuis l'adresse, le nom du produit est utilisé.

- 7 Dans la zone de texte du serveur SMTP, saisissez le chemin d'accès vers le serveur SMTP qui envoie la notification par courrier électronique (par exemple, smtpserver.domain.com).
- 8 Dans la zone de texte déroulante d'authentification SMTP, sélectionnez la méthode à utiliser pour vous authentifier sur le serveur SMTP spécifié.
- 9 Entrez vos nom d'utilisateur et mot de passe SMTP.

Si vous n'êtes pas sûr de vos nom d'utilisateur et mot de passe, contactez un administrateur système.

10 Cliquez sur **OK**.

56 | Mise en route

Configuration des options par défaut de Norton Ghost

# Chapitre

# Pratiques d'excellence pour sauvegarder vos données

Ce chapitre traite des sujets suivants :

- La [sauvegarde](#page-56-0) de vos données
- A propos de la sélection d'un type de [sauvegarde](#page-57-0)
- Pratiques d'excellence pour [sauvegarder](#page-58-0)
- Conseils [supplémentaires](#page-62-0) relatifs aux sauvegardes
- Après la définition d'une [sauvegarde](#page-63-0)
- <span id="page-56-0"></span>A propos de la sélectionner d'un [emplacement](#page-64-0) de sauvegarde
- A propos de la sauvegarde des [ordinateurs](#page-66-0) à double démarrage

# La sauvegarde de vos données

Pour sauvegarder votre ordinateur ou des fichiers ou dossiers individuels, procédez comme suit :

- Définissez une sauvegarde
- Exécutez la sauvegarde Se reporter à ["Comment](#page-39-0) utiliser Norton Ghost" à la page 40.

Quand vous définissez une sauvegarde, vous décidez des paramètres suivants :

- Quoi sauvegarder (fichiers et dossiers, ou lecteur entier)
- Où enregistrer les données de sauvegarde (emplacement de sauvegarde)
- Utiliser ou non la copie hors site pour copier des données de sauvegarde sur des sites distants
- Quand exécuter la sauvegarde (automatiquement ou manuellement)
- Quel niveau de compression pour les points de récupération, et activation ou non des paramètres de sécurité (chiffrement et protection par mot de passe).
- <span id="page-57-0"></span>■ Quelles autres options utiliser. Vous pouvez personnaliser chaque sauvegarde selon vos besoins.

# A propos de la sélection d'un type de sauvegarde

Il existe deux types de sauvegardes disponibles :

s de sur lecteur lecteur de la second de la second de la second de la second de la second de la second de la s

- Sauvegarde sur lecteur : sauvegarde la totalité d'un disque dur
- Sauvegarde de fichiers et de dossiers : sauvegarde uniquement les fichiers et dossiers que vous sélectionnez

Vous pouvez utiliser les consignes suivantes pour choisir votre type de sauvegarde :

Utilisez ce type de sauvegarde dans les cas suivants : la cas suivants : la cas suivants : la cas suivants : l

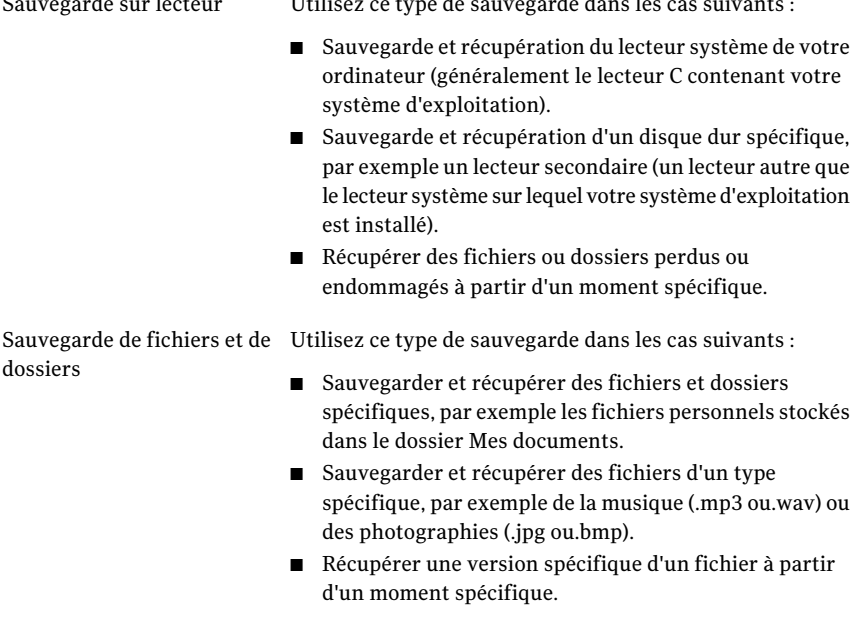

Se reporter à "Avant de [sauvegarder"](#page-58-1) à la page 59.

# Pratiques d'excellence pour sauvegarder

<span id="page-58-0"></span>Avant de sauvegarder votre ordinateur, consultez ces informations :

- Avant de [sauvegarder](#page-58-1)
- Pendant une [sauvegarde](#page-60-0)
- Lorsqu'une [sauvegarde](#page-61-0) est terminée

### A propos des sauvegardes

Lors de la sauvegarde de l'ordinateur, vous pouvez choisir parmi deux types de sauvegarde :

- *sauvegarde sur lecteur*: sauvegarde la totalité d'un disque dur
- *sauvegarde de fichiers et de dossiers*: sauvegarde uniquement les fichiers et les dossiers sélectionnés

Le choix du type de sauvegarde dépend de ce que vous souhaitez protéger et de la quantité d'espace de stockage dont vous disposez pour stocker les données sauvegardées (points de récupération et données de sauvegarde de fichiers et de dossiers).

Le tableau ci-après répertorie les usages principaux de chaque type de sauvegarde :

#### Type de sauvegarde Usage

- Sauvegardez et récupérez votre ordinateur (le lecteur système, généralement le lecteur C). Sauvegarde sur lecteur
	- Sauvegardez et récupérez un disque dur spécifique (n'importe quel lecteur secondaire, les lecteurs autres que le lecteur système).
	- Récupérez des fichiers et dossiers perdus ou endommagés à l'aide des points de récupération.
- <span id="page-58-1"></span>Sauvegarde de fichiers et ■ Sauvegardez et récupérez des fichiers et des dossiers spécifiques, notamment des fichiers personnels stockés dans le dossier Mes documents. de dossiers
	- Sauvegardez et récupérez des fichiers de type spécifique, notamment de musique (.mp3, .wav) ou de photos (.jpg, .bmp).

### Avant de sauvegarder

Tenez compte des pratiques d'excellence suivantes avant de définir et d'exécuter votre première sauvegarde :

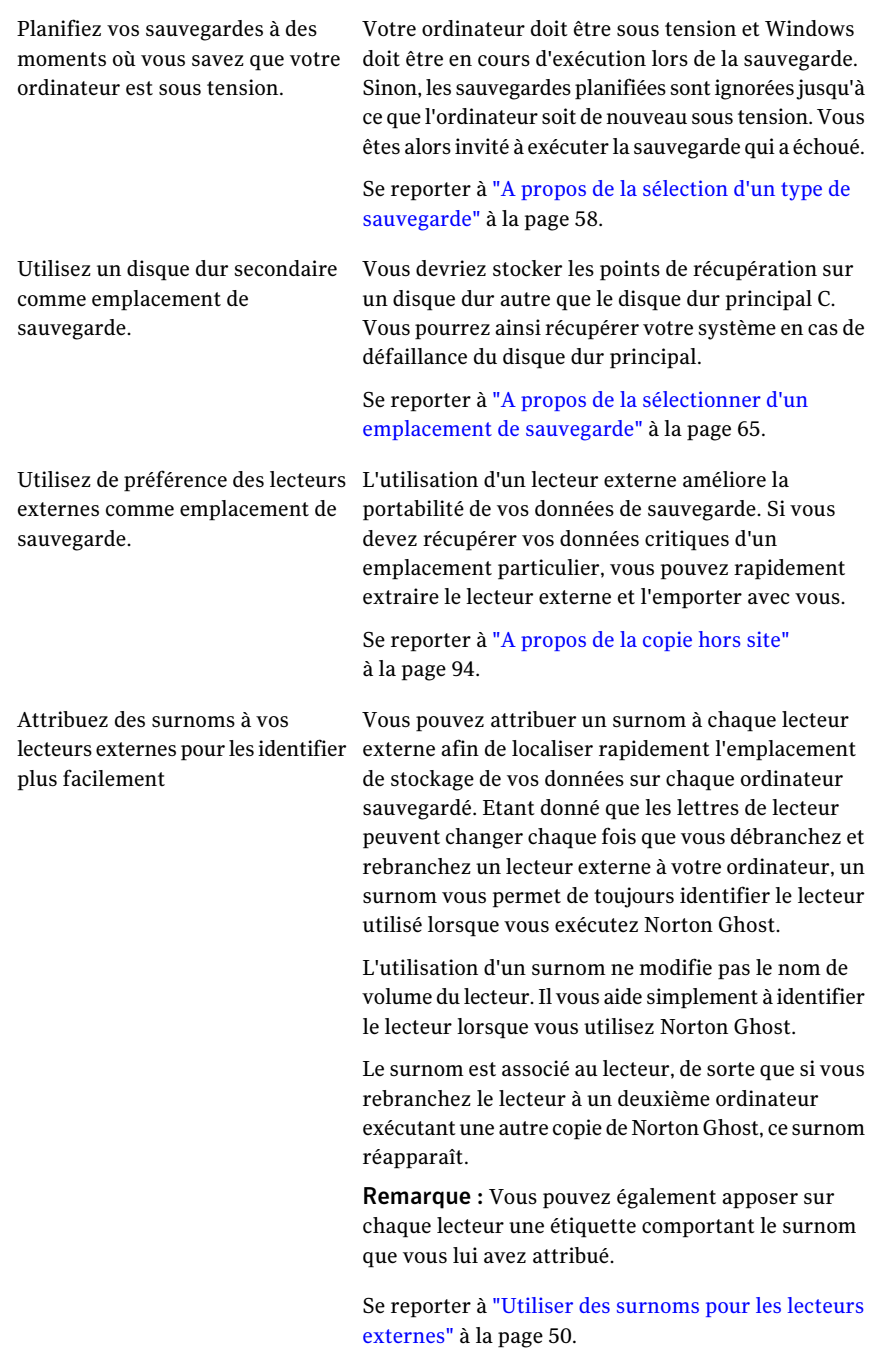

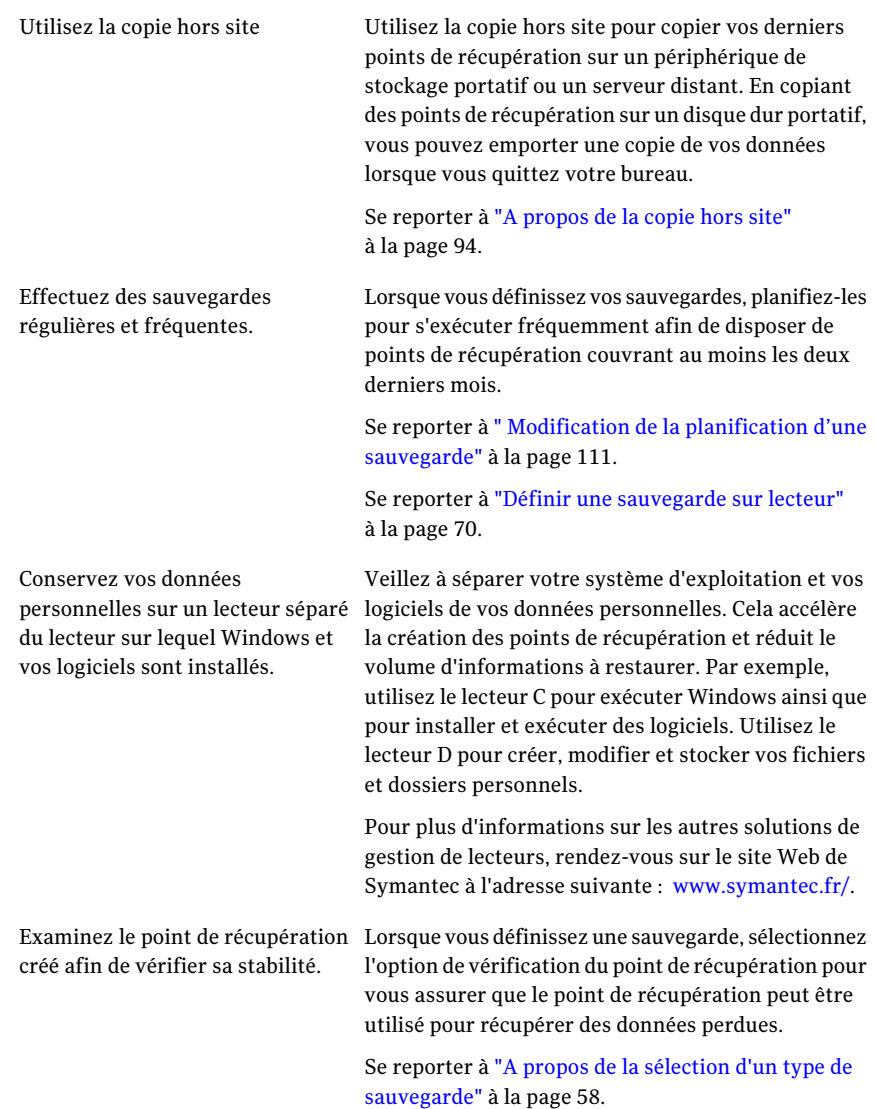

### Pendant une sauvegarde

<span id="page-60-0"></span>Si vous travaillez à votre ordinateur et qu'une sauvegarde démarre, vous remarquerez peut-être que les performances de votre ordinateur ralentissent. Norton Ghost nécessite des ressources système importantes pour exécuter une sauvegarde. Si un ralentissement se produit, vous pouvez réduire la vitesse de la sauvegarde pour améliorer les performances de l'ordinateur jusqu'à ce que vous ayez fini de travailler.

<span id="page-61-0"></span>Se reporter à "Réglage de la vitesse d'une [sauvegarde"](#page-107-0) à la page 108.

### Lorsqu'une sauvegarde est terminée

A la fin d'une sauvegarde, tenez compte des pratiques d'excellence suivantes :

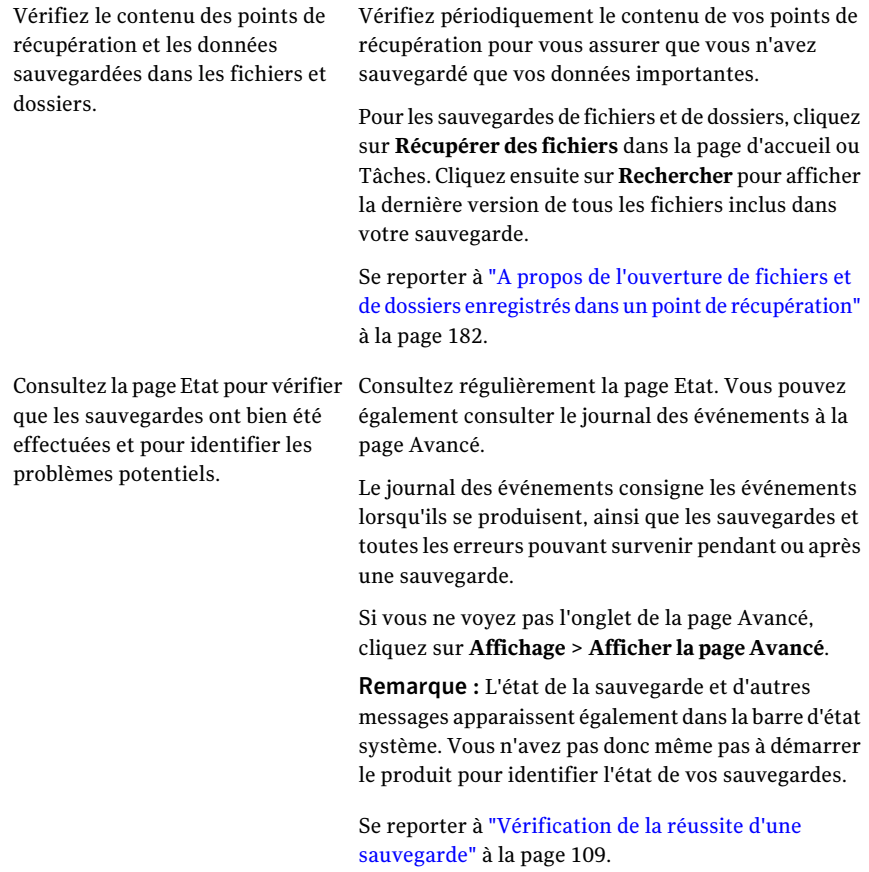

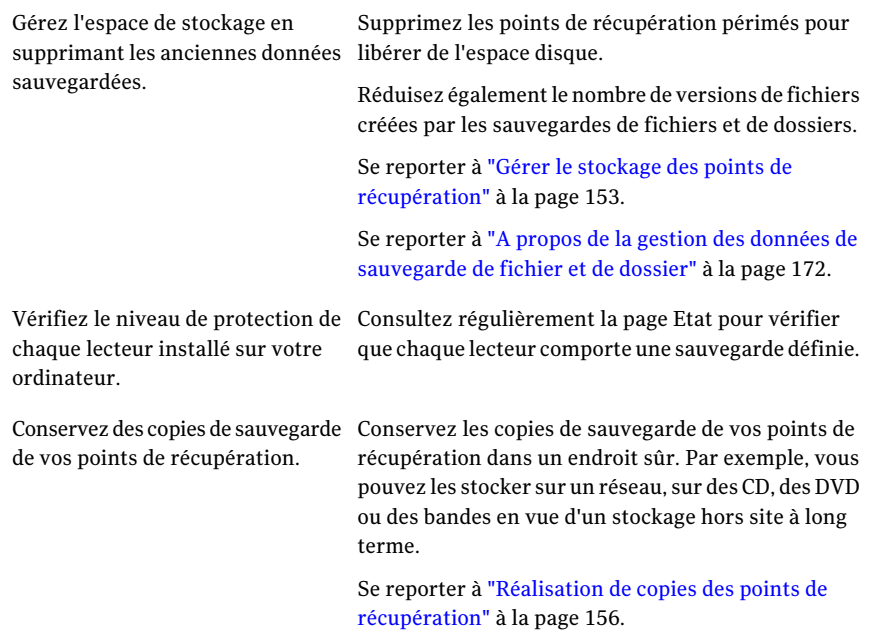

## Conseils supplémentaires relatifs aux sauvegardes

<span id="page-62-0"></span>Prenez en considération les conseils suivants lorsque vous exécutez une sauvegarde définie :

- Il n'est pas nécessaire que Norton Ghost soit en cours d'exécution pour qu'une sauvegarde planifiée démarre. Après avoir défini une sauvegarde, vous pouvez fermer Norton Ghost.
- L'ordinateur en cours de sauvegarde doit être sous tension et Windows doit être démarré.
- Toutes les sauvegardes définies sont enregistrées automatiquement pour que vous puissiez les modifier ou les exécuter ultérieurement.
- N'exécutez pas de programme de défragmentation de disque pendant une sauvegarde. Dans le cas contraire, la durée nécessaire à la création du point de récupération s'en trouverait considérablement allongée, ce qui pourrait engendrer des problèmes inattendus au niveau des ressources système.
- Si vous avez plusieurs lecteurs dépendant les uns des autres, vous devez les inclure tous dans la même sauvegarde afin de bénéficier de la protection la plus sure qui soit.
- Intégrez plusieurs lecteurs dans la même sauvegarde définie pour réduire le nombre total de sauvegardes à exécuter.Ainsi, vous réduisez les interruptions pendant que vous travaillez.
- Utilisez la fonction Progression et performances pour réduire l'impact d'une sauvegarde sur les performances de votre ordinateur. Par exemple, si une sauvegarde démarre alors que vous vous trouvez au milieu d'une présentation, vous pouvez ralentir la sauvegarde afin d'attribuer davantage de ressources de traitement à votre programme de présentation.
- Les fonctions de gestion d'alimentation d'un ordinateur peuvent entrer en conflit avec Norton Ghost pendant une sauvegarde. Par exemple, il est possible que votre ordinateur soit configuré de sorte à passer en mode veille prolongée après une période d'inactivité. Pensez alors à désactiver les fonctions de gestion d'alimentation pendant une sauvegarde planifiée.
- Si une sauvegarde est interrompue, songez à la relancer.
- <span id="page-63-0"></span>■ Si vous rencontrez des problèmes au moment de créer une sauvegarde, vous devez peut-être redémarrer l'ordinateur.

# Après la définition d'une sauvegarde

Toutes les sauvegardes définies sont enregistrées automatiquement pour que vous puissiez les modifier ou les exécuter ultérieurement.

Après avoir défini une sauvegarde et planifié son exécution, vous pouvez fermer Norton Ghost. Le programme n'a pas besoin de s'exécuter pour qu'une sauvegarde démarre.

Cependant, votre ordinateur doit être sous tension et Windows doit être en cours d'exécution au moment de la sauvegarde. Si tel n'est pas le cas, toute sauvegarde planifiée estignorée jusqu'à ce que l'ordinateur soit remis sous tension. Vous êtes alors invité à exécuter la sauvegarde manquée.

### Affichage des propriétés d'une opération de sauvegarde

Vous pouvez vérifier les paramètres et la configuration d'une sauvegarde donnée sans l'ouvrir.

#### Affichage des propriétés d'une opération de sauvegarde

- 1 Sur la page Accueil, cliquez sur **Exécuter ou gérer les sauvegardes**.
- 2 Dans la fenêtre Exécuter ou gérer les sauvegardes, sélectionnez une sauvegarde, puis cliquez sur **Tâches > Propriétés**.

# A propos de la sélectionner d'un emplacement de sauvegarde

<span id="page-64-0"></span>Consultez les informations suivantes avant de décider où enregistrer des points de récupération et des données de sauvegarde de fichier et de dossier.

Remarque : Si vous choisissez d'utiliser des CD ou des DVD comme emplacement de sauvegarde (déconseillé), vous ne pouvez pas effectuer la sauvegarde dans un sous-dossier sur le disque. Les données de sauvegarde doivent être créées à la racine du CD et du Dvd.

Le tableau suivant contient les informations que vous devez considérer en sélectionnant un emplacement de sauvegarde.

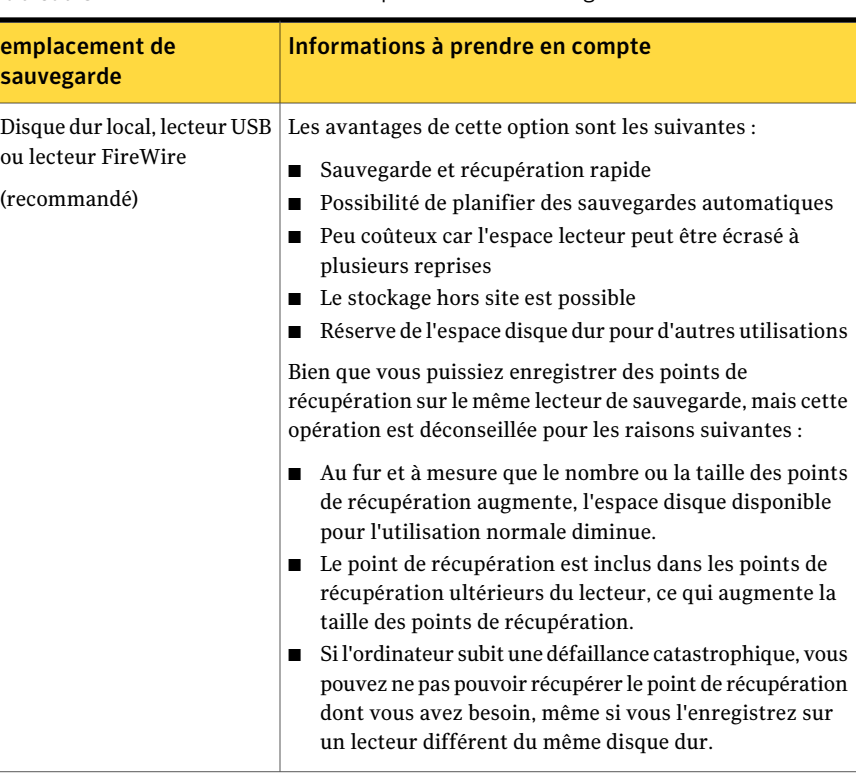

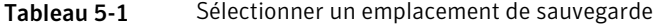

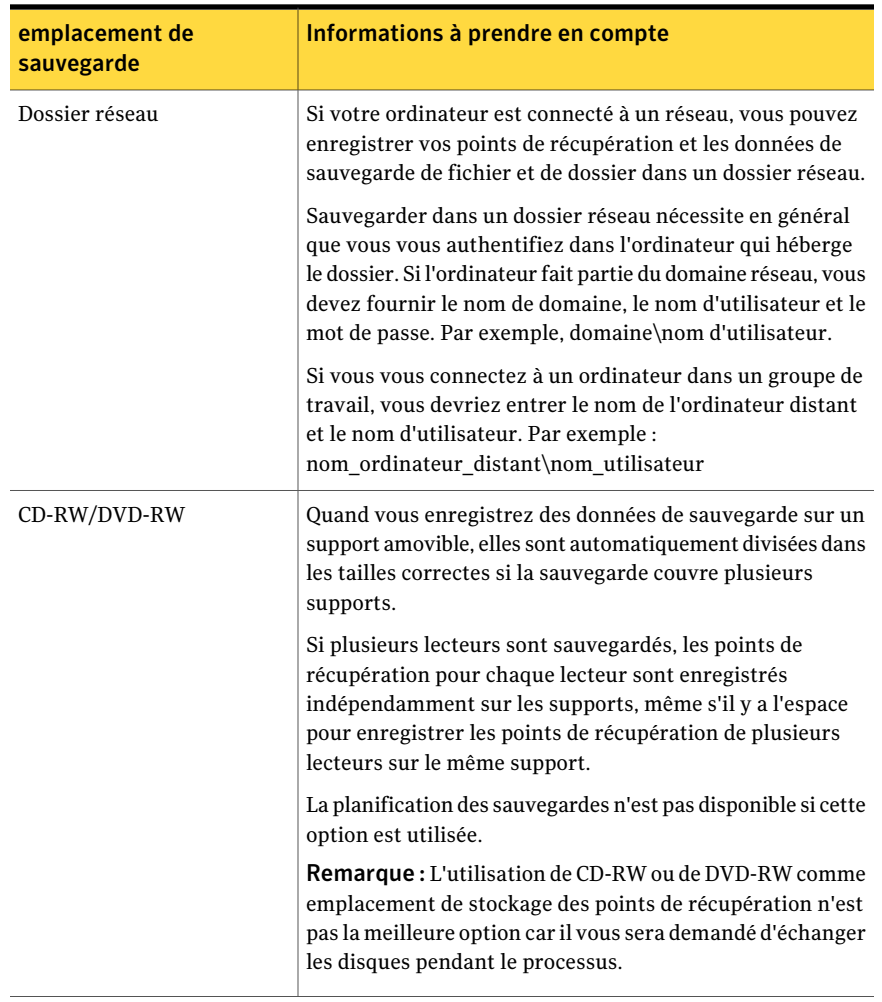

Le tableau suivant décrit les avantages et inconvénients des différents types d'emplacements de sauvegarde.

| emplacement de<br>sauvegarde   | <b>Avantages</b>                                                                                                    | Inconvénients                                                                                                    |
|--------------------------------|----------------------------------------------------------------------------------------------------|----------------------------------------------------------------------------------------------------|
| Disque dur<br>(recommandé)     | Sauvegarde et<br>п<br>récupération rapide<br>■ Possibilité de planifier<br>des sauvegardes<br>automatiques<br>Peu coûteux car l'espace<br>lecteur peut être écrasé à<br>plusieurs reprises                                                                                                    | Utilise de l'espace lecteur<br>п<br>précieux<br>Soumis aux pertes en cas<br>de défaillance du disque<br>dur                                                                                                    |
| Lecteur réseau<br>(recommandé) | Sauvegarde et<br>п<br>récupération rapide<br>■ Possibilité de planifier<br>des sauvegardes<br>automatiques<br>Peu coûteux car l'espace<br>lecteur peut être écrasé à<br>plusieurs reprises<br>Protection contre une<br>п<br>défaillance du disque dur<br>local<br>Stockage hors site (via les<br>п<br>politiques de sauvegarde<br>réseau existantes) | Doit avoir la prise en<br>п<br>charge des pilotes de<br>carte réseau pour<br>restaurer depuis<br>Symantec Recovery Disk<br>Nécessité de comprendre<br>П<br>et attribuer les droits<br>appropriés pour les<br>utilisateurs qui<br>exécuteront des données<br>de sauvegarde et de<br>restauration |
| Supports amovibles (local)     | Protection contre une<br>■<br>défaillance du disque dur<br>Idéal pour le stockage<br>hors site<br>Réserve de l'espace<br>п<br>disque dur pour d'autres<br>utilisations                                                                                                    |                                                                                                    |

Tableau 5-2 Avantages et inconvénients des emplacements de sauvegarde

# <span id="page-66-0"></span>A propos de la sauvegarde des ordinateurs à double démarrage

Vous pouvez szauvegarder les ordinateurs à double démarrage, même si vous avez des lecteurs (partitions) masqués dans le système d'exploitation depuis lequel vous exécutez Norton Ghost.

Lorsque vous exécutez une sauvegarde de lecteur, le contenu entier de chaque lecteur est capturé à un point de récupération. Quand vous restaurez un lecteur, le lecteur récupéré est démarrable.

Remarque :Afin que votre ordinateur démarre de la même manière depuis système restauré qu'il ne l'a fait depuis la configuration d'origine, vous devez sauvegarder, puis restaurer, chaque lecteur qui contient les informations de démarrage du système d'exploitation.

Vous ne devez pas créer des points de récupération incrémentiels de lecteurs de données partagés si Norton Ghost estinstallé sur les deux systèmes d'exploitation, et s'ils sont tous deux configurés pour gérer le disque partagé.

Vous pouvez rencontrer des problèmes si vous essayez d'utiliser la fonction de LightsOut Restore de Norton Ghost sur des systèmes à double démarrage. Elle n'est pas prise en charge.

# Chapitre

# Sauvegarder des lecteurs entiers

Ce chapitre traite des sujets suivants :

- A propos de la définition d'une [sauvegarde](#page-68-0) sur lecteur
- Définir une [sauvegarde](#page-69-0) sur lecteur
- Niveaux de [compression](#page-86-0) des sauvegardes sur lecteur
- Exécuter une [sauvegarde](#page-87-0) ponctuelle à partir de Norton Ghost
- A propos de l'exécution d'une [sauvegarde](#page-88-0) ponctuelle à partir de Symantec [Recovery](#page-88-0) Disk
- <span id="page-68-0"></span>■ A [propos](#page-93-0) de la copie hors site
- Comment [fonctionne](#page-94-0) la copie hors site

# A propos de la définition d'une sauvegarde surlecteur

Une sauvegarde de lecteur prend un cliché de votre disque dur entier, capturant chaque bit d'information stocké pour une restauration postérieure. Tous vos fichiers, dossiers, paramètres de bureau, programmes et votre système d'exploitation sont capturés dans un point de récupération. Vous pouvez ensuite utiliser ce point de récupération pour restaurer différents fichiers ou dossiers, ou votre ordinateur entier.

Pour une protection optimale, il est conseillé de définir une sauvegarde sur lecteur et de l'exécuter de façon régulière.

Par défaut, les noms des points de récupération ou des ensembles de points de récupération indépendants et planifiés reçoivent le suffixe et l'extension 001.v2i, 002.v2i, et ainsi de suite. Les noms des ensembles de points de récupération reçoivent le suffixe et l'extension \_i001.iv2i, \_i002.iv2i, et ainsi de suite. Par exemple, si votre point de récupération de base est appelé CathyReadF001.v2i, le premier point de récupération incrémentiel est appelé CathyReadF001\_i001.iv2i.

<span id="page-69-0"></span>Se reporter à "Définir une [sauvegarde](#page-69-0) sur lecteur" à la page 70.

## Définir une sauvegarde sur lecteur

Définissez une sauvegarde sur lecteur pour prendre un cliché de votre disque dur entier.

#### Pour définir une sauvegarde sur lecteur

- 1 Sur la page d'accueil ouTâches, cliquez sur**Exécuterougérerlessauvegardes**.
- 2 Dans la fenêtre Exécuter ou gérer les sauvegardes, cliquez sur **Définir nouvelle**.

Si vous n'avez pas encore défini de sauvegarde, la boîte de dialogue Configuration aisée apparaît à la place.

- 3 Cliquez sur **Sauvegarder mon ordinateur** puis cliquez sur **Suivant**.
- 4 Sélectionnez un ou plusieurs lecteurs à sauvegarder, puis cliquez sur **Suivant**.

Maintenez enfoncée la touche **Ctrl** pour sélectionner plusieurs lecteurs.

Si vous ne voyez pas un lecteur qui devrait apparaître, sélectionnez **Afficher les lecteurs masqués**.

<span id="page-69-1"></span>5 Si la boîte de dialogue **Lecteurs associés** s'affiche, définissez l'option appropriée, puis cliquez sur **Suivant**. Sinon, passez à l'étape suivante.

Se reporter à "Options Lecteurs [associés"](#page-72-0) à la page 73.

- 6 Sélectionnez le type de point de récupération que doit créer la sauvegarde. Se reporter à "Options des types de points de [récupération"](#page-72-1) à la page 73.
- 7 Cliquez sur **Suivant**.
- 8 Dans le volet Emplacement de sauvegarde, sélectionnez les options désirées. Se reporter à "Options [d'emplacement](#page-73-0) de sauvegarde" à la page 74.

Vous ne pouvez pas utiliser un dossier chiffré comme emplacement de sauvegarde. Vous pouvez choisir de chiffrer vos données de sauvegarde pour empêcher un autre utilisateur d'y accéder.

9 (Facultatif) Si vous voulez produire des copies de vos points de récupération pour les stocker sur un site distant et renforcer la protection de sauvegarde, procédez comme suit :

- Cliquez sur **Ajouter**, puis sélectionnez **Activer la copie hors site**.
- Sélectionnez l'option **M'inviter à démarrer la copie lorsque j'attache un disque de destination externe pour la copie hors site** si vous voulez que les points de récupération soient automatiquement copiés sur des lecteurs hors site externes chaque fois que vous en branchez un sur l'ordinateur.
- Cliquez sur **Parcourir** pour localiser un emplacement de copie hors site.
- Cliquez sur **Ajouter une destination de copie hors site supplémentaire** si vous voulez ajouter un deuxième emplacement, puis spécifiez le chemin d'accès (un dossier local, un chemin réseau ou une adresse FTP) à cet emplacement.
- Cliquez sur **OK**.

Se reporter à "A [propos](#page-93-0) de la copie hors site" à la page 94.

- 10 Cliquez sur **Suivant**.
- 11 Sur le volet Options, définissez les options de point de récupération que vous voulez.

Se reporter à "Options de point de [récupération"](#page-75-0) à la page 76.

12 (Facultatif) Cliquez sur **Avancé**, définissez les options souhaitées, puis cliquez sur **OK** pour retourner au volet Options.

Se reporter à "Options avancées pour les [sauvegardes](#page-81-0) sur lecteur" à la page 82.

13 (Facultatif) Si vous voulez exécuter les fichiers de commande pendant le processus de création de point de récupération, cliquez sur **Fichiers de commande**, définissez les options de fichier de commande, puis cliquez sur **OK** pour retourner au volet Options.

Le cas échéant, dans les listes, vous pouvez sélectionner un fichier de commande (.exe, .cmd, .bat) à exécuter pendant une étape particulière du processus de création de point de récupération, puis spécifier la durée (en secondes) d'exécution de cette commande.

Se reporter à "Exécuter des fichiers de [commande](#page-79-0) pendant la création d'un point de [récupération](#page-79-0) " à la page 80.

- 14 Cliquez sur **Suivant**.
- 15 Effectuez l'une des opérations suivantes :
	- Si vous avez choisi un ensemble de points de récupération comme type de point de récupération antérieur dans l'étape [6,](#page-69-1)passez à l'étape suivante.
	- Si vous avez choisi un point de récupération indépendant comme type de point de récupération, sélectionnez l'une des options suivantes dans la liste **Créer automatiquement un point de récupération**, cliquez sur

**Suivant**, vérifiez les options que vous avez sélectionnées, puis cliquez sur **Terminer**.

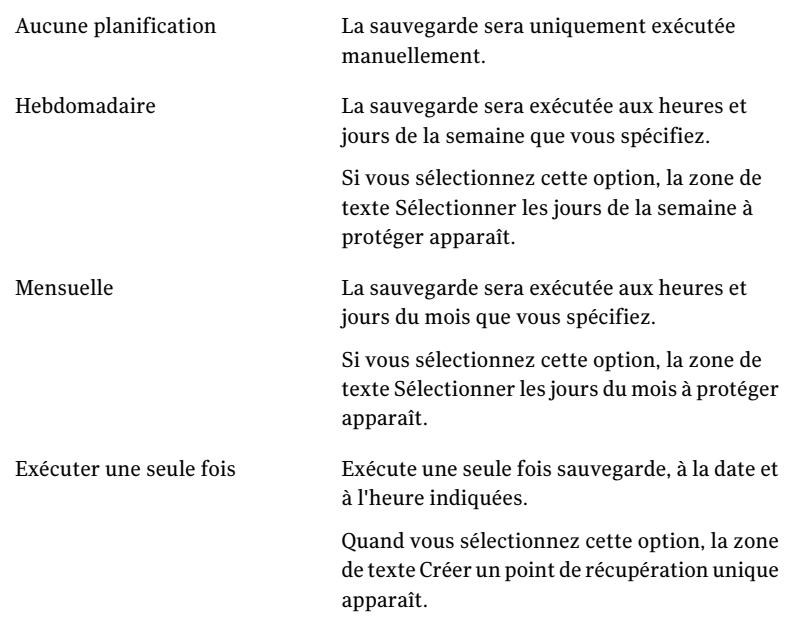

16 Si vous voulez que la sauvegarde s'exécute automatiquement, selon une planification, sélectionnez la planification, entrez une heure de début et sélectionnez les jours de la semaine où la sauvegarde doit s'exécuter.

Si vous voulez seulement exécuter la sauvegarde lorsque vous la démarrez manuellement, désactivez l'option **Planification** et passez à l'étape suivante.

17 (Facultatif) Cliquez sur le bouton **Personnalisé** et indiquez la fréquence du nouvel ensemble de points de récupération.

Par exemple, si vous avez choisi l'option Mensuelle, un nouveau point de récupération de base est créé la première fois que la sauvegarde s'exécute chaque nouveau mois.

18 Pour les options de planification avancées, par exemple la définition de déclencheurs d'événement pour démarrer la sauvegarde en réponse à des événements spécifiques, cliquez sur**Avancé** et configurez les options désirées :

Se reporter à "Options avancées de [planification"](#page-77-0) à la page 78.

19 Cliquez sur **OK**, puis sur **Suivant**.
20 (Facultatif) Si vous voulez exécuter la nouvelle sauvegarde immédiatement, cliquez sur **Exécuter la sauvegarde maintenant**.

Cette option n'est pas disponible si vous avez configuré un point de récupération indépendant avec l'option d'exécution ponctuelle.

<span id="page-72-0"></span>21 Vérifiez les options que vous avez sélectionnées, puis cliquez sur **Terminer**.

### Options Lecteurs associés

Le volet de l'assistant **Lecteurs associés** ne s'affiche que si vous avez sélectionné initialement un lecteur avec des applications configurées pour utiliser un ou plusieurs des lecteurs qui sont répertoriés dans le volet. Ces applications comprennent des bases de données de configuration de démarrage (comme dans Windows Vista et Windows 7) figurant sur un lecteur séparé de l'installation du système d'exploitation.

Si vous voulez sauvegarder un disque dur virtuel associé de Microsoft(VHD), vous devez créer un travail de sauvegarde distinct pour le pilote hôte etleVHD associé. Par exemple, si l'hôte de VHD est sur le lecteur C: le lecteur et le VHD associé sont sur le lecteur D:, vous devez créer un travail de sauvegarde pour le lecteur C: et un travail de sauvegarde pour le lecteur D:. En outre, vous ne pouvez pas sauvegarder un VHD associé qui est imbriqué dans un autre VHD associé.

Se reporter à "A propos de la [sauvegarde](#page-232-0) de disques durs virtuels Microsoft" à la page 233.

Si vous utilisez BitLocker Drive Encryption de Microsoft pour chiffrer des données sur un lecteur de données (tout lecteur qui n'a pas de système d'exploitation installé), sachez que ' ne fonctionne pas avec les lecteurs de données verrouillés. En revanche, vous devez déverrouiller le lecteur bitlocked avant de pouvoir le sauvegarder.

Généralement, vous devez accepter l'option présélectionnée **Ajouter tous les lecteursassociés(recommandé)**. Effectuer cela peut vous aider à une récupération réussie, si jamais vous deviez effectuer une restauration à l'avenir. Si vous désélectionnez certains lecteurs associés vous pouvez éprouver une récupération inachevée ou une récupération infructueuse.

### Options des types de points de récupération

Les options Point de récupération défini et Point de récupération indépendant sont les deux types de points de récupération disponibles. Chaque type est décrit dans le tableau ci-dessous.

| <b>Option</b>                                      | <b>Description</b>                                                                                                    |
|----------------------------------------------------|----------------------------------------------------------------------------------------------------|
| Ensemble de points de récupération<br>(recommandé) | Planifie un point de récupération de base<br>avec des points de récupération<br>supplémentaires contenant seulement les<br>modifications incrémentielles qui ont été<br>apportées à votre ordinateur depuis le<br>dernier point de récupération.                                                                                                    |
|                                                    | Les points de récupération incrémentiels<br>sont créés plus rapidement que le point de<br>récupération de base. Ils utilisent également<br>moins d'espace mémoire qu'un point de<br>récupération indépendant.                                                                                                    |
|                                                    | <b>Remarque :</b> Vous ne pouvez définir qu'un<br>seul ensemble de points de récupération pour<br>chaque lecteur. L'option Jeu de points de<br>récupération n'est pas disponible si vous<br>avez déjà attribué un lecteur sélectionné à<br>une sauvegarde existante de type Jeu de<br>points de récupération. Cette option est<br>également indisponible si vous sélectionnez<br>un lecteur non monté qui ne peut pas faire<br>partie d'un jeu de points de récupération. |
| Point de récupération indépendant                  | Crée une copie complète et indépendante des<br>lecteurs sélectionnés. Ce type de sauvegarde<br>requiert typiquement plus d'espace de<br>stockage, particulièrement si vous exécutez<br>la sauvegarde à plusieurs reprises.                                                                                                    |

Tableau 6-1 Options des types de points de récupération

### Options d'emplacement de sauvegarde

<span id="page-73-0"></span>Le tableau suivant décrit les options de la page Emplacement de sauvegarde.

| <b>Option</b>                                                   | <b>Description</b>                                                                                                    |
|-----------------------------------------------------------------|----------------------------------------------------------------------------------------------------|
| Champ Dossier                                                   | Indique l'emplacement où vous souhaitez<br>enregistrer les points de récupération.                                                                                                    |
|                                                                 | Si Norton Ghost détecte que cet<br>emplacement n'a pas assez d'espace<br>disponible, il vous alerte. Vous pouvez alors<br>choisir un autre emplacement qui a plus<br>d'espace.                                                                                                    |
| Modifier                                                        | Le bouton Modifier devient actif uniquement<br>si vous avez sélectionné un emplacement de<br>sauvegarde sur un réseau. Si l'emplacement<br>de sauvegarde figure sur un réseau, vous<br>pouvez cliquer sur le bouton Modifier afin<br>d'afficher une boîte de dialogue vous<br>permettant de spécifier le nom d'utilisateur<br>et le mot de passe requis pour accéder au<br>réseau. Cette procédure s'applique également<br>si vous souhaitez enregistrer le point de<br>récupération sur un partage réseau. |
|                                                                 | Se reporter à "A propos des informations<br>d'identification réseau" à la page 80.                                                                                                    |
| Personnaliser les noms des fichiers de point<br>de récupération | Vous permet de renommer le point de<br>récupération. Pour renommer un point de<br>récupération, cliquez sur Renommer, puis<br>saisissez un nouveau nom de fichier.                                                                                                    |
|                                                                 | Les noms de fichier par défaut sont formés<br>à partir du nom de l'ordinateur suivi de la<br>lettre de lecteur.                                                                                                    |
| Ajouter                                                         | Vous permet d'ajouter jusqu'à deux<br>emplacements de copie hors site.                                                                                                    |
|                                                                 | La copie hors site copie automatiquement<br>vos derniers points de récupération, chaque<br>fois qu'une sauvegarde se termine, sur un<br>périphérique de stockage portatif comme un<br>lecteur externe ou sur un serveur distant,<br>soit par l'intermédiaire d'une connexion à<br>un réseau local ou d'un serveur FTP distant.                                                                                                    |
|                                                                 | Se reporter à "A propos de la copie hors site"<br>à la page 94.                                                                                                    |

Tableau 6-2 Options d'emplacement de sauvegarde

# Options de point de récupération

<span id="page-75-0"></span>Le tableau suivant décrit les options de point de récupération de la page Options.

Tableau 6-3 Options de point de récupération

| <b>Options</b>                                         | <b>Description</b>                                                                                                    |
|--------------------------------------------------------|----------------------------------------------------------------------------------------------------|
| Nom                                                    | Saisissez un nom pour votre sauvegarde.<br><b>Remarque</b> : Cette option ne s'affiche pas si<br>vous créez un point de récupération avec la<br>fonction Sauvegarde de l'ordinateur de<br>Symantec Recovery Disk.                                                                                                 |
| Compression                                            | Sélectionnez un des niveaux de compression<br>suivants pour le point de récupération.<br>Aucun<br>Standard<br>Moyenne<br>Elevée<br>Se reporter à "Niveaux de compression des<br>sauvegardes sur lecteur" à la page 87.<br>Les résultats peuvent varier selon les types<br>de fichiers enregistrés sur le lecteur. |
| Vérifier le point de récupération après sa<br>création | Sélectionnez cette option pour vérifier<br>automatiquement si un point de<br>récupération ou un ensemble de fichiers est<br>valide ou endommagé.                                                                                                    |

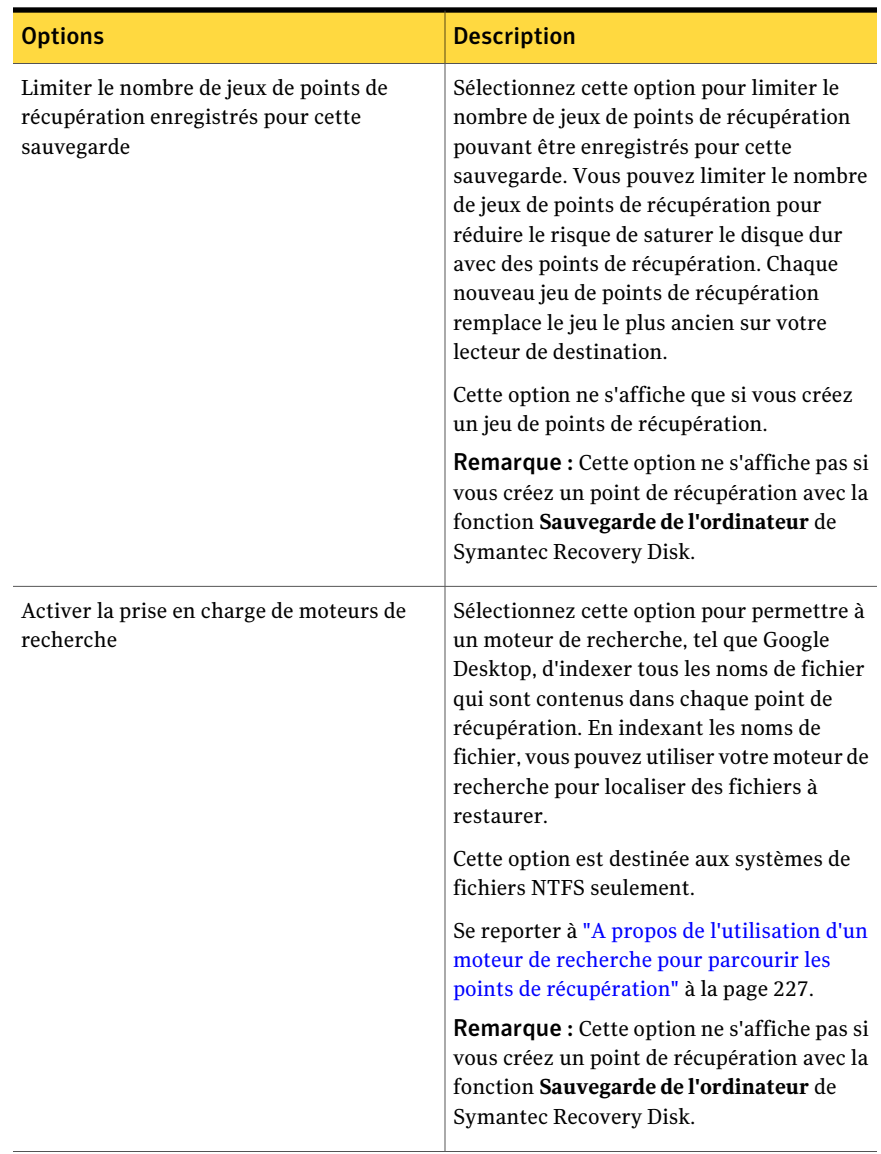

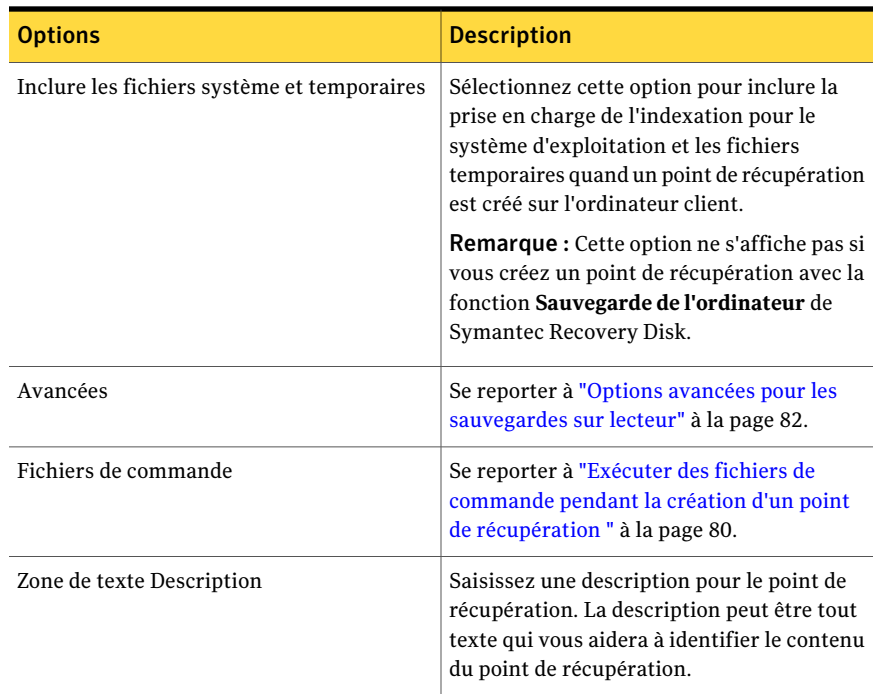

# Options avancées de planification

Le tableau suivant décrit les options avancées de planification.

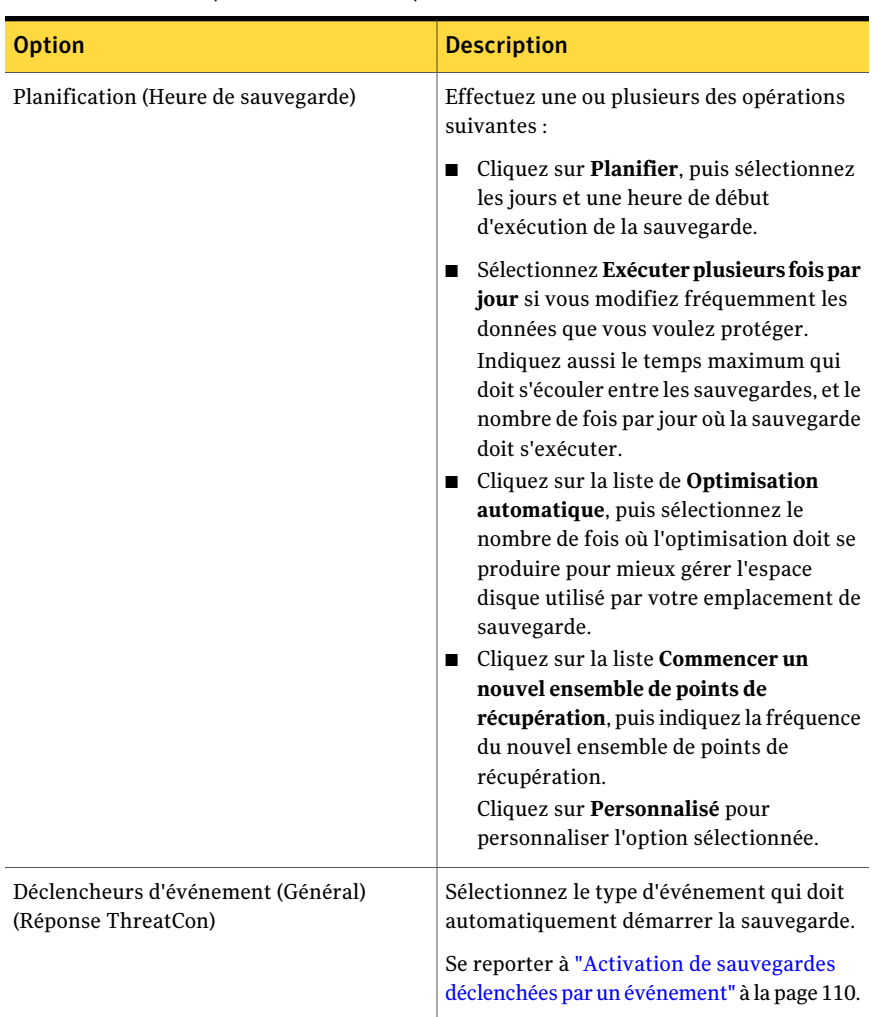

#### <span id="page-78-0"></span>Tableau 6-4 Options avancées de planification

### A propos des fichiers exclus des sauvegardes sur lecteur

Les fichiers suivants sont volontairement exclus des sauvegardes sur lecteur :

- hiberfil.sys
- pagefile.sys

Ces fichiers contiennent des données temporaires qui peuvent occuper beaucoup d'espace disque.Ils ne sont pas nécessaires et n'ont aucun impact négatif sur votre ordinateur après une restauration du système.

<span id="page-79-0"></span>Ces noms de fichiers apparaissent dans les points de récupération, mais représentent des espaces réservés. Ils ne contiennent aucune donnée.

### A propos des informations d'identification réseau

Si vous vous connectez à un ordinateur sur le réseau, vous devez saisir le nom d'utilisateur et le mot de passe d'accès au réseau, même si vous avez déjà été identifié. En effet, le service Norton Ghost 15.0 s'exécute comme compte système local.

Lorsque vous saisissez vos informations d'identification réseau, les règles suivantes s'appliquent :

- Si l'ordinateur auquel vous voulez vous connecter figure dans un domaine, entrez le nom du domaine, le nom d'utilisateur et le mot de passe. Par exemple : domaine\nom\_utilisateur
- Si vous vous connectez à un ordinateur dans un groupe de travail, entrez le nom de l'ordinateur distant et le nom d'utilisateur. Par exemple : nom\_ordinateur\_distant\nom\_utilisateur
- Si vous avez mappé un lecteur, il peut être nécessaire de fournir le nom d'utilisateur et le mot de passe dans cette boîte de dialogue car le service s'exécute dans un autre contexte et ne peut pas identifier le lecteur mappé.

<span id="page-79-1"></span>En sélectionnant Options dans le menu Outils, vous pouvez définir un emplacement par défaut, y compris des informations d'authentification réseau. Ainsi, lorsque vous créerez de futurs travaux, la boîte de dialogue affichera par défaut l'emplacement que vous avez spécifié. Vous pouvez également créer un compte utilisateur "de secours" spécifique à l'entreprise et configurer le service Norton Ghost 15.0 pour utiliser ce compte.

## Exécuter des fichiers de commande pendant la création d'un point de récupération

Pour cohabiter avec d'autres sous-programmes de sauvegarde en cours d'exécution sur l'ordinateur ou avec des applications qui utilisent un lecteur de l'ordinateur, vous pouvez configurer des fichiers de commande (.exe, .cmd, .bat) pour s'exécuter à trois différentes étapes de la création d'un point de récupération :

- Avant la capture des données
- Après la capture des données
- Après la création du point de récupération

Vous pouvez également spécifier le délai (en secondes) pendant lequel un fichier de commande peut s'exécuter.

Vous pouvez spécifier l'emplacement des fichiers de commande si vous voulez qu'ils résident dans un endroit autre que l'emplacement par défaut. Vous pouvez également spécifier un emplacement différent pour chaque travail, ainsi qu'un emplacement pouvant être partagé par plusieurs ordinateurs. Si vous indiquez un emplacement réseau, les informations d'authentification réseau vous seront demandées.

Se reporter à "A propos des informations [d'identification](#page-79-0) réseau" à la page 80.

L'usage le plus courant des fichiers de commande consiste à arrêter et redémarrer les bases de données non compatibles VSS que vous voulez sauvegarder.

Pour utiliser un fichier script Visual Basic (.VBS) pendant un point de récupération, vous pouvez créer un fichier batch (.BAT) pour exécuter ce script. Par exemple, vous pouvez créer un fichier batch appelé STOP.BAT qui contient la syntaxe suivante :

Cscript nom\_script.vbs

Vérifiez que Cscript précède le nom du fichier script Visual Basic.

Avertissement: Les fichiers de commande que vous installez et utilisez ne doivent pas dépendre d'une intervention de l'utilisateur ni comporter une interface utilisateur visible lorsqu'ils sont exécutés pendant une sauvegarde.Il est conseillé de tester tous les fichiers de commande que vous avez l'intention d'utiliser, en dehors de Norton Ghost, avant de les utiliser dans un processus de création de point de récupération.

Lorsque la création réelle du point de récupération commence, le fichier de commande est exécuté pendant l'étape spécifiée. Si une erreur se produit pendant qu'un fichier de commande s'exécute ou si le fichier de commande n'a pas terminé dans le laps de temps spécifié (indépendamment de l'étape), l'intégralité de la création du point de récupération est arrêtée, le fichier de commande est interrompu (le cas échéant) et les informations sur l'erreur sont consignées et affichées.

[Tableau](#page-81-1) 6-5 décrit les trois étapes de la création d'un point de récupération.

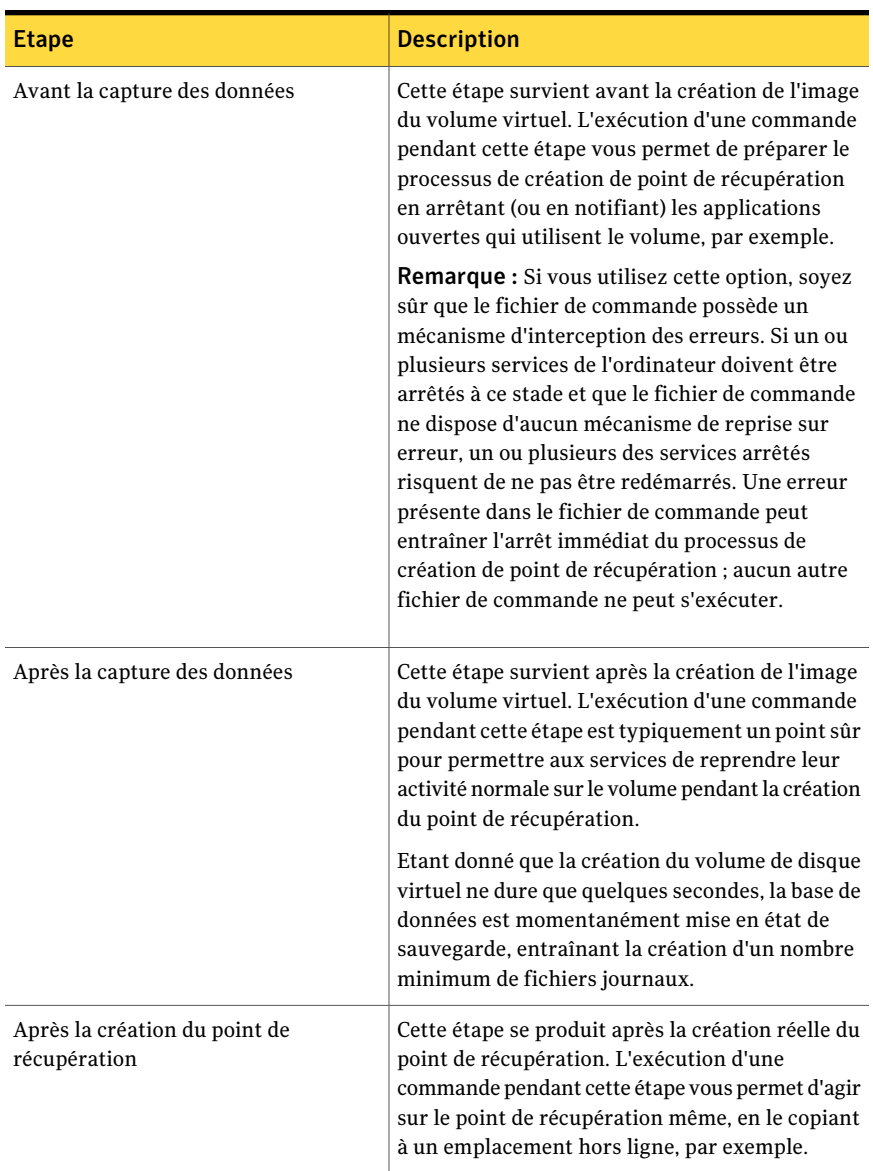

<span id="page-81-1"></span>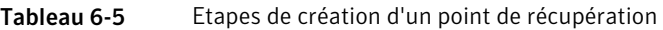

## Options avancées pour les sauvegardes sur lecteur

<span id="page-81-0"></span>Quand vous définissez une sauvegarde sur lecteur, vous pouvez définir les options avancées suivantes :

| <b>Option</b>                                                  | <b>Description</b>                                                                                                    |
|----------------------------------------------------------------|----------------------------------------------------------------------------------------------------|
| Diviser en fichiers plus petits pour simplifier<br>l'archivage | Segmente le point de récupération en petits<br>fichiers et spécifie la taille maximum (en Mo)<br>de chaque fichier.                                                                                                    |
|                                                                | Par exemple, si vous prévoyez de copier un<br>point de récupération sur des disques Zip<br>comme emplacement de sauvegarde,<br>spécifiez une taille du fichier de 100 Mo<br>maximum, selon la taille de chaque disque<br>Zip.                                                                                |
| Désactiver la copie SmartSector™                               | La technologie SmartSector accélère le<br>processus de copie en copiant seulement les<br>secteurs du disque dur qui contiennent des<br>données. Cependant, dans certains cas, il<br>peut être utile de copier tous les secteurs<br>dans leur disposition initiale, qu'ils<br>contiennent ou non des données. |
|                                                                | Vous permet de copier les secteurs utilisés<br>et inutilisés du disque dur. Cette option<br>augmente le temps de processus et a<br>habituellement comme conséquence un point<br>de récupération de plus grande taille.                                                                                       |
| Ignorer les secteurs défectueux lors de la<br>copie            | Vous permet d'effectuer une sauvegarde<br>même si le disque dur comporte des secteurs<br>défectueux. Bien que la plupart des lecteurs<br>n'aient pas de secteurs défectueux, le risque<br>de problèmes sur un disque dur augmente<br>avec le temps.                                                          |
| Utiliser un mot de passe                                       | Définit un mot de passe lorsque le point de<br>récupération est créé. Les mots de passe<br>peuvent comporter les caractères standard.<br>Les mots de passe ne peuvent pas inclure des<br>caractères étendus ou des symboles. (Utilisez<br>les 128 premiers caractères de la table<br>ASCII.)                 |
|                                                                | Un utilisateur doit saisir ce mot de passe<br>pour pouvoir restaurer une sauvegarde ou<br>afficher le contenu du point de récupération.                                                                                                    |

Tableau 6-6 Options avancées pour les sauvegardes sur lecteur

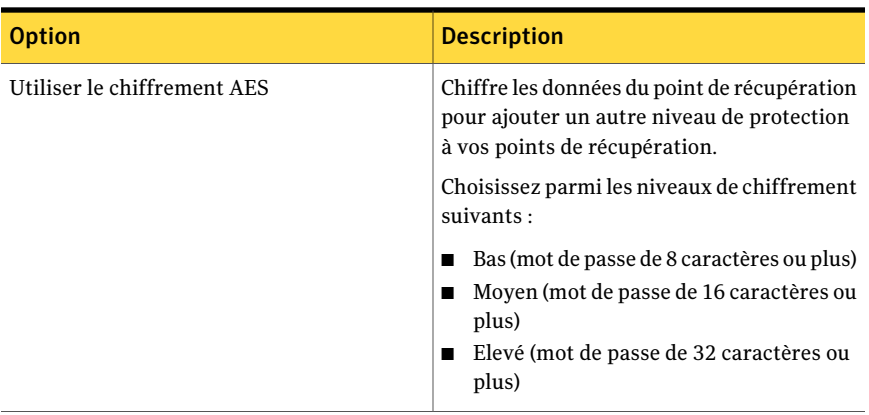

### Modifier des options de sauvegarde avancées

Après avoir défini une sauvegarde, vous pouvez à tout moment y revenir et modifier les options que vous avez sélectionnées.

#### Pour modifier des options de sauvegarde avancées

- 1 Sur la page d'accueil ouTâches, cliquez sur**Exécuterougérerlessauvegardes**.
- 2 Sélectionnez la sauvegarde à modifier, puis cliquez sur **Modifier les paramètres**.
- 3 Cliquez deux fois sur **Suivant**.
- 4 Cliquez sur **Avancé**.
- <span id="page-83-0"></span>5 Dans la boîte de dialogue Options avancées, effectuez vos modifications, puis cliquez sur **OK**.

Se reporter à "Options avancées pour les [sauvegardes](#page-81-0) sur lecteur" à la page 82.

6 Cliquez trois fois sur **Suivant**, puis sélectionnez **Terminer**.

### A propos du chiffrement de points de récupération

Vous pouvez améliorer la sécurité de vos données en utilisant Advanced Encryption Standard (AES) pour chiffrer les points de récupération que vous créez ou archivez. Il est conseillé d'utiliser le chiffrement si vous enregistrez des points de récupération sur un réseau et voulez les protéger d'un accès et d'une utilisation non autorisés.

Vous pouvez également chiffrer les points de récupération qui ont été créés avec des versions précédentes de Symantec LiveState Recovery ou de Norton Ghost. Cependant, le chiffrage de ces fichiers ne les rend accessibles en lecture qu'avec le produit actuel.

Vous pouvez afficher le niveau de chiffrement d'un point de récupération à tout moment, en affichant les propriétés du fichier dans le navigateur de points de récupération.

Le chiffrement peut être effectué sur 128 bits, 192 bits ou 256 bits. Les niveaux de chiffrement élevés nécessitent de plus longs mots de passe, mais ils donnent une plus grande sécurité à vos données.

Le tableau suivantindique le rapport entre le niveau de chiffrement etla longueur de mot de passe nécessaire.

| Niveau de chiffrement | Longueur du mot de passe |
|-----------------------|--------------------------|
| 128 (standard)        | 8 caractères ou plus     |
| $192$ (moyen)         | 16 caractères ou plus    |
| 256 (élevé)           | 32 caractères ou plus    |

Tableau 6-7 Longueur du mot de passe

Vous devez fournir le mot de passe correct pour accéder à un point de récupération chiffré ou le restaurer.

Avertissement : Enregistrez le mot de passe en lieu sûr. Les mots de passe distinguent les majuscules et minuscules. Quand vous accédez à un point de récupération chiffré par mot de passe ou le restaurez, Norton Ghost vous demande le mot de passe sensible à la casse. Si vous ne saisissez pas le mot de passe correct, vous ne pouvez pas ouvrir le point de récupération.

Le support technique de Symantec ne peut pas ouvrir un point de récupération chiffré.

Outre le niveau de chiffrement, le format du mot de passe peut améliorer la sécurité de vos données.

Pour plus de sécurité, il est conseillé de choisir les mots de passe suivant les règles générales suivantes :

- N'utilisez pas de caractères consécutifs se répétant (par exemple, BBB ou 88).
- N'utilisez pas de mots communs que vous trouveriez dans un dictionnaire.
- Utilisez au moins un nombre.
- Utilisez un mélange de caractères majuscules et minuscules.
- Utilisez au moins un caractère spécial comme  $({} \{ \} []. \langle >; : "? / \rangle \rangle \sim$  de `! @#\$%^&  $*( )$  -+=).

■ Modifiez le mot de passe après une période définie.

#### Vérifier l'intégrité d'un point de récupération

Si vous avez sélectionné l'optionVérifier le point de récupération après sa création à la page Options de l'Assistant Définir la sauvegarde, les événements suivants se produisent:

- Norton Ghost vérifie que tous les fichiers composant le point de récupération peuvent être ouverts
- Les structures de données internes du point de récupération sont associées aux données disponibles

En outre, le point de récupération peut être décompressé pour créer la quantité de données prévue (si vous avez sélectionné un niveau de compression lors de la création).

Remarque : Le temps requis pour créer un point de récupération est doublé si vous utilisez l'option Vérifier le point de récupération après sa création.

Si vous le souhaitez, vous pouvez vérifier automatiquement l'intégrité des points de récupération lors de leur création.

Se reporter à "Options avancées pour les [sauvegardes](#page-81-0) sur lecteur" à la page 82.

#### Pour vérifier l'intégrité d'un point de récupération

- 1 Dans la page Outils, cliquez sur **Exécuter le navigateur de points de récupération**.
- 2 Sélectionnez un point de récupération, puis cliquez sur **OK**.
- 3 Dans le volet d'arborescence du navigateur de points de récupération, sélectionnez le point de récupération.

Par exemple : C\_Drive001.v2i.

4 Dans le menu Fichier, cliquez sur **Vérifier le point de récupération**.

Si l'option Vérifier le point de récupération est indisponible, vous devez d'abord démonter le point de récupération. Cliquez sur le point de récupération avec le bouton droit de la souris, puis sélectionnez **Démonter le point de récupération**.

5 Une fois la validation terminée, cliquez sur **OK**.

### Afficher la progression d'une sauvegarde

Vous pouvez afficher la progression d'une sauvegarde pendant son exécution afin d'évaluer le temps restant.

#### Pour afficher la progression d'une sauvegarde

<span id="page-86-0"></span>◆ Lorsqu'une sauvegarde est en cours d'exécution, dans le menu Affichage, cliquez sur **Progression et performances**.

# Niveaux de compression des sauvegardes surlecteur

Pendant la création d'un point de récupération, les résultats de compression peuvent varier en fonction des types de fichiers enregistrés sur le lecteur que vous sauvegardez.

Le tableau suivant décrit les niveaux de compression disponibles.

| Niveau de compression  | <b>Description</b>                                                                                                    |
|------------------------|----------------------------------------------------------------------------------------------------|
| Aucun                  | Utilisez cette option si l'espace de stockage n'est pas un<br>problème. Cependant, si la sauvegarde est enregistrée sur<br>un lecteur réseau très utilisé, une compression élevée peut<br>être plus rapide qu'aucune compression car les données à<br>enregistrer sur le réseau sont moins nombreuses.                                                                                                    |
| Standard (recommandée) | Cette option applique une compression faible avec un taux<br>moyen de compression des données de 40 % au niveau des<br>points de récupération. Il s'agit du paramètre par défaut.                                                                                                    |
| Moyenne                | Cette option applique une compression moyenne avec un<br>taux moyen de compression des données de 45 % au niveau<br>des points de récupération.                                                                                                    |
| Haute                  | Cette option applique une compression élevée avec un taux<br>moyen de compression des données de 50 % au niveau des<br>points de récupération. Cette méthode est généralement la<br>plus lente.                                                                                                    |
|                        | Lorsqu'un point de récupération de compression élevée est<br>créé, la charge du processeur peut être plus élevée que<br>d'habitude. Les autres processus exécutés sur l'ordinateur<br>peuvent également être ralentis. Pour compenser, vous<br>pouvez régler la vitesse d'exécution de Norton Ghost. Cette<br>méthode peut améliorer les performances des applications<br>consommant beaucoup de ressources et exécutées<br>simultanément. |

Tableau 6-8 Niveaux de compression

# Exécuter une sauvegarde ponctuelle à partir de Norton Ghost

<span id="page-87-0"></span>Vous pouvez utiliser la sauvegarde ponctuelle pour définir et exécuter rapidement une sauvegarde créant un point de récupération indépendant à partir de Norton Ghost. Vous utilisez l'assistant de Sauvegarde ponctuelle pour définir la sauvegarde. La sauvegarde s'exécute à la fin de l'assistant. La définition de la sauvegarde n'est pas enregistrée pour une utilisation future. Vous pouvez utiliser ultérieurement le point de récupération indépendant.

Cette fonctionnalité est utile si vous devez sauvegarder rapidement votre ordinateur ou un lecteur particulier avant un événement significatif. Par exemple, vous pouvez exécuter une sauvegarde ponctuelle avant d'installer un nouveau logiciel. Ou l'exécuter lorsque vous avez pris connaissance d'une nouvelle menace de sécurité.

Vous pouvez également utiliser Symantec Recovery Disk pour créer des sauvegardes ponctuelles à froid.

Se reporter à "A propos de l'exécution d'une [sauvegarde](#page-88-0) ponctuelle à partir de [Symantec](#page-88-0) Recovery Disk" à la page 89.

#### Pour exécuter une sauvegarde ponctuelle à partir de Norton Ghost

- 1 Sur la page Tâches, cliquez sur **Sauvegarde ponctuelle**.
- 2 Cliquez sur **Suivant**.
- 3 Sélectionnez un ou plusieurs lecteurs à sauvegarder, puis cliquez sur **Suivant**.
- 4 Si la boîte de dialogue **Lecteurs associés** s'affiche, définissez l'option appropriée, puis cliquez sur **Suivant**. Sinon, passez à l'étape suivante. Se reporter à "Options Lecteurs [associés"](#page-72-0) à la page 73.
- 5 Dans le volet Emplacements de sauvegarde, sélectionnez les options appropriées.

Se reporter à "Options [d'emplacement](#page-73-0) de sauvegarde" à la page 74.

- 6 Cliquez sur **Suivant**.
- 7 Dans le volet Options, sélectionnez les options appropriées. Se reporter à "Options de point de [récupération"](#page-75-0) à la page 76.
- 8 Cliquez sur **Suivant**.

9 Le cas échéant, dans les listes, sélectionnez les fichiers de commande à exécuter pendant une étape particulière du processus de création de point de récupération. Spécifiez ensuite le laps de temps (en secondes) pendant lequel la commande doit s'exécuter avant de s'arrêter.

Si vous avez ajouté le fichier de commande dans le dossier CommandFiles, il peut être nécessaire de cliquer sur **Précédent** puis **Suivant** pour voir les fichiers dans la liste de chaque étape.

Se reporter à "Exécuter des fichiers de [commande](#page-79-1) pendant la création d'un point de [récupération](#page-79-1) " à la page 80.

- <span id="page-88-0"></span>10 Cliquez sur **Suivant**.
- 11 Cliquez sur **Terminer** pour exécuter la sauvegarde.

# A propos de l'exécution d'une sauvegarde ponctuelle à partir de Symantec Recovery Disk

En utilisant une clé de licence valide, vous pouvez créer des points de récupération indépendants avec la nouvelle fonction **Sauvegardede l'ordinateur** de Symantec Recovery Disk. Cette opération, parfois appelée sauvegarde à froid ou sauvegarde hors ligne, vous permet de créer des points de récupération d'une partition sans installer Norton Ghost ou son agent.

Dans une sauvegarde à froid, tous les fichiers sont fermés lors de la sauvegarde. Vous ne copiez aucune donnée pouvant être en cours de mise à jour ou d'utilisation sur l'ordinateur ou le serveur. Les sauvegardes à froid sont particulièrement utiles pour les bases de données. Elles permettent de s'assurer qu'aucun fichier n'est écrit ou utilisé à un quelconque moment de la sauvegarde et vous disposez ainsi d'un point de récupération complet.

Vous pouvez également utiliser Symantec Recovery Disk CD pour créer des points de récupération dans les cas suivants :

- Un niveau de corruption vous empêche de démarrer Windows sur l'ordinateur.
- Norton Ghost ne fonctionne pas correctement sur un système d'exploitation Windows.
- Vous souhaitez sauvegarder la condition d'un système endommagé avant de le récupérer. Par exemple, si un serveur ou un ordinateur est gravement endommagé, vous pouvez utiliser Symantec Recovery Disk CD pour sauvegarder les éléments restants du système. Vous pouvez ensuite récupérer ce que vous pouvez plus tard, après avoir restauré un point de récupération indépendant.

Si vous souhaitez créer une sauvegarde à partir de Symantec Recovery Disk CD, vous êtes invité à saisir une clé de licence valide dans les scénarios suivants :

- Vous utilisez la version originale, expédiée de Symantec Recovery Disk CD pour créer une sauvegarde d'un ordinateur qui ne possède pas d'installation de Norton Ghost.
- L'ordinateur que vous avez l'intention de sauvegarder à l'aide de la version originale d'expédition de Symantec Recovery Disk contient une installation illicite de Norton Ghost.
- Vous créez une configuration personnalisée de Symantec Recovery Disk CD sur un ordinateur contenant une installation non enregistrée (version d'évaluation de 60 jours) de Norton Ghost. Vous utilisez ensuite cette configuration Symantec Recovery Disk CD personnalisée pour créer une sauvegarde d'un ordinateur sur lequel Norton Ghost n'est pas installé. Se reporter à "Création d'un Symantec Recovery Disk CD [personnalisé"](#page-32-0) à la page 33.
- Vous choisissez de ne pas ajouter une clé de licence lors de la création de la configuration Symantec Recovery Disk CD personnalisée.

## Exécuter une sauvegarde ponctuelle à partir de Symantec Recovery Disk

En utilisant une clé de licence valide, vous pouvez créer des points de récupération indépendants avec la fonction **Sauvegardedel'ordinateur** de Symantec Recovery Disk. Cette opération, parfois appelée sauvegarde à froid ou sauvegarde hors ligne, vous permet de créer des points de récupération d'une partition sans installer Norton Ghost ou son agent.

#### Pour exécuter une sauvegarde ponctuelle à partir de Symantec Recovery Disk

- 1 Si vous avez l'intention d'enregistrer le point de récupération obtenu sur un périphérique USB (par exemple, un disque dur externe), connectez le périphérique maintenant.
- 2 Démarrez le Symantec Recovery Disk CD sur l'ordinateur que vous voulez sauvegarder.

Se reporter à "Démarrer un [ordinateur](#page-193-0) en utilisant Symantec Recovery Disk" à la page 194.

- 3 Sur le volet **Accueil**, cliquez sur **Sauvegarde de l'ordinateur**, puis cliquez sur **Suivant**.
- 4 A l'invite, entrez une clé de licence valide, puis cliquez sur **Suivant**.
- 5 Sélectionnez un ou plusieurs lecteurs à sauvegarder, puis cliquez sur **Suivant**.

6 Dans le volet **Emplacementdesauvegarde**, définissez les options souhaitées, puis cliquez sur **Suivant**.

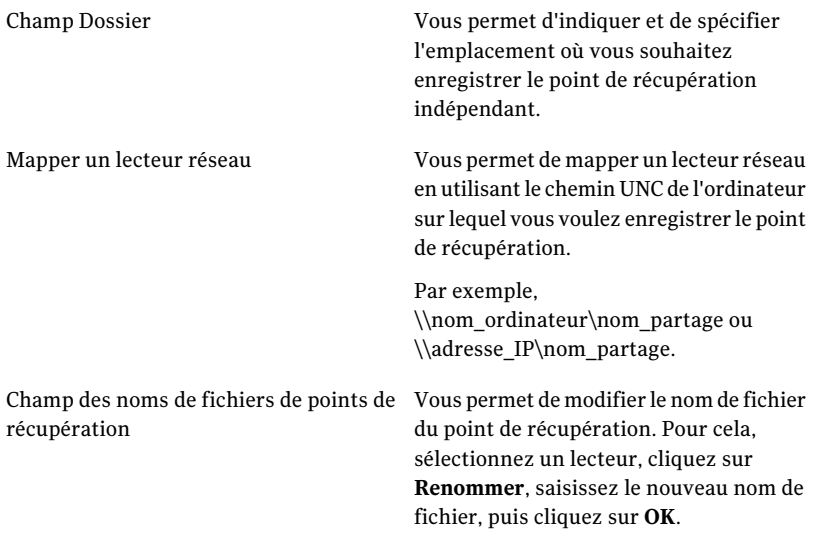

7 Dans le volet **Options**, définissez le niveau de compression souhaité pour le point de récupération.

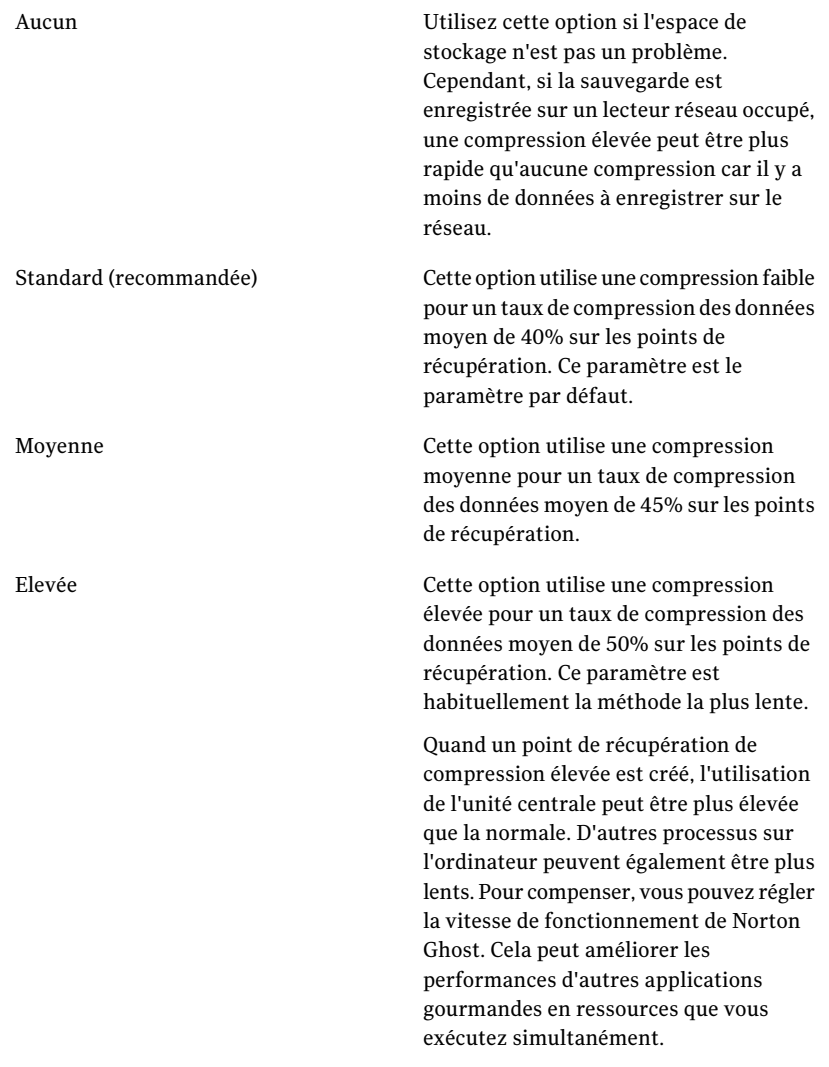

- 8 Si vous voulez vérifier si le point de récupération est valide après sa création, sélectionnez **Vérifier le point de récupération après la création**.
- 9 Dans la zone **Description**, saisissez une description que vous voulez associer au point de récupération.
- 10 Cliquez sur **Avancé**.

11 Dans le volet **Optionsavancées**, définissez les options souhaitées, puis cliquez sur **OK**.

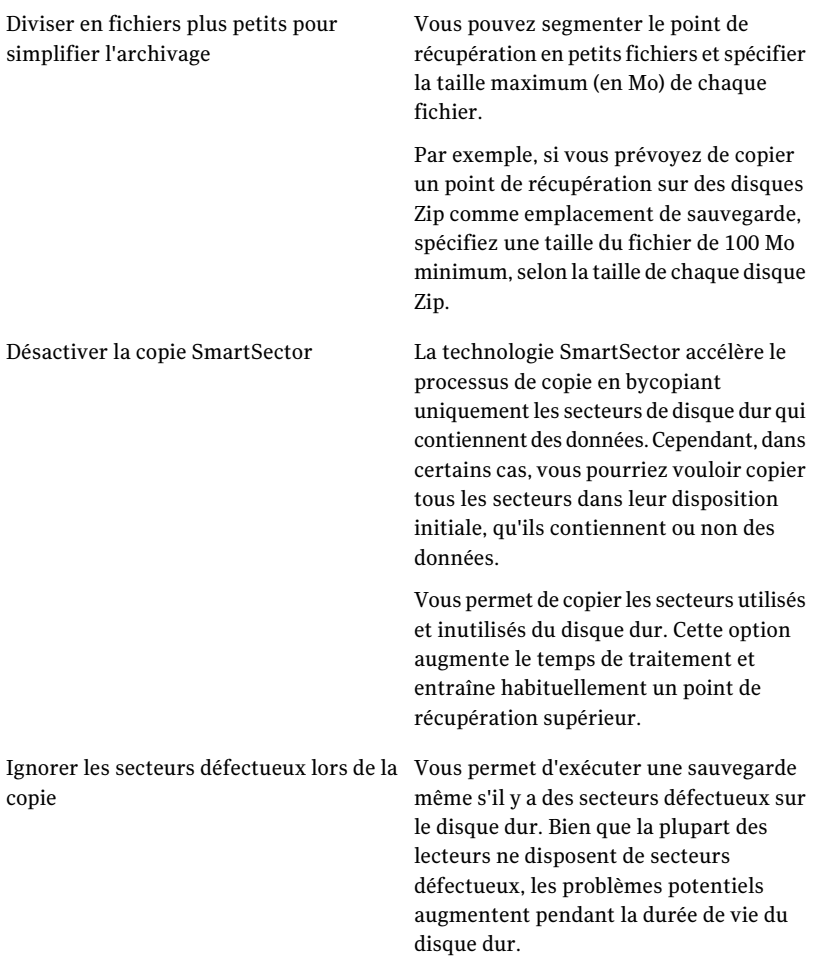

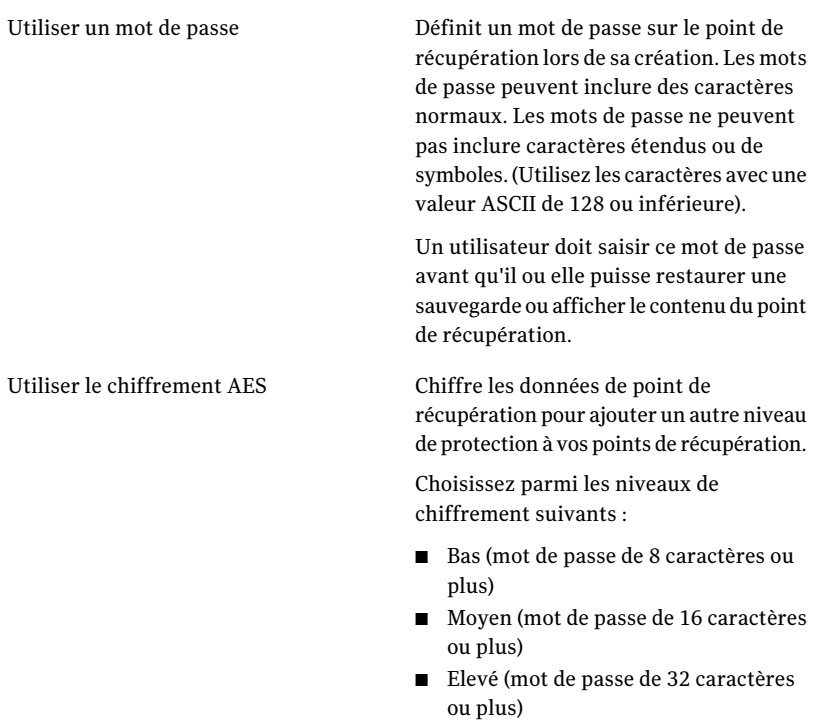

- 12 Cliquez sur **Suivant**.
- <span id="page-93-0"></span>13 Cliquez sur **Terminer** pour exécuter la sauvegarde.
- 14 Lorsque la sauvegarde est terminée, cliquez sur **Fermer** pour retourner dans la fenêtre principale de Symantec Recovery Disk .

# A propos de la copie hors site

La sauvegarde des données sur un disque dur secondaire est une première étape critique dans la protection des informations. Mais pour garantir que vos données sont sécurisées, utilisez la copie hors site. Cette fonction copie vos derniers points de récupération complets sur un périphérique de stockage portable, un serveur distant de votre réseau ou sur un serveur FTP distant.

Quelle que soit la méthode que vous utilisez, l'enregistrement des copies de vos points de récupération sur un site distant offre un niveau de redondance crucial dans d'éventualité où votre bureau deviendrait inaccessible. La copie hors site peut doubler la protection des données en assurant de conserver une copie distante.

Se reporter à "Comment [fonctionne](#page-94-0) la copie hors site" à la page 95.

Se reporter à "A propos de l'utilisation de lecteurs externes comme [emplacement](#page-95-0) de la [copie](#page-95-0) hors site" à la page 96.

Se reporter à "A propos de l'utilisation d'un serveur réseau comme [emplacement](#page-97-0) de [copie](#page-97-0) hors site" à la page 98.

<span id="page-94-0"></span>Se reporter à "A propos de l'utilisation d'un serveur FTP comme [emplacement](#page-98-0) de [copie](#page-98-0) hors site" à la page 99.

# Comment fonctionne la copie hors site

Vous activez et configurez la copie hors site lorsque vous définissez un nouveau travail de sauvegarde sur lecteur. Ou vous pouvez modifier un travail de sauvegarde existant pour activer la copie hors site.

Lorsque vous activez la copie hors site, vous spécifiez jusqu'à deux emplacements de copie hors site. Une fois le travail de sauvegarde a terminé la création des points de récupération, la copie hors site vérifie qu'au moins l'un des emplacements de copie hors site est disponible. La copie hors site se met alors à copier les nouveaux points de récupération vers l'emplacement de copie hors site.

Les points de récupération les plus récents sont copiés en premier, suivis des points de récupération précédant les plus récents. Si vous avez définis deux emplacements de copie hors site, la copie hors site copie des points de récupération vers l'emplacement ajouté en premier. Si un emplacement de copie hors site n'est pas disponible, la copie hors site tente de copier les points de récupération vers le deuxième emplacement, s'il est disponible. Si aucun emplacement n'est disponible, la copie hors site copie les points de récupération la prochaine fois qu'un emplacement de copie hors site est disponible.

Par exemple, supposez que vous avez configuré un travail de sauvegarde pour s'exécuter à 18h et avez configuré un lecteur externe comme emplacement de copie hors site. Toutefois, lorsque vous quittez le bureau à 17h30, emportez le lecteur avec vous pour des motifs de sécurité. Lorsque le travail de sauvegarde se termine à 18h20, Norton Ghost détecte que le lecteur de l'emplacement de copie hors site n'est pas disponible et le processus de copie est annulé. Le lendemain matin, reconnectez le lecteur à l'ordinateur. Norton Ghost détecte la présence du lecteur de l'emplacement de copie hors site et copie vos points de récupération.

La copie hors site est conçue pour utiliser très peu de ressources afin que le processus de copie soit effectué en arrière-plan. Cette fonction vous permet de continuer à travailler sur votre ordinateur avec peu ou pas d'incidence sur les ressources.

Si un emplacement de copie hors site se trouve à court d'espace disque, la copie hors site identifie les points de récupération les plus anciens et les supprime pour faire de la place pour les points de récupération les plus récents. La copie hors

site copie alors les points de récupération actuels à l'emplacement de copie hors site.

Se reporter à "A propos de l'utilisation de lecteurs externes comme [emplacement](#page-95-0) de la [copie](#page-95-0) hors site" à la page 96.

Se reporter à "A propos de l'utilisation d'un serveur réseau comme [emplacement](#page-97-0) de [copie](#page-97-0) hors site" à la page 98.

Se reporter à "A propos de l'utilisation d'un serveur FTP comme [emplacement](#page-98-0) de [copie](#page-98-0) hors site" à la page 99.

<span id="page-95-0"></span>Se reporter à "Pour définir une [sauvegarde](#page-69-0) sur lecteur" à la page 70.

Se reporter à "Modifier les paramètres de [sauvegarde"](#page-109-1) à la page 110.

### A propos de l'utilisation de lecteurs externes comme emplacement de la copie hors site

Utiliser un lecteur externe comme emplacement de copie hors site. Cette méthode permet d'emmener une copie de vos données avec vous quand vous quittez le bureau. En utilisant deux disques durs externes, vous pouvez être sûr d'avoir une copie récente de vos données sur et hors site.

Par exemple, supposons qu'un lundi matin vous définissiez un nouveau travail de sauvegarde de votre lecteur système. Vous choisissez un ensemble de points de récupération comme type de travail de sauvegarde. Vous installez un lecteur externe (A) comme premier emplacement de copie hors site et un lecteur externe différent (B) comme deuxième emplacement de copie hors site. Vous planifiez un travail de sauvegarde pour qu'il s'exécute à minuit tous les jours sauf les week-ends. Vous autorisez également le chiffrement de point de récupération pour protéger les données que vous emportez avec vous des accès non autorisés.

Se reporter à "A propos du chiffrement de points de [récupération](#page-83-0) " à la page 84.

Avant que vous quittiez le bureau lundi soir, vous connectez le lecteur A et emportez le lecteur B avec vous à votre domicile.

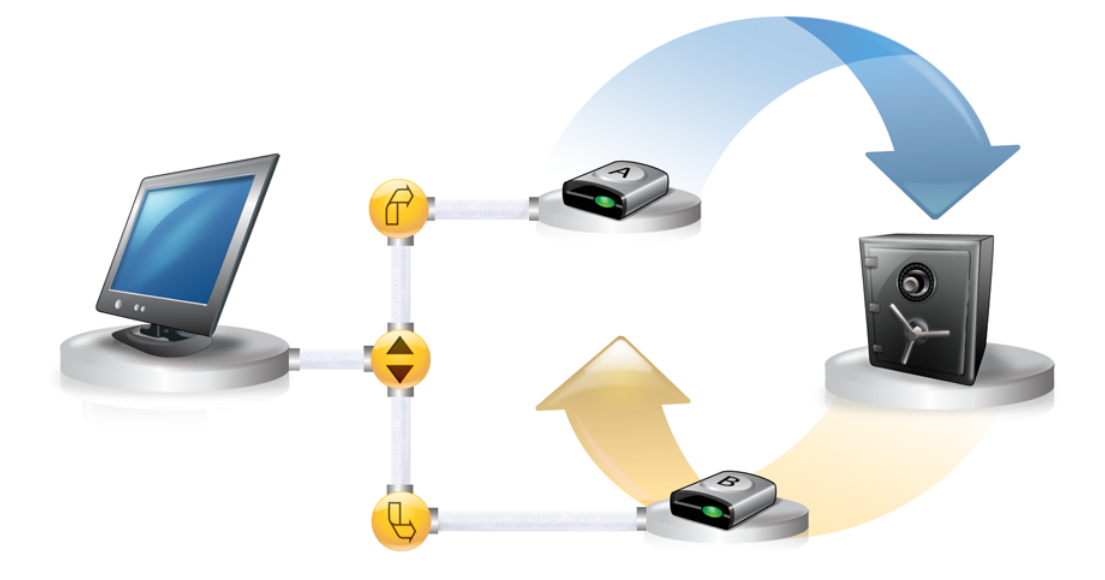

Mardi matin, vous constatez que le point de récupération de base de lundi a été correctement copié sur le lecteur A. A la fin de la journée, vous débranchez le lecteur A et l'emportez à votre domicile pour le garder en sécurité.

Mercredi matin, vous apportez le lecteur B au bureau. Vous connectez le lecteur B et Norton Ghost détecte que le lecteur B est un emplacement de copie hors site. Norton Ghost commence alors automatiquement à copier le point de récupération de base de lundi soir et le point de récupération incrémentiel de mardi soir. A la fin de la journée de mercredi, vous emportez chez vous le lecteur B et le le mettez dans un lieu sûr avec le lecteur A.

Vous avez maintenant plusieurs copies des points de récupération enregistrés sur deux emplacements physiques distincts : vos points de récupération d'origine enregistrés sur vos emplacements de sauvegarde au bureau et des copies de ces mêmes points de récupération enregistrés sur vos lecteurs d'emplacement de copie hors site. Vos lecteurs d'emplacement de copie hors site sont stockés dans un lieu sûr chez vous.

Le lendemain matin, jeudi, vous emportez le lecteur A au bureau et le connectez. Les points de récupération de mardi et mercredi soir sont automatiquement copiés sur le lecteur A.

Remarque : Envisagez d'utiliser la fonctionnalité de dénomination de lecteur externe qui permet de fournir un surnom à chaque lecteur. Placez ensuite les étiquettes physiques correspondantes sur chaque lecteur externe pour vous aider à gérer la tâche d'échange des lecteurs.

Se reporter à "Utiliser des surnoms pour les lecteurs [externes"](#page-49-0) à la page 50.

Chaque fois que vous connectez le lecteur A ou le lecteur B, les points de récupération les plus récents sont ajoutés au lecteur. Cette méthode vous offre plusieurs points au moment de récupérer votre ordinateur au cas où les lecteurs d'emplacement de sauvegarde d'origine s'endommagent ou sont irrécupérables.

<span id="page-97-0"></span>L'utilisation de lecteurs externes comme emplacement de copie hors site vous garantit que vous possédez une copie de vos données de sauvegarde stockées à deux emplacements physiques distincts.

### A propos de l'utilisation d'un serveur réseau comme emplacement de copie hors site

Vous pouvez également spécifier un serveur de réseau local comme emplacement de copie hors site. Vous devez pouvoir accéder au serveur que vous prévoyez d'utiliser. Vous devez mapper un lecteur local au serveur ou fournir un chemin UNC valide.

Par exemple, supposez que vous installez un lecteur externe local en tant que premier emplacement de copie hors site. Vous devez ensuite identifier un serveur qui se trouve à un deuxième emplacement physique de votre propre bureau. Vous ajoutez le serveur distant comme deuxième emplacement de copie hors site. Pendant que les sauvegardes se produisent, des points de récupération sont copiés, d'abord sur le disque dur externe, puis sur le serveur distant.

Si le serveur devient indisponible pendant un certain temps, la fonction de copie hors site copie tous les points de récupération créés depuis la dernière connexion. S'il n'y a pas assez de place pour stocker tous les points de récupération disponibles, la copie hors site supprime les points de récupération les plus anciens du serveur réseau. Elle fait ainsi de la place pour les points de récupération les plus récents.

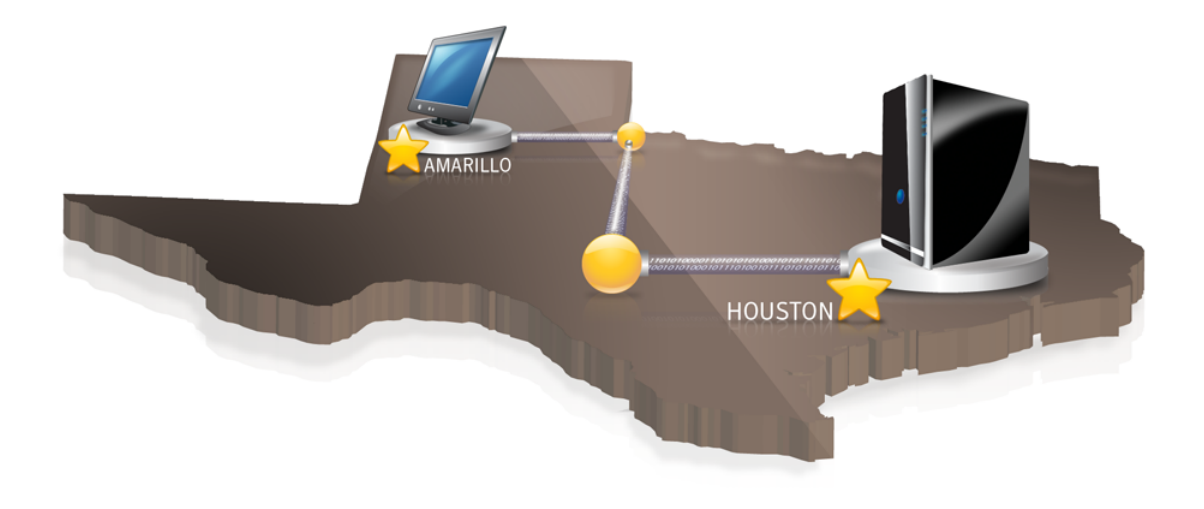

### A propos de l'utilisation d'un serveur FTP comme emplacement de copie hors site

<span id="page-98-0"></span>L'utilisation d'un serveur FTP en tant qu'emplacement de copie hors site est semblable à l'utilisation d'un emplacement réseau. Vous devez fournir un chemin valide d'accès FTP au serveur FTP.

Vous devez également fournir les données de connexion FTP correctes à Norton Ghost pour que cette méthode fonctionne correctement. Quand la fonction de copie hors site est configurée correctement, elle copie les points de récupération dans le répertoire que vous avez spécifié sur le serveur FTP. Si le serveur devient indisponible pendant un certain temps, la fonction de copie hors site copie tous les points de récupération créés depuis la dernière connexion. S'il n'y a pas assez de place pour stocker tous les points de récupération disponibles, la copie hors site supprime les points de récupération ou les ensembles de points de récupération les plus anciens du serveur FTP. Elle fait ainsi de la place pour les points de récupération les plus récents.

Se reporter à ["Configurer](#page-50-0) les paramètres FTP à utiliser avec la copie hors site" à la page 51.

Sauvegarder des lecteurs entiers Comment fonctionne la copie hors site 100

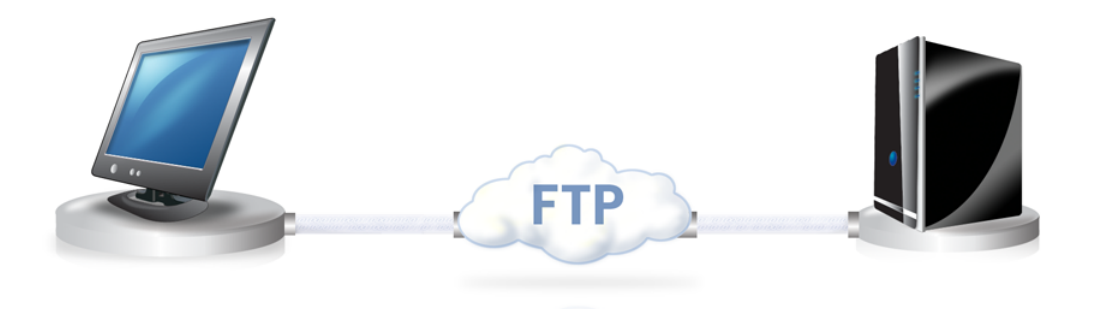

# Chapitre

# Sauvegarder des fichiers et des dossiers

Ce chapitre traite des sujets suivants :

- Définir une [sauvegarde](#page-100-0) de fichier et de dossier
- <span id="page-100-0"></span>A propos des dossiers )qui sont exclus par défaut des [sauvegardes](#page-103-0) de fichier et [dossier](#page-103-0)

# Définir une sauvegarde de fichier et de dossier

Quand vous définissez et exécutez une sauvegarde de fichiers et dossiers, le programme effectue une copie de chaque fichier et dossier que vous avez choisi de sauvegarder. Les fichiers sont convertis en format compressé, puis enregistrés dans un sous-dossier à l'emplacement spécifié, qui est par défaut l'emplacement de sauvegarde utilisé pour enregistrer les points de récupération.

#### Pour définir une sauvegarde de fichiers et de dossiers

- 1 Sur la page d'accueil, cliquez sur **Exécuter ou gérer les sauvegardes**.
- 2 Dans la fenêtre Exécuter ou gérer les sauvegardes, cliquez sur **Définir nouvelle**.

Si vous n'avez pas encore défini de sauvegarde, la boîte de dialogue Configuration aisée apparaît.

3 Sélectionnez le **Sauvegarderlesfichiersetdossierssélectionnés**, puis cliquez sur **Suivant**.

4 Sélectionnez les fichiers et les dossiers à inclure dans votre sauvegarde, puis cliquez sur **Suivant**.

La sélection des types de fichier permet à Norton Ghost de chercher etinclure les fichiers de ce type. Si un type de fichier n'est pas inclus dans la liste prédéfinie, cliquez sur **Ajouter un type de fichier**. Vous pouvez également sélectionner manuellement des dossiers ou des fichiers individuels.

Remarque : Dans toutes les versions de Windows à l'exception de Windows Vista, le dossier Mes documents contient deux sous-dossiers par défaut: Mes images et Ma musique. Ces dossiers ne contiennent pas les fichiers réels, mais seulement des raccourcis vers des dossiers à un autre emplacement. Ces raccourcis peuvent faire croire qu'en incluant le dossier Mes documents et tous ses sous-dossiers dans votre sauvegarde, vos fichiers d'images et de musique seront sauvegardés.

Si vous avez l'intention de sauvegarder vos fichiers d'images et de musique, veillez à inclure les dossiers réels où vos fichiers sont enregistrés. Dans Windows Vista, ces dossiers se trouvent au même niveau que Documents (Mes documents dans les versions antérieures).

- 5 Dans la zone Nom, saisissez un nom pour votre nouvelle sauvegarde.
- 6 Dans la zone de texte Description (facultative), saisissez une description pour la nouvelle sauvegarde.
- 7 Cliquez sur **Parcourir** pour localiser le dossier d'enregistrement de vos données de sauvegarde, ou acceptez l'emplacement par défaut.

Remarque : Vous ne pouvez pas utiliser un dossier chiffré comme emplacement de sauvegarde. Si vous voulez chiffrer vos données de sauvegarde pour empêcher un autre utilisateur d'y accéder, consultez l'étape suivante.

- 8 Pour ajouter ou modifier des options avancées, cliquez sur **Avancé** et effectuez l'une des opérations suivantes :
	- Cliquez sur **Utiliser le mot de passe** et saisissez un mot de passe. Utilisez des caractères standard, pas des caractères étendus ou des symboles. Vous devrez saisir ce mot de passe avant de restaurer une sauvegarde ou d'afficher son contenu.
	- Pour créer un niveau de sécurité supplémentaire, cliquez sur **Utiliser le chiffrement AES** pour chiffrer les données de vos fichiers.

Vous pouvez également utiliser le menu déroulant pour spécifier le niveau de chiffrement de votre choix.

■ Dans la zone Exclure, désélectionnez les dossiers que vous voulez inclure dans votre sauvegarde.

Les dossiers qui apparaissent ici ne sont pas généralement pas utilisés pour enregistrer des fichiers ou des dossiers personnels. Ces dossiers sont sauvegardés quand vous définissez et exécutez une sauvegarde de lecteur de votre lecteur système (en général le lecteur C).

Se reporter à "A propos des [dossiers](#page-103-0) )qui sont exclus par défaut des [sauvegardes](#page-103-0) de fichier et dossier" à la page 104.

- 9 Cliquez sur **OK**, puis sur **Suivant**.
- 10 Cliquez sur **Planification** si vous voulez que la sauvegarde s'exécute automatiquement, selon une planification.

Si vous voulez exécuter la sauvegarde seulement quand vous la démarrez manuellement, désélectionnez **Planification**.

- 11 Entrez une heure de début et sélectionnez les jours de la semaine où la sauvegarde doit s'exécuter.
- 12 Pour les options de planification avancées, par exemple la définition de déclencheurs d'événement pour démarrer la sauvegarde en réponse à des événements spécifiques, cliquez sur**Avancé** et configurez les options désirées :

Se reporter à [Tableau](#page-78-0) 6-4 à la page 79.

- 13 Cliquez sur **Suivant** et vérifiez les options de sauvegarde que vous avez sélectionnées.
- 14 Pour vérifier le nombre total et la taille des fichiers à inclure dans la sauvegarde, cliquez sur **Aperçu**.

Remarque : Selon la quantité de données sélectionnées pour cette sauvegarde de fichiers et de dossiers, le processus d'aperçu peut prendre plusieurs minutes.

15 Si vous voulez exécuter la nouvelle sauvegarde immédiatement, cliquez sur **Exécuter la sauvegarde maintenant**, puis cliquez sur **Terminer**.

# A propos des dossiers )qui sont exclus par défaut des sauvegardes de fichier et dossier

<span id="page-103-0"></span>Les dossiers suivants et leur contenu sont exclus automatiquement des sauvegardes de fichiers et de dossiers :

- Dossier Windows
- Dossier Program Files
- Dossier Temp
- Dossier Temporary Internet Files

Ces dossiers ne sont pas généralement pas utilisés pour enregistrer des fichiers ou des dossiers personnels. Toutefois, ils sont sauvegardés quand vous définissez et exécutez une sauvegarde sur lecteur de votre lecteur système (en général le lecteur C).

Se reporter à "Définir une [sauvegarde](#page-100-0) de fichier et de dossier" à la page 101.

Vous pouvez inclure ces dossiers quand vous définissez une sauvegarde de fichiers et de dossiers.

# Chapitre

# Exécuter et gérer des travaux de sauvegarde

Ce chapitre traite des sujets suivants :

- Exécution immédiate d'un travail de [sauvegarde](#page-104-0) existant
- Exécuter une [sauvegarde](#page-106-0) avec des options
- Réglage de la vitesse d'une [sauvegarde](#page-107-0)
- Arrêt [d'une](#page-108-0) tâche
- [Vérification](#page-108-1) de la réussite d'une sauvegarde
- Modifier les [paramètres](#page-109-1) de sauvegarde
- Activation de [sauvegardes](#page-109-0) déclenchées par un événement
- Modification de la [planification](#page-110-0) d'une sauvegarde
- <span id="page-104-0"></span>Désactiver un travail de [sauvegarde](#page-111-0)
- [Suppression](#page-111-1) de travaux de sauvegarde
- Ajouter des utilisateurs autorisés à [sauvegarder](#page-112-0) votre ordinateur

# Exécution immédiate d'un travail de sauvegarde existant

Cette option est particulièrement utile quand vous êtes sur le point d'installer un nouveau produit et souhaitez avoir un point de récupération actualisé, en cas de problème après cette l'installation. Elle peut également vous aider à avoir une

sauvegarde de votre travail lorsque vous avez modifié un grand nombre de fichiers et ne voulez pas attendre une sauvegarde régulièrement planifiée.

Vous pouvez exécuter une sauvegarde existante à tout moment.

Remarque : Au besoin, vous pouvez exécuter une sauvegarde rapide d'un lecteur particulier sans utiliser une sauvegarde définie.

Se reporter à "Exécuter une [sauvegarde](#page-87-0) ponctuelle à partir de Norton Ghost" à la page 88.

Norton Ghost peut être configuré pour exécuter une sauvegarde automatiquement quand un événement se produit sur votre ordinateur, par exemple l'installation d'un nouveau logiciel.

Se reporter à "Activation de [sauvegardes](#page-109-0) déclenchées par un événement" à la page 110.

Quand vous exécutez une sauvegarde, fermez tout logiciel de partitionnement en cours d''exécution, comme Norton PartitionMagic. En outre, n'exécutez pas de défragmentation de disque pendant une sauvegarde.

Vous pouvez également planifier des sauvegardes pour s'exécuter automatiquement, selon une planification.

Se reporter à " Modification de la [planification](#page-110-0) d'une sauvegarde" à la page 111.

#### Pour exécuter une sauvegarde existante immédiatement à partir de l'icône dans la barre d'état système

- 1 Sur le bureau Windows, cliquez avec le bouton droit de la souris sur l'icône de Norton Ghost dans la barre d'état système.
- 2 Cliquez sur **Exécuter une sauvegarde maintenant**.
- 3 Cliquez sur un travail de sauvegarde pour le démarrer.

Si les menus affichent Aucune tâche, vous devez démarrer Norton Ghost et définir une sauvegarde.

#### Pour exécuter une sauvegarde existante immédiatement depuis Norton Ghost

- 1 Dans la page d'accueil, cliquez sur **Exécuter ou gérer les sauvegardes**.
- 2 Sélectionnez une sauvegarde dans la liste, puis cliquez sur **Exécuter maintenant**.

# Exécuter une sauvegarde avec des options

<span id="page-106-0"></span>Si vous souhaitez exécuter rapidement une sauvegarde sur lecteur existante, mais que vous voulez que la sauvegarde crée un autre type de point de récupération, utilisez la fonction Exécuter la sauvegarde avec options.

C'est option est unique car, si vous exécutez un travail de sauvegarde existant, le point de récupération créé dépend du type de point de récupération créé la dernière fois où le travail de sauvegarde a été exécuté. Utilisez cette option pour créer un autre type de point de récupération.

Remarque : Cette option ne modifie pas les paramètres de la sauvegarde définie. Pour cela, vous devez ouvrir la sauvegarde et modifier manuellement ses paramètres.

Se reporter à " Modification de la [planification](#page-110-0) d'une sauvegarde" à la page 111. Se reporter à "Modifier les paramètres de [sauvegarde"](#page-109-1) à la page 110.

#### Pour exécuter une sauvegarde avec des options

- 1 Sur la page d'accueil, cliquez sur **Exécuter ou gérer les sauvegardes**.
- 2 Dans la fenêtre Exécuter ou gérer les sauvegardes, sélectionnez le travail de sauvegarde sur lecteur que vous voulez exécuter.
- 3 Cliquez sur **Tâches** > **Exécuter la sauvegarde avec des options**.
- 4 Sélectionnez les options désirées à la page Exécuter la sauvegarde avec des options.

Remarque : Selon l'état actuel de la sauvegarde, une ou plusieurs options peuvent être désactivées. Par exemple, si vous n'avez pas encore exécuté la sauvegarde, vous ne pouvez pas sélectionner la première option, Point de récupération incrémentiel des modifications récentes, car le point de récupération de base n'a pas été encore créé.

Se reporter à "Options de [sauvegarde"](#page-107-1) à la page 108.

5 Cliquez sur **OK** pour exécuter le travail de sauvegarde et créer le type de point de récupération que vous avez sélectionné.

## Options de sauvegarde

<span id="page-107-1"></span>Le point de récupération incrémentiel des modifications récentes, le nouvel ensemble de points de récupération et le point de récupération indépendant sont les trois options disponibles. Chaque type est décrit dans le tableau ci-dessous.

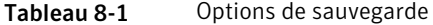

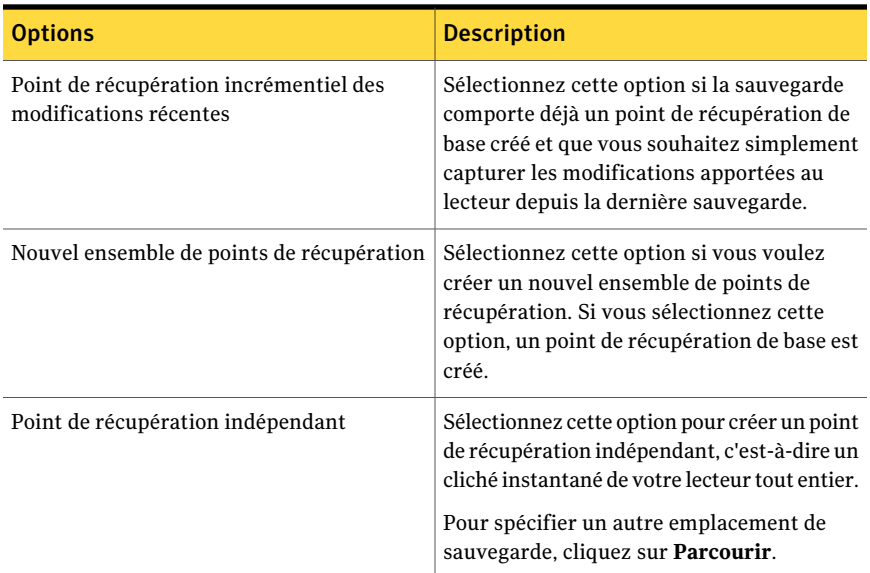

# Réglage de la vitesse d'une sauvegarde

<span id="page-107-0"></span>Selon la vitesse de votre ordinateur, la quantité de RAM installée et le nombre de programmes que vous exécutez pendant une sauvegarde, le fonctionnement de votre ordinateur peut ralentir.

Vous pouvez régler manuellement l'effet d'une sauvegarde sur les performances de votre ordinateur en fonction de vos besoins actuels. Cette fonction est utile si vous travaillez sur votre ordinateur et ne voulez pas que le processus de sauvegarde vous ralentisse.

#### Pour ajuster les performances d'une sauvegarde

- 1 Tandis qu'une sauvegarde s'exécute, dans le menu Affichage, cliquez sur **Progression et Performances**.
- 2 Effectuez l'une des opérations suivantes :
	- Si vous voulez augmenter la vitesse de votre ordinateur en réduisant la vitesse de la sauvegarde, faites glisser le curseur vers **Lent**.
- Si vous voulez que la sauvegarde se termine aussi rapidement que possible et ne travaillez pas intensivement sur votre ordinateur, faites glisser le curseur vers **Rapide**.
- 3 Quand vous avez terminé, cliquez sur **Masquer** pour fermer la boîte de dialogue Progression et Performances.

# Arrêt d'une tâche

Vous pouvez arrêter une tâche de point de récupération ou une tâche de restauration qui a déjà démarré.

## Pour arrêter la tâche en cours

- Effectuez l'une des opérations suivantes :
	- Dans le menu Outils, cliquez sur **Annuler l'opération en cours**.
	- Dans le menu Outils, cliquez sur **Progression et Performances**, puis sur **Annuler l'opération**.
	- Dans la barre d'état système de Windows, cliquez avec le bouton droit de la souris sur l'icône de Norton Ghost, puis cliquez sur **Annuler l'opération en cours**.

# Vérification de la réussite d'une sauvegarde

Après la fin d'une sauvegarde, vous pouvez la valider dans la page d'état pour vous assurer que vous pouvez récupérer des données perdues ou endommagées.

La page Etat contient un calendrier défilant aligné sur chaque lecteur de votre ordinateur. Le calendrier vous permet d'identifier rapidement quand une sauvegarde s'est exécutée et de quel type de sauvegarde il s'agissait. Il identifie également les prochaines sauvegardes planifiées.

Se reporter à "Contrôler la protection de [sauvegarde](#page-131-0) à partir de la page d'état" à la page 132.

Remarque : Quand vous définissez une sauvegarde de lecteur, sélectionnez l'option de vérification du point de récupération après sa création.

Selon la quantité de données à sauvegarder, cette option peut augmenter de manière significative le temps nécessaire à la sauvegarde. Cependant, elle garantit que vous avez un point de récupération valide après la sauvegarde.

Se reporter à "Vérifier l'intégrité d'un point de [récupération"](#page-85-0) à la page 86.

## Pour vérifier qu'une sauvegarde est réussie

- 1 Dans la page Etat, consultez le calendrier de sauvegardes et vérifiez que la sauvegarde apparaît à la date à laquelle vous l'avez exécutée.
- <span id="page-109-0"></span>2 Déplacez votre souris au-dessus de l'icône d'une sauvegarde pour voir l'état de cette sauvegarde.

# Modifier les paramètres de sauvegarde

Vous pouvez modifier les paramètres d'une sauvegarde existante. La fonction Modifier les paramètres vous donne accès à plusieurs pages clés de l'assistant Définir la sauvegarde. Vous pouvez modifier chaque paramètre excepté l'option pour modifier le type de point de récupération.

## Pour modifier les paramètres de sauvegarde

- 1 Sur la page d'accueil ouTâches, cliquez sur**Exécuterougérerlessauvegardes**.
- 2 Sélectionnez une sauvegarde à modifier.
- 3 Cliquez sur **Modifier les paramètres**.
- 4 Apportez des modifications à la sauvegarde.

Se reporter à "Définir une [sauvegarde](#page-69-0) sur lecteur" à la page 70.

Se reporter à "Définir une [sauvegarde](#page-100-0) de fichier et de dossier" à la page 101.

# Activation de sauvegardes déclenchées par un événement

Norton Ghost peut détecter certains événements et exécuter une sauvegarde lorsqu'ils se produisent.

Par exemple, pour protéger votre ordinateur lorsque vous installez un nouveau logiciel, Norton Ghost peut exécuter une sauvegarde s'il détecte que le nouveau logiciel est sur le point d'être installé. Si un problème survient et risque de nuire à votre ordinateur, vous pouvez utiliser ce point de récupération pour restaurer votre ordinateur à son état précédent.

Vous pouvez configurer Norton Ghost pour exécuter automatiquement une sauvegarde lorsque les événements suivants se produisent :

- Une application est installée.
- Une application spécifiée est démarrée.
- Un utilisateur ouvre une session Windows.
- Un utilisateur ferme une session Windows
- Les données ajoutées à un lecteur dépassent un nombre spécifié de mégaoctets. Cette option n'est pas disponible pour les sauvegardes de fichiers et de dossiers.

Pour activer les sauvegardes déclenchées par un événement

- 1 Sur la page d'accueil ouTâches, cliquez sur**Exécuterougérerlessauvegardes**.
- 2 Sélectionnez la sauvegarde à modifier, puis cliquez sur **Modifier la planification**.
- 3 Cliquez sur **Général** sous Déclencheurs d'événement.
- 4 Sélectionnez les événements à détecter, puis cliquez sur **OK**.

## A propos de Symantec ThreatCon

ThreatCon est le système d'avertissement de menaces précoce développé par Symantec. Lorsque Symantec identifie des menaces, l'équipe ThreatCon règle le niveau de menace. Ce réglage fournit aux utilisateurs et aux systèmes un avertissement adéquat pour protéger les données et les systèmes contre les attaques.

Lorsque vous activez le déclencheur de Symantec ThreatCon pour un travail de sauvegarde sélectionné, Norton Ghost détecte les modifications dans le niveau de menace. Votre ordinateur doit être connecté à Internet à ce moment. Si le niveau ThreatCon est atteint ou dépassé, le travail de sauvegarde dans lequel vous avez activé Symantec ThreatCon est démarré automatiquement. Vous disposez ensuite d'un point de récupération permettant de récupérer vos données si votre ordinateur est affecté par la dernière menace.

Remarque : Si votre ordinateur n'est connecté à Internet, il n'est pas exposé aux menaces en ligne. Mais dès que vous le connectez à Internet, il devient vulnérable. Vous n'avez pas besoin d'activer ou de désactiver Symantec ThreatCon lorsque vous êtes en ligne ou hors ligne. Le système est opérationnel si vous êtes en ligne et inactif si vous êtes hors ligne.

Pour plus d'informations sur Symantec ThreatCon, visitez le site [http://www.symantec.fr.](http://www.symantec.com/index.jsp)

# Modification de la planification d'une sauvegarde

Vous pouvez modifier certaines propriétés de la planification d'une sauvegarde pour ajuster la date et l'heure.

## Pour modifier la planification d'une sauvegarde

- 1 Dans la page d'accueil, cliquez sur **Exécuter ou gérer les sauvegardes**.
- 2 Sélectionnez une sauvegarde à modifier.
- 3 Cliquez sur **Modifier la planification**.
- 4 Apportez des modifications à la planification, puis cliquez sur **OK**.

# Désactiver un travail de sauvegarde

Vous pouvez désactiver une sauvegarde et la réactiver plus tard. Quand vous désactivez une sauvegarde, elle ne s'exécutera pas selon sa planification définie, si elle a une. Quand une sauvegarde est désactivée, les événements déclenchés ne l'exécuteront pas et vous ne pouvez pas l'exécuter manuellement.

Vous pouvez également supprimer une sauvegarde définie (pas les points de récupération).

Se reporter à ["Suppression](#page-111-0) de travaux de sauvegarde" à la page 112.

#### Pour désactiver un travail de sauvegarde

- 1 Sur la page d'accueil ouTâches, cliquez sur**Exécuterougérerlessauvegardes**.
- 2 Sélectionnez la sauvegarde à désactiver.
- <span id="page-111-0"></span>3 Dans le menu Tâches, cliquez sur **Désactiver la sauvegarde**.

Répétez cette procédure pour réactiver la sauvegarde. L'élément de menu Désactiver la sauvegarde change pour Activer la sauvegarde quand vous désactivez la sauvegarde sélectionnée.

## Suppression de travaux de sauvegarde

Vous pouvez supprimer des travaux de sauvegarde quand ils ne sont plus nécessaires.

La suppression d'un travail de sauvegarde ne supprime pas les points de récupération ou les données de sauvegarde de fichiers et de dossiers de l'emplacement de stockage. Seul le travail de sauvegarde est supprimé.

Se reporter à "Gérer le stockage des points de [récupération"](#page-152-0) à la page 153.

#### Pour supprimer des travaux de sauvegarde

- 1 Sur la page d'accueil, cliquez sur **Exécuter ou gérer les sauvegardes**.
- 2 Sélectionnez une ou plusieurs sauvegardes et cliquez sur **Supprimer**.
- 3 Cliquez sur **Oui**.

# Ajouter des utilisateurs autorisés à sauvegarder votre ordinateur

Vous pouvez utiliser l'outil de configuration de la sécurité pour sélectionner les utilisateurs de votre ordinateur autorisés à accéder et à configurer les principales fonctionnalités de Norton Ghost.

Par exemple, tous les utilisateurs disposant de comptes limités Windows peuvent exécuter des travaux de sauvegarde existants, mais ils ne peuvent pas créer de nouveaux travaux ni modifier des travaux existants. Cependant, l'outil de configuration de la sécurité vous permet d'accorder des privilèges administratifs à un compte d'utilisateur limité. Ainsi, cet utilisateur dispose d'un accès complet à Norton Ghost et peut créer, modifier, supprimer et exécuter des travaux de sauvegarde.

Remarque : Par défaut, tous les utilisateurs peuvent exécuter des travaux de sauvegarde existants. Mais seuls les utilisateurs ayant des comptes d'administration peuvent créer, modifier ou supprimer des travaux de sauvegarde.

Pour ajouter des utilisateurs autorisés à sauvegarder un ordinateur

1 Dans la barre des tâches Windows, cliquez sur **Démarrer > Programmes > Symantec Norton Ghost > Outil de configuration de la sécurité**.

Sous Windows Vista, cliquez sur **Démarrer > Tous les programmes > Symantec > Outil de configuration de la sécurité**.

- 2 Cliquez sur **Ajouter**.
- 3 Dans la zone Entrez les noms des objets à sélectionner, saisissez le nom des utilisateurs ou des groupes à ajouter.
- 4 Cliquez sur **OK**.
- 5 Pour supprimer des utilisateurs ou des groupes, sélectionnez un utilisateur ou un groupe, puis cliquez sur **Supprimer**.
- 6 Cliquez sur **OK** pour appliquer vos modifications et fermer l'outil de configuration de la sécurité.

Pour configurer les droits d'accès d'utilisateurs ou de groupes

1 Dans la barre des tâches Windows, cliquez sur **Démarrer > Programmes > Symantec Norton Ghost > Outil de configuration de la sécurité**.

Sous Windows Vista et Windows 7, cliquez sur **Démarrer > Tous les programmes > Symantec > Outil de configuration de la sécurité**.

- 2 Sélectionnez un utilisateur ou un groupe dans la zone Groupes ou noms d'utilisateurs.
- 3 Sélectionnez l'une des options suivantes :

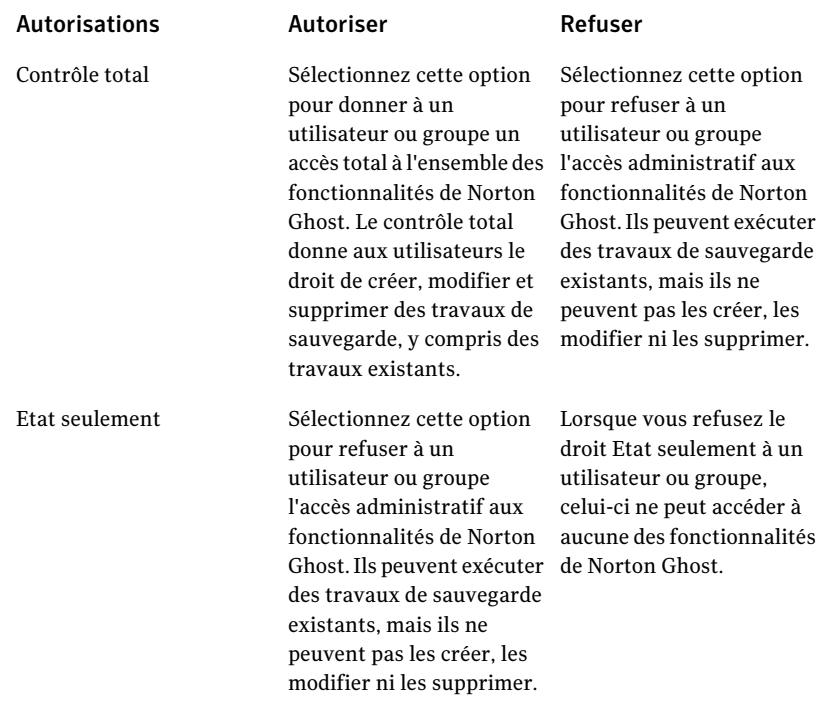

4 Cliquez sur **OK** pour appliquer vos modifications et fermer l'outil de configuration de la sécurité.

# Chapitre

# Sauvegarder des ordinateurs distants depuis votre ordinateur

Ce chapitre traite des sujets suivants :

- A propos de la sauvegarde d'autres [ordinateurs](#page-114-0) depuis votre ordinateur
- Ajout [d'ordinateurs](#page-115-0) à la Liste des ordinateurs
- [Déployer](#page-116-0) l'agent Norton Ghost
- [Utiliser](#page-119-0) l'agent Norton Ghost
- A propos de la gestion de l'agent Norton Ghost par [l'intermédiaire](#page-120-0) des services [Windows](#page-120-0)
- <span id="page-114-0"></span>A propos des pratiques [d'excellence](#page-120-1) pour utiliser des services
- [Contrôle](#page-125-0) de l'accès à Norton Ghost

# Apropos de la sauvegarde d'autres ordinateurs depuis votre ordinateur

Norton Ghost vous permet de vous connecter à de sauvegarder un deuxième ordinateur depuis votre domicile ou votre réseau d'entreprise. Vous pouvez gérer autant d'ordinateurs que nécessaire, mais vous pouvez seulement gérer un ordinateur à la fois.

Remarque : Vous devez acheter une licence séparée pour chaque ordinateur que vous voulez gérer. Vous pouvez déployer l'agent sans licence pour une évaluation de 60 jours. Après cela, vous devez acheter et installer la licence pour continuer à gérer l'ordinateur distant. Vous pouvez acheter des licences supplémentaires chez Symantec Global Store. Visitez le site Web suivant :

[http://shop.symantecstore.com](http://shop.symantecstore.com/store/symnahho/en_US/DisplayHomePage/)

<span id="page-115-0"></span>D'abord, vous ajoutez le nom ou l'adresse IP d'un ordinateur à la liste Ordinateur. Ensuite, vous déployez l'agent Norton Ghost vers l'ordinateur distant. Une fois l'agent installé, l'ordinateur redémarre automatiquement. Après le redémarrage de l'ordinateur, vous pouvez vous connecter à l'ordinateur. Lorsque vous vous connectez, l'interface produit de Norton Ghost change pour refléter l'état de l'ordinateur distant. Vous pouvez basculer pour gérer votre ordinateur local à tout instant.

# Ajout d'ordinateurs à la Liste des ordinateurs

Avant de pouvoir sauvegarder des lecteurs sur un ordinateur distant, vous devez d'abord ajouter l'ordinateur à la Liste des ordinateurs.Vous pouvez ensuite passer rapidement de votre ordinateur local à tout autre ordinateur de la liste.

## Pour ajouter des ordinateurs à la Liste des ordinateurs

- 1 Dans la barre de menus de Norton Ghost, cliquez sur **Ordinateurs** > **Ajouter**.
- 2 Effectuez l'une des opérations suivantes :
	- Saisissez le nom de l'ordinateur.
	- Saisissez l'adresse IP de l'ordinateur. Si vous êtes dans un environnement de groupe de travail au lieu d'un domaine, indiquez manuellement le nom de l'ordinateur que vous souhaitez gérer en accédant à celui-ci à l'aide du bouton Naviguer.
- 3 Si vous ne connaissez pas le nom de l'ordinateur ou son adresse IP, cliquez sur **Naviguer** et recherchez l'ordinateur à ajouter, puis cliquez sur **OK**.
- 4 Cliquez sur **OK** pour ajouter l'ordinateur à la Liste des ordinateurs.

#### Pour ajouter un ordinateur local

- 1 Dans la barre de menus de Norton Ghost, cliquez sur **Ordinateurs** > **Ajouter un ordinateur local**.
- 2 Cliquez sur **OK**.

#### Pour supprimer un ordinateur de la Liste des ordinateurs

- 1 Dans la barre de menus de Norton Ghost, cliquez sur **Ordinateurs** > **Modifier la liste**.
- 2 Sélectionnez l'ordinateur distant à supprimer, cliquez sur le symbole moins (-) puis sur **OK**.

<span id="page-116-0"></span>Remarque : le fait de retirer un ordinateur de la Liste des ordinateurs ne désinstalle par l'agent de l'ordinateur. Vous devez exécuter le programme de désinstallation de votre système d'exploitation.

## Déployer l'agent Norton Ghost

Vous pouvez déployer l'agent Norton Ghost vers les ordinateurs qui sont sur la liste Ordinateurs en utilisant la fonction de déploiement d'agent. Après avoir installé l'agent, vous pouvez créer des travaux de sauvegarde directement depuis Norton Ghost.

Remarque : En raison de la sécurité accrue de Windows Vista, vous ne pouvez pas déployer l'agent Norton Ghost vers Windows Vista sans apporter de modifications à la configuration de la sécurité. Le même problème se produit quand vous essayez de déployer l'agent depuis Windows Vista vers un autre ordinateur. Vous pouvez installer l'agent manuellement sur l'ordinateur cible à l'aide du CD de produit.

Remarque : Si vous avez désélectionné l'option de déploiement d'agent pendant l'installation, cette fonction n'est pas disponible. Vous pouvez exécuter l'installation de nouveau et sélectionnez l'option Modifier pour rajouter cette fonctionnalité.

Votre ordinateur doit répondre aux exigences de mémoire minimale requise pour exécuter l'assistant Récupérer l'ordinateur ou l'Explorateur de point de récupération de Symantec Recovery Disk.

Remarque : Si vous installez une version multilingue du produit, vous devez avoir un minimum de 768 Mo de RAM pour exécuter Symantec Recovery Disk.

Si vos ordinateurs sont installés dans un environnement de groupe de travail, vous devez préparer votre ordinateur local avant de déployer un agent.

Pour préparer un ordinateur dans un environnement de groupe de travail pour déployer l'agent

- 1 Sur la barre des tâches Windows, cliquez avec le bouton droit de la souris sur **Démarrer**, puis cliquez sur **Explorer**.
- 2 Dans le menu **Outils**, cliquez sur **Options des dossiers> Affichage**.
- 3 Dans l'onglet **Affichage**, défilez jusqu'à l'extrémité de la liste et vérifiez que la case à cocher **Utiliser lepartagedefichiers simple** est désélectionnée, puis cliquez sur **OK**.
- 4 Sur le Panneau de configuration de Windows, cliquez sur **Pare-feuWindows**.
- 5 Dans l'onglet **Exceptions**, sélectionnez **Partagedefichiersetd'imprimantes**, puis cliquez sur **OK**.

Remarque : Vous devriez fermer toutes les applications ouvertes avant de poursuivre l'installation de l'agent. Si la case à cocher Redémarrage est sélectionnée, l'ordinateur redémarrera automatiquement à la fin de l'assistant d'installation.

## Pour déployer l'agent Norton Ghost

1 Sur la barre de menu de Norton Ghost, cliquez sur **Ordinateurs** > et sélectionnez un ordinateur dans le menu.

Vous devez avoir des droits d'administrateur sur l'ordinateur sur lequel vous installez l'agent.

- 2 Cliquez sur **Déployer l'agent**.
- 3 Dans la boîte de dialogue Déployer l'agent Norton Ghost, spécifiez le nom d'administrateur (ou un nom d'utilisateur qui a des droits d'administrateur) et le mot de passe.

Dans un environnement de groupe de travail, vous devez spécifier le nom de l'ordinateur distant.Vous ne pouvez pas utiliser une adresse IP, même si vous vous êtes connecté à l'ordinateur avec succès en utilisant une adresse IP.

Par exemple, tapez *NomOrdinateurDistant*\*NomUtilisateur*

4 Si vous voulez redémarrer l'ordinateur quand l'installation de l'agent est terminée, cliquez sur **Redémarrer une fois terminé**.

Remarque : L'ordinateur ne peut pas être sauvegardé avant le redémarrage de l'ordinateur. Cependant, veillez à avertir l'utilisateur du redémarrage imminent de sorte qu'il puisse enregistrer son travail.

## 5 Cliquez sur **OK**.

## Pour installer l'agent Norton Ghost manuellement

1 Insérez le CD de produit Norton Ghost dans le lecteur de l'ordinateur.

Le programme d'installation devrait démarrer automatiquement.

2 Si le programme d'installation ne démarre pas, sur la barre des tâches Windows, cliquez sur **Démarrer>Exécuter**, saisissez la commande suivante, puis cliquez sur **OK**.

<lecteur>:\autorun.exe

où <lecteur> est la lettre de lecteur du lecteur de supports.

Pour Windows Vista, si l'option Exécuter n'est pas visible, procédez comme suit :

- Cliquez avec le bouton droit de la souris sur le bouton Démarrer et cliquez sur **Propriétés**.
- Dans l'onglet Menu démarrer, cliquez sur **Personnaliser**.
- Faites défiler et sélectionnez **Exécuter la commande**.
- Cliquez sur **OK**.
- 3 Dans le volet CD du navigateur, cliquez sur **Installer Norton Ghost**.
- 4 Sur l'écran d'accueil, cliquez sur **Suivant**.
- 5 Lisez le contrat de licence, puis cliquez sur **J'accepte les termes du contrat de licence**. Cliquez sur **Suivant**.
- 6 Si vous voulez modifier l'emplacement par défaut pour les fichiers de programme, cliquez sur **Modifier**, localisez le dossier dans lequel vous voulez installer l'agent, puis cliquez sur **OK**.
- 7 Cliquez sur **Suivant**.
- 8 Cliquez sur **Personnalisé**, puis cliquez sur **Suivant**.

9 Cliquez sur le service Norton Ghost, puis cliquez sur **Cette fonction sera installée sur le disque dur local**.

Cette fonction est l'agent.

- 10 Définissez toutes les autres fonctions sur **Cettefonctionneserapas installée**.
- <span id="page-119-0"></span>11 Cliquez sur **Suivant**, puis sur **Installer**.

# Utiliser l'agent Norton Ghost

L'agent Norton Ghost est le "moteur" invisible qui assure la sauvegarde et la restauration effectives des données sur un ordinateur distant. Puisque l'agent Norton Ghost fonctionne comme service, il n'a pas d'interface graphique.

Se reporter à "A propos de la gestion de l'agent Norton Ghost par [l'intermédiaire](#page-120-0) des services [Windows"](#page-120-0) à la page 121.

Se reporter à ["Contrôle](#page-125-0) de l'accès à Norton Ghost " à la page 126.

L'agent Norton Ghost dispose cependant d'une icône de barre d'état disponible à partir de Windows pour fournir des commentaires sur les conditions actuelles et effectuer des tâches courantes. Par exemple, vous pouvez afficher des travaux de sauvegarde créés pour l'ordinateur, reconnecter l'agent Norton Ghost ou annuler une tâche qui s'exécute actuellement.

Vous pouvez installer l'agent manuellement en visitant chaque ordinateur que vous voulez protéger et installer l'agent à partir du CD de produit. Une méthode plus efficace, cependant, est d'utiliser la fonction de déploiement d'agent de Norton Ghost pour installer l'agent à distance sur un ordinateur dans le domaine dont vous voulez protéger les données.

#### Pour utiliser l'agent Norton Ghost

- Dans la zone de notification système Windows, vous pouvez :
	- Cliquez avec le bouton droit de la souris sur l'icône de Norton Ghost, puis cliquez sur **Reconnecter** pour redémarrer le service automatiquement. Vous ne pouvez pas exécuter une sauvegarde avant que le service s'exécute.
	- Si Norton Ghost est installé sur l'ordinateur, cliquez deux fois sur l'icône de Norton Ghost pour démarrer le programme. Si seul l'agent est installé, cliquer deux fois sur l'icône affiche seulement une boîte de dialogue A propos de.
	- Si Norton Ghost est installé sur l'ordinateur, cliquez avec le bouton droit de la souris sur l'icône de Norton Ghost pour afficher un menu des tâches d'agent communes.

# A propos de la gestion de l'agent Norton Ghost par l'intermédiaire des services Windows

<span id="page-120-0"></span>L'agent Norton Ghost est un service Windows qui s'exécute à l'arrière-plan.

Il prend en charge les fonctionnalités suivantes :

- Exécuter localement des travaux de sauvegarde planifiés, même lorsqu'il n'y a aucun utilisateur connecté à l'ordinateur ou seulement un utilisateur sans privilèges.
- Permettre à des administrateurs de sauvegarder à distance des ordinateurs dans toute une entreprise en exécutant Norton Ghost sur un autre ordinateur.

Se reporter à ["Utiliser](#page-119-0) l'agent Norton Ghost " à la page 120.

Pour utiliser les fonctions de Norton Ghost, l'agent Norton Ghost doit être démarré et correctement configuré.Vous pouvez utiliser l'utilitaire de gestion des services Windows pour gérer et dépanner l'agent.

Remarque : Pour gérer l'agent Norton Ghost, vous devez être connecté en tant qu'administrateur local.

Vous pouvez gérer l'agent Norton Ghost avec les méthodes suivantes :

■ Démarrer, arrêter ou désactiver l'agent Norton Ghost sur des ordinateurs locaux ou distants.

Se reporter à ["Démarrer](#page-122-0) et arrêter le service de l'agent Norton Ghost" à la page 123.

■ Configurer le nom d'utilisateur et le mot de passe utilisés par l'agent Norton Ghost.

Se reporter à ["Contrôle](#page-125-0) de l'accès à Norton Ghost " à la page 126.

<span id="page-120-1"></span>■ Configurer des actions de récupération qui seront exécutées si l'agent Norton Ghost ne démarre pas.

Par exemple, vous pouvez redémarrer l'agent Norton Ghost automatiquement, ou redémarrer l'ordinateur.

Se reporter à "Configurer les actions de [récupération](#page-123-0) lorsque l'agent Norton Ghost ne [démarre](#page-123-0) pas" à la page 124.

# A propos des pratiques d'excellence pour utiliser des services

Le tableau suivant décrit quelques recommandations d'utilisation des services.

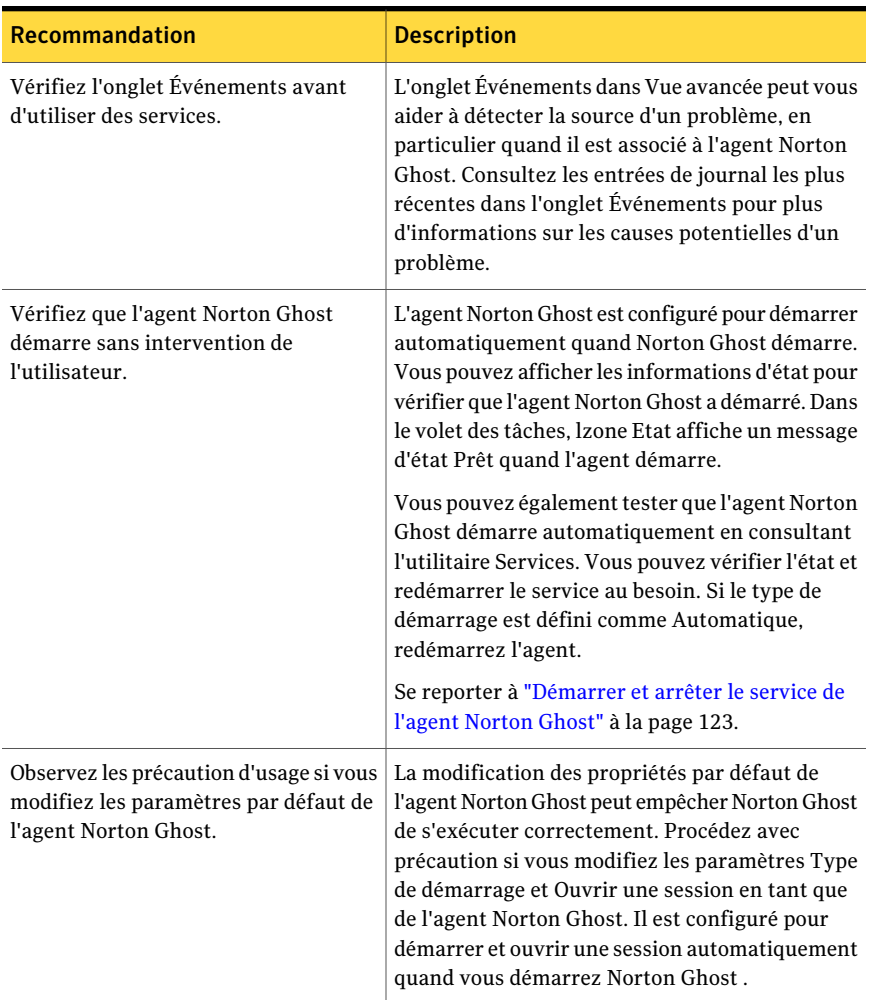

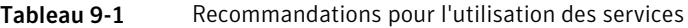

## Ouvrir les services Windows

<span id="page-121-0"></span>Il existe plusieurs méthodes permettant d'ouvrir les services Windows pour gérer l'agent Norton Ghost.

## Pour ouvrir les services

- 1 Effectuez l'une des opérations suivantes :
	- Sur le **Panneau de configuration** Windows, cliquez sur **Outils d'administration > Services**.
- Dans la barre des tâches Windows, cliquez sur **Démarrer > Exécuter**. Dans le zone de texte Ouvrir, tapez **services.msc**, puis cliquez sur **OK**.
- 2 Dans la colonne **Nom**, parcourez la liste des services jusqu'à ce que Norton Ghost apparaisse (nom de l'agent).

Son état devrait indiquer **Démarré**.

<span id="page-122-0"></span>Se reporter à ["Démarrer](#page-122-0) et arrêter le service de l'agent Norton Ghost" à la page 123.

## Démarrer et arrêter le service de l'agent Norton Ghost

Pour démarrer, arrêter ou redémarrer le service de l'agent Norton Ghost, vous devez être connecté en tant qu'administrateur. (Si votre ordinateur est connecté à un réseau, les paramètres de politique du réseau peuvent vous empêcher d'effectuer ces tâches.)

Vous pouvez devoir démarrer, arrêter ou redémarrer le service de l'agent Norton Ghost pour les raisons suivantes :

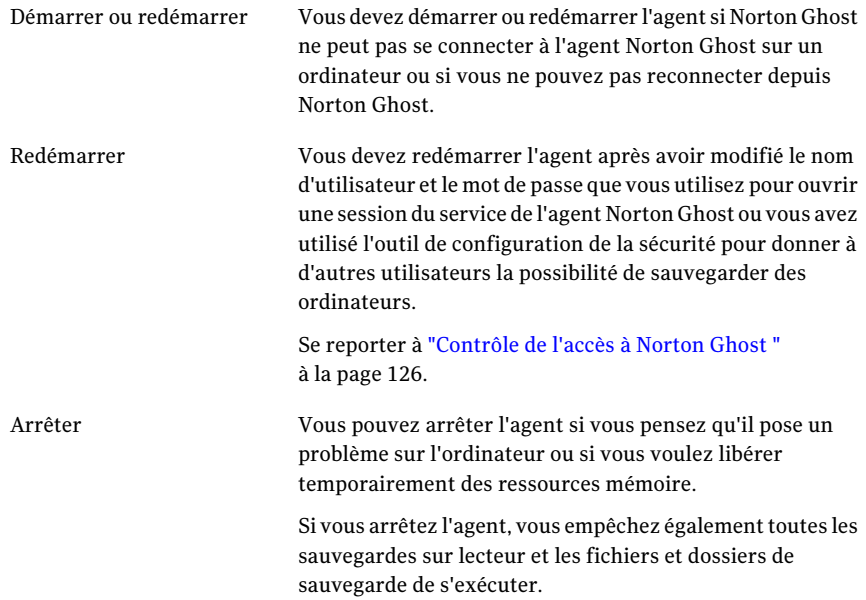

Si vous arrêtez le service de l'agent Norton Ghost puis démarrez Norton Ghost, l'agent redémarre automatiquement. L'état change pour "Prêt".

Si vous arrêtez le service de l'agent Norton Ghost alors que Norton Ghost est en cours d'exécution, un message d'erreur s'affiche et Norton Ghost est déconnecté de l'agent. Dans la plupart des cas, vous pouvez cliquer sur Reconnecter sur le volet des tâches ou sur l'icône de notification pour redémarrer l'agent Norton Ghost.

## Pour démarrer ou arrêter le service de l'agent Norton Ghost

- 1 Dans la barre des tâches Windows, cliquez sur **Démarrer > Exécuter**.
- 2 Dans la fenêtre Exécuter, saisissez **services.msc**
- 3 Cliquez sur **OK**.
- 4 Dans la fenêtre **Services**, dans la colonne **Nom**, cliquez sur **Norton Ghost**.
- <span id="page-123-0"></span>5 Dans le menu **Action**, sélectionnez l'une des options suivantes :
	- Démarrer
	- Arrêter
	- Redémarrer

## Configurer les actions de récupération lorsque l'agent Norton Ghost ne démarre pas

Vous pouvez spécifier une réponse de l'ordinateur si l'agent Norton Ghost ne démarre pas.

Pour configurer les actions de récupération lorsque l'agent Norton Ghost ne démarre pas

- 1 Dans la barre des tâches Windows, cliquez sur **Démarrer > Exécuter**.
- 2 Dans la fenêtre Exécuter, saisissez **services.msc**
- 3 Cliquez sur **OK**.
- 4 Dans la fenêtre Services, dans le menu Action, cliquez sur **Propriétés**.

5 Dans l'onglet **Récupération**, dans les listes Première défaillance, Deuxième défaillance et Défaillances suivantes, sélectionnez l'action que vous voulez :

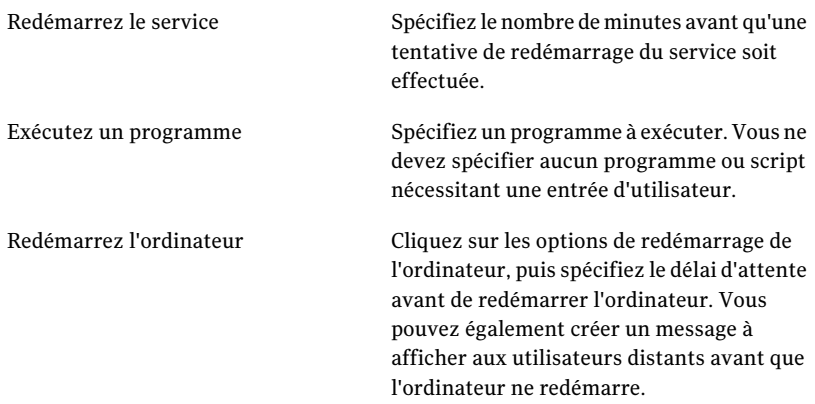

6 Dans la zone Réinitialiser le compte ayant échoué après, spécifiez le nombre de jours durant lequel l'agent Norton Ghost doit s'exécuter avec succès avant que le compteur d'échecs soit remis à zéro.

Quand le compteur d'échecs est remis à zéro, la défaillance suivante déclenche l'action définie pour la première tentative de récupération.

7 Cliquez sur **OK**.

## Afficher les dépendances de l'agent Norton Ghost

L'agent Norton Ghost dépend d'autres services requis pour s'exécuter correctement. Si une partie du système s'arrête ou ne s'exécute pas correctement, les services dépendants peuvent être affectés.

Si l'agent Norton Ghost ne démarre pas, vérifiez les dépendances pour vérifier qu'elles sontinstallés et que leur type de démarrage n'est pas défini sur Désactivé.

Remarque : Pour afficher le paramètre de démarrage pour chacun des services interdépendants, vous devez sélectionner un service à la fois puis cliquer sur **Action > Propriétés > Général**.

La zone de liste supérieure de l'onglet Dépendances affiche les services requis par l'agent Norton Ghost pour s'exécuter correctement. La zone de liste inférieure n'a aucun service nécessitant l'agent Norton Ghost pour s'exécuter correctement.

Le tableau suivant répertorie les services requis par l'agent Norton Ghost pour s'exécuter correctement, ainsi que leurs paramètres de démarrage par défaut.

#### Tableau 9-2 Services requis

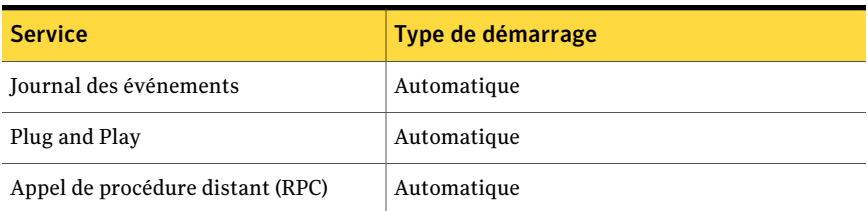

#### Pour afficher les dépendances de l'agent Norton Ghost

- 1 Dans la fenêtre **Services**, sous **Nom**, cliquez sur **Norton Ghost**. Se reporter à "Ouvrir les services [Windows](#page-121-0) " à la page 122.
- <span id="page-125-0"></span>2 Dans le menu **Action**, cliquez sur **Propriétés**.
- 3 Cliquez sur l'onglet **Dépendances**.

# Contrôle de l'accès à Norton Ghost

Vous pouvez utiliser l'outil de configuration de la sécurité pour autoriser ou interdire à des utilisateurs et des groupes d'accéder à l'agent Norton Ghost ou à l'interface utilisateur complète de Norton Ghost.

Lorsque vous utilisez l'outil de configuration de la sécurité, toute autorisation accordée au groupe d'utilisateurs s'applique à tous les membres de ce groupe.

Remarque : Le service d'agent ne peut être exécuté que par un compte LocalSystem ou par un utilisateur appartenant au groupe Administrateur.

Le tableau suivant décrit les autorisations qui peuvent être accordées ou refusées à un utilisateur et à des groupes utilisant l'agent Norton Ghost.

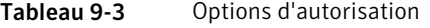

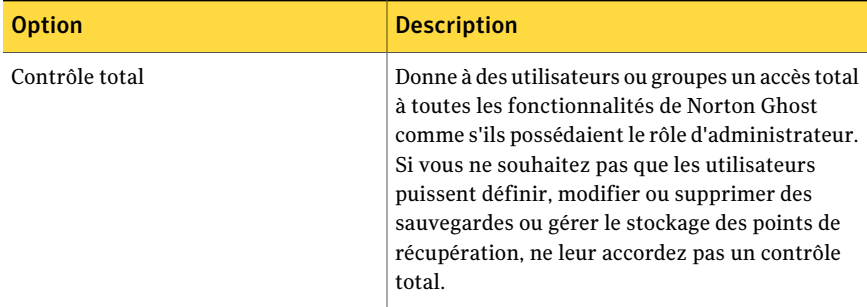

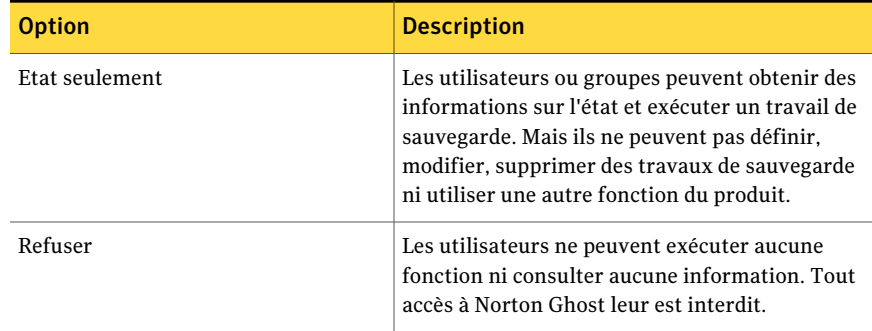

Ce paramètre prévaut sur tout paramètre d'autorisation hérité. Par exemple, un utilisateur membre de deux groupes se verra refuser l'accès si l'un des groupes ne dispose pas des autorisations. Les autorisations refusées à un utilisateur écrasent les autorisations accordées à un groupe.

#### Pour ajouter des utilisateurs et des groupes

- 1 Dans la barre des tâches Windows, cliquez sur **Démarrer > Programmes > Symantec Norton Ghost > Outil de configuration de la sécurité**.
- 2 Cliquez sur **Ajouter**.
- 3 Dans la boîte de dialogue Sélectionner des utilisateurs ou des groupes, cliquez sur **A avancé**.
- 4 Si nécessaire, cliquez sur **Types d'objets** pour sélectionner les types d'objets souhaités.
- 5 Si nécessaire, cliquez sur **Emplacements** pour sélectionner l'emplacement à rechercher.
- 6 Cliquez sur **Rechercher maintenant**, sélectionnez les utilisateurs et les groupes souhaités, puis cliquez sur **OK**.
- 7 Cliquez sur **OK** lorsque vous avez terminé.

Pour modifier les autorisations d'un utilisateur ou d'un groupe

- 1 Dans la barre des tâches Windows, cliquez sur **Démarrer > Programmes > Symantec Norton Ghost > Outil de configuration de la sécurité**.
- 2 Dans la boîte de dialogue Autorisations pour Norton Ghost, sélectionnez l'utilisateur ou le groupe dont vous souhaitez modifier les autorisations, puis effectuez l'une des opérations suivantes :
	- Pour définir des autorisations de contrôle total, cliquez sur **Autoriser** ou **Refuser** pour l'utilisateur ou le groupe sélectionné.
- Pour définir des autorisations d'état uniquement, cliquez sur **Autoriser** ou **Refuser** pour l'utilisateur ou le groupe sélectionné.
- 3 Cliquez sur **OK** lorsque vous avez terminé.

### Pour supprimer un utilisateur ou un groupe

- 1 Dans le menu Démarrer de Windows, cliquez sur **Programmes > Symantec Norton Ghost > Outil de configuration de la sécurité**.
- 2 Sélectionnez l'utilisateur ou le groupe à supprimer, puis cliquez sur **Supprimer**.
- 3 Cliquez sur **OK** lorsque vous avez terminé.

## Exécuter Norton Ghost avec d'autres droits d'utilisateur

Si les autorisations d'un utilisateur sontinsuffisantes pour exécuter Norton Ghost, vous pouvez utiliser la fonction Exécuter en tant que de Windows pour exécuter le produit avec un compte possédant des droits suffisants, même si vous n'êtes pas actuellement connecté avec ce compte.

## Pour effectuer "Exécuter en tant que" depuis Windows

- Selon la version de Windows en cours d'exécution, effectuez l'une des opérations suivantes :
	- Dans la barre des tâches Windows, cliquez sur **Démarrer > Program Files > Norton Ghost**.

Cliquez avec le bouton droit de la souris sur **Norton Ghost**, puis sélectionnez **Exécuter en tant que**.

Dans la boîte de dialogue **Exécuter en tant que**, cliquez sur **L'utilisateur suivant** pour vous connecter avec un autre compte.

Dans les champs Nom d'utilisateur et Mot de passe, saisissez le nom du compte et le mot de passe à utiliser, puis cliquez sur **OK**.

■ Dans la barre des tâches Windows, cliquez sur **Démarrer > Tous les programmes > Norton Ghost > Norton Ghost**.

Cliquez sur **Oui** à l'invite pour ajouter les droits requis. Saisissez le mot de passe d'un compte Administrateur, puis cliquez sur **OK**.

# Chapitre

# Contrôler l'état de vos sauvegardes

Ce chapitre traite des sujets suivants :

- A propos de la surveillance des [sauvegardes](#page-128-0)
- Gérer la protection de la [sauvegarde](#page-129-0) à partir de la page d'accueil
- Contrôler la protection de [sauvegarde](#page-131-0) à partir de la page d'état
- A propos des [interruptions](#page-136-0) SNMP
- Pour [personnaliser](#page-136-1) le rapport d'état d'un lecteur (ou de sauvegarde de fichier et de [dossier\)](#page-136-1)
- [Afficher](#page-138-0) les détails de lecteur
- <span id="page-128-0"></span>Améliorer le niveau de [protection](#page-139-0) d'un lecteur
- A propos de l'utilisation des [informations](#page-142-0) du journal des événements pour résoudre des [problèmes](#page-142-0)

## A propos de la surveillance des sauvegardes

Il est conseillé de surveiller les sauvegardes pour vous assurer que vous pouvez bien récupérer les données perdues en cas de besoin.

La page Accueil fournit un état général de la protection par sauvegarde. La page Etat donne des détails concernant les lecteurs qui sont protégés, ainsi qu'un calendrier des sauvegardes passées et à venir.

Remarque : en plus de vous assurer que vous sauvegardez tous les lecteurs, consultez et respectez les pratiques d'excellence de sauvegarde de l'ordinateur.

## Réanalyser le disque dur d'un ordinateur

Utilisez Actualiser pour mettre à jour les informations de lecteur qui sont affichées dans diverses vues du produit. Cette fonction est utile quand les configurations de disque dur ont changé mais que les modifications n'apparaissent pas immédiatement dans Norton Ghost. Par exemple, en cas d'ajout d'espace disque ou de création de partition.

Quand vous utilisez Actualiser, Norton Ghost analyse tous les disques durs connectés pour vérifier les changements de configuration.Il met également à jour les informations sur les supports amovibles, les lecteurs de supports, les lecteurs de base, les systèmes de fichiers et les lettres de disque dur.

## Pour réanalyser les disques durs d'un ordinateur

<span id="page-129-0"></span>Dans le menu Affichage, cliquez sur **Actualiser**.

La barre d'état au bas de la fenêtre du produit indique quand l'analyse a lieu.

# Gérer la protection de la sauvegarde à partir de la page d'accueil

Sur la page d'accueil, le volet Etat de la sauvegarde fournit un résumé de l'état de protection de la sauvegarde de votre ordinateur. Par exemple, si un ou plusieurs lecteurs ne figurent pas dans une sauvegarde définie, la couleur de fond et l'icône d'état changent d'aspect pour refléter le niveau de protection de la sauvegarde. Le volet Détails d'état fournit des recommandations sur les mesures à prendre.

Le tableau suivant décrit chacun des niveaux de protection de sauvegarde répertoriés dans la page d'accueil.

| <b>Icône</b> | Titre      | <b>Description</b>                                                                                                    |
|--------------|------------|----------------------------------------------------------------------------------------------------|
|              | Sauvegardé | Au moins une sauvegarde sur<br>lecteur est définie et elle<br>s'exécute régulièrement.<br>Cet état indique que tous les<br>lecteurs, fichiers et dossiers<br>peuvent être entièrement<br>récupérés, si nécessaire. |

Tableau 10-1 Niveaux de protection de sauvegarde

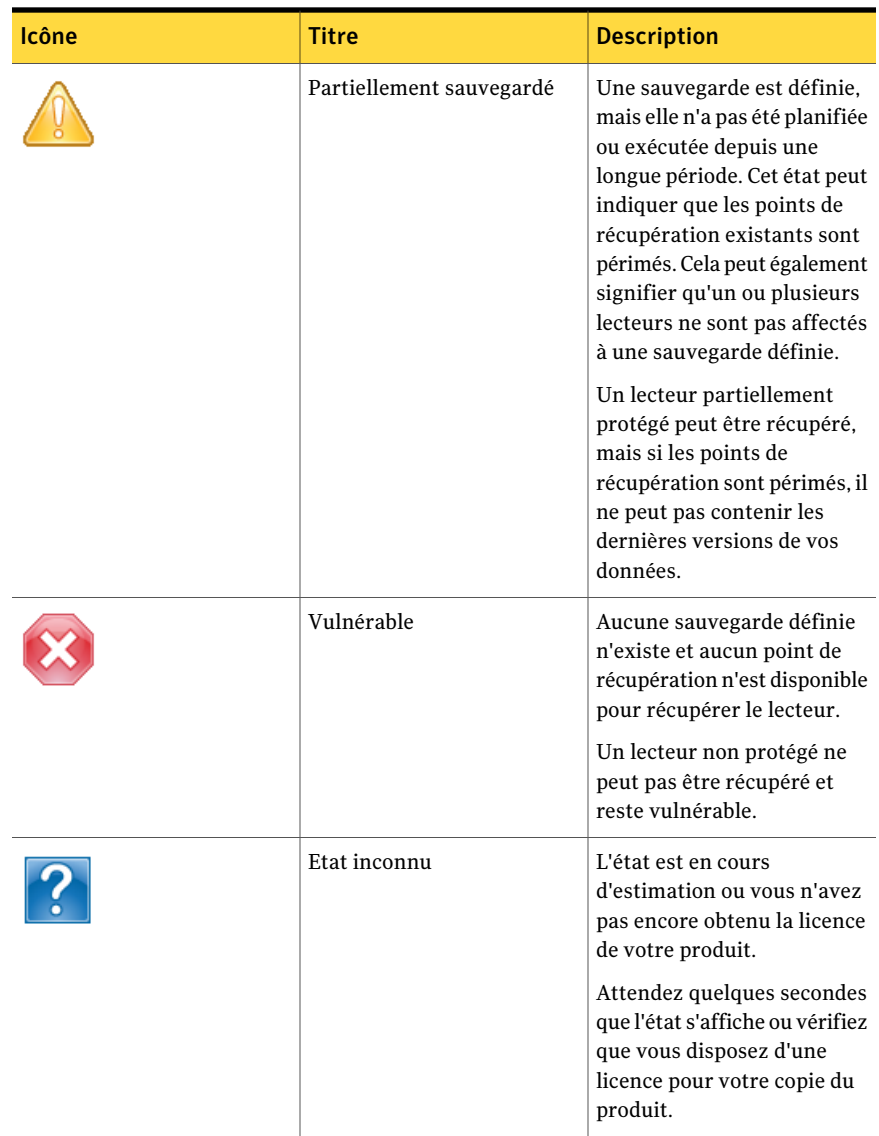

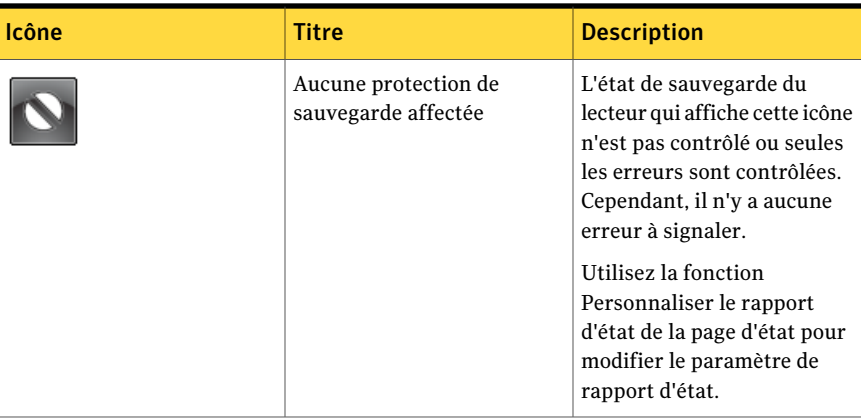

# Contrôler la protection de sauvegarde à partir de la page d'état

<span id="page-131-0"></span>La page d'état vous permet de contrôler l'état de vos sauvegardes. La page d'état liste chaque lecteur de l'ordinateur et inclut un calendrier qui contient vos historiques de sauvegarde. Le calendrier vous permet d'identifier rapidement quand une sauvegarde s'est exécutée et de quel type de sauvegarde il s'agissait. Il identifie les sauvegardes planifiées à venir. Il liste également l'historique de sauvegarde des fichiers et des dossiers si vous avez défini une ou plusieurs sauvegardes de fichiers et de dossiers.

Remarque : Vous pouvez cliquer sur les icônes du calendrier avec le bouton droit de la souris pour accéder à un menu contextuel. Ces menus offrent un accès rapide aux tâches correspondantes.

Consultez le tableau suivant pour connaître la signification de chaque icône affichée dans le calendrier des sauvegardes.

| Icône | <b>Description</b>                                                                                                    | <b>Etats</b>                                                                                                    |
|-------|----------------------------------------------------------------------------------------------------|----------------------------------------------------------------------------------------------------|
|       | Représente une sauvegarde<br>sur lecteur configurée pour<br>créer un seul point de<br>récupération indépendant.<br>Quand cette icône apparaît<br>dans la chronologie de<br>sauvegarde, elle indique<br>qu'une sauvegarde sur<br>lecteur est planifiée. | Cette icône peut apparaître<br>dans les états suivants :<br>$\Theta$<br>Indique que la sauvegarde<br>s'est exécutée et qu'un point<br>de récupération indépendant<br>a été créé.<br>Indique que la sauvegarde est<br>indisponible.<br>$\sim$<br>Indique que la sauvegarde ne<br>s'est pas exécutée comme<br>planifié. Ce problème peut se<br>poser si une erreur empêche<br>la sauvegarde de s'exécuter<br>ou si vous annulez<br>manuellement une<br>sauvegarde avant qu'elle se<br>termine.<br>Indique une sauvegarde sur<br>lecteur planifiée pour<br>s'exécuter ultérieurement. |

Tableau 10-2 Icônes du calendrier Sauvegardes

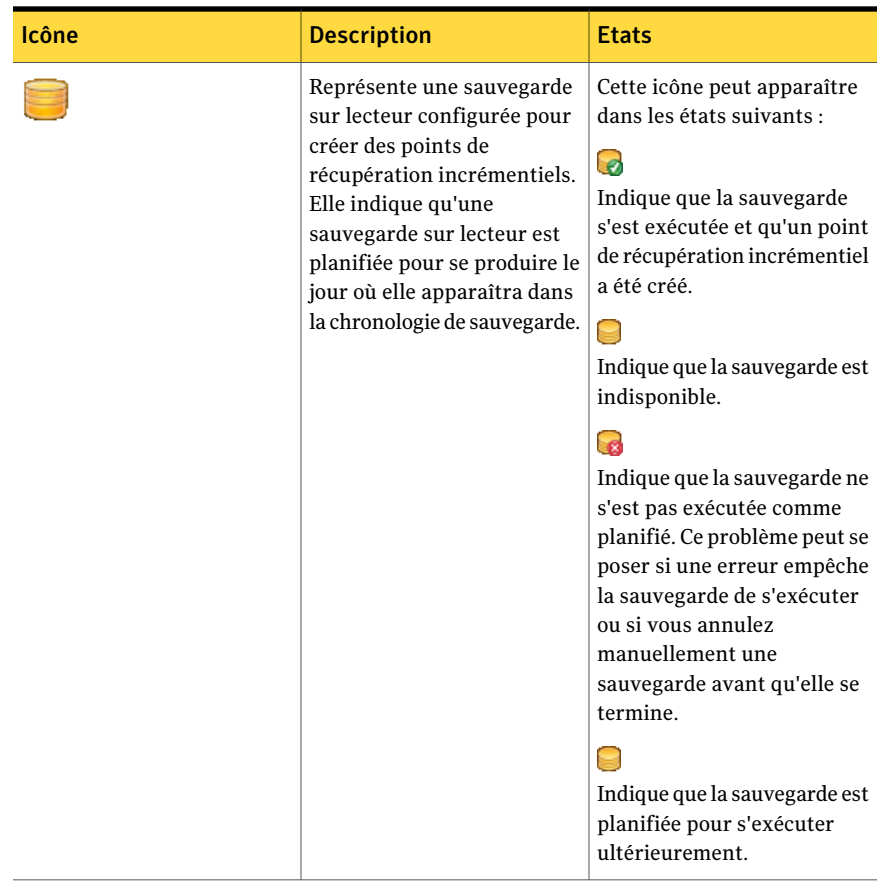

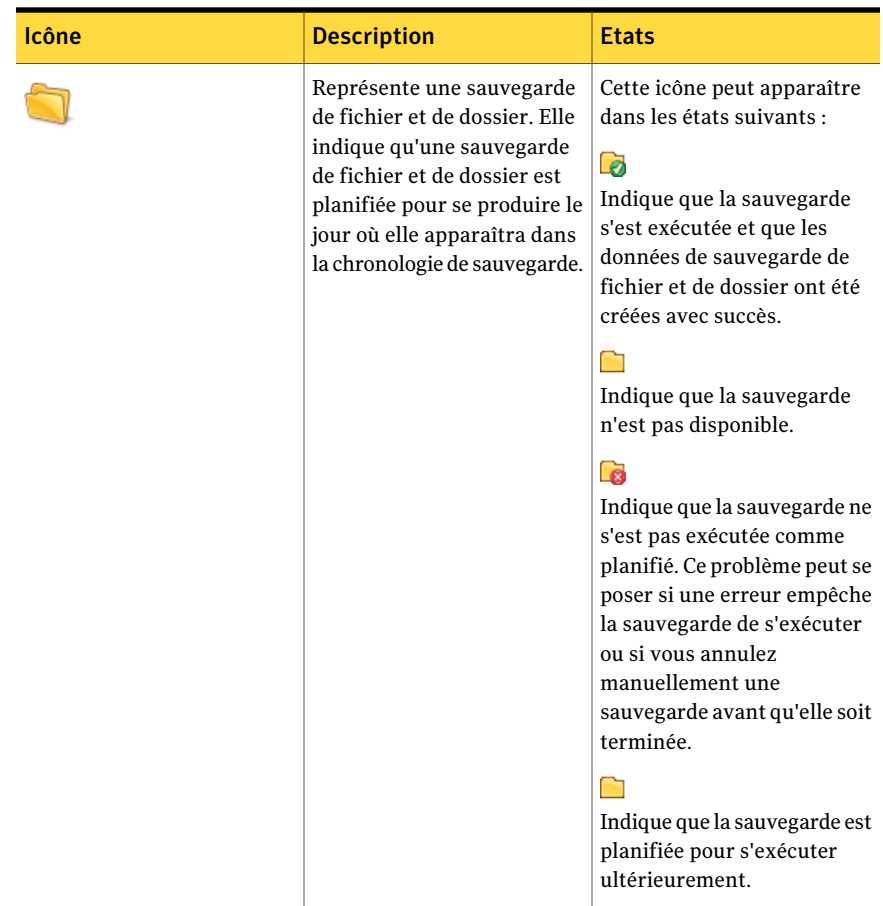

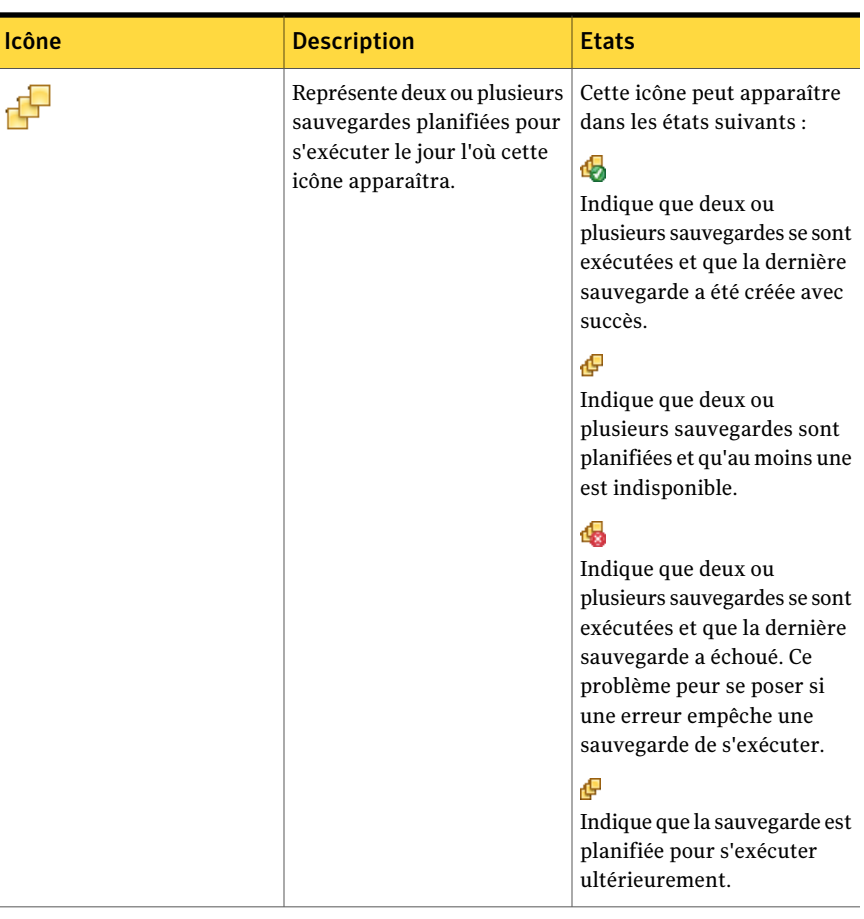

## Pour contrôler la protection de sauvegarde à partir de la page d'état

- 1 Sur la page d'état, passez en revue le calendrier Sauvegardes et vérifiez que la sauvegarde apparaît à la date où vous l'avez exécutée.
- 2 Dans la colonne Lecteurs, sélectionnez le lecteur que vous voulez afficher.

Les informations d'état apparaissent dans la moitié inférieure de la page d'état.

- 3 Placez votre souris au-dessus d'une icône de sauvegarde dans le calendrier pour consulter l'état de la sauvegarde.
- 4 Pour vous déplacer dans le calendrier, utilisez l'une des méthodes suivantes :
	- Cliquez sur n'importe dans la barre de titre pour naviguer rapidement vers un autre moment.

<span id="page-136-0"></span>■ Utilisez la barre de défilement au bas du calendrier pour faire défiler dans le temps vers l'avant ou vers l'arrière.

# A propos des interruptions SNMP

Vous devez installer et configurer le service SNMP Windows sur votre ordinateur afin que les interruptions SNMP puissent fonctionner à partir de Norton Ghost.

Par défaut, Norton Ghost n'est pas configuré pour envoyer des interruptions aux gestionnaires NMS. Vous pouvez configurer Norton Ghost 15.0 pour envoyer des interruptions SNMP avec différents types de priorité et de notification.

## Pour configurer Norton Ghost afin d'envoyer des interruptions SNMP

- 1 Dans le menu Outils, cliquez sur **Options**, puis sélectionnez l'onglet Notifications.
- 2 Sous Envoyer les notifications à, cliquez sur **Interruption SNMP**, puis sur **Propriétés**.
- 3 Dans la boîte de dialogue Propriétés de notification des interruptions SNMP, vous pouvez sélectionner la priorité etle type de notification lors de la création des interruptions. Vous pouvez également sélectionner la version des interruptions SNMP à envoyer (V1 ou V2). Faites vos sélections, puis cliquez sur **OK**.

Norton Ghost 15.0 enverra maintenant des interruptions SNMP à tous les emplacements définis dans l'agent SNMP Windows.

## A propos de la base d'informations de gestion (MIB) de Norton Ghost

<span id="page-136-1"></span>La base d'informations de gestion (MIB) de Norton Ghost est une MIB d'entreprise contenant les définitions d'interruptions SNMP de Norton Ghost 15.0. Toutes les applications NMS incluent des options de chargement d'une MIB et la MIB de Norton Ghost 15.0 peut être chargée avec n'importe laquelle de ces options. Même sans charger la MIB, les applications NMS recevront et afficheront toujours les interruptions, mais elles ne seront présentées sous forme d'informations. Le fichier .MIB, intitulé BESR\_MIB.MIB, se trouve dans le dossier Support sur le CD Norton Ghost.

# Pour personnaliser le rapport d'état d'un lecteur (ou de sauvegarde de fichier et de dossier)

Vous pouvez configurer comment Norton Ghost signale l'état d'un lecteur particulier (ou de toutes les sauvegardes de fichier et de dossier).

Par exemple, si le lecteur D contient des données sans importance et que vous avez choisi de ne pas l'inclure dans une sauvegarde sur lecteur, l'état de la page d'accueil continue à signaler que votre ordinateur est vulnérable. Vous pouvez configurer Norton Ghost pour ignorer le lecteur D de sorte qu'il ne calcule pas l'état du lecteur D au volet Etat de la sauvegarde sur la page d'accueil.

Vous pouvez également spécifier que seules les erreurs, telles que les sauvegardes manquées ou défectueuses, doivent figurer dans le rapport d'état.

Remarque : L'état de sauvegarde de chaque lecteur est signalé dans tout le produit, partout où le lecteur est listé. Quand vous personnalisez le rapport d'état pour un lecteur, l'état est reflété dans tou sles endroits où le lecteur est listé dans Norton Ghost.

Vous devez d'abord déterminer l'importance des données sur un lecteur particulier (ou les données que vous avez incluses dans une sauvegarde de fichier et de dossier) avant de décider du niveau du rapport d'état à leur attribuer.

Pour personnaliser le rapport d'état d'un lecteur (ou de sauvegardes de fichier et de dossier)

1 Sur la page d'état, cliquez sur un lecteur (ou sur **Fichiers et dossiers**) pour le sélectionner.

Vous pouvez également cliquer sur **Personnaliser le rapport d'état** sur la page d'accueil.

2 Cliquez sur **Personnaliser le rapport d'état**.

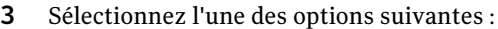

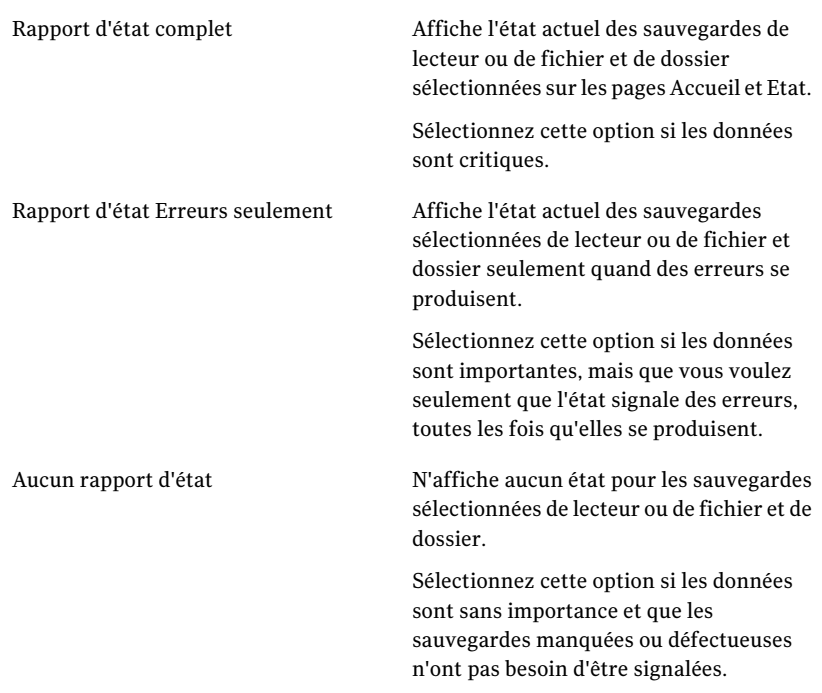

<span id="page-138-0"></span>4 Cliquez sur **OK**.

# Afficher les détails de lecteur

La page Avancé vous permet d'afficher des détails au sujet de vos disques durs. Vous pouvez afficher les informations suivantes :

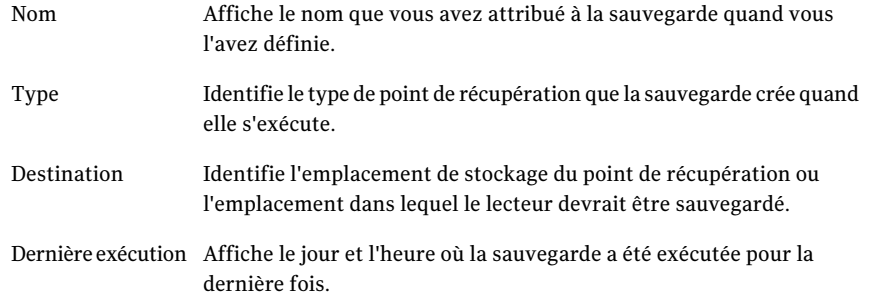

Prochaine Affiche le jour et l'heure de la sauvegarde planifiée suivante. exécution

### Pour afficher les détails de lecteur

1 Sur la page Avancé, sur la barre Contenu, cliquez sur l'onglet Lecteurs.

Si la page avancée n'est pas visible sur la barre de navigation primaire, cliquez sur le **Afficher > Afficher la page Avancé**.

- <span id="page-139-0"></span>2 Dans la colonne Lecteur, sélectionnez un lecteur.
- 3 Examinez la section Détails sous le tableau Lecteurs.

## Améliorer le niveau de protection d'un lecteur

Lorsqu'une sauvegarde sur lecteur nécessite une intervention, vous devez prendre des mesures pour améliorer son état.

Vous devrez éventuellement ajouter un lecteur à une sauvegarde existante, modifier la planification d'une sauvegarde, modifier les paramètres d'une sauvegarde ou définir une nouvelle sauvegarde.

Se reporter à "Pratiques d'excellence pour [sauvegarder"](#page-58-0) à la page 59.

## Pour améliorer le niveau de protection d'un lecteur

1 Sur la page d'état, sélectionnez un lecteur nécessitant une intervention dans la colonne Lecteurs.

2 Dans la section Etat en bas de la page, cliquez avec le bouton droit de la souris sur la sauvegarde à modifier, puis sélectionnez l'un des éléments de menu suivants :

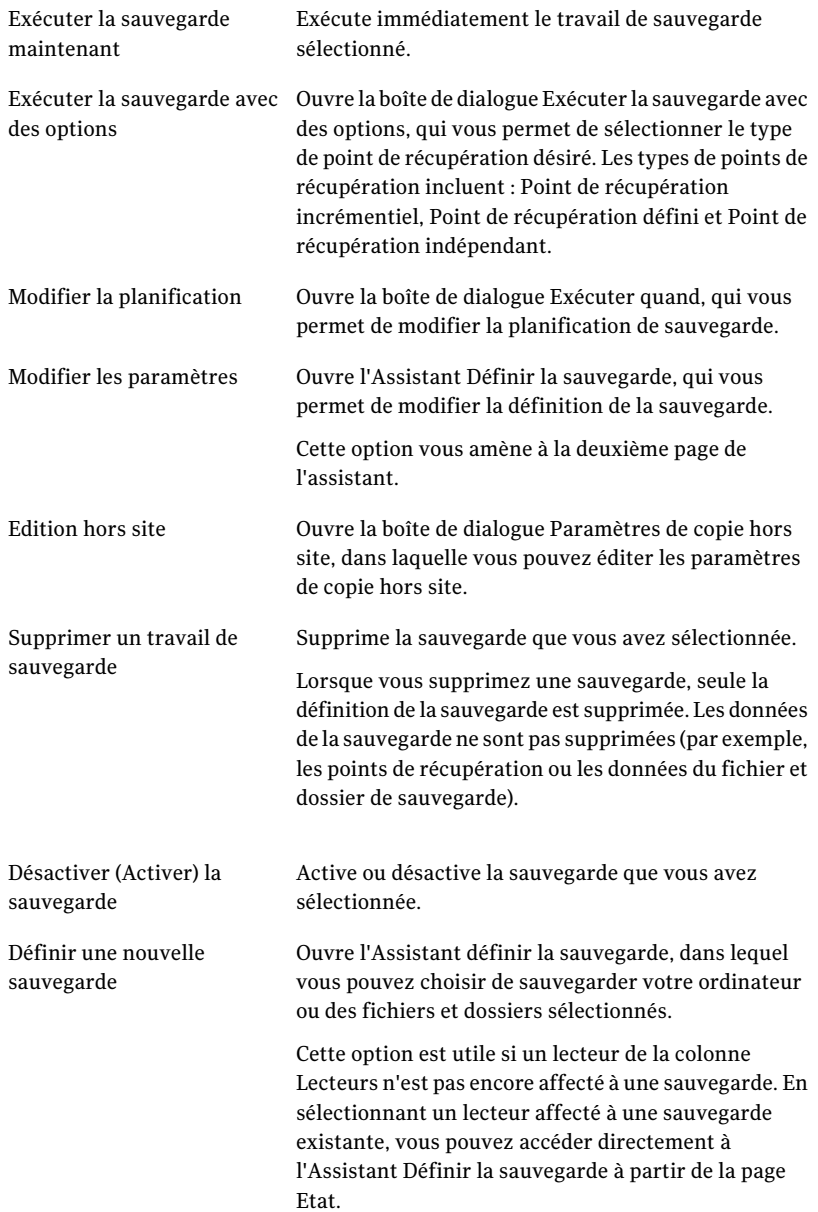

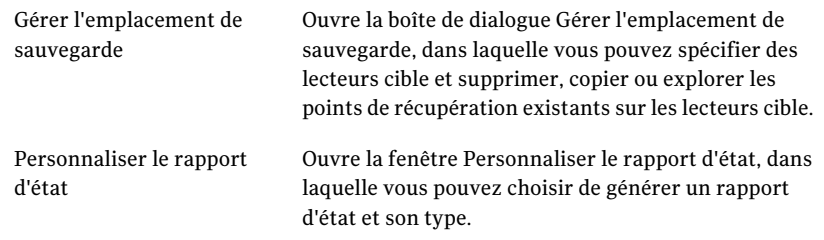

<span id="page-142-0"></span>Se reporter à "Modifier les paramètres de [sauvegarde"](#page-109-0) à la page 110.

# A propos de l'utilisation des informations du journal des événements pour résoudre des problèmes

Quand Norton Ghost exécute une action, cet événement est enregistré (par exemple, quand un travail de sauvegarde s'exécute). Les messages d'erreur du programme sont également enregistrés.

Vous pouvez utiliser le journal des événements pour dépister la source des problèmes ou pour vérifier la réussite d'un travail de sauvegarde.

Se reporter à ["Journalisation](#page-51-0) des messages de Norton Ghost" à la page 52.

Les entrées du journalfournissent des informations sur le succès ou la défaillance des nombreuses actions de Norton Ghost ou d'un utilisateur. Elles offrent une vue globale des informations et messages d'erreur du programme.

Les informations suivantes figurent dans le journal des événements :

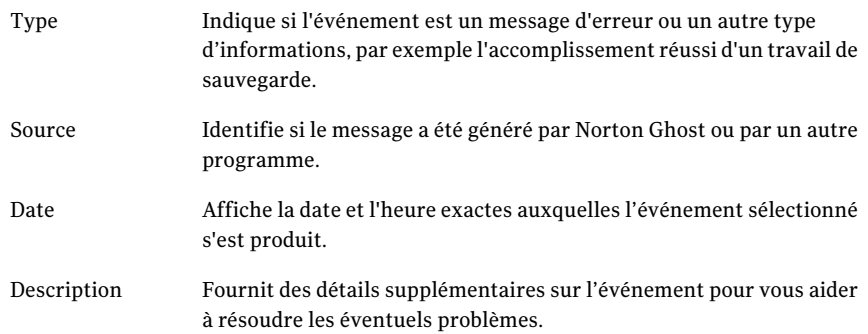

Contrôler l'état de vos sauvegardes 144

A propos de l'utilisation des informations du journal des événements pour résoudre des problèmes
# Chapitre  $11$

# Explorer le contenu d'un point de récupération

Ce chapitre traite des sujets suivants :

- A propos de l'exploration des points de [récupération](#page-144-0)
- Explorer un point de récupération dans [l'explorateur](#page-145-0) Windows
- Ouvrir et restaurer des fichiers dans un point de [récupération](#page-146-0)
- A propos de [l'utilisation](#page-148-0) d'un moteur de recherche
- <span id="page-144-0"></span>Démonter un lecteur de point de [récupération](#page-148-1)
- Afficher les propriétés de lecteur d'un point de [récupération](#page-149-0)

## A propos de l'exploration des points de récupération

Vous pouvez utiliser Norton Ghost pour explorer des fichiers dans un point de récupération en lui attribuant une lettre de lecteur qui est visible depuis l'explorateur Windows.

Vous pouvez effectuer les tâches suivantes sur le lecteur attribué :

- Exécuter ScanDisk (ou CHKDSK)
- Effectuer une recherche de virus
- Copier les dossiers ou fichiers vers un autre emplacement
- Afficher les informations de disque sur le lecteur telles que l'espace utilisé et l'espace libre
- Vous pouvez également exécuter des programmes exécutables simples qui existent dans le point de récupération monté.

Vous pouvez seulement exécuter des programmes depuis un point de récupération mappé qui ne s'appuie pas sur des valeurs de registre, des interfaces COM, des bibliothèques de liens dynamiques (DLL) ou d'autres dépendances semblables.

Vous pouvez installer un lecteur monté comme disque partagé. Les utilisateurs d'un réseau peuvent se connecter au disque partagé et restaurer les fichiers et les dossiers depuis le point de récupération.

Vous pouvez monter un ou plusieurs points de récupération simultanément. Les lecteurs demeurent montés jusqu'à ce que vous les démontiez ou que vous redémarriez l'ordinateur. Les lecteurs montés ne prennent pas d'espace de disque dur supplémentaire.

La sécurité sur les volumes NTFS reste intact lorsqu'ils sont montés.

Vous n'avez pas besoin de monter un lecteur pour restaurer les fichiers ou les dossiers depuis un point de récupération.

Remarque : Toutes les données enregistrées sur un point de récupération monté sont perdues quand le point de récupération est démonté. Ces données incluent toutes les données qui sont créées, modifiées ou supprimées à ce moment.

Se reporter à "Explorer un point de récupération dans [l'explorateur](#page-145-0) Windows" à la page 146.

<span id="page-145-0"></span>Se reporter à "Démonter un lecteur de point de [récupération"](#page-148-1) à la page 149.

Se reporter à "Afficher les propriétés de lecteur d'un point de [récupération"](#page-149-0) à la page 150.

## Explorer un point de récupération dans l'explorateur Windows

Quand vous explorez un point de récupération, Norton Ghost monte le point de récupération comme lettre de lecteur et l'ouvre dans l'explorateur Windows.

Pour chaque lecteur qui est inclus dans le point de récupération, une nouvelle lettre de lecteur monté est créée. Par exemple, si votre point de récupération contient des sauvegardes des lecteurs C et D, deux lecteurs récemment montés apparaissent (par exemple, E et F). Les lecteurs montés incluent les étiquettes de lecteur initiales des lecteurs qui ont été sauvegardés.

#### Pour explorer un point de récupération dans l'explorateur Windows

- 1 Sur la page Tâches, cliquez sur **Gérer l'emplacement de sauvegarde**.
- 2 Sélectionnez le point de récupération ou un jeu de points de récupération à explorer, puis cliquez sur **Explorer**.
- 3 Si vous sélectionnez un jeu de points de récupération qui contient plus d'un point de récupération, dans la liste Plage, sélectionnez un point de récupération, puis cliquez sur **OK**.

## Monter un point de récupération depuis l'explorateur Windows

Vous pouvez également monter manuellement un point de récupération en tant que lecteur en ouvrant votre dossier de destination de sauvegarde dans l'explorateur Windows.

Vous pouvez utiliser l'explorateur Windows pour rechercher le contenu du point de récupération. Par exemple, si vous ne pouvez pas vous souvenir de l'endroit où un fichier spécifique a été enregistré initialement, vous pouvez utiliser la fonction de recherche du navigateur pour localiser le fichier, tout comme vous localiseriez un fichier sur votre disque dur.

#### Pour monter un point de récupération depuis l'explorateur Windows

1 Dans l'explorateur Windows, naviguez vers un point de récupération.

Le point de récupération se trouve dans l'emplacement de stockage que vous avez sélectionné quand vous avez défini votre sauvegarde.

- 2 Cliquez avec le bouton droit de la souris sur le point de récupération, puis cliquez sur **Montage**.
- 3 Dans la fenêtre Monter le point de récupération, sous la colonne Etiquette de lecteur, sélectionnez le lecteur que vous voulez monter.
- <span id="page-146-0"></span>4 Dans la liste Lettre de lecteur, sélectionnez la lettre que vous voulez associer au lecteur.
- 5 Cliquez sur **OK**.
- 6 Pour monter des lecteurs supplémentaires, répétez les étapes 1 à 5 ci-dessus.

## Ouvrir et restaurer des fichiers dans un point de récupération

En utilisantle navigateur de points de récupération, vous pouvez ouvrir des fichiers dans un point de récupération. Le fichier s'ouvre dans le programme associé à ce type de fichier. Vous pouvez également restaurer des fichiers en les enregistrant avec l'application associée ou en utilisant le bouton Récupérer des fichiers dans le navigateur de points de récupération.

Si le type de fichier n'est pas associé à un programme, la boîte de dialogue Ouvrir avec de Microsoft est affichée. Vous pouvez alors sélectionner le programme correct pour ouvrir le fichier.

Remarque : Vous ne pouvez pas afficher des volumes NTFS chiffrés (EFS).

#### Pour ouvrir des fichiers dans un point de récupération

- 1 Dans la page Outils, cliquez sur **Exécuter le navigateur de points de récupération**.
- 2 Naviguez vers votre dossier cible de sauvegarde, sélectionnez le fichier de point de récupération que vous voulez examiner puis cliquez sur **Ouvrir**.
- 3 Dans le navigateur de points de récupération, dans le volet d'arborescence de gauche, sélectionnez un lecteur.
- 4 Dans le volet de contenu de droite, cliquez deux fois sur le dossier qui contient le fichier que vous voulez afficher.
- 5 Cliquez avec le bouton droit de la souris sur le fichier que vous voulez afficher, puis cliquez sur **Afficher le fichier**.

L'option Afficher est indisponible si vous sélectionnez un fichier de programme comportant l'extension .exe, .dll ou .com.

#### Pour restaurer des fichiers dans un point de récupération

- 1 Dans la page Outils, cliquez sur **Exécuter le navigateur de points de récupération**.
- 2 Naviguez vers votre dossier cible de sauvegarde, sélectionnez le fichier de point de récupération que vous voulez examiner puis cliquez sur **Ouvrir**.
- 3 Dans le navigateur de points de récupération, dans le volet d'arborescence de gauche, sélectionnez un lecteur.
- 4 Dans le volet de contenu de droite, cliquez deux fois sur le dossier contenant le fichier que vous voulez afficher.
- 5 Effectuez l'une des opérations suivantes :
	- Cliquez avec le bouton droit de la souris sur le fichier que vous voulez afficher et cliquez sur **Afficher le fichier**. L'option Afficher est indisponible si vous sélectionnez un fichier de programme comportant l'extension .exe, .dll ou .com.

<span id="page-148-0"></span>■ Sélectionnez un ou plusieurs fichiers, cliquez sur **Récupérer des fichiers**, puis cliquez sur **Récupérer** pour les restaurer à leur emplacement initial. Si vous y êtes invité, cliquez sur **Oui** ou **Oui pour tout** pour écraser les fichiers existants (originaux).

## A propos de l'utilisation d'un moteur de recherche

Si vous avez un moteur de recherche de bureau, tel que Google Desktop, vous pouvez configurer vos sauvegardes pour créer des points de récupération où les recherches sont possibles.

Remarque : Si votre société utilise Symantec Backup Exec Web Retrieve, il est probable que votre administrateur réseau a déjà activé cette fonction.

Vous pouvez configurer vos sauvegardes pour prendre en charge un de ces moteurs de recherche. Veillez à activer la prise en charge de moteurs de recherche lorsque vous définissez la sauvegarde.

<span id="page-148-1"></span>Se reporter à "Pour définir une [sauvegarde](#page-69-0) sur lecteur" à la page 70.

Se reporter à "A propos de [l'utilisation](#page-226-0) d'un moteur de recherche pour parcourir les points de [récupération"](#page-226-0) à la page 227.

## Démonter un lecteur de point de récupération

Tous vos lecteurs de point de récupération montés sont démontés quand vous redémarrez l'ordinateur. Vous pouvez également démonter les lecteurs sans redémarrer l'ordinateur.

Pour démonter un lecteur de point de récupération dans l'Explorateur Windows

- 1 Dans l'Explorateur Windows, naviguez vers le point de récupération monté.
- 2 Cliquez sur le lecteur avec le bouton droit de la souris, puis cliquez sur **Démonter le point de récupération**.

#### Pour démonter un point de récupération dans le navigateur de points de récupération

- 1 Dans le navigateur de points de récupération, dans l'arborescence, localisez le point de récupération installé.
- 2 Cliquez sur le point de récupération monté avec le bouton droit de la souris, puis cliquez sur **Démonter le point de récupération**.

## Afficher les propriétés de lecteur d'un point de récupération

<span id="page-149-0"></span>Vous pouvez afficher les propriétés de lecteur suivantes d'un point de récupération :

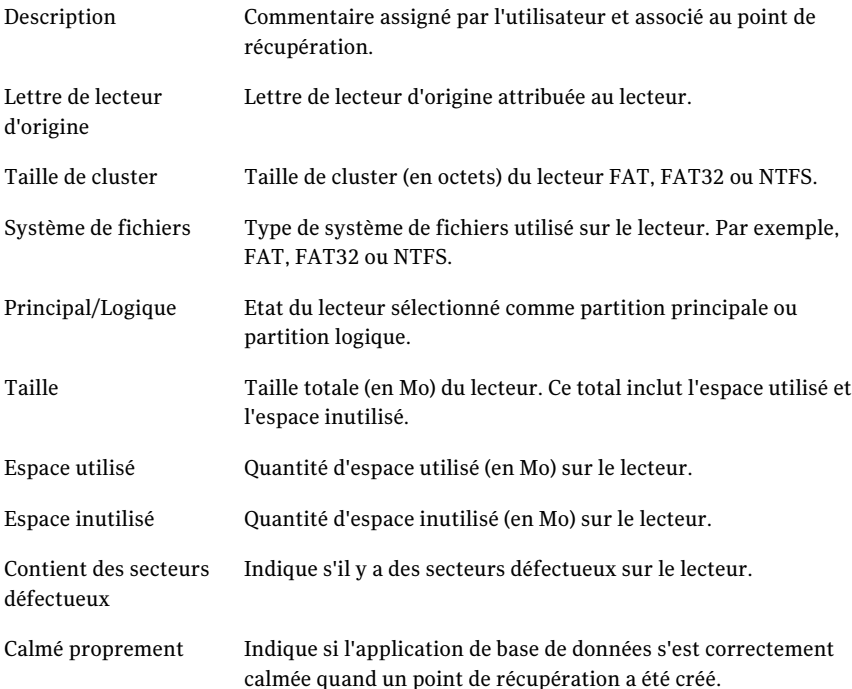

#### Pour afficher les propriétés de lecteur d'un point de récupération

- 1 Dans le navigateur de points de récupération, sur le volet d'arborescence, cliquez sur le point de récupération qui contient le lecteur que vous voulez afficher.
- 2 Sélectionnez un lecteur.
- 3 Effectuez l'une des opérations suivantes :
	- Dans le menu Fichier, cliquez sur **Propriétés**.
	- Cliquez avec le bouton droit de la souris sur le point de récupération, puis cliquez sur **Propriétés**.

## Chapitre

## Gérer des emplacements de sauvegarde

Ce chapitre traite des sujets suivants :

- A propos la [sauvegarde](#page-150-0) des données
- Gérer le stockage des points de [récupération](#page-152-0)
- Exécuter une [conversion](#page-157-0) virtuelle ponctuelle
- Définir un travail de [conversion](#page-163-0) virtuelle
- A propos de la gestion des données de [sauvegarde](#page-171-0) de fichier et de dossier
- <span id="page-150-0"></span>[Automatiser](#page-173-0) la gestion des données de sauvegarde
- Déplacement de votre [emplacement](#page-174-0) de sauvegarde

## A propos la sauvegarde des données

Norton Ghost offre deux méthodes de sauvegarde :

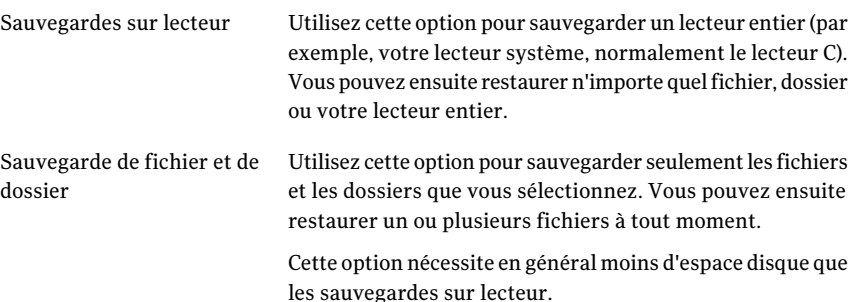

## Les sauvegardes sur lecteur

Quand vous exécutez une sauvegarde sur lecteur, un cliché global est réalisé et stocké sur le disque dur de votre ordinateur. Chaque cliché est stocké sur votre ordinateur comme point de récupération. Un point de récupération est un moment qui est utilisé pour restaurer votre ordinateur tel qu'il était quand le point de récupération a été créé.

Les types de points de récupération sont les suivants :

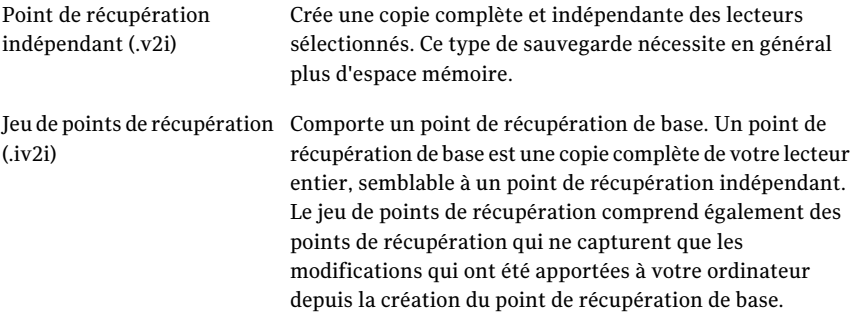

Bien qu'il soit possible de récupérer des fichiers et des dossiers à partir d'une sauvegarde sur lecteur, vous ne pouvez pas sélectionner un jeu précis de fichiers ou de dossiers à sauvegarder. La totalité du disque dur est sauvegardée.

## A propos des sauvegardes de fichiers et de dossiers

Si vous voulez modifier ou créer un jeu de sélection de documents et de dossiers personnels et ne voulez pas utiliser les ressources du disque dur pour sauvegarder votre ordinateur entier, vous pouvez définir une sauvegarde de fichiers et de dossiers. Ou, vous pourriez vouloir définir une sauvegarde de fichiers et de dossiers pour capturer un ou plusieurs dossiers contenant les fichiers que vous modifiez régulièrement.

Les sauvegardes de fichiers et de dossiers permettent de sélectionner des fichiers ou dossiers individuellement pour les sauvegarder. Vous pouvez également spécifier un type de fichier à sauvegarder et permettre de Norton Ghost de localiser et sauvegarder tous les fichiers du type spécifié. Par exemple, si vous avez des documents Microsoft Word stockés en plusieurs emplacements sur votre ordinateur, Norton Ghostlocalise tous les documents Word (fichiers se terminant par.doc) et les inclut dans votre sauvegarde. Vous pouvez même modifier la liste des types de fichier pour inclure des types uniques au logiciel que vous utilisez.

Norton Ghost conserve également plusieurs versions des mêmes fichiers pour vous, ainsi que vous puissiez restaurer la version d'un fichier contenant les

<span id="page-152-0"></span>modifications que vous devez restaurer. Vous pouvez même définir une limite au nombre de versions conservées afin de pouvoir contrôler l'utilisation de l'espace disque.

## Gérer le stockage des points de récupération

Norton Ghostinclut plusieurs fonctionnalités qui vous aident à gérer vos données de sauvegarde. L'objectif est d'empêcher que les données de sauvegarde n'occupent trop d'espace sur votre ordinateur. Vous devez également assurer une protection adéquate de vos sauvegardes afin de pouvoir récupérer votre ordinateur, vos fichiers ou vos dossiers.

Se reporter à "Définir un travail de [conversion](#page-163-0) virtuelle" à la page 164.

Se reporter à "Exécuter une conversion virtuelle [ponctuelle"](#page-157-0) à la page 158.

#### Pour gérer manuellement le stockage des points de récupération

- 1 Sur la page Outils, cliquez sur **Gérer l'emplacement de sauvegarde**.
- 2 Dans la fenêtre Gérer l'emplacement de sauvegarde, effectuez l'une des tâches suivantes :
	- Nettoyer Se reporter à "Nettoyage d'anciens points de [récupération"](#page-153-0) à la page 154.
	- Déplacer Se reporter à ["Déplacement](#page-174-0) de votre emplacement de sauvegarde" à la page 175.
	- Paramètres

Se reporter à ["Automatiser](#page-173-0) la gestion des données de sauvegarde" à la page 174.

■ Supprimer

Se reporter à " Suppression d'un jeu de points de [récupération"](#page-153-1) à la page 154.

Se reporter à ["Suppression](#page-154-0) des points de récupération au sein d'un [ensemble"](#page-154-0) à la page 155.

■ Copier

Se reporter à "Réalisation de copies des points de [récupération"](#page-155-0) à la page 156.

■ Explorer

Se reporter à "A propos de l'exploration des points de [récupération"](#page-144-0) à la page 145.

## Nettoyage d'anciens points de récupération

<span id="page-153-0"></span>Avec le temps, des points de récupération peuvent ne plus être utiles. Par exemple, des points de récupération créés plusieurs mois auparavant ne sont plus nécessaires parce que vous disposez de points plus récents contenant votre travail.

Se reporter à ["Automatiser](#page-173-0) la gestion des données de sauvegarde" à la page 174.

La fonction Nettoyage supprime tous les points de récupération sauf le plus récent, pour rendre plus d'espace disponible sur votre disque dur.

Remarque : Après la suppression d'un point de récupération, vous n'avez plus accès aux fichiers ou au système correspondants. Il est conseillé d'explorer le contenu d'un point de récupération avant de le supprimer.

Se reporter à "Ouvrir et restaurer des fichiers dans un point de [récupération"](#page-146-0) à la page 147.

Se reporter à "A propos de l'exploration des points de [récupération"](#page-144-0) à la page 145.

#### Pour nettoyer d'anciens points de récupération

- 1 Sur la page Outils, cliquez sur **Gérer l'emplacement de sauvegarde**.
- 2 Cliquez sur **Nettoyer**.

Les ensembles de points de récupération qu'il est possible de supprimer sans risque et sans éliminer votre dernier point de récupération sont automatiquement sélectionnés. Vous pouvez sélectionner ou désélectionner des ensembles de points de récupération pour spécifier ceux à supprimer.

- <span id="page-153-1"></span>3 Cliquez sur **Supprimer**.
- 4 Cliquez sur **Oui** pour confirmer la suppression.
- 5 Cliquez sur **OK**.

## Suppression d'un jeu de points de récupération

Si vous savez qu'un jeu de points de récupération particulier ne vous est plus nécessaire, vous pouvez le supprimer à tout moment.

Remarque :Après avoir supprimé un point de récupération, vous n'avez plus accès à la récupération de fichiers ou du système pour ce moment.

Pour supprimer un jeu de points de récupération :

- 1 Dans la page Outils, cliquez sur **Gérer l'emplacement de sauvegarde**.
- 2 Sélectionnez le jeu de points de récupération que vous voulez supprimer et cliquez sur **Supprimer**.
- 3 Cliquez sur **Oui** pour confirmer la suppression.
- <span id="page-154-0"></span>4 Cliquez sur **OK**.

## Suppression des points de récupération au sein d'un ensemble

Un ensemble de points de récupération peut contenir des points de récupération multiples créés au fil du temps et que vous pouvez supprimer pour récupérer de l'espace de stockage.

L'option Supprimer des points vous permet de supprimer tous les points de récupération créés entre le premier point de récupération et le dernier point de l'ensemble.

Avertissement : Faites attention aux points de récupération vous choisissez de supprimer. Vous pourriez perdre des données par inadvertance. Par exemple, vous créez un nouveau document, qui est capturé au troisième point de récupération d'un ensemble de points de récupération. Vous supprimez alors accidentellement le fichier, qui est capturé par le quatrième point de récupération. Si vous supprimez le troisième point de récupération, vous perdrez définitivement la version du fichier qui a été sauvegardée. Si vous n'êtes pas sûr, explorez le contenu d'un point de récupération avant de le supprimiez.

Se reporter à "Ouvrir et restaurer des fichiers dans un point de [récupération"](#page-146-0) à la page 147.

Vous pouvez sélectionner manuellement des points de récupération à supprimer, si vous connaissez les points de récupération que vous voulez conserver dans un ensemble.

#### Pour supprimer des points de récupération dans un ensemble

- 1 Sur la page Outils, cliquez sur **Gérer l'emplacement de sauvegarde**.
- 2 Sélectionnez l'ensemble de points de récupération que vous voulez supprimer et cliquez sur **Supprimer**.
- 3 Effectuez l'une des opérations suivantes :
	- Pour supprimer automatiquement tous les points de récupération d'un ensemble sauf le premier et le dernier **Automatique**.
- Pour sélectionner manuellement que les points de récupération dans l'effacement défini, cliquez sur **Manuel** et sélectionnez les points de récupération à supprimer.
- Pour supprimer tous les points de récupération de l'ensemble sélectionné, cliquez sur le **Supprimer tous les points de récupération de l'ensemble**.
- <span id="page-155-0"></span>4 Cliquez sur **OK**.

## Réalisation de copies des points de récupération

Vous pouvez copier des points de récupération à un autre emplacement pour plus de sécurité. Par exemple, vous pouvez les copier sur un autre disque dur, un autre ordinateur sur le réseau, ou sur un support amovible tel qu'un DVD ou un CD. Vous pouvez ensuite conserver ces copies en lieu sûr.

Vous pouvez également créer des copies d'archive de vos points de récupération pour libérer de l'espace disque. Par exemple, vous pouvez copier des points de récupération sur un CD ou un DVD, puis supprimer manuellement les points de récupération originaux. Il est conseillé de vérifier les copies des points de récupération pour s'assurer qu'elles sont sur le disque et sont valides.

#### Pour réaliser des copies des points de récupération

- 1 Sur la page Outils, cliquez sur **Gérer l'emplacement de sauvegarde**.
- 2 Sélectionnez un ensemble de points de récupération ou un point de récupération indépendant, puis cliquez sur **Copier**.
- 3 Sélectionnez les points de récupération à copier et cliquez sur **OK**.
- 4 Dans la page d'accueil de l'assistant Copie de points de récupération, cliquez sur **Suivant**.
- 5 Sélectionnez un point de récupération à copier.

Les ensembles de points de récupération comme des points de récupération isolés. Sélectionnez **Afficher tous les points de récupération** pour afficher tous les points de récupération incrémentiels inclus dans l'ensemble de points de récupération.

- 6 Cliquez sur **Suivant**.
- 7 Effectuez l'une des opérations suivantes :
	- Dans la zone **Dossier**, saisissez le chemin d'accès sur lequel vous voulez copier le point de récupération.
	- Cliquez sur **Parcourir** pour localiser le dossier dans lequel vous voulez copier le point de récupération, puis cliquez sur **OK**.

8 Sélectionnez un niveau de compression pour les copies des points de récupération.

Se reporter à "Niveaux de [compression](#page-86-0) des sauvegardes sur lecteur" à la page 87.

- 9 Si vous voulez vérifier qu'un point de récupération est valide après que la copie soit terminée, sélectionnez **Vérifier le point de récupération après la création**.
- 10 Cliquez sur **Avancé**, puis sélectionnez parmi les options suivantes :

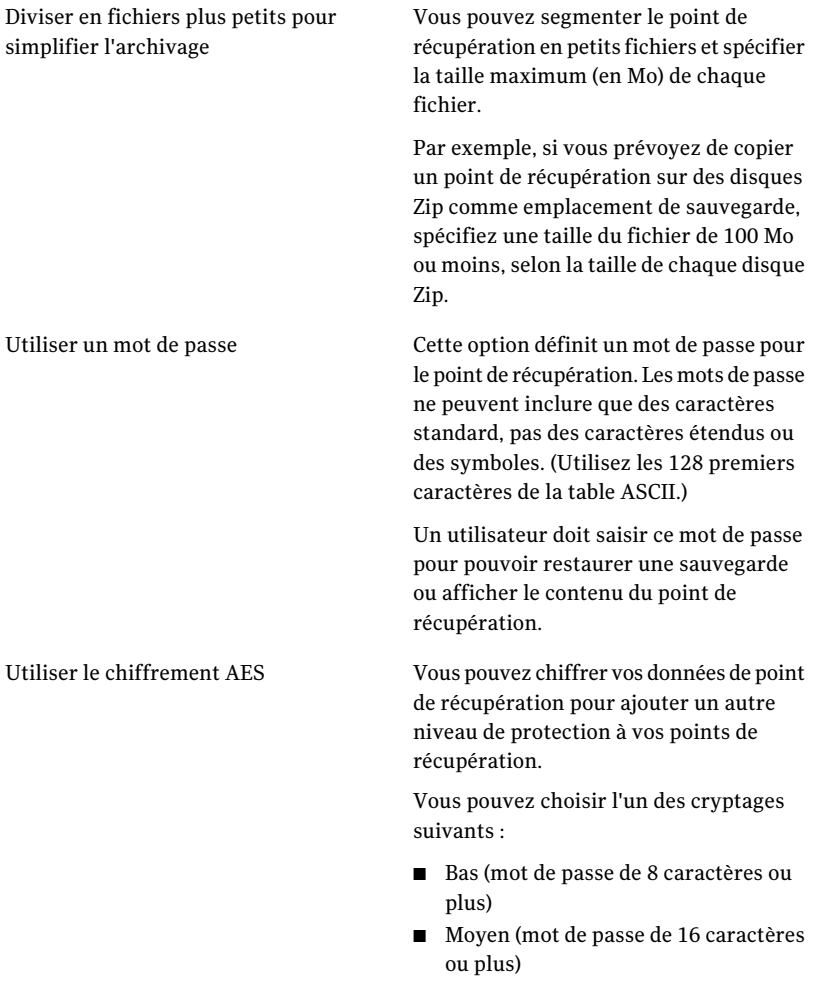

■ Elevé (mot de passe de 32 caractères ou plus)

- 11 Cliquez sur **OK**.
- 12 Cliquez sur **Suivant**, vérifiez les options que vous avez sélectionnées et cliquez sur **Terminer**.

Après avoir copié les points de récupération, vous pouvez les supprimer de votre ordinateur.

<span id="page-157-0"></span>Se reporter à "Suppression d'un jeu de points de [récupération"](#page-153-1) à la page 154.

## Exécuter une conversion virtuelle ponctuelle

Vous pouvez utiliser Norton Ghost pour convertir des points de récupération d'un ordinateur physique en disque virtuelVMware, disque virtuel Microsoft ou serveur VMware ESX. Les disques virtuels sont excellents pour le test et l'évaluation.

Les plates-formes suivantes prennent en charge les disques virtuels créés à partir de points de récupération :

- VMware Workstation 4, 5 et 6
- VMware ESX Server 3.0, 3.5, 3.5i, 4.0 et 4.0i
- VMware Server 1
- Microsoft Virtual Server 2005 R2 et ultérieur
- Microsoft Hyper-V 1.0 et 2.0

Vous pouvez également créer des conversions planifiées de points de récupération en disques virtuels.

Se reporter à "Définir un travail de [conversion](#page-163-0) virtuelle" à la page 164.

Pour exécuter une conversion ponctuelle de point de récupération en disque virtuel

- 1 Sur la page Tâches, cliquez sur **Conversion virtuelle ponctuelle**.
- 2 Cliquez sur le type de disque virtuel (et la version, le cas échéant) que vous voulez créer, puis cliquez sur **Suivant**.
- 3 Effectuez l'une des opérations suivantes :
	- Cliquez sur **Afficher tous les points de récupération** en bas du volet, puis sélectionnez un point de récupération dans la liste en fonction de sa date de création.
	- Dans la liste Afficher par, sélectionnez l'une des sources ponctuelles de point de récupération alternatives suivantes :

Affiche tous les points de récupération détectés dans l'ordre dans lequel ils ont été créés. Date

- Si aucun point de récupération n'est détecté, le tableau est vide. Dans ce cas, vous pouvez sélectionner une date alternative à l'aide du calendrier déroulant.
- Sélectionnez un point de récupération dans la liste.

Vous permet de sélectionner un autre emplacement de point de récupération. Par exemple, vous pouvez parcourir un lecteur externe (USB), un emplacement réseau ou un support amovible externe (USB) afin de sélectionner un point de récupération (.v2i) ou un fichier incrémentiel de point de récupération (.iv2i). Nom du fichier

Sélectionnez cette option, puis procédez comme suit :

- Cliquez sur **Parcourir**, recherchez et sélectionnez un point de récupération, puis cliquez sur **Ouvrir**.
- Si vous avez sélectionné un point de récupération enregistré sur un réseau, saisissez vos informations d'authentification réseau.

Se reporter à "A propos des informations [d'identification](#page-79-0) [réseau"](#page-79-0) à la page 80.

Utilise le fichier d'index système actuel qui se trouve dans l'emplacement de stockage de point de récupération. Le fichier d'index système affiche une liste de tous les lecteurs de votre ordinateur et de tous les points de récupération associés que vous pouvez sélectionner. Système

> Ou, vous pouvez sélectionner un fichier d'index système alternatif (.sv2i) situé ailleurs, comme un emplacement réseau. L'utilisation d'un fichier d'index système réduit le temps nécessaire à la conversion de plusieurs points de récupération. Quand un point de récupération est créé, un fichier d'index système est enregistré avec lui. Le fichier d'index système contient la liste des points de récupération les plus récents, incluant l'emplacement du lecteur initial de chaque point de récupération.

Sélectionnez cette option, puis effectuez l'une des opérations suivantes :

■ Cliquez sur **Utiliser les derniers points de récupération pour cet ordinateur**.

La liste de lecteurs, de fichiers source (fichiers .v2i et .iv2i) et de dates provient du fichier d'index système le plus actuel (.sv2i) qui se trouve dans l'emplacement de stockage des points de récupération sur votre ordinateur.

■ Cliquez sur **Utiliser l'autre fichier d'index système (\*.sv2i)**. Cliquez sur **Parcourir**, localisez et sélectionnez un fichier d'index système (.sv2i), puis cliquez sur **Ouvrir**. Si vous sélectionniez un fichier d'index système enregistré en réseau, saisissez vos informations d'authentification réseau.

Se reporter à "A propos des informations [d'identification](#page-79-0) [réseau"](#page-79-0) à la page 80.

Sélectionnez les points de récupération que vous voulez convertir dans la zone de liste.

#### 4 Cliquez sur **Suivant**.

5 Effectuez l'une des procédures suivantes selon le format de disque virtuel et la version (le cas échéant) que vous avez sélectionnés :

comme format de conversion. ■ Parcourir Si vous avez sélectionné VMware Virtual Disk ou Microsoft Virtual Disk

- Dossier pour des disques virtuels Saisissez le chemin d'accès au dossier où vous voulez placer les fichiers de disque virtuel.
- 

Cliquez sur **Parcourir** pour localiser le dossier dans lequel vous voulez placer les fichiers de disque virtuel.

- Informations d'identification réseau Si vous avez sélectionné un emplacement réseau pour le dossier de disque virtuel, saisissez vos informations d'authentification réseau.
- Créer un disque virtuel par volume Sélectionnez cette option pour créer un fichier disque virtuel par volume.

Si vous ne sélectionnez pas cette option, chaque lecteur correspond à la lettre de disque dur qui lui est affectée pendant la conversion. Par conséquent, plusieurs lecteurs figureront dans un seul fichier de disque virtuel.

Cette option n'est pas disponible si les volumes sont sur des disques séparés.

■ Renommer

Pour modifier le nom du fichier disque virtuel résultant, sélectionnez le nom de fichier dans la liste près du bas du volet.

Cliquez sur **Renommer**, puis saisissez le nouveau nom de fichier.

Si vous avez sélectionné VMware ESX Server comme format de conversion.

- Nom ou adresse IP du serveur ESX Saisissez le nom du serveur ou son adresse IP.
- Informations d'authentification du serveur ESX Dans la zone de texte Informations d'authentification du serveur ESX, saisissez un nom d'administrateur valide avec des droits suffisants. Saisissez un mot de passe valide.
- Emplacement pour les disques virtuels Saisissez le chemin d'accès au dossier où vous voulez placer les fichiers de disque virtuel.
- Renommer

Pour modifier le nom du fichier disque virtuel résultant, sélectionnez le nom de fichier dans la liste près du bas du volet.

Cliquez sur **Renommer**, puis saisissez le nouveau nom de fichier.

Cliquez sur **Suivant**.

- Emplacement temporaire pour la conversion Saisissez le nom ou l'adresse IP du serveur que vous pouvez utiliser comme emplacement temporaire pour des fichiers.
- Informations d'authentification de l'emplacement temporaire

Si vous avez sélectionné un emplacement temporaire sur un réseau pour des fichiers, saisissez un nom d'administrateur valide avec des droits suffisants. Saisissez un mot de passe valide.

#### 6 Cliquez sur **Suivant**.

7 Sélectionnez une ou plusieurs des options suivantes :

#### Exécuter Windows Mini-Setup

Sélectionnez cette option (activée par défaut) pour exécuter Windows Mini-Setup quand vous redémarrez l'ordinateur après récupération.

Pendant la récupération, un fichier de réponse basé sur texte qui scripte les réponses pour plusieurs boîtes de dialogue est généré. Quand l'assistant Mini-Setup démarre, il cherche cette réponse pour automatiser l'assistant. Par exemple, le fichier de réponse, au moyen de l'assistant, peut automatiquement appliquer les paramètres de carte réseau et d'autres paramètres matériels et logiciels sur l'ordinateur.

A la différence de Windows Welcome qui peut prendre à 60 minutes ou plus pour installer Windows, Mini-Setup prend environ six minutes. Des informations spécifiques, y compris l'acceptation le contrat de licence de l'utilisateur final, la saisie de la clé de produit, du nom d'utilisateur et du nom de l'entreprise sont automatiquement appliqués par Mini-Setup qui utilise le fichier de réponse.

Désélectionnez cette option si vous voulez que certaines des opérations suivantes se produisent plutôt au moment de la récupération :

- Exécuter Windows Welcome au lieu de Mini-Setup
- Vous ne voulez pas modifier les options configurables que l'assistant Mini-Setup modifie pour vous au moment de la récupération. Cela garantit que l'ordinateur est restauré à son état d'origine antérieur à la récupération.

Pour plus d'informations détaillées sur Mini-Setup. vous pouvez effectuer une recherche "Mini-Setup" sur le site Web d'aide et de support de Microsoft.

Diviser le disque virtuel en multiples fichiers .vmdk de 2 Go

Sélectionnez cette option si vous voulez diviser le disque virtuel en multiples fichiers .vmdk de 2 Go.

Par exemple, utilisez cette option si votre disque virtuel est enregistré sur un lecteur FAT32 (et tout autre système de fichiers qui ne prend pas en charge des fichiers plus grand que 2 Go). Ou bien, si vous voulez copier les fichiers disques virtuels sur un DVD mais que leur taille est supérieure à la capacité du DVD.

Remarque : Cette option est spécifique à VMware ; elle n'est pas disponible si vous avez sélectionné Microsoft Virtual Disk comme format de conversion.

- 8 Cliquez sur **Suivant**.
- <span id="page-163-0"></span>9 Consultez le résumé des choix que vous avez faits.

Si vous devez apporter des modifications, cliquez sur **Précédent**.

10 Cliquez sur **Terminer**.

## Définir un travail de conversion virtuelle

Vous pouvez créer une planification pour convertir des points de récupération et des points de récupération incrémentiels en disque virtuel VMware ou Microsoft. Vous pouvez également convertir des points de récupération directement en serveur VMware ESX. Les disques virtuels sont excellents pour le test et l'évaluation.

Les plates-formes suivantes prennent en charge les disques virtuels créés à partir de points de récupération :

- VMware Workstation 4, 5 et 6
- VMware ESX 3.0, 3.5, 4.0 et
- VMware ESXi 3.5 et 4.0
- VMware Server 1
- VMware GSX Server 3.x (remplacé par VMware Server)
- Microsoft Virtual Server 2005 R2 et ultérieur
- Microsoft Hyper-V 1.0 et 2.0

Les conversions planifiées utilisent le fichier d'index système (.sv2i) pour convertir les points de récupération en disques virtuels. Le fichier .sv2i réduit le temps nécessaire pour convertir plusieurs points de récupération. Quand un point de récupération est créé, un fichier .sv2i est enregistré avec lui. Le fichier .sv2i contient une liste des points de récupération les plus récents, avec l'emplacement initial de lecteur de chaque point de récupération.

Vous pouvez également créer une conversion virtuelle unique.

Se reporter à "Exécuter une conversion virtuelle [ponctuelle"](#page-157-0) à la page 158.

Se reporter à "Affichage des propriétés d'un travail de [conversion](#page-169-0) en disque virtuel" à la page 170.

Se reporter à "Afficher la [progression](#page-169-1) d'un travail de conversion en disque virtuel" à la page 170.

Se reporter à "Modifier un travail de [conversion](#page-170-0) en disque virtuel" à la page 171.

Se reporter à "Exécution immédiate d'un travail existant de [conversion](#page-169-2) en disque [virtuel"](#page-169-2) à la page 170.

Se reporter à ["Suppression](#page-170-1) d'un travail de conversion en disque virtuel" à la page 171.

#### Pour définir un travail de conversion virtuelle

- 1 Dans la page des tâches, cliquez sur **Exécuter ou gérer des conversions virtuelles**.
- 2 Dans la barre d'outils, cliquez sur **Définir nouvelle**.
- 3 Cliquez sur le type de disque virtuel (et la version, le cas échéant) que vous voulez créer, puis cliquez sur **Suivant**.
- 4 Effectuez l'une des opérations suivantes :

#### ■ Cliquez sur **Utiliser les derniers points de récupération pour cet ordinateur**.

La liste de lecteurs, de fichiers source (fichiers .v2i et .iv2i) et de dates provient du fichier d'index système le plus actuel (.sv2i) qui se trouve dans l'emplacement de stockage des points de récupération sur votre ordinateur.

#### ■ Cliquez sur **Utiliser l'autre fichier d'index système (\*.sv2i)**. Cliquez sur **Parcourir**, localisez et sélectionnez un fichier d'index système (.sv2i), puis cliquez sur **Ouvrir**.

Si vous sélectionniez un fichier d'index système enregistré en réseau, saisissez vos informations d'authentification réseau.

Se reporter à "A propos des informations [d'identification](#page-79-0) réseau" à la page 80.

Sélectionnez les points de récupération que vous voulez convertir dans la zone de liste.

- 5 Cliquez sur **Suivant**.
- 6 Effectuez l'une des procédures suivantes selon le format de disque virtuel et la version (le cas échéant) que vous avez sélectionnés :

Si vous avez sélectionné VMware Virtual ■ Dossier pour des disques virtuels Disk ou Microsoft Virtual Disk comme format de conversion.

- Saisissez le chemin d'accès au dossier où vous voulez placer les fichiers de disque virtuel.
- Parcourir Cliquez sur **Parcourir** pour localiser le dossier dans lequel vous voulez placer les fichiers de disque virtuel.
- Informations d'identification réseau Si vous avez sélectionné un emplacement réseau pour le dossier de disque virtuel, saisissez vos informations d'authentification réseau.

■ Renommer

Pour modifier le nom du fichier disque virtuel résultant, sélectionnez le nom de fichier dans la liste près du bas du volet.

Cliquez sur **Renommer**, puis saisissez le nouveau nom de fichier.

Si vous avez sélectionné VMware ESX Server comme format de conversion.

- Nom ou adresse IP du serveur ESX Saisissez le nom du serveur ou son adresse IP.
- Informations d'authentification du serveur ESX Dans la zone de texte Informations d'authentification du serveur ESX, saisissez un nom d'administrateur valide avec des droits suffisants. Saisissez un mot de passe valide.
- Emplacement pour les disques virtuels Saisissez le chemin d'accès au dossier où vous voulez placer les fichiers de disque virtuel.
- Renommer

Pour modifier le nom du fichier disque virtuel résultant, sélectionnez le nom de fichier dans la liste près du bas du volet.

Cliquez sur **Renommer**, puis saisissez le nouveau nom de fichier.

Cliquez sur **Suivant**.

■ Emplacement temporaire pour la conversion

Saisissez le nom ou l'adresse IP du serveur que vous pouvez utiliser comme emplacement temporaire pour des fichiers.

■ Informations d'authentification de l'emplacement temporaire Si vous avez sélectionné un emplacement temporaire sur un réseau pour des fichiers, saisissez un nom d'administrateur valide avec des droits suffisants. Saisissez un mot de passe valide.

- 7 Cliquez sur **Suivant**.
- 8 Saisissez un nom pour le travail de conversion. Ou bien, vous pouvez utiliser le nom par défaut.
- 9 Sélectionnez une ou plusieurs des options suivantes :

Exécuter Windows Mini-Setup

Sélectionnez cette option (activée par défaut) pour exécuter Windows Mini-Setup quand vous redémarrez l'ordinateur après récupération.

Pendant la récupération, un fichier de réponse basé sur texte qui scripte les réponses pour plusieurs boîtes de dialogue est généré. Quand l'assistant Mini-Setup démarre, il cherche cette réponse pour automatiser l'assistant. Par exemple, le fichier de réponse, au moyen de l'assistant, peut automatiquement appliquer les paramètres de carte réseau et d'autres paramètres matériels et logiciels sur l'ordinateur.

A la différence de Windows Welcome qui peut prendre à 60 minutes ou plus pour installer Windows, Mini-Setup prend environ six minutes. Des informations spécifiques, y compris l'acceptation du contrat de licence de l'utilisateur final, la saisie de la clé de produit, du nom d'utilisateur et du nom de l'entreprise sont automatiquement appliqués par Mini-Setup qui utilise le fichier de réponse.

Désélectionnez cette option si vous voulez que certaines des opérations suivantes se produisent plutôt au moment de la récupération :

- Exécuter Windows Welcome au lieu de Mini-Setup
- Vous ne voulez pas modifier les options configurables que l'assistant Mini-Setup modifie pour vous au moment de la récupération. Cela garantit que l'ordinateur est restauré à son état d'origine antérieur à la récupération.

Pour plus d'informations détaillées sur Mini-Setup. vous pouvez effectuer une recherche "Mini-Setup" sur le site Web d'aide et de support de Microsoft.

Diviser le disque virtuel en plusieurs fichiers .vmdk de 2 Go

Sélectionnez cette option si vous voulez diviser le disque virtuel en multiples fichiers .vmdk de 2 Go.

Par exemple, utilisez cette option si votre disque virtuel est enregistré sur un lecteur FAT32 (et tout autre système de fichiers qui ne prend pas en charge des fichiers plus grand que 2 Go). Ou bien, si vous voulez copier les fichiers disques virtuels sur un DVD mais que leur taille est supérieure à la capacité du DVD.

Remarque : Cette option est spécifique à VMware ; elle n'est pas disponible si vous avez sélectionné Microsoft Virtual Disk comme format de conversion.

- 10 Cliquez sur **Suivant**.
- 11 Dans le volet Heure de conversion, sélectionnez l'une des options suivantes, puis cliquez sur **Suivant** :

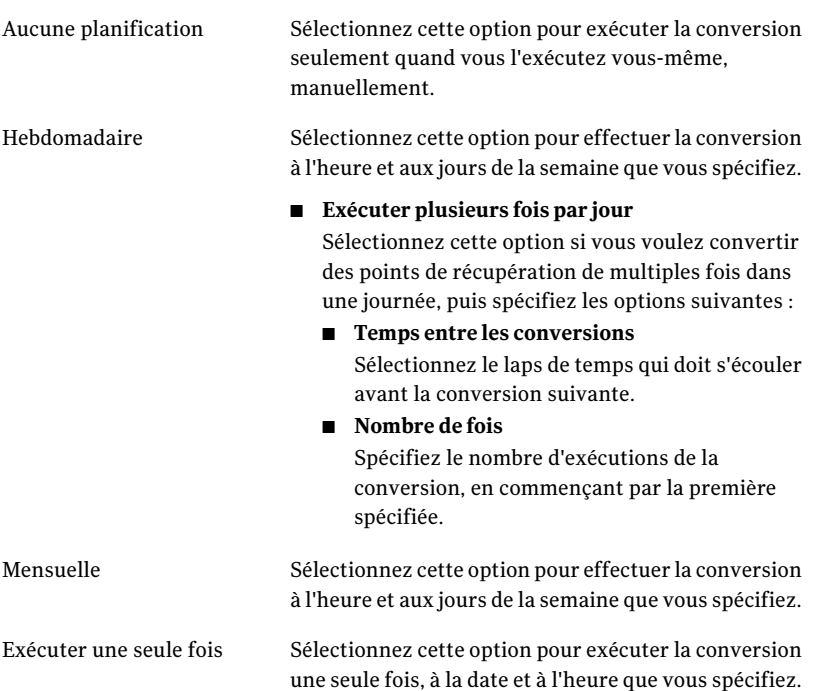

- 12 Si vous voulez exécuter le nouveau travail de conversion immédiatement, cliquez sur **Exécuter la conversion**.
- <span id="page-169-2"></span>13 Cliquez sur **Terminer**.

## Exécution immédiate d'un travail existant de conversion en disque virtuel

Après avoir créé un travail de conversion, vous pouvez utiliser l'option Exécuter maintenant pour créer une conversion de point de récupération à la demande au format de disque virtuel. Une conversion manuelle démarre aussitôt.

#### Pour exécuter immédiatement un travail de conversion virtuelle existant

- 1 Dans la page des tâches, cliquez sur **Exécuter ou gérer des conversions virtuelles**.
- <span id="page-169-0"></span>2 Sélectionnez le nom d'un travail de conversion à exécuter immédiatement.
- 3 Dans la barre d'outils, cliquez sur **Exécuter maintenant**.

## Affichage des propriétés d'un travail de conversion en disque virtuel

Vous pouvez utiliser les propriétés d'un travail de conversion virtuelle sélectionné pour obtenir un résumé des paramètres, des options et de la planification attribuée.

Pour afficher les propriétés d'un travail de conversion en disque virtuel

- 1 Dans la page des tâches, cliquez sur **Exécuter ou gérer des conversions virtuelles**.
- <span id="page-169-1"></span>2 Sélectionnez le nom d'un travail de conversion dont vous souhaitez afficher les propriétés.
- 3 Dans le menu Tâches, cliquez sur **Propriétés**.
- 4 Cliquez sur **OK**.

### Afficher la progression d'un travail de conversion en disque virtuel

Vous pouvez afficher la progression d'une conversion virtuelle pendant son exécution afin d'évaluer le temps restant.

#### Pour afficher la progression d'un travail de conversion en disque virtuel

- Effectuez l'une des opérations suivantes :
	- Dans le menu Affichage, cliquez sur **Progression et performances**.

<span id="page-170-0"></span>■ Sur la page Tâches, cliquez sur **Exécuter ou gérer des conversions virtuelles** puis, dans le menu Affichage, cliquez sur **Progression et performances**.

## Modifier un travail de conversion en disque virtuel

Vous pouvez modifier la partie de planification d'un travail de conversion existant ou tous les aspects du travail.

#### Pour modifier un travail de conversion virtuelle

- 1 Dans la page des tâches, cliquez sur **Exécuter ou gérer des conversions virtuelles**.
- 2 Sélectionnez le nom d'un travail de conversion à modifier.
- 3 Effectuez l'une des opérations suivantes :

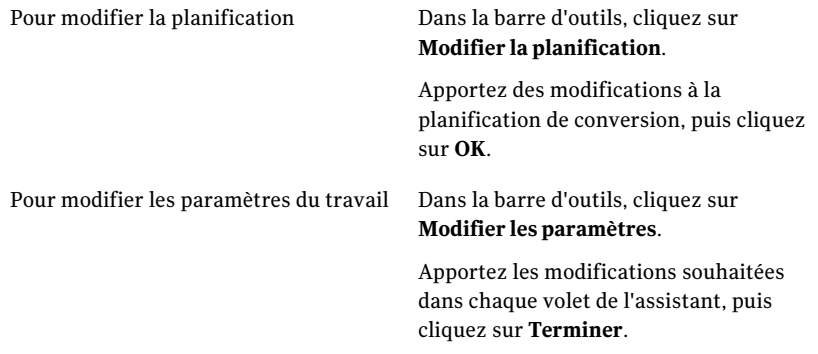

## Suppression d'un travail de conversion en disque virtuel

<span id="page-170-1"></span>Vous pouvez supprimer des travaux de conversion dont vous n'avez plus besoin.

Lorsque vous supprimez un travail de conversion, aucun point de récupération ou disque virtuel n'est supprimé de l'emplacement de stockage. Seul le travail de conversion lui-même est supprimé.

#### Pour supprimer un travail de conversion virtuelle

- 1 Dans la page des tâches, cliquez sur **Exécuter ou gérer des conversions virtuelles**.
- 2 Sélectionnez les noms d'un ou plusieurs travaux de conversion à supprimer.
- 3 Dans la barre d'outils, cliquez sur **Supprimer**.
- 4 Cliquez sur **Oui** pour confirmer la suppression.

## A propos de la gestion des données de sauvegarde de fichier et de dossier

<span id="page-171-0"></span>Puisque les sauvegardes sur lecteur capturent le disque dur entier, la taille d'un point de récupération est en général beaucoup plus grande que les données capturées pendant les sauvegardes de fichier et dossier. Cependant, les données de sauvegarde de fichier et dossier peuvent prendre un espace disque important si elles ne sont pas gérées. Par exemple, les fichiers audio, les fichiers vidéo et les photographies sont en général de grande taille.

Vous devez décider combien de versions des fichiers de sauvegarde vous voulez garder. Cette décision peut dépendre de la fréquence avec laquelle vous modifiez le contenu de vos fichiers et vous exécutez les sauvegardes.

## Affichage de la quantité de données de sauvegarde de fichiers et dossiers enregistrées

Commencez par afficher la quantité totale de données de sauvegarde de fichiers et de dossiers que vous stockez actuellement.

Pour afficher la quantité de données de sauvegarde de fichiers et dossiers enregistrées :

- 1 Dans la page Outils, cliquez sur **Gérer l'emplacement de sauvegarde**.
- 2 Pour sélectionner un emplacement de sauvegarde alternatif, dans la liste Lecteurs, sélectionnez un autre lecteur à utiliser comme emplacement de sauvegarde.
- <span id="page-171-1"></span>3 En bas de la fenêtre Gérer la destination de sauvegarde, consultez la zone Espace utilisé pour le stockage de fichiers et de dossiers pour connaître l'espace actuellement utilisé.

## Limiter le nombre de versions de fichier à conserver

Vous pouvez gérer vos données de sauvegarde de fichiers et de dossiers en limitant le nombre de versions des fichiers de sauvegarde que vous gardez. Ce type de maintenance peut de manière significative réduire la quantité d'espace disque requise, particulièrement si les fichiers sont de grande taille, comme c'est souvent le cas avec les fichiers audio et vidéo.

#### Limitation du nombre de versions de fichiers à garder

- 1 Sur la page Outils, cliquez sur **Gérer l'emplacement de sauvegarde**.
- 2 Cliquez sur **Paramètres**.
- 3 Sélectionner **Limiter les versions des fichiers pour les sauvegardes de fichiers et de dossiers**, puis saisissez un nombre entre 1 et 99.
- 4 Vous pouvez également sélectionner **Surveiller l'espace disque utilisé pour le stockage des sauvegardes** et spécifier une limite à la taille totale d'espace disque pouvant être utilisée pour les points de récupération et les données de sauvegarde de fichiers et de dossiers.

Se reporter à ["Automatiser](#page-173-0) la gestion des données de sauvegarde" à la page 174.

5 Cliquez sur **OK**.

## Supprimer manuellement des fichiers de votre sauvegarde de fichiers et de dossiers

Vous pouvez supprimer manuellement les fichiers enregistrés dans votre emplacement de sauvegarde.

Pour supprimer manuellement des fichiers de votre sauvegarde de fichiers et de dossiers

- 1 Sur la page d'accueil ou Tâches, cliquez sur **Récupérer mes fichiers**.
- 2 Effectuez l'une des opérations suivantes :
	- Dans la zone Rechercher les fichiers à récupérer, saisissez le nom de fichier du fichier que vous voulez supprimer, puis cliquez sur **Recherche**.
	- Si vous ne connaissez pas le nom du fichier, cliquez sur **Recherche** pour renvoyer une liste de tous les fichiers qui ont été sauvegardés, puis recherchez le fichier.
- 3 Cliquez sur **Afficher toutes les versions** pour afficher toutes les versions de chaque fichier qui existent dans les données de sauvegarde de fichiers et de dossiers.
- 4 Sélectionnez un ou plusieurs fichiers à supprimer.
- 5 Cliquez sur le bouton droit de la souris, puis cliquez sur **Supprimer**.

## Trouver des versions d'un fichier ou d'un dossier

Vous pouvez utiliser l'Explorateur Windows pour afficher des informations sur les versions disponibles incluses dans une sauvegarde de fichier et de dossier.

Vous pouvez spécifier une limite au nombre de versions de chaque fichier ou dossier enregistré dans des données de sauvegarde de fichier et de dossier.

Se reporter à "Limiter le nombre de versions de fichier à [conserver"](#page-171-1) à la page 172.

#### Pour trouver des versions de fichier ou de dossier

- 1 Ouvrez l'Explorateur Windows.
- 2 Naviguez vers un fichier dont vous savez qu'il est inclus dans une sauvegarde de fichier et de dossier.
- <span id="page-173-0"></span>3 Cliquez sur le fichier avec le bouton droit de la souris, puis cliquez sur **Afficher les versions**.

## Automatiser la gestion des données de sauvegarde

Norton Ghost peut contrôler votre espace de sauvegarde et vous informer quand il est plein. Il peut également supprimer automatiquement de vieux points de récupération et des versions anciennes de fichiers dans les sauvegardes de fichier et de dossier qui dépassent le seuil. Si vous ne spécifiez pas un seuil, Norton Ghost vous informe quand le disque atteint 90% de sa capacité totale.

#### Pour automatiser la gestion des données de sauvegarde

- 1 Sur la page Outils, cliquez sur **Gérer l'emplacement de sauvegarde**.
- 2 Sélectionner **Limiter les versions des fichiers pour les sauvegardes de fichiers et de dossiers**, puis saisissez un nombre entre 1 et 99.
- 3 Sélectionnez **Surveiller l'espace disque utilisé pour le stockage des sauvegardes**, puis faites glisser le curseur pour limiter le montant total de l'espace disque qui peut être utilisé pour vos points de récupération et vos données de sauvegarde de fichier et de dossier.
- 4 Effectuez l'une des opérations suivantes :
	- Sélectionnez **M'avertir quand le stockage des sauvegardes dépasse la limite** si vous voulez seulement être notifié quand la limite de stockage est dépassée, sans qu'aucune mesure ne soit prise.
	- Sélectionnez **Optimiser automatiquement le stockage** si vous voulez que Norton Ghost gère les données de sauvegarde automatiquement, sans solliciter d'intervention de votre part.

Si vous sélectionnez cette option, Norton Ghost supprime automatiquement les vieux points de récupération et limite les versions de fichier pour rester sous le seuil que vous définissez.

- 5 Sélectionnez **Différer les changements jusqu'à la sauvegarde suivante** si vous ne voulez pas appliquer vos changements jusqu'à ce que la sauvegarde suivante s'exécute.
- 6 Cliquez sur **OK**.

## Déplacement de votre emplacement de sauvegarde

<span id="page-174-0"></span>Vous pouvez modifier l'emplacement de sauvegarde de vos points de récupération et déplacer vos points de récupération existants vers un nouvel emplacement. Par exemple, supposons que vous installiez un disque dur externe pour le stockage de vos données de sauvegarde.Vous pouvez modifier l'emplacement de sauvegarde pour une ou plusieurs sauvegardes vers le nouveau lecteur.

Lorsque vous sélectionnez un nouvel emplacement, vous pouvez également choisir de déplacer les points de récupération existants vers le nouvel emplacement. Tous les futurs points de récupération pour les sauvegardes que vous sélectionnez sont créés au nouvel emplacement.

Remarque : Si vous voulez déplacer votre emplacement de sauvegarde vers un nouveau disque dur interne ou externe, vérifiez que le lecteur est correctement installé ou connecté avant de poursuivre.

#### Pour déplacer votre emplacement de sauvegarde

- 1 Sur la page Outils, cliquez sur **Gérer l'emplacement de sauvegarde**.
- 2 Dans la fenêtre Gérer l'emplacement de sauvegarde, dans la liste Lecteurs, sélectionnez le lecteur qui contient la destination de sauvegarde à déplacer.
- 3 Cliquez sur **Déplacer**.
- 4 Dans la boîte de dialogue Déplacer l'emplacement de sauvegarde, effectuez l'une des opérations suivantes :
	- Dans la zone Nouvel emplacement de sauvegarde, saisissez le chemin d'accès vers le nouvelle emplacement de sauvegarde.
	- Cliquez sur **Parcourir** pour localiser et sélectionner un nouvel emplacement de sauvegarde, puis cliquez sur **OK**.
- 5 Sélectionnez les sauvegardes définies qui doivent utiliser le nouvel emplacement de sauvegarde.

Désélectionnez les sauvegardes définies que vous ne voulez pas déplacer.

- 6 Sélectionnez **Enregistrer comme emplacementde sauvegardepardéfaut** si vous voulez utiliser cet emplacement comme emplacement de sauvegarde par défaut pour toutes les nouvelles sauvegardes que vous définissez à l'avenir.
- 7 Cliquez sur **OK**.
- 8 Pour déplacer les points de récupération existants vers le nouvel emplacement de sauvegarde, sélectionnez **Déplacer les points de récupération**, puis effectuez l'une des opérations suivantes :
- Sélectionnez **Déplacer les derniers points de récupération pour chaque sauvegarde et supprimer le reste**.
- Sélectionnez **Déplacer tous les points de récupération vers le nouvel emplacement**.
- 9 Si vous avez des données de sauvegarde de fichier et de dossier à déplacer vers le nouvel emplacement de sauvegarde, cliquez sur **Déplacerlesdonnées de sauvegarde des fichiers**.

L'option Déplacer les données de sauvegarde des fichiers n'est pas disponible si aucune donnée de sauvegarde de fichiers et de dossiers n'est trouvée dans l'emplacement de sauvegarde d'origine.

10 Cliquez sur **OK**.

## Chapitre

## Récupérer des fichiers, dossiers ou lecteurs entiers

Ce chapitre traite des sujets suivants :

- A propos de la [récupération](#page-176-0) des données perdues
- [Récupération](#page-177-0) des fichiers et des dossiers en utilisant les données de sauvegarde des fichiers et des [dossiers](#page-177-0)
- Récupérer des fichiers et des dossiers à l'aide d'un point de [récupération](#page-178-0)
- <span id="page-176-0"></span>■ Récupérer un lecteur [secondaire](#page-181-0)
- Restaurer avec [LightsOut](#page-184-0) Restore

## A propos de la récupération des données perdues

Norton Ghost peut restaurer les fichiers perdus, les dossiers ou des lecteurs entiers en utilisant les points de récupération ou les données de sauvegarde de fichier et de dossier.

Vous devez disposer des données de sauvegarde des points de récupération ou de fichiers et de dossiers pour récupérer les fichiers et les dossiers perdus. Vous devez disposer d'un point de récupération pour récupérer un lecteur complet. Pour récupérer les modifications récentes apportées à un fichier ou un dossier perdu, vos données de sauvegarde doivent être au moins aussi récentes que les modifications apportées au fichier ou au dossier perdu.

## Récupération des fichiers et des dossiers en utilisant les données de sauvegarde des fichiers et des dossiers

<span id="page-177-0"></span>Si vous avez défini une sauvegarde de fichiers et de dossiers et que vous devez récupérer des fichiers, vous pouvez les récupérer à partir d'une sauvegarde récente de fichiers et de dossiers.

Norton Ghost comprend un outil de recherche pour vous aider à localiser les fichiers à récupérer.

#### Pour récupérer des fichiers et des dossiers en utilisant les données de sauvegarde des fichiers et des dossiers

- 1 Sur la page d'accueil ou Tâches, cliquez sur **Récupérer mes fichiers**.
- 2 Dans le volet gauche de la fenêtre Récupérer des fichiers, sélectionnez Fichiers **et dossiers** comme méthode de recherche.
- 3 Effectuez l'une des opérations suivantes :
	- Dans le champ de recherche Rechercher des fichiers à récupérer, saisissez le nom complet ou partiel d'un fichier ou d'un dossier à restaurer, puis cliquez sur **Rechercher**.

Par exemple, saisissez **recette** pour renvoyer tout fichier ou dossier qui comprend le mot recette dans son nom, par exemple Recettes de gâteau au chocolat.doc, Recettes de Cathy Read.xls, Recettes du succès.mp3, etc.

- Cliquez sur **Recherche avancée**, saisissez vos critères de recherche, puis cliquez sur **Rechercher**. Pour revenir à la zone de texte recherche standard, cliquez sur **Recherche simple**.
- 4 Dans la zone de liste des résultats de la recherche, sélectionnez les fichiers que vous voulez restaurer à l'aide de l'une des méthodes suivantes :

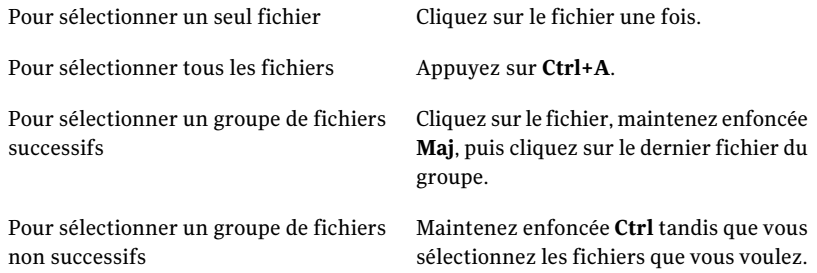

- 5 Cliquez sur **Récupérer des fichiers**.
- 6 Dans la boîte de dialogue Récupérer mes fichiers, effectuez l'une des opérations suivantes :
	- Cliquez sur **Dossiers d'origine** pour restaurer vos fichiers dans le dossier auquel ils appartenaient lors de la sauvegarde. Pour remplacer les fichiers d'origine, sélectionnez **Remplacer les fichiers existants**. Si vous ne sélectionnez pas cette option, un numéro est ajouté au nom de fichier. Le fichier d'origine reste intact.

Attention : L'option Remplacer les fichiers existants remplace les fichiers d'origine (ou les fichiers de même nom actuellement enregistrés à cet emplacement) par les fichiers à restaurer.

■ Cliquez sur **Dossier des fichiers récupérés sur le bureau** pour restaurer vos fichiers vers un dossier de fichiers récupérés sur votre bureau Windows.

Norton Ghost crée ce dossier lors de la restauration.

- Cliquez sur **Autre dossier** et saisissez le chemin d'accès à l'emplacement dans lequel vous voulez restaurer vos fichiers.
- 7 Cliquez sur **Récupérer**.
- <span id="page-178-0"></span>8 Si vous êtes invité à remplacer le fichier existant, cliquez sur **Oui** si vous êtes certain que le fichier à récupérer est le fichier souhaité.
- 9 Cliquez sur **OK**.

## Récupérer des fichiers et des dossiers à l'aide d'un point de récupération

Vous pouvez également restaurer des fichiers ou des dossiers en utilisant des points de récupération, si vous avez défini et exécuté une sauvegarde sur lecteur.

Pour récupérer des fichiers et des dossiers à l'aide d'un point de récupération

- 1 Sur la page d'accueil ou Tâches, cliquez sur **Récupérer mes fichiers**.
- 2 Dans le volet gauche de la fenêtre Récupérer des fichiers, sélectionnez **Point de récupération** comme méthode de recherche.
- 3 Pour utiliser un point de récupération différent de celui sélectionné dans la zone Point de récupération, cliquez sur **Modifier**.

Remarque : Si Norton Ghost ne peut localiser aucun point de récupération, la boîte de dialogue Sélection de point de récupération s'affiche automatiquement.

Dans la boîte de dialogue Sélection de point de récupération, cliquez sur **Afficher par** et sélectionnez une des options suivantes :

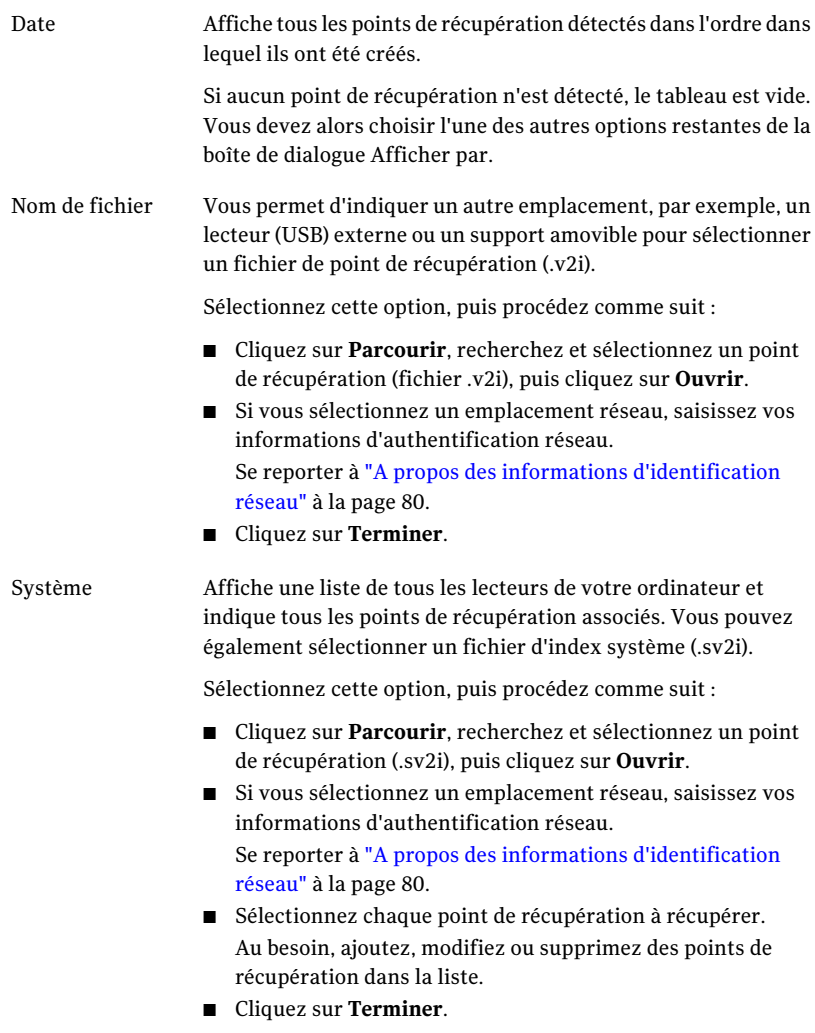
4 Dans le champ Rechercher des fichiers à récupérer, saisissez le nom complet ou partiel d'un fichier ou d'un dossier à restaurer, puis cliquez sur **Rechercher**.

Par exemple, saisissez **recette** pour renvoyer tout fichier ou dossier qui comprend le mot recette dans son nom, par exemple Recettes de gâteau au chocolat.doc, Recettes de Cathy Read.xls, Recettes du succès.mp3, etc.

5 Dans la liste des Fichiers à restaurer, sélectionnez les fichiers que vous voulez restaurer en utilisant l'une des méthodes suivantes :

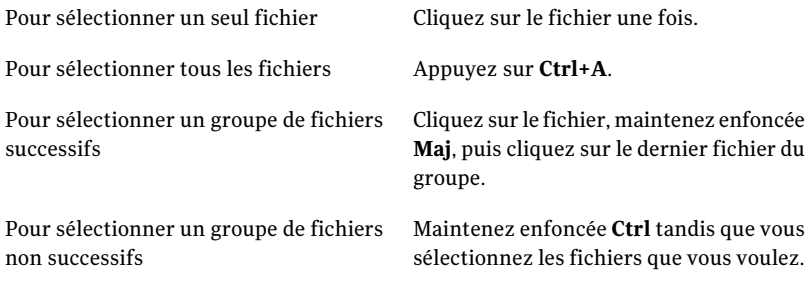

- 6 Cliquez sur **Récupérer des fichiers**.
- 7 Dans la boîte de dialogue Récupérer mes fichiers, effectuez l'une des opérations suivantes :
	- Cliquez sur **Dossiers d'origine** pour sauvegarder vos fichiers restaurés dans le dossier original dans lequel ils existaient avant leur sauvegarde. Pour remplacer les fichiers d'origine, sélectionnez **Remplacer les fichiers existants**. Si vous ne sélectionnez pas cette option, un numéro est ajouté au nom de fichier. Le fichier d'origine reste intact.

Attention : L'option Remplacer les fichiers existants remplace les fichiers d'origine (ou les fichiers de même nom actuellement enregistrés à cet emplacement) par les fichiers à restaurer.

- Cliquez sur **Dossier des fichiers récupérés sur le bureau** pour restaurer vos fichiers dans un nouveau dossier créé sur votre bureau Windows et appelé Fichiers récupérés.
- Cliquez sur **Autre dossier** pour spécifier le chemin d'accès à un emplacement alternatif pour la restauration de vos fichiers.
- 8 Cliquez sur **Récupérer**.
- 9 Si vous êtes invité à remplacer le fichier existant, cliquez sur **Oui** si vous êtes certain que le fichier à récupérer est le fichier souhaité.
- 10 Cliquez sur **OK**.

# A propos de l'ouverture de fichiers et de dossiers enregistrés dans un point de récupération

Si vous n'êtes pas sûr des fichiers que vous voulez restaurer, vous pouvez les localiser et les ouvrir pour afficher leur contenu en utilisant le navigateur de points de récupération. De là, vous pouvez également restaurer des fichiers et des dossiers en utilisant le navigateur de points de récupération.

Se reporter à "Ouvrir et restaurer des fichiers dans un point de [récupération"](#page-146-0) à la page 147.

## A propos de la recherche des fichiers ou des dossiers vous voulez

Si vous ne pouvez pas trouver les fichiers ou les dossiers que vous voulez restaurer en naviguant par un point de récupération, vous pouvez utiliser la fonction Norton Ghost Explorer. Cette fonction attribue une lettre de lecteur à un point de récupération (monte le point de récupération) comme si c'était un lecteur en fonctionnement. Vous pouvez alors utiliser la fonction de recherche de l'Explorateur Windows pour rechercher les fichiers.Vous pouvez glisser-déplacer des fichiers pour les restaurer.

Se reporter à "A propos de l'exploration des points de [récupération"](#page-144-0) à la page 145.

# Récupérer un lecteur secondaire

Si vous perdez des données sur un lecteur secondaire, vous pouvez utiliser un point de récupération existant de ce lecteur pour restaurer les données. Un lecteur secondaire est un lecteur différent du lecteur sur lequel votre système d'exploitation est installé.

Remarque : Vous pouvez récupérer votre lecteur système (généralement, le lecteur C).

Par exemple, si votre ordinateur comporte un lecteur D et que les données ont été perdues, vous pouvez restaurer le lecteur D à une date et une heure antérieures.

Se reporter à "A propos de la [récupération](#page-192-0) d'un ordinateur" à la page 193.

Pour récupérer un lecteur, vous devez disposer d'un point de récupération contenant le lecteur à récupérer. En cas de doute, consultez la page d'état pour identifier les points de récupération disponibles.

Se reporter à "Contrôler la protection de [sauvegarde](#page-131-0) à partir de la page d'état" à la page 132.

Remarque : Avant de continuer, fermez l'ensemble des applications et fichiers ouverts sur le lecteur que vous voulez restaurer.

Avertissement : Lorsque vous récupérez un lecteur, toutes les données du lecteur sur lequel vous restaurez le point de récupération sont remplacées par celles du point de récupération. Toutes les modifications que vous avez apportées aux données sur un lecteur après la date du point de récupération utilisez pour récupérer le lecteur sont perdues. Par exemple, si vous avez créé un fichier sur le lecteur après avoir créé le point de récupération, le nouveau fichier n'est pas récupéré.

#### Pour récupérer un lecteur

- 1 Sur le page Tâches, cliquez sur **Récupérer l'ordinateur**.
- 2 Sélectionnez un point de récupération, puis cliquez sur **Récupérer maintenant**.
- 3 Cliquez sur **OK**.
- 4 Cliquez sur **Oui**.

#### Pour personnaliser la récupération d'un lecteur

- 1 Sur le page Tâches, cliquez sur **Récupérer l'ordinateur**.
- 2 Sélectionnez un point de récupération, puis cliquez sur **Récupérer maintenant**.
- 3 Cliquez sur **Personnalisé** pour démarrer l'Assistant Récupérer le lecteur.
- 4 Cliquez sur **Suivant**.
- 5 Effectuez l'une des opérations suivantes :
	- Pour utiliser le point de récupération sélectionné, cliquez sur **Suivant**.
	- Cliquez sur **Parcourir** pour choisir un autre point de récupération, puis sélectionnez **Suivant**.

Si vous devez accéder à des points de récupération sur un réseau nécessitant une authentification de l'utilisateur, entrez votre nom d'utilisateur et mot de passe, puis cliquez sur **Suivant**.

6 Sélectionnez le lecteur à restaurer, puis cliquez sur **Suivant**.

Si le lecteur n'a pas assez d'espace disponible pour restaurer un point de récupération, appuyez sur **Maj** et sélectionnez plusieurs emplacements contigus existants sur le même disque dur.

- 7 Si le point de récupération est protégé par un mot de passe, dans la zone Mot de passe, saisissez le mot de passe, puis cliquez sur **OK**.
- 8 Sélectionnez les options de restauration désirées.

Les options disponibles dépendent de l'emplacement de restauration que vous avez sélectionné.

Se reporter à "Options de [récupération"](#page-183-0) à la page 184.

- 9 Cliquez sur **Suivant** et vérifiez vos sélections.
- 10 Cliquez sur **Terminer**, puis sur **Oui**.

Si l'assistant ne peut pas verrouiller le lecteur pour exécuter la récupération sous Windows (en général parce que le lecteur est utilisé par un programme), vérifiez que le lecteur n'est pas en cours d'utilisation en fermant tous les fichiers ou applications qui pourraient l'utiliser, puis cliquez sur Réessayer.

<span id="page-183-0"></span>Si l'option Réessayer échoue, cliquez sur Ignorer pour forcer Windows à verrouiller le lecteur. Si l'option Ignorer échoue, vous pouvez être invité à insérer le Symantec Recovery Disk CD et à démarrer manuellement l'environnement de récupération pour terminer la récupération. Quand la récupération est terminée, l'ordinateur redémarre automatiquement.

### Options de récupération

Les options que vous pouvez spécifier pour la récupération sont décrites dans le tableau ci-dessous.

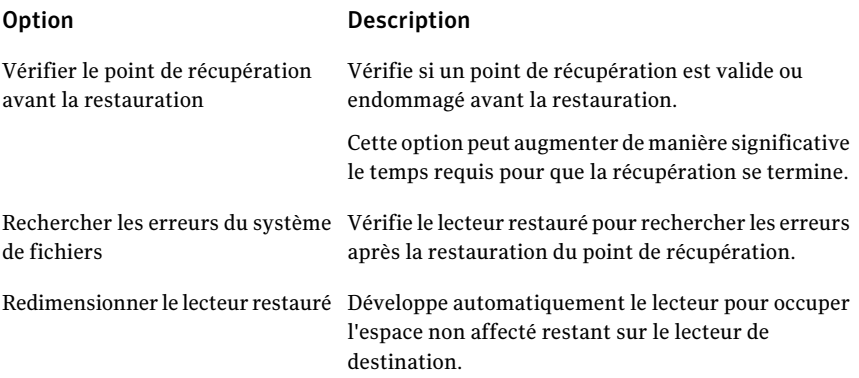

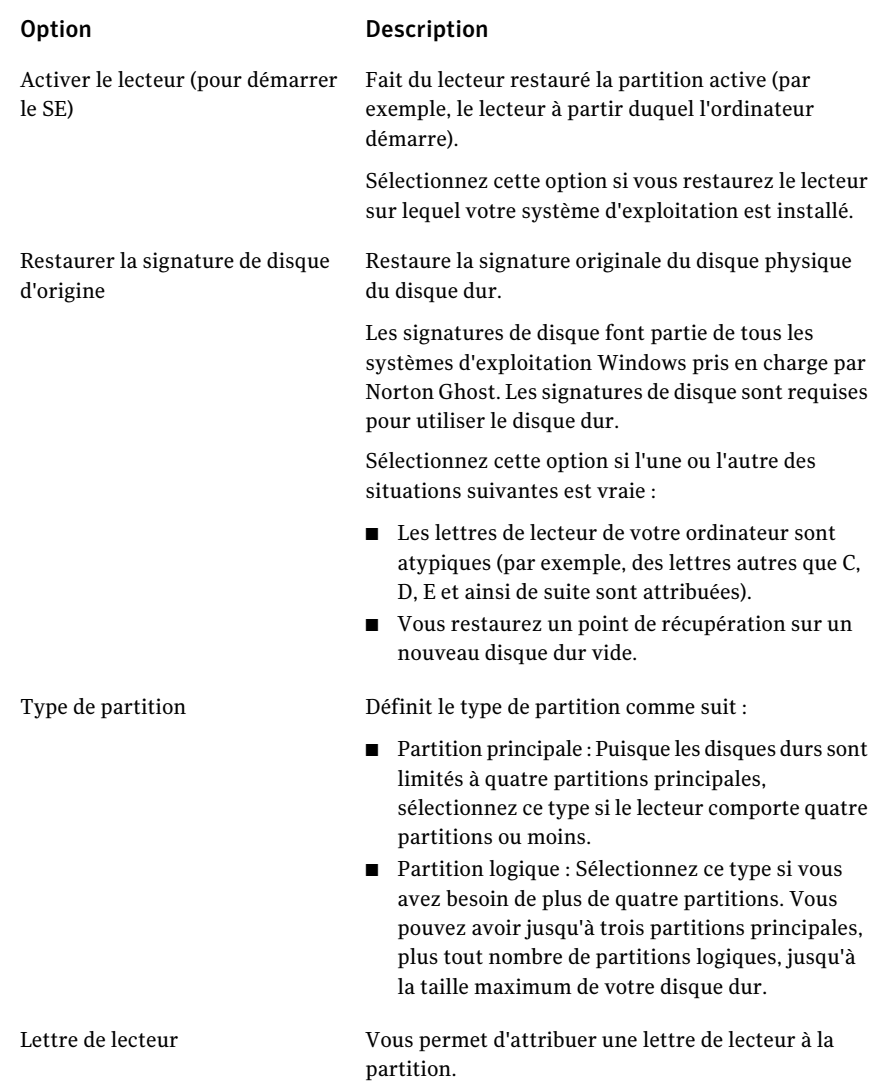

# Restaurer avec LightsOut Restore

Vous devez installer une version complète sous licence de Norton Ghost pour effectuer une restauration avec la fonction LightsOut. Il n'existe aucune version d'évaluation pour cette fonction.

La fonction LightsOut Restore de Norton Ghost permet à des administrateurs de restaurer un ordinateur depuis un site distant, quel que soit l'état de l'ordinateur,

pourvu que son système de fichiers est intact. Cette option fournit une autre méthode pour démarrer l'environnement de récupération de Symantec à partir d'un dossier sur la partition du système d'exploitation. Cette option a été développée autour des concepts de pcAnywhere, du menu de démarrageWindows et d'équipements matériels tels queRILO et DRAC, permettant à un administrateur de contrôler à distance un système pendantle processus de démarrage (y compris la sélection des éléments du menu de démarrage Windows). Selon votre configuration matérielle, vous pouvez utiliser LightsOut Restore pour effectuer une restauration du système sur un serveur distant par l'intermédiaire d'un navigateur Web, en utilisant les fonctions de connexion à distance de votre serveur et l'environnement de récupération Symantec. Cette option vous permet de raccourcir le temps nécessaire à l'exploration physique de l'ordinateur avant sa restauration.

Lorsque l'option LightsOut Restore est configurée, elle installe un environnement de récupération Symantec directement dans le système de fichiers de la partition système et place une option de démarrage de l'environnement de récupération Symantec dans le menu Démarrer deWindows. Lorsque cette option de démarrage est sélectionnée, le système démarre directement à partir de l'environnement de récupération Symantec en utilisant les fichiers installés sur la partition système.

Remarque : La fonction LightsOut nécessite au moins 1 gigaoctet de mémoire pour s'exécuter.

Une fois l'option LightsOut Restore configurée et l'option de menu de démarrage ajoutée, vous pouvez utiliser un équipement matériel pour vous connecter à distance au système. Lorsque vous êtes connecté, vous pouvez mettre sous tension ou redémarrer le système et sélectionner l'environnement de récupération à partir du menu de démarrage. Le système démarre alors à partir de l'environnement de récupération.

Par défaut, lorsque l'environnement de récupération démarre à l'aide de l'option LightsOut Restore, il démarre automatiquement un hôte léger pcAnywhere (cette configuration peut être modifiée dans l'Assistant LightsOut Restore). Vous pouvez alors utiliser pcAnywhere pour vous connecter à l'hôte léger et contrôler à distance l'environnement de récupération pour restaurer des fichiers ou des partitions entières.

### Résumé du processus LightsOut Restore

Voici un résumé du processus de base LightsOut Restore.

1.Installez pcAnywhere sur un système central utilisé pour la gestion (ordinateur d'assistance, par exemple).

2. Assurez-vous que tous les serveurs peuvent être gérés à distance par un équipement matériel de type RILO ou DRAC.

3. Installez Norton Ghost sur les serveurs qui doivent être protégés, puis créez les points de récupération désirés.

4. Exécutez l'Assistant LightsOut Restore en cliquant sur le menu Démarrer de Windows puis en sélectionnant > Programmes > Symantec > Norton Ghost 15.0. Cette opération installe l'environnement de récupération Symantec sur le système de fichiers local et crée une entrée dans le menu de démarrage Windows pouvant servir à démarrer à partir de cet environnement.

5. Lorsqu'une récupération de fichier ou de système est nécessaire, utilisez le périphérique RILO ou DRAC pour vous connecter au serveur distant, puis mettez le système sous tension ou redémarrez-le.

6. Pendant le processus de démarrage du serveur distant, sélectionnez l'environnement de récupération Symantec à partir du menu de démarrage. Le démarrage du serveur distant continuera à partir de l'environnement de récupération Symantec (à ce stade, la connexion via RILO ou DRAC est perdue). Lors du démarrage de l'environnement de récupération Symantec, un hôte léger pcAnywhere démarre automatiquement(sauf si cette option a été désactivée dans l'Assistant LightsOut Restore).

7. Utilisez pcAnywhere pour vous connecter à l'hôte léger pcAnywhere du serveur distant.

8. Via pcAnywhere, utilisez l'environnement de récupération pour restaurer des fichiers individuels ou des partitions entières.

# Démarrer l'Assistant LightsOut Restore

Si vous n'avez pas encore enregistré sous licence Norton Ghost, la première fois que vous exécutez l'Assistant LightsOut Restore, un message vous invite à installer un fichier de licence ou une clé de licence du produit.

#### Démarrer l'Assistant LightsOut Restore

- 1 Sous Windows, cliquez sur **Démarrer > Tous les programmes > Symantec > Norton Ghost 15.0 > Installation de LightsOut Restore**.
- 2 Si le produit n'est pas enregistré sous licence, la boîte de dialogue Installer le fichier de licence apparaît. Effectuez l'une des opérations suivantes :
	- Si vous possédez un fichier de licence, sélectionnez-le.
	- Si vous possédez le numéro de série fourni avec Norton Ghost, cliquez sur **Obtenir une licence**.
- Si vous n'avez pas de fichier de licence, cliquez sur **Passer commande** pour acheter le produit.
- Si vous avez reçu une clé de licence du produit, saisissez-la dans les champs appropriés.
- 3 Selon l'option sélectionnée à l'étape précédente, cliquez sur **Activer** ou sur **Plus tard**.
- 4 Vous pouvez être invité à spécifier l'emplacement source d'un Symantec Recovery Disk. Vous pouvez utiliser votre CD de produit Norton Ghost. Spécifiez l'emplacement, puis cliquez sur **Suivant**.
- 5 Dans la boîte de dialogue Options, vous pouvez spécifier la durée d'affichage du menu de démarrage. La valeur par défaut est de 10 secondes.

Si vous laissez la case Activer Symantec pcAnywhere sélectionnée, le réseau démarre automatiquement et pcAnywhere se charge. Si vous désactivez cette case, pcAnywhere ne démarre pas automatiquement.

- 6 Sélectionnez le type d'adresse IP à utiliser, puis cliquez sur **Suivant**.
- 7 Une liste des pilotes réseau et de stockage non pris en charge par l'environnement de récupération de Symantec peut apparaître. Cochez la case en regard du pilote réseau pour le copier de l'installation Windows actuelle vers l'environnement de récupération de Symantec, consultez la liste des pilotes de stockage manquants, puis cliquez sur **Suivant**.
- 8 Indiquez l'emplacement de vos pilotes de stockage et réseau manquants.

Remarque : L'emplacement des pilotes réseau et de stockage manquants doit pointer vers un chemin contenant le package d'installation entièrement extrait correspondant au pilote souhaité. Si plusieurs pilotes de stockage manquent, vous devez réexécuter l'Assistant LightsOut Restore pour chacun de ces pilotes. En outre, les pilotes que vous sélectionnez doivent être compatibles avec Windows Server 2003.

- 9 Cliquez sur **Suivant**.
- 10 L'écran récapitulatif des options sélectionnées s'affiche. Cliquez sur**Précédent** pour modifier les options ou sur **Terminer** si les sélections vous conviennent.

Les fichiers sont copiés depuis le Symantec Recovery Disk. Lorsque la copie est terminée, une boîte de dialogue s'affiche, indiquant que LightsOut Restore a été correctement installé.

11 Cliquez sur **OK**.

### Options de LightsOut Restore pour Symantec Recovery Disk

Le tableau ci-dessous décrit les options de LightsOut Restore pour Symantec Recovery Disk.

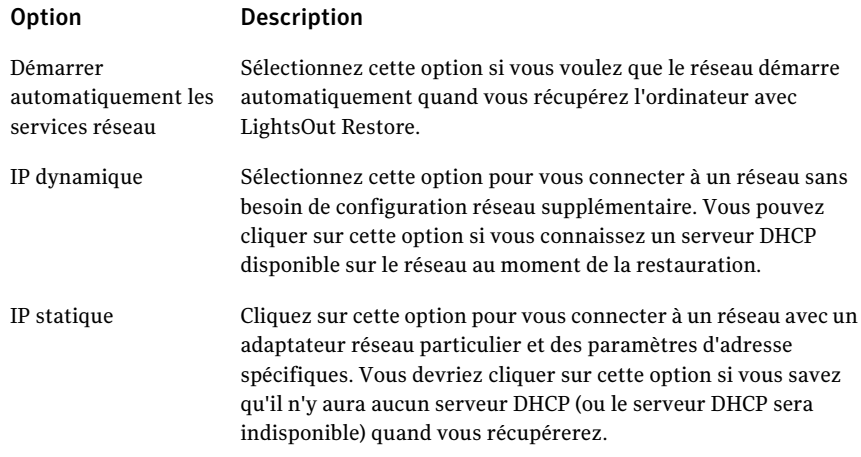

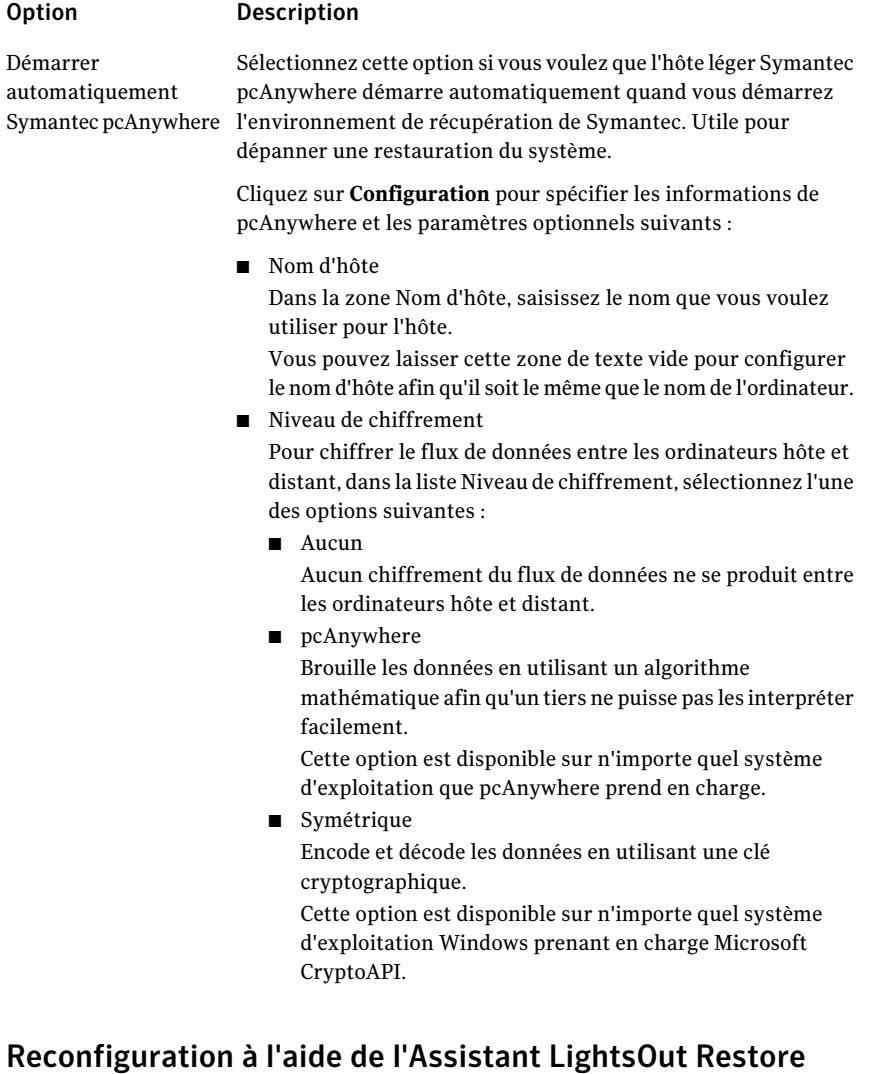

### Vous pouvez réexécuter l'Assistant LightsOut Restore pour reconfigurer vos options.

#### Reconfiguration à l'aide de l'Assistant LightsOut Restore

- 1 Sous Windows, cliquez sur **Démarrer > Tous les programmes > Symantec > Norton Ghost 15.0 > Installation de LightsOut Restore**.
- 2 Effectuez vos modifications dans les écrans de l'assistant, puis cliquez sur **Terminer**.
- 3 Cliquez sur **Oui** pour recopier tous les fichiers ou sur **Non** pour apporter les modifications nécessaires à la mise à jour de votre système.

192 | Récupérer des fichiers, dossiers ou lecteurs entiers Restaurer avec LightsOut Restore

# Chapitre

# Récupérer un ordinateur

Ce chapitre traite des sujets suivants :

- A propos de la [récupération](#page-192-0) d'un ordinateur
- Démarrer un [ordinateur](#page-193-0) en utilisant Symantec Recovery Disk
- Comment préparer la [récupération](#page-195-0) d'un ordinateur
- Récupérer un [ordinateur](#page-198-0)
- Récupérer un [ordinateur](#page-203-0) à partir d'un fichier disque virtuel
- **[Restauration](#page-207-0) à l'aide de Restore Anyware**
- [Récupérer](#page-210-0) des fichiers et des dossiers à l'aide de Symantec Recovery Disk
- <span id="page-192-0"></span>A propos de [l'utilisation](#page-212-0) des outils réseau dans Symantec Recovery Disk
- A propos des propriétés d'affichage des points de [récupération](#page-217-0) et des lecteurs
- A propos des [Utilitaires](#page-219-0) de support technique

# A propos de la récupération d'un ordinateur

Si windows ne démarre pas ou ne s'exécute pas normalement, vous pouvez récupérer votre ordinateur en utilisant le Symantec Recovery Disk CD et un point de récupération disponible ou un disque virtuel que vous avez créés depuis un point de récupération.

Remarque : Si vous pouvez démarrer Windows et que le lecteur à restaurer est un lecteur secondaire (tout lecteur autre que votre lecteur système ou le lecteur sur lequel votre système d'exploitation est installé), vous pouvez restaurer le lecteur sous Windows.

Le Symantec Recovery Disk CD permet d'exécuter un environnement de récupération qui fournit un accès temporaire aux fonctions de récupération de Norton Ghost. Par exemple, vous pouvez accéder à l'Assistant Récupérer l'ordinateur pour redémarrer l'ordinateur dans son ancien état d'exploitation.

Remarque : Si vous avez acheté Norton Ghost chez un fabricant d'ordinateurs, certaines fonctions de l'environnement de récupération peuvent ne pas être disponibles. Par exemple, si le fabricant a installé l'environnement de récupération sur le disque dur de l'ordinateur. Le fabricant peut également attribuer une clé de clavier afin de démarrer l'environnement de récupération.

<span id="page-193-0"></span>Lorsque vous redémarrez l'ordinateur, observez les instructions à l'écran ou les instructions du fabricant.

# Démarrer un ordinateur en utilisant Symantec Recovery Disk

Le Symantec Recovery Disk CD Vous permet de démarrer un ordinateur qui ne peut plus exécuter le système d'exploitation Windows. Symantec Recovery Disk estinclus avec Norton Ghost. Quand vous démarrez l'ordinateur avec le Symantec Recovery Disk CD, une version simplifiée de Windows démarre et exécute un environnement de récupération. Dans l'environnement de récupération, vous pouvez accéder aux fonctions de récupération de Norton Ghost.

Remarque : Selon la version du produit que vous avez achetée, Symantec Recovery Disk est inclus sur votre CD de produit ou sur un CD séparé. Il est conseillé de placer le CD qui contient Symantec Recovery Disk en lieu sûr. Voir la rubrique *Si la validation de pilote échoue* dans le *Guide de l'utilisateur de Norton Ghost™*.

Remarque : Symantec Recovery Disk requiert un minimum de 512 Mo de RAM pour s'exécuter. Si la carte vidéo de votre ordinateur est configurée pour partager la RAM de l'ordinateur, vous pourriez avoir besoin de plus de 512 Mo de RAM.

En outre, si vous installez une version multilingue du produit, vous devez avoir un minimum de 768 Mo de RAM pour exécuter Symantec Recovery Disk.

#### Pour démarrer un ordinateur en utilisant Symantec Recovery Disk

1 Si vous enregistrez des points de récupération sur un périphérique USB, connectez le périphérique maintenant (par exemple, un disque dur externe).

Remarque : Vous devriez connecter le périphérique avant de redémarrer l'ordinateur. Sinon, Symantec Recovery Disk pourrait ne pas le détecter.

2 Insérez le Symantec Recovery Disk CD dans le lecteur de l'ordinateur.

Si Norton Ghost a été installé par le fabricant de l'ordinateur, l'environnement de récupération est peut-être déjà installé sur le disque dur de votre ordinateur. Observez le moniteur après le redémarrage pour les instructions à l'écran, ou consultez la documentation du fabricant.

3 Redémarrez l'ordinateur.

Si vous ne pouvez pas démarrer l'ordinateur à partir du CD, vous pouvez modifier les paramètres de démarrage sur l'ordinateur.

Se reporter à ["Configurer](#page-194-0) un ordinateur pour démarrer à partir d'un CD" à la page 195.

4 Dés que vous voyez l'invite **Appuyez sur n'importe quelle touche pour démarrer à partir du CD**, appuyez sur une touche pour démarrer Symantec Recovery Disk.

Remarque : Vous devez attendre cette invite. Elle peut s'afficher et disparaître rapidement. Si vous manquez l'invite, redémarrez l'ordinateur à nouveau.

<span id="page-194-0"></span>5 Lisez le contrat de licence, puis cliquez sur **Accepter**.

Si vous refusez, vous ne pouvez pas démarrer Symantec Recovery Disk et votre ordinateur redémarre.

# Configurer un ordinateur pour démarrer à partir d'un CD

Pour exécuter Symantec Recovery Disk, vous devez pouvoir démarrer votre ordinateur en utilisant un CD.

#### Pour configurer un ordinateur pour démarrer à partir d'un CD

- 1 Allumez l'ordinateur.
- 2 Pendant que l'ordinateur démarre, recherchez au bas de l'écran une invite indiquant comment accéder à la configuration du BIOS.

En général, vous devez appuyer sur la touche Suppr ou une touche programmable pour démarrer le programme de configuration du BIOS d'un ordinateur.

- 3 Dans la fenêtre de Configuration du BIOS, sélectionnez Séquence de démarrage, puis appuyez sur **Entrée**.
- 4 Suivez les instructions à l'écran pour faire du CD ou du DVD le premier périphérique de démarrage dans la liste.
- 5 Mettez votre Symantec Recovery Disk CD dans le lecteur, puis redémarrez l'ordinateur.

Remarque : Selon la version du produit que vous avez achetée, Symantec Recovery Disk est inclus sur votre CD de produit ou sur un CD séparé. Il est conseillé de placer le CD qui contient Symantec Recovery Disk en lieu sûr. Si vous perdez le CD, vous pouvez en créer un nouveau si vous disposez d'un graveur de CD.

- 6 Enregistrez les modifications et quittez la configuration du BIOS pour redémarrer l'ordinateur avec les nouveaux paramètres.
- 7 Appuyez sur n'importe quelle touche pour démarrer Symantec Recovery Disk.

Quand vous démarrez l'ordinateur avec le Symantec Recovery Disk CD dans le lecteur, vous consulterez le message **Appuyezsurn'importequelletouche pour démarrer à partir du CD**. Si vous n'appuyez pas sur une touche dans les cinq secondes, votre ordinateur essayera de démarrer à partir du périphérique de démarrage suivant dans la liste du BIOS.

<span id="page-195-0"></span>Remarque : Prenez soin d'observer le démarrage de l'ordinateur. Si vous manquez l'invite, l'ordinateur devra être redémarré.

# Comment préparer la récupération d'un ordinateur

Vous devez analyser votre disque dur pour vérifier la présence de données endommagées ou les dégâts en surface avant de récupérer votre ordinateur. Vous devez analyser votre ordinateur pour les virus avant d'essayer de récupérer. Vous pouvez exécuter une analyse antivirus à l'aide de Symantec Recovery Disk.

Se reporter à ["Recherche](#page-196-0) de virus" à la page 197.

<span id="page-196-0"></span>Se reporter à ["Recherche](#page-197-0) d'erreurs sur un disque dur" à la page 198.

### Recherche de virus

Si vous suspectez que votre ordinateur a été endommagé par un virus ou une autre menace, vous devez exécuter une analyse antivirus avant de restaurer votre ordinateur.

#### Pour rechercher des virus

- 1 Dans le volet Analyser, cliquez sur **Rechercher des virus**.
- 2 Sélectionnez l'une des options suivantes :

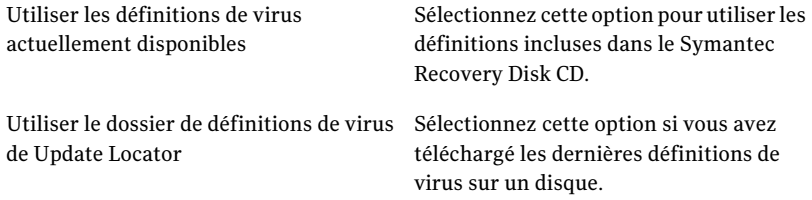

<span id="page-196-1"></span>Se reporter à ["Localisation](#page-196-1) des définitions de virus les plus récentes" à la page 197.

### Localisation des définitions de virus les plus récentes

Le Symantec Recovery Disk CD inclut des définitions de virus. Toutefois, pour protéger votre ordinateur contre les menaces les plus récentes, vous devez utiliser les définitions de virus les plus récentes disponibles. Update Locator localise les définitions de virus les plus récentes disponibles chez Symantec. Vous devez exécuter Update Locator sur un ordinateur en cours d'exécution disposant de l'accès à Internet. Vous pouvez enregistrer les définitions de virus sur un disque, puis les utiliser sur l'ordinateur infesté.

Remarque : Selon la version du produit que vous avez achetée, Symantec Recovery Disk est inclus sur votre CD de produit ou sur un CD séparé. Il est conseillé de placer le CD qui contient Symantec Recovery Disk en lieu sûr. Si vous perdez le CD, vous pouvez en créer un nouveau si vous disposez d'un graveur de CD. Voir la rubrique *Sila validation de pilote échoue* dans le *Guide de l'utilisateur de Norton Ghost*.

#### Pour localiser les définitions de virus les plus récentes

1 Insérez le Symantec Recovery Disk CD dans le lecteur de l'ordinateur.

Le programme d'installation devrait démarrer automatiquement.

2 Si le programme d'installation ne démarre pas, sur la barre des tâches Windows, cliquez sur **Démarrer>Exécuter**, saisissez la commande suivante, puis cliquez sur **OK**.

<lecteur>:\autorun.exe

où <lecteur> est la lettre de lecteur du lecteur de supports.

Pour Windows Vista, si l'option Exécuter n'est pas visible, procédez comme suit :

- Cliquez avec le bouton droit de la souris sur le bouton Démarrer et cliquez sur **Propriétés**.
- Sur l'onglet **Menu démarrer**, cliquez sur **Personnaliser**.
- Faites défiler et sélectionnez **Exécuter la commande**.
- Cliquez sur **OK**.
- 3 Cliquez sur **Exécuter Update Locator**.
- 4 Cliquez sur **Rechercher et récupérer des définitions de virus**.

Si aucune définition de virus plus récente n'est trouvée, vous pouvez rechercher les virus sur votre ordinateur endommagé en utilisant les définitions présentes sur le Symantec Recovery Disk CD. Toutefois, l'ordinateur peut ne pas être protégé contre de nouveaux virus ou de nouvelles menaces.

- 5 A l'invite, cliquez sur **OK**.
- 6 Effectuez l'une des opérations suivantes :
	- Insérez une disquette dans le lecteur de disquettes.
	- Insérez un CD ou un DVD vierge et inscriptible dans le lecteur enregistrable du CD ou du DVD de l'ordinateur.
- <span id="page-197-0"></span>7 Recherchez le dossier Définitions de virus Update Locator nouvellement créé sur le bureau de l'ordinateur et copiez-le sur le disque vierge.

# Recherche d'erreurs sur un disque dur

Si vous suspectez qu'un disque dur soit endommagé, vous pouvez procéder à une analyse d'erreurs.

#### Pour rechercher des erreurs sur un disque dur

- 1 Dans le volet Analyser, cliquez sur **Rechercher les erreurs sur les disques durs**.
- 2 Sélectionnez le lecteur à vérifier.
- 3 Sélectionnez l'une des options suivantes :

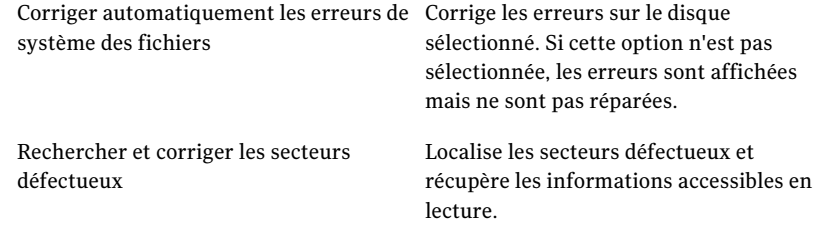

<span id="page-198-0"></span>4 Cliquez sur **Démarrer**.

# Récupérer un ordinateur

Vous pouvez restaurer votre ordinateur à partir de l'environnement de récupération. Si vous avez un point de récupération pour les disques durs que vous voulez récupérer, vous pouvez ramener intégralement l'ordinateur ou tout disque dur à l'état où il était quand le point de récupération a été créé.

Se reporter à ["Récupérer](#page-203-0) un ordinateur à partir d'un fichier disque virtuel" à la page 204.

#### Pour récupérer un ordinateur

1 Démarrez l'ordinateur à l'aide du Symantec Recovery Disk CD.

Se reporter à "Démarrer un [ordinateur](#page-193-0) en utilisant Symantec Recovery Disk" à la page 194.

2 Sur le volet Accueil, cliquez sur **Récupérer l'ordinateur**.

Si vos points de récupération sont stockés sur un CD ou un DVD et que vous avez seulement un lecteur de CD/DVD, vous pouvez éjecter le Symantec Recovery Disk CD maintenant.Insérez le CD ou le DVD qui contient vos points de récupération.

- 3 Sur la page d'accueil de l'assistant, cliquez sur **Suivant**.
- 4 Effectuez l'une des opérations suivantes :
	- Si Symantec Recovery Disk a localisé les points de récupération, passez à l'étape 6
- Si Symantec Recovery Disk n'a localisé aucun point de récupération, passez à l'étape suivante.
- 5 Dans la liste Afficher les points de récupération par, sélectionnez l'une des options suivantes :

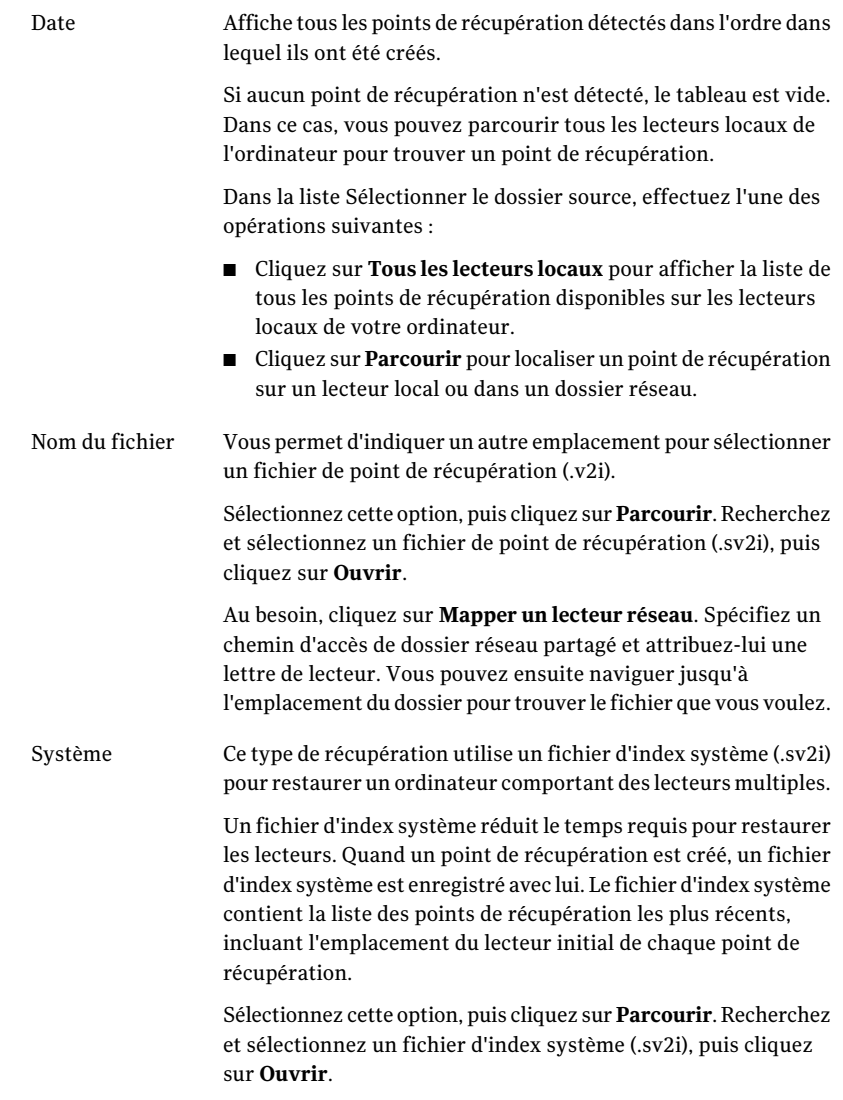

6 Cliquez sur **Suivant**.

7 Dans le volet Lecteurs à récupérer, sélectionnez chaque point de récupération que vous voulez récupérer.

Au besoin, ajoutez ou supprimez des points de récupération dans la liste.

Si vous récupérez votre ordinateur, sélectionnez le lecteur sur lequelWindows est installé. Sur la plupart des ordinateurs, il s'agit du lecteur C. Dans l'environnement de récupération, les lettres de lecteur et les étiquettes peuvent ne pas correspondre à ce qui apparaît dans Windows. Vous pouvez devoir identifier le lecteur correct selon son étiquette ou son nom, ou en naviguant dans les fichiers et les dossiers du point de récupération.

- 8 Procédez comme suit :
	- En option, sélectionnez un lecteur que vous voulez récupérer, puis cliquez sur **Modifier**.

Sélectionnez les options à effectuer pendant le processus de récupération, puis cliquez sur **OK** pour retourner au volet Lecteurs à restaurer. Se reporter à ["Modifier](#page-201-0) le lecteur cible et les options" à la page 202.

■ Définissez les options suivantes :

Vérifier le point de récupération avant Vérifie si un point de récupération est valide ou endommagé avant la restauration. Si le point de récupération la restauration

n'est pas valide, la récupération est interrompue.

Cette option peut augmenter de manière significative le temps requis pour que la récupération se termine.

Se reporter à ["Récupérer](#page-210-0) des fichiers et des dossiers à l'aide de Symantec [Recovery](#page-210-0) Disk" à la page 211.

- 9 Cliquez sur **Suivant** pour passer en revue les options de récupération que vous avez sélectionnées.
- 10 Sélectionnez **Redémarrer une fois terminé** si vous voulez que l'ordinateur redémarre automatiquement après le processus de récupération.
- 11 Cliquez sur **Terminer**.
- 12 Cliquez sur **Oui** pour commencer le processus de récupération.

# Modifier le lecteur cible et les options

<span id="page-201-0"></span>Le tableau suivant décrit les options disponibles aux pages Modifier le lecteur de destination et Options après avoir démarré à partir du Symantec Recovery Disk CD.

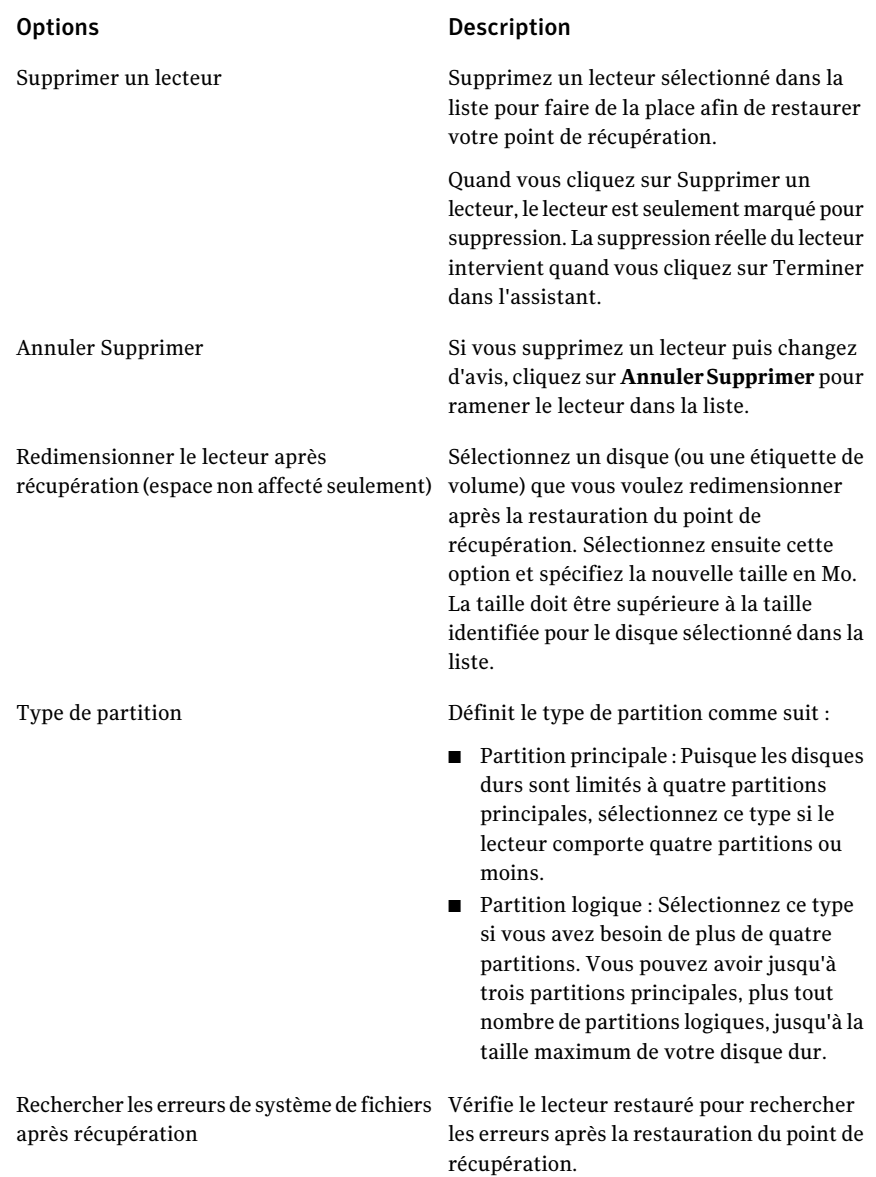

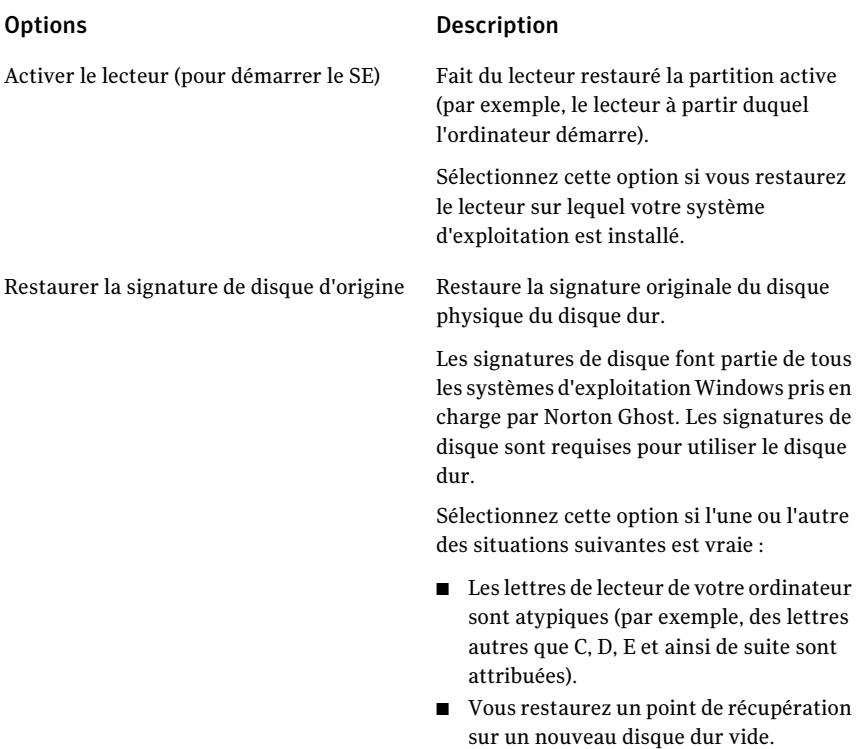

Restaurer l'enregistrement de démarrage principal

#### Options Description

Restaure l'enregistrement de démarrage principal. L'enregistrement de démarrage principal est contenu dans le premier secteur d'un disque dur physique. L'enregistrement de démarrage principal se compose d'un programme maître de démarrage et d'une table de partition qui décrit les partitions de disque. Le programme maître de démarrage analyse la table de partition du premier disque physique pour déterminer la partition principale active. Elle lance alors le programme de démarrage à partir du secteur de démarrage de la partition active.

Cette option est recommandée seulement pour les utilisateurs avertis et est disponible seulement si vous restaurez un lecteur entier dans l'environnement de récupération.

Sélectionnez cette option si l'une ou l'autre des situations suivantes est vraie :

- Vous restaurez un point de récupération sur un nouveau disque dur vide.
- Vous restaurez un point de récupération sur le lecteur initial, mais les partitions du lecteur ont été modifiées depuis la création du point de récupération.
- Vous suspectez qu'un virus ou un autre problème a corrompu l'enregistrement de démarrage principal de votre lecteur.

# <span id="page-203-0"></span>Récupérer un ordinateur à partir d'un fichier disque virtuel

L'environnement de récupération vous permet de récupérer votre ordinateur à partir d'un fichier disque virtuel (.vmdk ou.vhd). Si vous avez un disque virtuel pour les disques durs que vous voulez récupérer, vous pouvez ramener intégralement l'ordinateur ou tout disque dur à l'état où il était quand le disque virtuel original a été créé.

Se reporter à "Définir un travail de [conversion](#page-163-0) virtuelle" à la page 164.

Se reporter à "Exécuter une conversion virtuelle [ponctuelle"](#page-157-0) à la page 158.

Se reporter à "Récupérer un [ordinateur"](#page-198-0) à la page 199.

#### Pour récupérer un ordinateur à partir d'un fichier disque virtuel

1 Démarrez l'ordinateur à l'aide du Symantec Recovery Disk CD.

Se reporter à "Démarrer un [ordinateur](#page-193-0) en utilisant Symantec Recovery Disk" à la page 194.

- 2 Sur le volet Accueil, cliquez sur **Récupérer l'ordinateur**.
- 3 Sur la page d'accueil de l'assistant, cliquez sur **Suivant**.
- 4 Dans la liste Afficher les points de récupération par, sélectionnez **Nom de fichier** puis procédez comme suit :
	- Cliquez sur **Parcourir**.
	- Recherchez et sélectionnez un fichier de disque virtuel (.vmdk ou.vhd), puis cliquez sur **Ouvrir**.
	- Au besoin, cliquez sur **Mapper un lecteur réseau**. Spécifiez un chemin d'accès de dossier réseau partagé et attribuez-lui une lettre de lecteur. Vous pouvez ensuite naviguer jusqu'à l'emplacement du dossier pour trouver le fichier de disque virtuel recherché.
- 5 Cliquez sur **Suivant**.
- 6 Sélectionnez le lecteur cible sur lequel vous voulez restaurer le disque virtuel.
- 7 Le cas échéant, effectuez l'une des opérations suivantes :
	- Cliquez sur **Supprimer un lecteur**.

Supprimez un lecteur sélectionné dans la liste pour faire de la place afin de restaurer votre disque virtuel.

Quand vous cliquez sur Supprimer un lecteur, le lecteur est seulement marqué pour suppression. La suppression réelle du lecteur intervient quand vous cliquez sur Terminer dans l'assistant.

- Cliquez sur **Annuler Supprimer**. Si vous supprimez un lecteur puis changez d'avis, cliquez sur **Annuler Supprimer** pour ramener le lecteur dans la liste.
- 8 Cliquez sur **Suivant**.
- 9 Sélectionnez les actions que vous souhaitez exécuter pendant le processus de récupération.

Se reporter à "Options de [récupération](#page-205-0) de disque virtuel" à la page 206.

Les options disponibles dépendent du lecteur cible que vous avez sélectionné auparavant.

- 10 Cliquez sur **Suivant** pour passer en revue les options de récupération que vous avez sélectionnées.
- 11 Sélectionnez **Redémarrer une fois terminé** si vous voulez que l'ordinateur redémarre automatiquement après le processus de récupération.
- 12 Cliquez sur **Terminer**.
- <span id="page-205-0"></span>13 Cliquez sur **Oui** pour commencer le processus de récupération.

# Options de récupération de disque virtuel

Le tableau suivant décrit les options de récupération disponibles lorsque vous récupérez un disque virtuel.

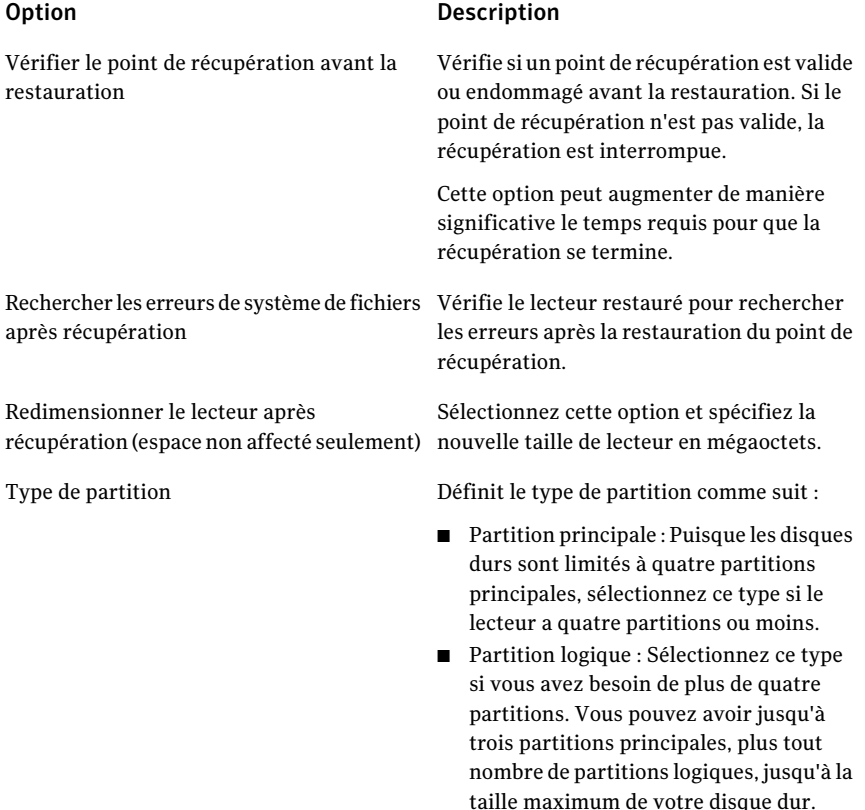

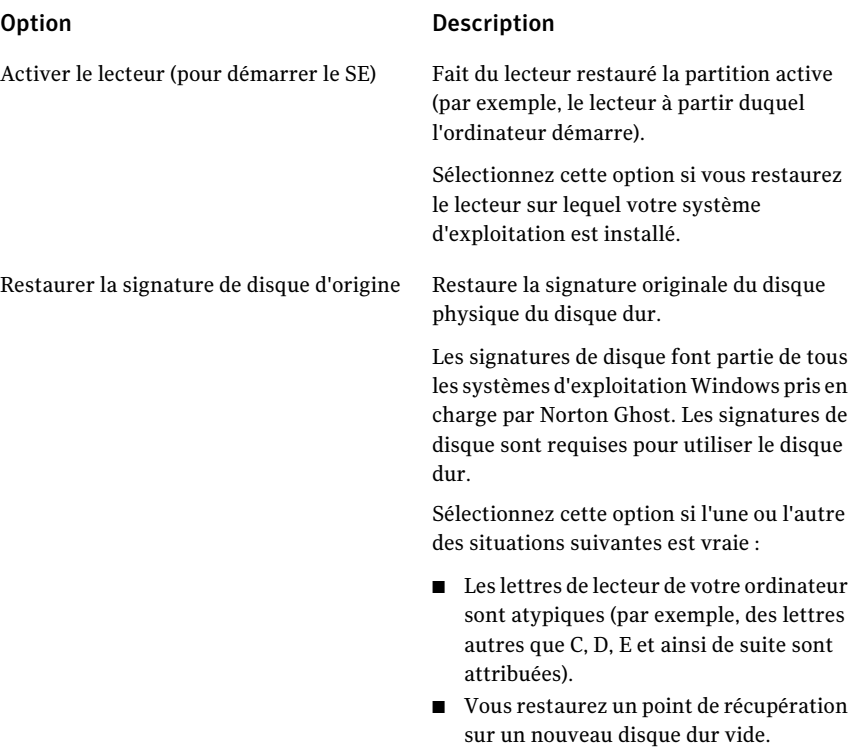

Restaurer l'enregistrement de démarrage principal

#### Option Description

Restaure l'enregistrement de démarrage principal. L'enregistrement de démarrage principal est contenu dans le premier secteur d'un disque dur physique. L'enregistrement de démarrage principal se compose d'un programme maître de démarrage et d'une table de partition qui décrit les partitions de disque. Le programme maître de démarrage analyse la table de partition du premier disque physique pour déterminer la partition principale active. Elle lance alors le programme de démarrage à partir du secteur de démarrage de la partition active.

Cette option est recommandée seulement pour les utilisateurs avertis et est disponible seulement si vous restaurez un lecteur entier dans l'environnement de récupération.

Sélectionnez cette option si l'une ou l'autre des situations suivantes est vraie :

- Vous restaurez un point de récupération sur un nouveau disque dur vide.
- Vous restaurez un point de récupération sur le lecteur initial, mais les partitions du lecteur ont été modifiées depuis la création du point de récupération.
- Vous suspectez qu'un virus ou un autre problème a corrompu l'enregistrement de démarrage principal de votre lecteur.

# Restauration à l'aide de Restore Anyware

<span id="page-207-0"></span>La fonction Restore Anyware™ de Norton Ghost permet aux administrateurs de restaurer une image d'un volume système Windows 2000, 2003 ou XP sur un ordinateur ayant une configuration matérielle différente et d'apporter les modifications nécessaires pour que le système puisse démarrer. Selon la configuration, des changements supplémentaires peuvent être nécessaires pour que le serveur s'exécute exactement comme précédemment.

### Utiliser Restore Anyware

Vous devez installer une version complète sous licence de Norton Ghost pour effectuer une restauration avec la fonction Restore Anyware. Il n'existe aucune version d'évaluation pour cette fonction.

Si vous rencontrez un problème avec un ordinateur qui ne fonctionne plus (défaillance de la carte mère, par exemple) et que vous disposez d'un point de récupération sous licence pour Norton Ghost, vous pouvez le restaurer sur un nouveau matériel. Une autre utilisation fréquente de Restore Anyware consiste à effectuer une mise à niveau vers un nouveau matériel à partir d'un ancien ordinateur. Cette fonction sert uniquement à récupérer des lecteurs ; elle ne peut pas être utilisée pour une récupération au niveau d'un fichier et d'un dossier.

Avertissement : Si vous utilisez une licence OEM fournie par le fabricant de votre matériel ou une licence d'utilisateur unique, vous pouvez être invité à réactiver votre logiciel Windows avec la clé de licence Windows. Notez que les licences OEM et d'utilisateur unique peuvent comporter un nombre limité d'activations. Assurez-vous que l'utilisation de Restore Anyware ne viole pas les termes du contrat de licence du système d'exploitation et/ou d'une application.

Gardez à l'esprit les informations suivantes lorsque vous utilisez Restore Anyware.

- L'utilisation de Restore Anyware avec un matériel sensiblement différent peut vous obliger à :
	- Fournir les pilotes des lecteurs de stockage en masse
	- Fournir les correctifs du système d'exploitation Windows que vous restaurez
	- Réactiver votre système d'exploitation Windows au redémarrage du système
	- Saisir la clé de licence au redémarrage du système
	- Entrez un nom d'utilisateur local et un mot de passe pour le point de récupération lorsque le système redémarre
- Lorsque vous restaurez un point de récupération en utilisant Restore Anyware, vous pouvez être invité à saisir le nom et le mot de passe de l'administrateur local. Vous devez posséder ces informations pour effectuer la restauration.
- Si vous utilisez Restore Anyware sur un ordinateur utilisant une adresse IP statique, vous devrez manuellement reconfigurer cet ordinateur après la restauration.
- Norton Ghost prend en charge une carte réseau par système. Si vous utilisez un système à double carte réseau, vous devrez peut-être configurer

manuellement les cartes réseau supplémentaires pour effectuer une restauration avec Restore Anyware.

Avant de restaurer un ordinateur avec Restore Anyware, vous devez enregistrer le point de récupération utilisé pour la restauration dans un emplacement accessible (par exemple, dans un emplacement que vous pouvez explorer). Pendant la restauration, vous pouvez également être invité à fournir des pilotes de disque, des Service Pack et des correctifs, entre autres. Nous vous recommandons également de préparer votre CD de Windows. Pour plus de détails sur l'obtention des informations sur les pilotes Restore Anyware, consultez la base de connaissances Symantec à l'adresse <http://www.symantec.com/techsupp/lshir>.

#### Pour effectuer la restauration d'un ordinateur avec Restore Anyware

- 1 Insérez le CD de Norton Ghost dans le lecteur de l'ordinateur cible (sur lequel vous souhaitez finaliser une restauration).
- 2 Redémarrez l'ordinateur.

Vous devrez éventuellement modifier votre système pour démarrer à partir du CD.

- 3 Dès l'apparition du message "Appuyez sur une touche pour démarrer depuis le CD", appuyez sur une touche pour démarrer l'environnement de récupération.
- 4 Lisez le contrat de licence, puis cliquez sur **Accepter**.

Si vous refusez, vous ne pouvez pas démarrer l'environnement de récupération et votre ordinateur redémarre.

5 Selon vos besoins d'accès au réseau, cliquez sur **Oui** ou **Non** pour démarrer les services réseau.

Pour afficher correctement les dates et heures des points de récupération, vous devrez peut-être définir le fuseau horaire approprié dans l'environnement de récupération.

Cliquez sur le champ de fuseau horaire en bas de la fenêtre principale. Dans la boîte de dialogue Sélectionner le fuseau horaire, sélectionnez votre fuseau horaire dans la liste déroulante Fuseau horaire, puis cliquez sur **OK**.

6 De la console principale, cliquez sur **Récupérer l'ordinateur**.

L'assistant de restauration du système s'affiche.

- 7 Cliquez sur **Récupérer des lecteurs**, puis sur **Suivant**.
- 8 Sélectionnez le type de récupération dont vous avez besoin, puis cliquez sur **Suivant**.
- 9 Cliquez sur **Parcourir** pour naviguer vers l'emplacement de votre point de récupération.
- 10 Dans la boîte de dialogue Ouvrir, sélectionnez le point de récupération à utiliser, puis cliquez sur **Ouvrir**.
- 11 Vérifiez que le point de récupération que vous avez choisi a été créé avec une version activée de Norton Ghost. Si tel est le cas, cliquez sur **Suivant**. Si vous devez sélectionner un autre point de récupération, faites-le dans la boîte de dialogue Ouvrir.
- 12 Sélectionnez l'emplacement dans lequel vous souhaitez restaurer le point de récupération, puis cliquez sur **Suivant**.
- 13 Vérifiez que le type de partition est défini sur Principale. Cochez la case Exécuter Restore Anyware, puis cliquez sur **Suivant**.
- <span id="page-210-0"></span>14 Vérifiez les options que vous avez sélectionnées, puis cliquez sur **Terminer**.

# Récupérer des fichiers et des dossiers à l'aide de Symantec Recovery Disk

Vous pouvez utiliser le Symantec Recovery Disk CD pour démarrer votre ordinateur et restaurer des fichiers et des dossiers depuis un point de récupération.

Pour récupérer des fichiers et des dossiers à l'aide de Symantec Recovery Disk

1 Démarrez l'ordinateur à l'aide du Symantec Recovery Disk CD.

Se reporter à "Démarrer un [ordinateur](#page-193-0) en utilisant Symantec Recovery Disk" à la page 194.

- 2 Cliquez sur **Récupérer**, puis cliquez sur **Récupérer des fichiers**.
- 3 Effectuez l'une des opérations suivantes :
	- Si Symantec Recovery Disk ne peut localiser aucun point de récupération, vous êtes invité à en localiser un. Dans la boîte de dialogue Ouvrir, naviguez vers un point de récupération, sélectionnez-le, puis cliquez sur **Ouvrir**.
	- Si Symantec Recovery Disk trouve les points de récupération, sélectionnez un point de récupération dans la liste, puis cliquez sur **OK**.

Remarque : Si vous avez des problèmes pour trouver des points de récupération à un emplacement réseau, dans la zone Nom du fichier, saisissez le nom de l'ordinateur et du partage où se trouvent vos points de récupération. Par exemple, \\nom\_ordinateur\nom\_partage.

Si vous avez toujours des problèmes, essayez de saisir l'adresse IP de l'ordinateur.

Se reporter à "A propos de [l'utilisation](#page-212-0) des outils réseau dans Symantec [Recovery](#page-212-0) Disk" à la page 213.

- 4 Dans le volet d'arborescence du navigateur de points de récupération, cliquez deux fois sur le lecteur qui contient les fichiers ou les dossiers à restaurer pour les développer.
- 5 Dans le volet de contenu du navigateur de points de récupération, faites l'une des opérations suivantes pour sélectionner les fichiers ou les dossiers que vous voulez restaurer.

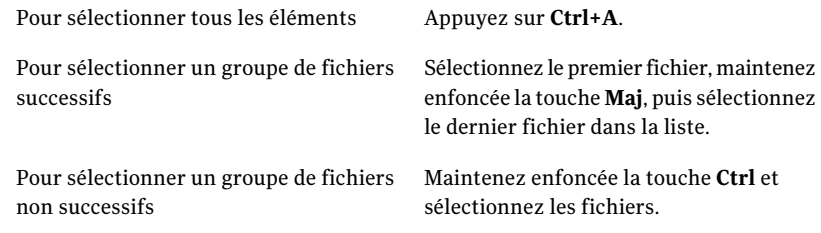

#### 6 Cliquez sur **Récupérer des fichiers**.

Dans la mesure du possible, la boîte de dialogue Récupérer des éléments effectue automatiquement la restauration dans le dossier correspondant au chemin d'accès initial dont les fichiers sont issus.

Si l'emplacement initial n'inclut pas de lettre de lecteur, vous devez saisir la lettre de lecteur au début du chemin d'accès.

Remarque : Dans l'environnement de récupération, les lettres de lecteur et les étiquettes peuvent ne pas correspondre à ce qui s'affiche dans Windows. Vous pouvez devoir identifier le lecteur approprié en fonction de son étiquette, qui est le nom qui lui a été attribué.

7 Si le chemin d'accès initial estinconnu ou si vous voulez restaurer les fichiers sélectionnés à un autre emplacement, cliquez sur **Parcourir** pour localiser l'emplacement.

- 8 Cliquez sur **Récupérer** pour restaurer les fichiers.
- 9 Cliquez sur **OK** pour terminer.

# Explorer des fichiers et dossiers sur votre ordinateur à l'aide de Symantec Recovery Disk

Vous pouvez explorer les fichiers et les dossiers de votre ordinateur à partir de l'environnement de récupération en utilisant la fonction Explorer l'ordinateur.

Cette fonction utilise le navigateur de points de récupération et fonctionne de manière similaire à l'explorateur Windows. Vous pouvez naviguer dans la structure des fichiers de n'importe quel lecteur connecté à votre ordinateur à partir de l'environnement de récupération.

<span id="page-212-0"></span>Pour explorer des fichiers et dossiers sur votre ordinateur à l'aide de Symantec Recovery Disk

◆ Dans le volet Analyser, cliquez sur **Explorer l'ordinateur**.

# A propos de l'utilisation des outils réseau dans Symantec Recovery Disk

Si vous stockez vos points de récupération sur un réseau, vous avez besoin d'accéder au réseau pour restaurer votre ordinateur ou vos fichiers et dossiers à partir de Symantec Recovery Disk.

Remarque : Une quantité de mémoire supplémentaire peut être requise pour récupérer votre ordinateur via un réseau.

Se reporter à ["Démarrage](#page-212-1) des services réseau" à la page 213.

Se reporter à "Utiliser l'hôte léger pcAnywhere pour une [récupération](#page-213-0) à distance" à la page 214.

<span id="page-212-1"></span>Se reporter à "Mapper un lecteur réseau depuis [Symantec](#page-215-0) Recovery Disk" à la page 216.

Se reporter à ["Configurer](#page-216-0) des paramètres de connexion réseau" à la page 217.

### Démarrage des services réseau

Si vous devez démarrer les services réseau, vous pouvez y procéder manuellement.

#### Pour démarrer les services réseau

◆ Dans le volet Réseau, cliquez sur **Démarrer les services réseau**.

Pour vérifier la connexion au réseau, vous pouvez mapper un lecteur réseau.

<span id="page-213-0"></span>Se reporter à "Mapper un lecteur réseau depuis [Symantec](#page-215-0) Recovery Disk" à la page 216.

# Utiliser l'hôte léger pcAnywhere pour une récupération à distance

Le Symantec Recovery Disk CD inclut un hôte léger pcAnywhere. Il vous permet d'accéder à distance à un ordinateur dans l'environnement de récupération. L'hôte léger pcAnywhere contient les paramètres minimum nécessaires pour prendre en charge une session de contrôle à distance à usage unique. L'hôte léger requiert une adresse IP pour héberger une session de contrôle à distance.

Remarque : Vous ne pouvez pas déployer un hôte léger vers Symantec Recovery Disk. L'hôte léger peut uniquement être démarré depuis le Symantec Recovery Disk CD pour héberger une session de contrôle à distane dans Symantec Recovery Disk. L'hôte léger de Symantec Recovery Disk ne prend pas en charge les transferts de fichiers et ne peut pas être utilisé pour ajouter des pilotes de périphériques réseau ou de stockage.

Après que vous ayez démarré l'hôte léger de Symantec Recovery Disk, il attend une connexion d'un ordinateur distant.Vous pouvez vous connecter à l'hôte léger pour gérer à distance une récupération ou pour effectuer d'autres tâches dans Symantec Recovery Disk. Vous devez utiliser Symantec pcAnywhere pour vous connecter à l'hôte léger.

#### Pour démarrer l'hôte léger pcAnywhere

- 1 Dans le volet Réseau de l'environnement de récupération, cliquez sur **Démarrer l'hôte léger pcAnywhere**.
- 2 Les services réseau sont démarrés si nécessaire. L'hôte léger attend une connexion.

### Connexion à distance à l'hôte léger pcAnywhere

Symantec pcAnywhere permet de se connecter à distance à un ordinateur en cours d'exécution dans l'environnement de récupération. L'ordinateur doit exécuter l'hôte léger pcAnywhere inclus dans le Symantec Recovery Disk CD et attendre une connexion. Une fois connecté, l'ordinateur client peut gérer une récupération à distance ou effectuer d'autres tâches prises en charge dans Symantec Recovery Disk.

Remarque : L'ordinateur client ne peut pas transférer des fichiers ni ajouter des pilotes supplémentaires pour les périphériques réseau ou de stockage sur l'ordinateur qui exécute l'hôte léger.

#### Pour se connecter à distance à l'hôte léger pcAnywhere

- 1 Assurez-vous que l'ordinateur à gérer à distance (l'hôte) est démarré dans l'environnement de récupération. Vérifiez également que l'hôte léger pcAnywhere attend une connexion.
- 2 Obtenez l'adresse IP de l'ordinateur hôte léger.
- 3 Sur l'ordinateur client, dans Symantec pcAnywhere, configurez un élément de connexion distante.

Pour plus d'informations, consultez le *Guide de l'utilisateur de Symantec pcAnywhere*.

Remarque : Vous n'avez pas besoin de choisir d'ouvrir automatiquement une session sur l'hôte à la connexion.

- 4 Lorsque vous configurez la connexion dans pcAnywhere, procédez comme suit :
	- Sélectionnez TCP/IP comme type de connexion.
	- Spécifiez l'adresse IP de l'ordinateur hôte.
	- Choisissez d'ouvrir automatiquement une session sur l'hôte à la connexion. Si vous n'incluez pas les informations de connexion, vous êtes invité à les saisir lorsque vous vous connectez à l'hôte léger.
	- Saisissez le nom de connexion suivant : **symantec**
	- Saisissez le mot de passe suivant : **recover**

L'hôte léger se ferme en cas de tentative de connexion avec des paramètres de configuration incorrects.

Pour empêcher des utilisateurs non autorisés de falsifier vos paramètres ou d'ouvrir une session sans votre consentement, définissez un mot de passe pour votre élément de connexion distante.

Cette option est disponible dans l'onglet Protéger l'élément de la fenêtre Propriétés distantes. L'hôte léger ne prend pas en charge le chiffrement. 5 Dans pcAnywhere, démarrez la session de contrôle à distance.

Si la tentative de connexion échoue, l'hôte léger doit être redémarré sur l'ordinateur hôte avant toute tentative de reconnexion.

6 Effectuez à distance les tâches nécessaires sur l'ordinateur hôte.

La session de contrôle à distance se termine lorsque l'hôte léger est fermé, que l'ordinateur hôte léger est redémarré ou que la session de contrôle à distance est terminée.

<span id="page-215-0"></span>Après que l'ordinateur hôte a démarré Windows, l'ordinateur client peut déployer et connecter un hôte léger à l'ordinateur pour vérifier que les tâches ont bien été effectuées dans l'environnement de récupération.

# Mapper un lecteur réseau depuis Symantec Recovery Disk

Si vous avez démarré les services réseau après le démarrage de l'environnement de récupération, vous pouvez mapper un lecteur réseau. Cela vous permet de naviguer jusqu'à ce lecteur et de sélectionner le point de récupération que vous voulez restaurer. Ou bien, si vous créez des sauvegardes à partir de l'environnement de récupération, vous pouvez sélectionner un emplacement sur le réseau.

S'il n'y a aucun serveur DHCP ou si le serveur DHCP est indisponible, vous devez fournir une adresse IP statique et un masque de sous-réseau pour l'ordinateur sur lequel vous exécutez Symantec Recovery Disk.

Se reporter à ["Configurer](#page-216-0) des paramètres de connexion réseau" à la page 217.

Après avoir fourni l'adresse IP statique et le masque de sous-réseau, vous pouvez entrer dans l'environnement de récupération. Cependant, comme il n'y a aucun moyen de résoudre des noms d'ordinateur, quand vous exécutez l'assistant Récupérer l'ordinateur ou le navigateur de points de récupération, vous pouvez seulement naviguer sur le réseau en utilisant des adresses IP pour localiser un point de récupération. Vous pouvez mapper un lecteur réseau pour pouvoir localiser les points de récupération plus efficacement. Ou bien, vous pouvez utiliser le lecteur réseau mappé comme emplacement pour les points de récupération que vous créez depuis l'environnement de récupération.

#### Pour mapper un lecteur réseau depuis Symantec Recovery Disk

- 1 Effectuez l'une des opérations suivantes :
	- Du côté gauche de la fenêtre de l'environnement de récupération, cliquez sur **Accueil**. Dans le volet droit, cliquez ensuite sur **Mapper un lecteur réseau**.
- Du côté gauche de la fenêtre de l'environnement de récupération, cliquez sur **Réseau**. Dans le volet droit, cliquez ensuite sur **Mapper un lecteur réseau**.
- 2 Mappez un lecteur réseau en utilisant le chemin UNC de l'ordinateur sur lequel le point de récupération se trouve.

Par exemple :**\\nom\_ordinateur\nom\_partage** ou **\\adresse\_IP\nom\_partage**

Vous pouvez également mapper un lecteur réseau depuis l'assistantRécupérer l'ordinateur ou l'assistant Sauvegarde de l'ordinateur dans l'environnement de récupération.

### <span id="page-216-0"></span>Configurer des paramètres de connexion réseau

Vous pouvez accéder à la fenêtre Configuration réseau pour configurer les paramètres réseau de base tout en s'exécutant dans l'environnement de récupération.

### Pour configurer des paramètres de connexion réseau

- 1 Dans la fenêtre principale de l'environnement de récupération, cliquez sur **Réseau**, puis sur **Configurer des paramètres de connexion réseau**.
- <span id="page-216-1"></span>2 Si vous êtes invité à démarrer des services réseau, cliquez sur **Oui**.

### Obtenir une adresse IP statique

Pour restaurer un point de récupération situé sur un lecteur ou sur un partage réseau, si vous ne parvenez pas à mapper un lecteur ou naviguer vers le lecteur ou le partage réseau (généralement lié à l'absence d'un service DHCP disponible), vous pouvez attribuer une seule adresse IP statique à l'ordinateur qui exécute l'environnement de récupération. Vous pouvez alors mapper un lecteur réseau ou un partage.

### Pour obtenir une adresse IP statique

- 1 Dans la zone Configuration de l'adaptateur réseau, cliquez sur **Utiliser l'adresse IP suivante**.
- 2 Spécifiez une seule adresse IP et un masque de sous-réseau pour l'ordinateur à restaurer.

Assurez-vous que le masque de sous-réseau correspond au masque de sous-réseau du segment de réseau.

- 3 Cliquez sur **OK**.
- 4 Cliquez sur **Fermer** pour retourner au menu principal de l'environnement de récupération.
- 5 Dans le volet Réseau, cliquez sur **Exécuter une commande ping vers un ordinateur distant**.
- 6 Saisissez l'adresse de l'ordinateur sur lequel vous voulez exécuter une commande ping sur le segment de réseau.
- 7 Cliquez sur **OK**.

Si vous spécifiez un nom d'ordinateur ou un nom et un domaine d'ordinateur en tant que méthode d'adresse, prenez note de l'adresse IP retournée depuis l'ordinateur sur lequel vous avez exécuté une commande ping.

Si la communication avec l'ordinateur de stockage fonctionne comme prévu, vous pouvez utiliser l'utilitaire Mapper un lecteur réseau pour mapper un lecteur à l'emplacement du point de récupération.

### Obtenir une adresse IP statique si une commande ping échoue

Si vous exécutez une commande ping et que l'adresse ne réagit pas, vous pouvez utiliser la commande ipconfig/all pour déterminer l'adresse IP correcte.

### Pour obtenir une adresse IP si le ping échoue

1 Sur l'ordinateur qui contient le point de récupération que vous voulez restaurer, à une invite DOS, saisissez la commande suivante puis appuyez sur **Entrée**.

### **ipconfig /all**

- 2 Notez l'adresse IP qui est affichée.
- 3 Revenez à l'ordinateur qui exécute l'environnement de récupération et exécutez l'utilitaire Ping Remote Computer avec cette adresse IP.

## <span id="page-217-0"></span>A propos des propriétés d'affichage des points de récupération et des lecteurs

Vous pouvez afficher les propriétés des points de récupération et des lecteurs qui y figurent. Par exemple, vous pouvez afficher la description, la taille et le niveau de compression du point de récupération. Vous pouvez également afficher le nom de l'ordinateur sur lequel le point de récupération a été créé.

- Affichage des propriétés d'un point de [récupération](#page-218-0)
- Affichage des propriétés d'un lecteur dans un point de [récupération](#page-218-1)

### <span id="page-218-3"></span>Affichage des propriétés d'un point de récupération

<span id="page-218-0"></span>Vous pouvez afficher diverses propriétés d'un point de récupération en utilisant le navigateur de points de récupération. Les propriétés suivantes peuvent être affichées :

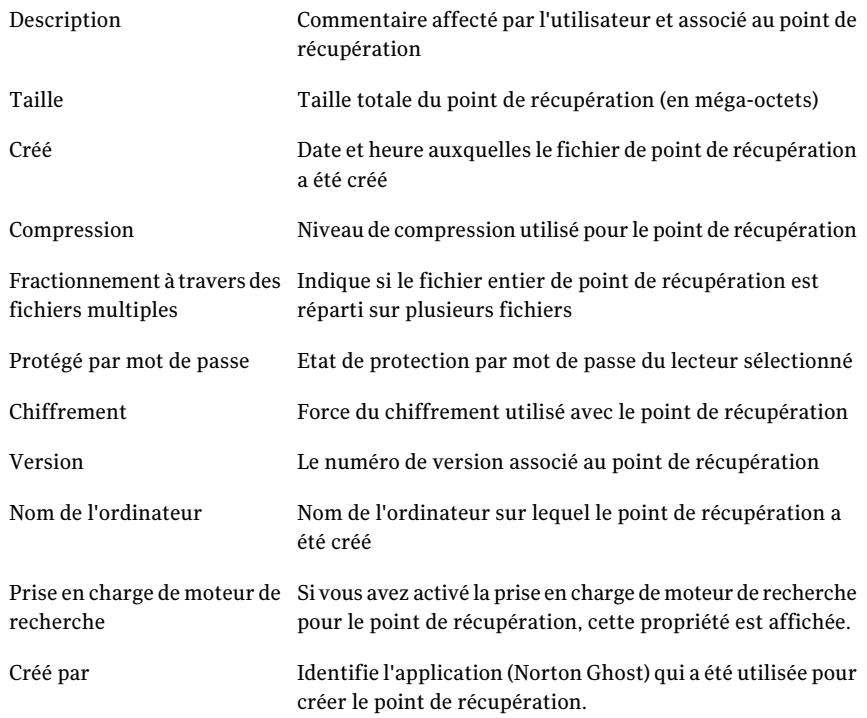

### Pour afficher les propriétés d'un point de récupération

- 1 Dans le navigateur de points de récupération, dans le volet d'arborescence, sélectionnez le point de récupération que vous voulez afficher.
- <span id="page-218-1"></span>2 Effectuez l'une des opérations suivantes :
	- Dans le menu Fichier, cliquez sur **Propriétés**.
	- Cliquez avec le bouton droit de la souris sur le point de récupération, puis cliquez sur **Propriétés**.

### Affichage des propriétés d'un lecteur dans un point de récupération

<span id="page-218-2"></span>Vous pouvez afficher les propriétés de lecteur suivantes dans un point de récupération :

#### 220 | Récupérer un ordinateur A propos des Utilitaires de support technique

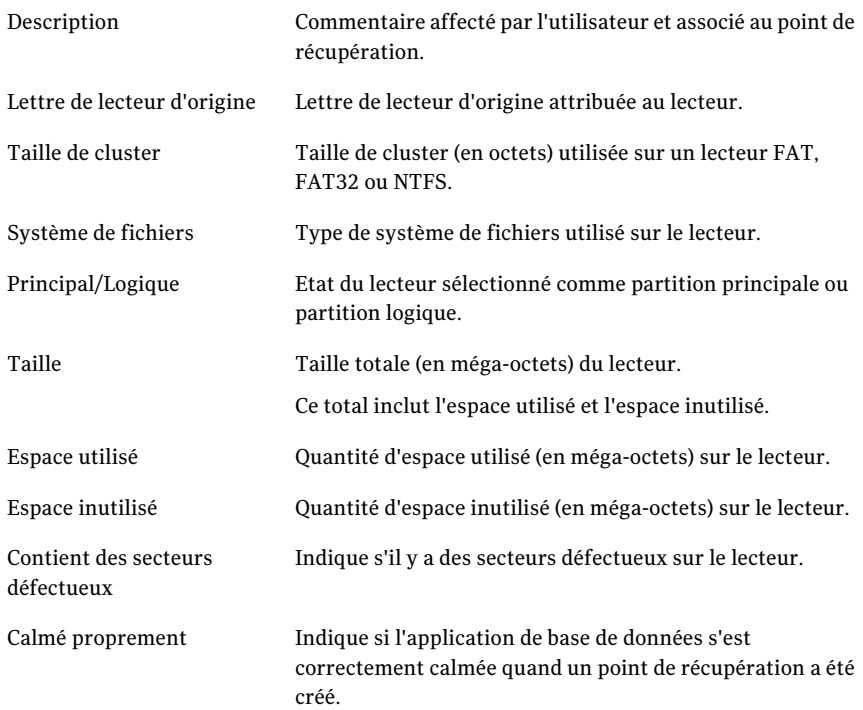

#### Pour afficher les propriétés d'un lecteur dans un point de récupération

- 1 Dans le volet d'arborescence de l'Explorateur de points de récupération, cliquez sur le point de récupération contenant le lecteur que vous voulez afficher.
- 2 Sélectionnez un lecteur.
- 3 Effectuez l'une des opérations suivantes :
	- Dans le menu Fichier, cliquez sur **Propriétés**.
	- Cliquez avec le bouton droit de la souris sur le point de récupération, puis cliquez sur **Propriétés**.

## <span id="page-219-0"></span>A propos des Utilitaires de support technique

L'environnement de récupération a plusieurs utilitaires de support sur lesquels le support technique de Symantec peut vous demander de l'utiliser pour dépanner les problèmes matériels que vous rencontrez.

Il peut être vous être demandé de fournir des informations générées par ces utilitaires si vous appelez le support technique de Symantec pour des problèmes de résolution d'aide.

Remarque : Vous devriez seulement utiliser ces outils comme vous l'indique le support technique de Symantec.

222 | Récupérer un ordinateur

A propos des Utilitaires de support technique

## Chapitre

# Copier un lecteur

Ce chapitre traite des sujets suivants :

- La copie d'un [lecteur](#page-222-0)
- <span id="page-222-0"></span>■ [Préparation](#page-222-1) de la copie des lecteurs
- Copie d'un [disque](#page-224-0) dur sur un autre

## <span id="page-222-2"></span>La copie d'un lecteur

Vous pouvez utiliser la fonction de copie d'un lecteur pour copier votre système d'exploitation, vos applications et vos données d'un disque dur sur un autre disque dur.

Vous pouvez même copier un disque dur de grande capacité sur un disque dur plus petit si la taille des données du lecteur à copier est au moins 1/16e inférieure à la taille totale du nouveau lecteur.

Si le disque dur à copier contient plusieurs partitions, vous devez copier chaque partition individuellement sur le nouveau disque dur.

<span id="page-222-1"></span>Vous pouvez utiliser la fonction Copier le lecteur pour mettre en service un disque dur de plus grande capacité ou pour ajouter un deuxième disque dur. N'utilisez pas la fonction Copier le lecteur pour installer un disque dur qui sera utilisé dans un autre ordinateur. Les pilotes matériels du premier ordinateur ne correspondront probablement pas aux pilotes nécessaires sur le deuxième.

## Préparation de la copie des lecteurs

Avant de pouvoir copier des lecteurs, vous devez configurer correctement le matériel.

### Pour préparer la copie des lecteurs

- 1 Effectuez toutes les opérations suivantes :
	- Préparez l'ordinateur.
	- Munissez-vous des instructions du fabricant pour installer le lecteur.
	- Arrêtez l'ordinateur, puis débranchez le cordon d'alimentation.
	- Déchargez l'électricité statique en touchant un objet métallique relié à la terre.
	- Retirez le capot de l'ordinateur.
- 2 Modifiez les paramètres de cavalier sur le disque dur afin de faire du nouveau disque dur un disque esclave ou connectez-le en tant que disque esclave si vous utilisez un câble plutôt que des cavaliers pour désigner les disques maîtres et esclaves.
- 3 Pour connecter le nouveau disque dur, procédez comme suit :
	- Branchez le câble de sorte que la bande colorée du bord s'aligne avec les broches d'entrée/sortie de la carte mère. La position de la bande colorée est repérée sur la carte mère par l'inscription "1" ou "Pin1".
	- Connectez l'autre extrémité du câble à l'arrière du disque dur et faites correspondre le bord rayé avec l'emplacement de la broche d'E/S sur le disque lui-même.

Ces broches d'E/S se trouvent généralement du côté le plus proche de la prise d'alimentation.

4 Branchez le connecteur d'alimentation sur le nouveau disque dur.

Assurez-vous que le bord en biais de la fiche en plastique s'aligne sur le bord en biais de la prise.

- 5 Ancrez le disque dans la zone de la baie, conformément aux instructions du fabricant.
- 6 Pour modifier les paramètres du BIOS afin de reconnaître le nouveau disque dur, procédez comme suit :
	- Ouvrez le programme de configuration du BIOS. Au démarrage de l'ordinateur, surveillez l'écran pour obtenir des instructions sur l'accès à la configuration du BIOS.
	- Sélectionnez Auto Detect pour les disques maître et esclave.
	- Enregistrez les modifications du BIOS et quittez le programme de configuration.

<span id="page-224-0"></span>Votre ordinateur redémarrera automatiquement.

### <span id="page-224-1"></span>Copie d'un disque dur sur un autre

Après avoir installé un nouveau disque dur, vous pouvez copier le contenu de l'ancien disque dur sur le nouveau. Il n'est pas nécessaire de formater le nouveau disque dur.

Si le disque dur à copier contient plusieurs partitions, vous devez copier chaque partition individuellement sur le nouveau disque dur.

En cas de panne électrique ou matérielle pendant la copie des données, aucune donnée n'est perdue sur le lecteur source. Cependant, vous devez redémarrer le processus de copie.

Pour copier un disque dur sur un autre :

- 1 Dans la page Outils, cliquez sur **Copier mon disque dur**.
- 2 Suivez les étapes de l'assistant pour copier le lecteur.

L'assistant vous guide durant le processus de sélection du lecteur à copier, du lecteur de destination et des options de copie des données d'un lecteur à l'autre.

### A propos des options de copie lecteur-à-lecteur

Lorsque vous copiez un lecteur d'un disque dur sur un autre, vous pouvez utiliser les options de copie de lecteur à lecteur.

Le tableau suivant décrit les options de copie d'un disque dur à l'autre.

| <b>Option</b>                                                        | <b>Description</b>                                                                                                    |
|----------------------------------------------------------------------|----------------------------------------------------------------------------------------------------|
| Vérifier les erreurs du<br>système de fichiers sur la<br>source      | Vérifier l'absence d'erreurs sur le lecteur source avant la<br>copie. Le lecteur source est le lecteur original.               |
| Vérifier les erreurs du<br>système de fichiers sur la<br>destination | Vérifie l'absence d'erreurs sur le lecteur de destination après<br>la copie. Le lecteur de destination est le nouveau lecteur. |
| Redimensionner le lecteur<br>pour remplir l'espace non<br>alloué.    | Cette option étend automatiquement le lecteur pour occuper<br>l'espace non alloué restant sur le lecteur de destination.       |

Tableau 15-1 Options de copie d'un disque à l'autre

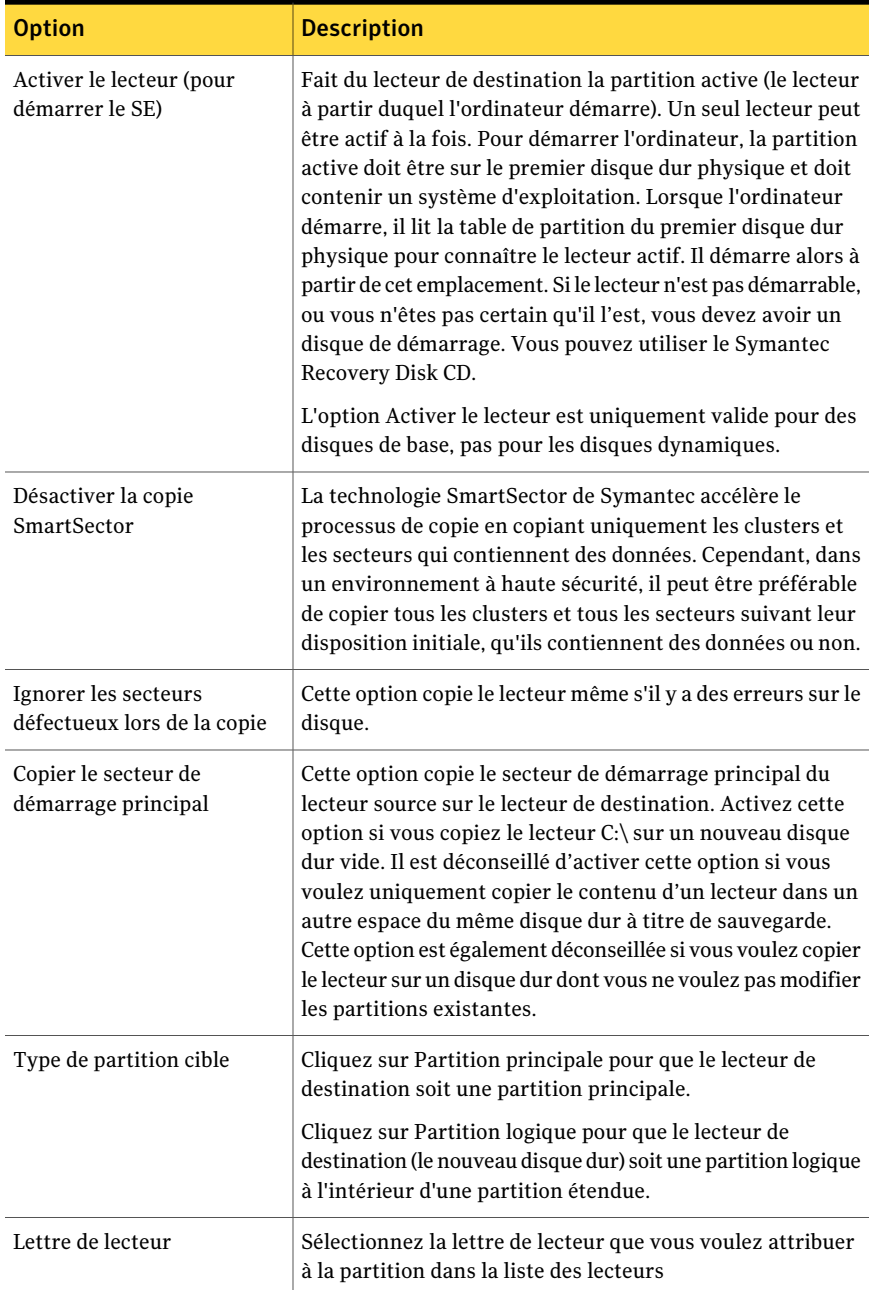

## Annexe

# Utiliser un moteur de recherche pour rechercher des points de récupération

Cette annexe traite des sujets suivants :

- A propos de [l'utilisation](#page-226-0) d'un moteur de recherche pour parcourir les points de [récupération](#page-226-0)
- <span id="page-226-0"></span>Activer la prise en charge de moteur de [recherche](#page-227-0)
- [Récupérer](#page-229-0) des fichiers en utilisant la fonction Search Desktop de Google [Desktop](#page-229-0)

## <span id="page-226-1"></span>A propos de l'utilisation d'un moteur de recherche pour parcourir les points de récupération

Norton Ghost prend en charge l'utilisation de Google Desktop pour rechercher des noms de fichier contenus dans les points de récupération.

Lorsque vous activez la prise en charge du moteur de recherche, Norton Ghost crée un catalogue de tous les fichiers contenus dans un point de récupération. Les moteurs de recherche, tels que Google Desktop, utilisent le fichier de catalogage pour générer un index. Vous pouvez alors rechercher les fichiers par leur nom. Google Desktop n'indexe pas le contenu des fichiers. Il indexe uniquement les noms de fichier.

## Activer la prise en charge de moteur de recherche

<span id="page-227-0"></span>Pour utiliser cette fonction avec un moteur de recherche, tel que Google Desktop, vous devez effectuer toutes les opérations suivantes :

<span id="page-227-1"></span>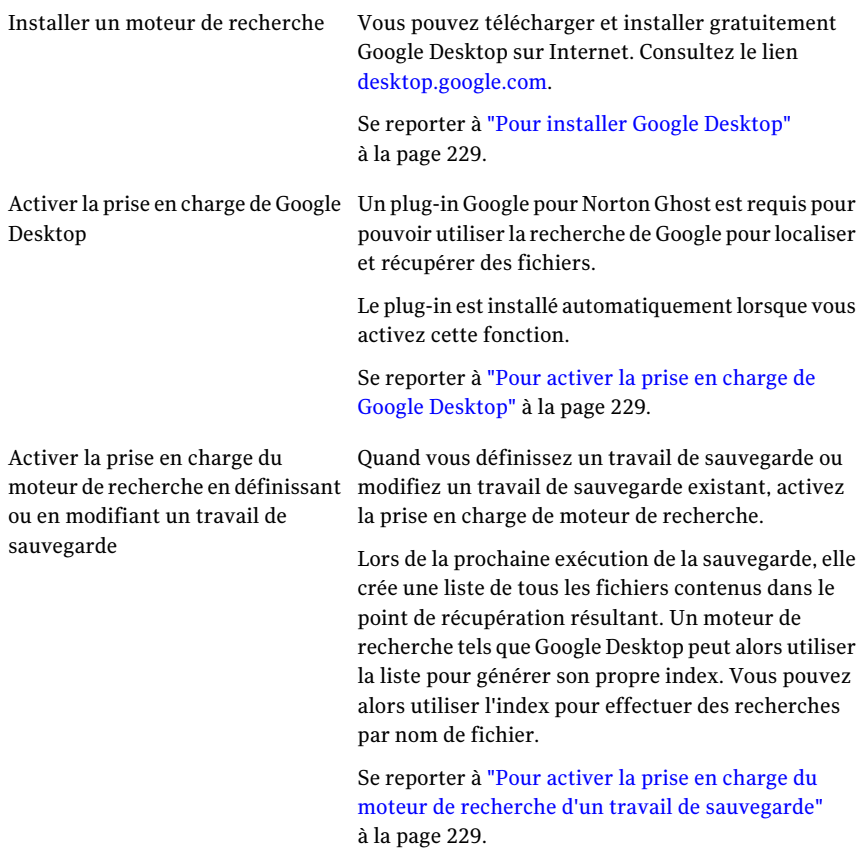

Remarque : Les points de récupération qui existent déjà lorsque vous activez cette fonction ne peuvent pas être indexés. Cette restriction est due au fait que les listes générées des fichiers requis par les moteurs de recherche pour générer les index consultables sont ajoutées aux points de récupération lorsqu'ils sont créés. Après avoir activé cette fonction, exécutez chacune de vos sauvegardes pour créer un nouveau point de récupération contenant les informations requises pour l'indexation.

Remarque : Si l'emplacement de sauvegarde se trouve sur un lecteur réseau, veillez à ajouter l'emplacement aux préférences de Google Desktop.

### <span id="page-228-0"></span>Pour installer Google Desktop

- 1 Démarrez Norton Ghost.
- 2 Cliquez sur **Tâches > Options > Google Desktop**.
- 3 Cliquez sur **Télécharger Google Desktop sur Internet.** et suivez les instructions d'installation.
- <span id="page-228-1"></span>4 Une fois installé, cliquez sur **OK** dans la fenêtre Options de Norton Ghost. Pour plus d'informations, consultez le lien [desktop.google.com.](http://desktop.google.com/)

### Pour activer la prise en charge de Google Desktop

- 1 Démarrez Norton Ghost.
- 2 Cliquez sur **Tâches > Options > Google Desktop**.
- 3 Sélectionnez **Activer la récupération des fichiers et des dossiers Google Desktop**.
- 4 Cliquez sur **OK**.

Cette option n'est pas disponible si Google Desktop n'est pas installé sur votre ordinateur. Installez Google Desktop, puis répétez cette procédure.

<span id="page-228-2"></span>5 Cliquez sur **OK** pour installer le plug-in Google.

Pour activer la prise en charge du moteur de recherche d'un travail de sauvegarde

- 1 Démarrez Norton Ghost.
- 2 Effectuez l'une des opérations suivantes :
	- Modifiez un travail de sauvegarde existant et sélectionnez **Activer la prise enchargedemoteursderecherchepourGoogleDesktopetBackupExec Retrieve** sur la page d'options de l'assistant.
	- Définissez un nouveau travail de sauvegarde existant et sélectionnez **Activer lapriseenchargedemoteursderecherchepourGoogleDesktop et Backup Exec Retrieve** sur la page d'options de l'assistant.

## Récupérer des fichiers en utilisant la fonction Search Desktop de Google Desktop

<span id="page-229-0"></span>Si vous avez correctement installé et activé la prise en charge de Google Desktop, vous pouvez rechercher des points de récupération pour localiser et récupérer des fichiers en utilisant Google Desktop.

Se reporter à "Activer la prise en charge de moteur de [recherche"](#page-227-0) à la page 228.

### Pour récupérer des fichiers en utilisant la fonction Search Desktop de Google Desktop

- 1 Démarrez Google Desktop.
- 2 Entrez le nom (ou une partie du nom) d'un fichier que vous voulez récupérer, puis cliquez sur **Search Desktop**.
- 3 Cliquez sur le résultat de la recherche qui contient le fichier que vous voulez récupérer.
- 4 Quand le fichier s'ouvre dans l'application associée, cliquez sur **Fichier > Enregistrer sous** pour enregistrer le fichier récupéré.

Vous pouvez également cliquer avec le bouton droit de la souris sur le résultat de la recherche et cliquer sur Ouvrir pour ouvrir le point de récupération dans le navigateur de points de récupération.

Se reporter à "Ouvrir et restaurer des fichiers dans un point de [récupération"](#page-146-0) à la page 147.

### A propos de la recherche d'un fichier en utilisant Google Desktop

Si vous êtes certain que votre fichier est inclus dans un point de récupération sur lequel la prise en charge de moteur de recherche est activée, mais que le fichier n'est pas trouvé, procédez comme suit :

- Cliquez avec le bouton droit de la souris sur l'icône Google Desktop dans la zone de notification système et cliquez sur **Indexation > Réindexer**. La réindexation peut prendre une temps important. Veillez à attendre qu'elle se termine avant d'essayer de rechercher de nouveau.
- Cliquez avec le bouton droit de la souris sur l'icône Google Desktop dans la zone de notification système et cliquez sur **Préférences**. Sous Types de recherche, vérifiez que l'historique de navigation est coché. Cette option doit être cochée, sinon Google Desktop ne pourra pas indexer le contenu de vos points de récupération.
- Vérifiez que le lecteur qui contient vos points de récupération (emplacement de sauvegarde) est disponible.

Par exemple, si votre emplacement de sauvegarde est sur un lecteur USB, vérifiez que le lecteur est branché et sous tension. Ou bien, si votre emplacement de sauvegarde est sur un réseau, vérifiez que vous êtes connecté avec les informations d'identification correctes.

- Ajoutez **v2i à la** chaîne de recherche pour réduire le nombre de résultats de la recherche. Par exemple, si vous recherchez mon air mp3, ajoutez v2i de sorte que la chaîne de recherche soit **mon air mp3 v2i**. Les fichiers de point de récupération utilisent .v2i en tant qu'extension de fichier. Quand vous l'ajoutez à la chaîne de recherche elle élimine tous les résultats qui ne sont pas trouvés dans un point de récupération.
- Si votre emplacement de sauvegarde est sur un lecteur réseau, veillez à ajouter l'emplacement au paramètre Rechercher dans ces emplacements dans les préférences de Google Desktop.

Utiliser un moteur de recherche pour rechercher des points de récupération Récupérer des fichiers en utilisant la fonction Search Desktop de Google Desktop 232

# Annexe

# A propos de la sauvegarde des environnements virtuels Microsoft

Cette annexe traite des sujets suivants :

- <span id="page-232-0"></span>■ A propos de la [sauvegarde](#page-232-0) de disques durs virtuels Microsoft
- A propos de la sauvegarde et de la [restauration](#page-233-0) des machines virtuelles [Microsoft](#page-233-0) Hyper-V

## <span id="page-232-1"></span>A propos de la sauvegarde de disques durs virtuels Microsoft

Microsoft Windows 7 prend désormais en charge l'utilisation des disques durs virtuels (VHD). Microsoft ne prend pas en charge la sauvegarde d'un disque physique et d'un disque VHD sur ce disque physique dans un même travail de sauvegarde. Cette restriction s'applique également à Norton Ghost. Vous ne pouvez pas sauvegarder un disque physique et son homologue VHD dans le même travail de sauvegarde avec Norton Ghost. Tout comme vous ne pouvez pas sauvegarder un disqueVHD hébergé ou "imbriqué" dans un autre disqueVHD. Si vous souhaitez sauvegarder un disque physique et un disque VHD sur ce disque, vous devez créer des travaux de sauvegarde distincts pour chaque disque.

Il est possible de sauvegarder un disque physique hébergeant un disque VHD à condition de ne pas inclure le disque VHD comme un autre volume dans la même sauvegarde. Si vous sauvegardez un disque physique hébergeant un disque VHD, le disque VHD est simplement considéré comme un autre fichier faisant partie de la sauvegarde de disque physique.

Les disques VHD peut être attachés et détachés de leurs disques hôtes physique (volumes). Microsoft recommande de détacher un disque VHD stocké sur un volume hôte avant de le sauvegarder. Si vous ne détachez pas le disqueVHD avant de sauvegarder un volume hôte, vous risquez de créer une copie incohérente du disqueVHD dans la sauvegarde.Après avoir restauré un volume hôte, vous pouvez rattacher le fichier VHD.

### <http://entsupport.symantec.com/umi/V-306-2>

Des informations supplémentaires concernant la sauvegarde de disques VHD sont disponibles sur le site Web de Microsoft.

<span id="page-233-0"></span>[http://technet.microsoft.com/en-us/library/dd440865\(WS.10\).aspx](http://technet.microsoft.com/en-us/library/dd440865(WS.10).aspx)

## <span id="page-233-1"></span>A propos de la sauvegarde et de la restauration des machines virtuelles Microsoft Hyper-V

Pour créer une sauvegarde d'une machine virtuelle Microsoft Hyper-V, vous devez sauvegarder les volumes de l'ordinateur qui héberge la machine virtuelle. Pour cela, créez une sauvegarde en direct ou une sauvegarde de l'état du système de l'ordinateur hôte. Vous ne pouvez pas sauvegarder ni restaurer une machine virtuelle spécifique. Une sauvegarde en direct est créée lors de l'exécution de la machine virtuelle (sauvegarde à chaud). Une sauvegarde de l'état du système est créée lorsque le système d'exploitation hôte sur la machine virtuelle n'est pas en cours d'exécution (sauvegarde à froid) ou que le composant d'intégration Hyper-V VSS n'est pas installé sur la machine virtuelle.

Remarque : Norton Ghost ne peut pas sauvegarder les volumes partagés de cluster. Puisque les volumes d'une telle configuration sont accessibles à chacun des ordinateurs hôte Hyper-V de cluster, un volume donné ne peut pas être verrouillé pour la sauvegarde. Cependant, des disques de cluster peuvent être sauvegardés par Norton Ghost car un hôte a accès exclusif au disque.

Pour créer une sauvegarde d'un ordinateur virtuel en cours d'exécution, les conditions suivantes doivent être remplies :

Si vous tentez d'effectuer une sauvegarde alors que les conditions ci-dessus ne sont pas remplies, Norton Ghost crée un point de récupération de l'état du système protégé contre les défaillances. Un point de récupération protégé contre les défaillances capture l'état de la machine virtuelle comme si une défaillance du système ou une panne d'alimentation s'était produite.

Pour restaurer une machine virtuelle, vous devez restaurer le point de récupération de l'ordinateur hôte. Le point de récupération de l'ordinateur hôte doit inclure le

volume contenant la machine virtuelle à restaurer. Vous ne pouvez pas restaurer une machine virtuelle spécifique.

<http://entsupport.symantec.com/umi/V-306-2>

A propos de la sauvegarde des environnements virtuels Microsoft 236

A propos de la sauvegarde et de la restauration des machines virtuelles Microsoft Hyper-V

## Index

### **Symboles**

.sv2i, utilisation pour restaurer plusieurs lecteurs [199](#page-198-0)

### **A**

Accès autoriser ou rejeter des utilisateurs ou des groupes [126](#page-125-0) actions de récupération configurer lorsque l'agent ne démarre pas [124](#page-123-0) activation du produit [29](#page-28-0) administrateur, exécuter Norton Ghost en tant que [128](#page-127-0) Agent configurer les actions de récupération pour [124](#page-123-0) définir la sécurité [126](#page-125-0) démarrer, arrêter ou redémarrer [123](#page-122-0) dépendances, afficher [123](#page-122-0), [125](#page-124-0) agent dépannage dans les services [121](#page-120-0) Services Microsoft [121](#page-120-0) agent d'ordinateur services, vérifier [120](#page-119-0) tour [120](#page-119-0) Agent Norton Ghost configurer les actions de récupération pour [124](#page-123-0) déployer sur un réseau [117](#page-116-0) installer manuellement depuis le CD de produit [117](#page-116-0) agent Norton Ghost démarrage automatique [122](#page-121-0) agent Norton Ghost, modification des paramètres par défaut [122](#page-121-1) Agents définir la sécurité [113](#page-112-0) annulation de l'opération en cours [109](#page-108-0) Archiver copier des points de récupération [156](#page-155-0) arrêt des tâches [109](#page-108-0) arrêter des services d'agent d'ordinateur [120](#page-119-0) arrêter l'agent [123](#page-122-0)

Autorisation autoriser d'autres utilisateurs à sauvegarder [113](#page-112-0) Avantages de l'utilisation de Norton Ghost [15](#page-14-0)

### **B**

base de données de configuration de démarrage [73](#page-72-0)

### **C**

catégories gestion des types de fichier [48](#page-47-0) Chiffrement point de récupération [84](#page-83-0) Configuration facile définir la première sauvegarde [29](#page-28-1) configuration requise [21](#page-20-0) système [21](#page-20-0) Configurer la sécurité de l'agent [126](#page-125-0) conseils relatifs à l'exécution des sauvegardes [63](#page-62-0) Conversion ponctuelle de point de récupération en disque virtuel [158](#page-157-0) Copie d'un lecteur [223](#page-222-2) Copie hors site à propos de [94](#page-93-0) copie des points de récupération [94](#page-93-0) en attribuant des surnoms aux lecteurs externes à utiliser avec [50](#page-49-0) Copie SmartSector à propos de [83](#page-82-0) Création des points de récupération Options [76](#page-75-0)

### **D**

démarrage services d'agent d'ordinateur [120](#page-119-0) Démarrage maître, restaurer [204](#page-203-0), [208](#page-207-0) démarrer l'agent [123](#page-122-0) démonter des lecteurs de point de récupération [149](#page-148-0) dépannage agent [121](#page-120-0) dépendances, afficher l'agent [123](#page-122-0), [125](#page-124-0)

Déploiement d'agent utiliser [117](#page-116-0) Windows Vista [117](#page-116-0) désactiver une sauvegarde [112](#page-111-0) disque dur copie de l'un à l'autre [225](#page-224-1) Disque virtuel conversion ponctuelle de point de récupération [158](#page-157-0) planification des conversions de point de récupération [164](#page-163-0) récupérer un ordinateur [204](#page-203-1) travail de conversion virtuelle, exécuter maintenant [170](#page-169-0) travail de conversion virtuelle, modifier [171](#page-170-0) travail de conversion virtuelle, suppression [171](#page-170-1) travail de conversion, affichage de la progression [170](#page-169-1) travail de conversion, affichage des propriétés [170](#page-169-2) Disque virtuel Microsoft [158](#page-157-0) Disque virtuel Microsoft (.vhd) [164](#page-163-0) Disque virtuel VMware [158](#page-157-0) Disque virtuel VMware (.vmdk) [164](#page-163-0) disques réanalyser [130](#page-129-0) disques durs réanalyser [130](#page-129-0) récupération de [177](#page-176-0) récupérer principal [199](#page-198-0) Disques durs virtuels Microsoft, prise en charge [233](#page-232-1) disques RAM non pris en charge [24](#page-23-0) Données de sauvegarde enregistrer sur support amovible [67](#page-66-0) protection par mot de passe [83](#page-82-1) utilisation pour la récupération des fichiers et des dossiers [178](#page-177-0) données de sauvegarde automatiser la gestion [174](#page-173-0) données de sauvegarde de fichiers et de dossiers affichage de la quantité de données stockées [172](#page-171-0) destination de la sauvegarde [65](#page-64-0) emplacement de stockage par défaut [45](#page-44-0) emplacement de stockage recommandé [67](#page-66-1) gestion [172](#page-171-1) dossiers localiser des versions [173](#page-172-0)

récupération de fichiers perdus ou endommagés [177](#page-176-0)

### **E**

emplacement de la sauvegarde mode de fonctionnement [151](#page-150-0) emplacement de sauvegarde déplacement [175](#page-174-0) erreurs configurer les notifications pour avertissements : configurer le courrier électronique à envoyer [54](#page-53-0) état de protection [109](#page-108-1) état d'une sauvegarde [109](#page-108-1) Exécuter en tant que, modifier la connexion avec [128](#page-127-0) Exécuter la sauvegarde avec des options, fonction [107](#page-106-0) Exécuter la sauvegarde maintenant présentation [105](#page-104-0) Expiration d'une version d'évaluation [24](#page-23-1) Explorateur Windows afficher les informations de version de fichier et de dossier) [173](#page-172-0) monter des points de récupération depuis [147](#page-146-1) explorer l'ordinateur depuis Symantec Recovery Disk explorer l'ordinateur depuis Symantec Recovery Disk [213](#page-212-0)

### **F**

Fichier d'index système, utilisation pour récupérer plusieurs lecteurs [199](#page-198-0) fichier journal événement [143](#page-142-0) Fichiers ouvrir depuis un point de récupération [147](#page-146-2) récupération de fichiers perdus ou endommagés [177](#page-176-0) supprimer manuellement de la sauvegarde de fichiers et de dossiers [173](#page-172-1) fichiers localiser des versions [173](#page-172-0) Fichiers de commande, exécution pendant le point de récupération [80](#page-79-0) fichiers de point de récupération trouver [65](#page-64-0) Fichiers et dossiers récupération de fichiers perdus ou endommagés [177](#page-176-1)

récupérer à l'aide de Symantec Recovery Disk [211](#page-210-0) restauration avec un point de récupération [179](#page-178-0) fichiers et dossiers ouvrir dans un point de récupération [182](#page-181-0) rechercher [182](#page-181-1) fichiers journaux consultation [122](#page-121-2) fonctions désactivées [24](#page-23-2)

### **G**

Google Desktop activer la prise en charge de [27](#page-26-0) configuration du support pour l'utilisation [227](#page-226-1) configurer les sauvegardes pour le prendre en charge [149](#page-148-1) utilisation pour rechercher des points de récupération [227](#page-226-1)

### **H**

Hôte léger pcAnywhere récupération à distance [214](#page-213-0) hybernate.sys [79](#page-78-0)

### **I**

icône de notification système afficher ou masquer [48](#page-47-1) afficher ou masquer les messages d'erreur [48](#page-47-1) afficher ou masquer les messages d'état [48](#page-47-1) réglage des paramètres par défaut [48](#page-47-1) Informations d'identification réseau, à propos de [80](#page-79-1) informations d'identification, modification pour l'agent [128](#page-127-0) Installation après [27](#page-26-0) configuration requise [21](#page-20-0) étapes [25](#page-24-0) préparation [21](#page-20-1) supports amovibles pris en charge [23](#page-22-0) systèmes de fichiers pris en charge [23](#page-22-0) installation fonctions désactivées [24](#page-23-2) Installation poussée de l'agent [117](#page-116-0)

### **J**

Journal des événements à propos de [143](#page-142-0) utilisation pour résoudre des problèmes [143](#page-142-0)

### **L**

lecteur copie [223](#page-222-2) lecteur externe attribuer un surnom [50](#page-49-0) lecteur réseau, mapper [216](#page-215-0) Lecteur secondaire récupération [182](#page-181-2) lecteur système récupération [31–32](#page-30-0) lecteurs affichage des propriétés depuis Symantec Recovery Disk [219](#page-218-2) afficher dans un point de récupération [150](#page-149-0) améliorer les niveaux de protection [140](#page-139-0) démonter le point de récupération [149](#page-148-0) détails au sujet de chacun [139](#page-138-0) niveau de protection de sauvegarde [130](#page-129-1) protection [130](#page-129-1) récupération [177](#page-176-0) récupérer plusieurs lecteurs à l'aide du fichier d'index système [199](#page-198-0) lettre de lecteur affecter à un point de récupération [145](#page-144-0) licence de produit [27](#page-26-0) LightsOut Restore [185](#page-184-0) démarrage [187](#page-186-0) reconfigurer [190](#page-189-0) LightsOutRestore restaurer [185](#page-184-0) Liste des ordinateurs ajout d'ordinateurs [116](#page-115-0) LiveUpdate, utiliser [29](#page-28-2)

### **M**

mapper un lecteur depuis Symantec Recovery Disk [216](#page-215-0) messages d'erreur configurer pour afficher ou masquer [48](#page-47-1) messages d'état configurer pour afficher ou masquer [48](#page-47-1) Mettre à jour automatiquement avec LiveUpdate [29](#page-28-2) mise à niveau version d'évaluation de Norton Ghost [24](#page-23-1) moteur de recherche activation de la prise en charge [228](#page-227-1) utilisation pour rechercher des points de récupération [227](#page-226-1)

moteurs de recherche utilisation [149](#page-148-1)

### **N**

Niveaux de compression d'un point de récupération [87](#page-86-0) Norton Ghost comment utiliser [40](#page-39-0) configuration des options par défaut [42](#page-41-0) exécution avec d'autres droits d'utilisateur [128](#page-127-0) nouvelles fonctions [16](#page-15-0) plus d'informations sur [18](#page-17-0) notification par courrier électronique définir l'envoi des avertissements et des erreurs [54](#page-53-0)

### **O**

onglet Événements, historique des journaux [122](#page-121-2) onglets événements et fichier journal [122](#page-121-2) option lecteurs associés [73](#page-72-0) Options configuration des paramètres par défaut [42](#page-41-0) Options avancées de planification [78](#page-77-0) Options d'emplacement de sauvegarde [74](#page-73-0) Options de point de récupération [76](#page-75-1) Options de point de récupération, Symantec Recovery Disk [202](#page-201-0) Options par défaut Configuration [42](#page-41-0) Ordinateur configurer pour le démarrage à partir du CD [195](#page-194-0) récupération [31–32,](#page-30-0) [199](#page-198-0) récupérer à distance [214](#page-213-0) récupérer à partir d'un fichier disque virtuel [204](#page-203-1) récupérer, à propos [193](#page-192-0) récupérer, se préparer à [196](#page-195-0) ordinateurs ajout à la Liste des ordinateurs [116](#page-115-0) ordinateurs à double démarrage sauvegarde [67](#page-66-2) Ordinateurs Hyper-v, prise en charge [234](#page-233-1)

### **P**

P2V planifier [164](#page-163-0) ponctuelle [158](#page-157-0)

travail de conversion virtuelle, affichage de la progression [170](#page-169-1) travail de conversion virtuelle, affichage des propriétés [170](#page-169-2) travail de conversion virtuelle, exécuter maintenant [170](#page-169-0) travail de conversion virtuelle, modifier [171](#page-170-0) travail de conversion virtuelle, suppression [171](#page-170-1) page Avancé à propos de [18](#page-17-1) afficher ou masquer [18](#page-17-1) pagefile.sys [79](#page-78-0) paramètres par défaut modification pour l'agent Norton Ghost [122](#page-121-1) performances pendant la sauvegarde, réglage pour le réseau [47](#page-46-0) Périphériques de stockage pris en charge [23](#page-22-0) Physique-à-virtuel planifier [158](#page-157-0), [164](#page-163-0) travail, affichage de la progression [170](#page-169-1) travail, affichage des propriétés [170](#page-169-2) travail, exécuter maintenant [170](#page-169-0) travail, modifier [171](#page-170-0) travail, suppression [171](#page-170-1) planification modifier la sauvegarde [111](#page-110-0) Point de récupération archivage [156](#page-155-0) chiffrement [84](#page-83-0) copier sur CD ou sur DVD [156](#page-155-0) créer un type spécifique [107](#page-106-0) gérer [153](#page-152-0) ouverture d'espace disque [156](#page-155-0) point de récupération afficher les propriétés de lecteur depuis Symantec Recovery Disk [219](#page-218-3) conversion ponctuelle en disque virtuel [158](#page-157-0) emplacement de stockage par défaut [45](#page-44-0) indépendant [73](#page-72-1) limitation du nombre de jeux [77](#page-76-0) nettoyage d'anciens [154](#page-153-0) ouvrir des fichiers et des dossiers [182](#page-181-0) planification des conversions au format de disque virtuel [164](#page-163-0) récupération de fichiers [179](#page-178-0) suppession de jeux [154](#page-153-1) travail de conversion virtuelle, affichage de la progression [170](#page-169-1)

travail de conversion virtuelle, affichage des propriétés [170](#page-169-2) travail de conversion virtuelle, exécuter maintenant [170](#page-169-0) travail de conversion virtuelle, modifier [171](#page-170-0) travail de conversion virtuelle, suppression [171](#page-170-1) types, définis [73](#page-72-1) utilisation d'un moteur de recherche pour trouver [227](#page-226-1) vérifier [76](#page-75-2) vérifier l'intégrité [76](#page-75-2) Point de récupération indépendant [73](#page-72-1) Points de récupération afficher les propriétés de lecteur [150](#page-149-0) afficher les propriétés de lecteur monté [150](#page-149-1) attribuer une lettre de lecteur à [145](#page-144-0) choix des options [76](#page-75-0) Copie hors site [94](#page-93-0) copier les supports pris en charge pour enregistrer [66](#page-65-0) définition des niveaux de compression [87](#page-86-0) emplacement de stockage recommandé [67](#page-66-1) exécution de fichiers de commande [80](#page-79-0) explorer [145](#page-144-0) montage [145–146](#page-144-0) montage depuis l'explorateur Windows [147](#page-146-1) ouvrir des fichiers [147](#page-146-2) protection par mot de passe [83](#page-82-1) rechercher les virus [145](#page-144-1) sur support amovible [67](#page-66-0) vérification après création [86](#page-85-0) vérifier l'intégrité [86](#page-85-0) points de récupération démonter comme lettre de lecteur [149](#page-148-0) Progression d'une sauvegarde, afficher [87](#page-86-1) Protection disques durs [130](#page-129-1)

### **R**

rapport d'état personnaliser par lecteur [137](#page-136-0) rapports, fichier journal [122](#page-121-2) réanalyser des disques [130](#page-129-0) recommandations, services [121](#page-120-1) options des types de points de récupération [73](#page-72-1) Recovery Point Browser utiliser pour ouvrir dans des points de récupération [147](#page-146-2)

Récupération à propos de [177](#page-176-0) Fichiers et dossiers [177](#page-176-0) options pour des lecteurs [184](#page-183-0) ordinateur (lecteur C) [193](#page-192-0) personnaliser [183](#page-182-0) restauration de fichiers et de dossiers [177](#page-176-1) signature de disque originale [203](#page-202-0), [207](#page-206-0) redémarrer l'agent [123](#page-122-0) régulation réglage pendant la sauvegarde, réseau [47](#page-46-0) réponse ThreatCon activer ou désactiver [111](#page-110-1) Réseau réglage de la régulation pendant la sauvegarde [47](#page-46-0) Restore Anyware [208](#page-207-1) restauration avec [208](#page-207-1) utiliser [209](#page-208-0)

### **S**

sauvegarde conseils [63](#page-62-0) surveillance [129](#page-128-0) sauvegarde à distance [115](#page-114-0) sauvegarde d'ordinateurs à double démarrage [67](#page-66-2) sauvegarde de fichiers et de dossiers à propos de [152](#page-151-0) récupération à l'aide des données de sauvegarde [178](#page-177-0) supprimer des fichiers de [173](#page-172-1) Sauvegarde ponctuelle à partir de Windows [88](#page-87-0) Sauvegarde sur lecteur présentation [152](#page-151-1) Sauvegardes afficher la progression [87](#page-86-1) autoriser d'autres utilisateurs à définir [113](#page-112-0) exécuter avec des options [107](#page-106-0) types [58](#page-57-0) sauvegardes a propos de la définition basée sur lecteur [69](#page-68-0) actions pendant [61](#page-60-0) autres ordinateurs depuis votre ordinateur [115](#page-114-0) conseils de sauvegarde [59](#page-58-0) de disque, ignorer les secteurs défectueux [83](#page-82-2) de fichiers et dossiers, définition [101](#page-100-0) de fichiers et dossiers, définition des options avancées [103](#page-102-0) déclenchées par un événement [110](#page-109-0)

définir des options avancées basées sur lecteur [78](#page-77-1) définir première [29](#page-28-1) désactivation [112](#page-111-0) dossiers exclus des sauvegardes de fichiers et de dossiers [104](#page-103-0) emplacement de stockage [45](#page-44-0) état [109](#page-108-1), [132](#page-131-0) exécution immédiate [105](#page-104-0) exécution ponctuelle depuis Symantec Recovery Disk [90](#page-89-0) fichiers et dossiers [152](#page-151-0) modifier des options avancées [84](#page-83-1) modifier la planification [111](#page-110-0) modifier les paramètres [110](#page-109-1) ordinateurs à double démarrage [67](#page-66-2) ponctuelle à partir de Windows [88](#page-87-0) ponctuelle depuis Symantec Recovery Disk, à propos [89](#page-88-0) pratiques d'excellence [59](#page-58-1) ralentissement pour améliorer les performances de l'ordinateur [108](#page-107-0) recommandations [59](#page-58-0) sélectionner un emplacement de sauvegarde [65](#page-64-0) suppression [112](#page-111-1) sur lecteur, définir [70](#page-69-0) tâches préalables [59](#page-58-1) tâches ultérieures [62](#page-61-0) vérification du succès [109](#page-108-1), [132](#page-131-0) vitesse [108](#page-107-0) Sauvegardes à chaud exécution ponctuelle [88](#page-87-0) sur lecteur, définir [70](#page-69-0) Sauvegardes à froid à propos de [89](#page-88-0) exécution ponctuelle [90](#page-89-0) Sauvegardes de fichiers et dossiers à propos de [58](#page-57-0) définir [101](#page-100-0) sauvegardes de fichiers et dossiers dossiers exclus [104](#page-103-0) Sauvegardes déclenchées par un événement Activation [110](#page-109-0) réponse ThreatCon [111](#page-110-1) Sauvegardes sur lecteur à propos de [58](#page-57-0), [69](#page-68-0) définir [70](#page-69-0) définition d'options avancées [82](#page-81-0) fichiers exclus [79](#page-78-0)

Scripts, exécution pendant le point de récupération [80](#page-79-0) Sécurité accorder ou refuser des autorisations [126](#page-125-0) agent [113,](#page-112-0) [126](#page-125-0) autoriser des utilisateurs à effectuer une sauvegarde [126](#page-125-0) octroyer à d'autres utilisateurs le droit de sauvegarder [113](#page-112-0) Serveur VMware ESX [158](#page-157-0) service démarrer, arrêter ou redémarrer l'agent [123](#page-122-0) services eecommandations d'utilisation [121](#page-120-1) ouverture sur l'ordinateur local [122](#page-121-3) utilisation avec l'agent [121](#page-120-0) Services réseau configurer des paramètres de connexion [217](#page-216-0) démarrer dans Symantec Recovery Disk [213](#page-212-1) obtenir une adresse IP statique [217](#page-216-1) utilisation dans Symantec Recovery Disk [213](#page-212-2) Signature de disque initiale, récupérer [203,](#page-202-0) [207](#page-206-0) supports amovibles enregistrer les points de récupération sur [66](#page-65-0) pris en charge [23](#page-22-0) séparer les points de récupération en plusieurs [66](#page-65-0) supports disque pris en charge [23](#page-22-0) Symantec Backup Exec Web Retrieve configurer avec des sauvegardes [149](#page-148-1) utilisation pour rechercher des points de récupération [227](#page-226-1) Symantec Recovery Disk à propos de [193](#page-192-1) à propos de la création de sauvegardes [89](#page-88-0) affichage des propriétés de points de récupération [219](#page-218-3) afficher les propriétés de lecteur [219](#page-218-2) afficher les propriétés des points de récupération et des lecteurs [218](#page-217-0) analyse de disque dur [198](#page-197-0) configurer des paramètres de connexion réseau [217](#page-216-0) création de sauvegardes [90](#page-89-0) création personnalisée [33](#page-32-0) Démarrage [194](#page-193-0) démarrer dans [194](#page-193-0) Dépannage [195](#page-194-0)

explorer un ordinateur [213](#page-212-0) mapper un lecteur [216](#page-215-0) obtenir une adresse IP statique [217](#page-216-1) options de récupération [202](#page-201-0) options, LightsOut Restore [189](#page-188-0) outils réseau [213](#page-212-2) recherche de virus [197](#page-196-0) récupérer des fichiers et des dossiers [211](#page-210-0) récupérer un ordinateur [199](#page-198-0) récupérer un ordinateur à partir d'un fichier disque virtuel [204](#page-203-1) test [31–32](#page-30-0) Utilitaires de support technique [220](#page-219-0) système d'exploitation sauvegarde d'ordinateurs avec multiples [67](#page-66-2) systèmes de fichiers pris en charge [23](#page-22-0)

### **T**

tâches, annulation [109](#page-108-0) temps écoulé dans l'onglet Événements [122](#page-121-2) Travail de conversion affichage des propriétés [170](#page-169-2) afficher la progression [170](#page-169-1) exécuter maintenant [170](#page-169-0) modifier [171](#page-170-0) points de récupération en disques virtuels [164](#page-163-0) suppression [171](#page-170-1) Travail de sauvegarde modifier des options avancées [84](#page-83-1) types de fichier créer un nouveau [49](#page-48-0) gérer [48](#page-47-0) modifier [49](#page-48-1) suppression [50](#page-49-1)

### **U**

Urgence récupérer un ordinateur [199](#page-198-0) récupérer un ordinateur, à propos [193](#page-192-0) Utilisateurs droits d'exécuter Norton Ghost [126](#page-125-0) Utilitaires de support technique [220](#page-219-0)

### **V**

Validation de pilote [31–32](#page-30-0) vérification du point de récupération après création [132](#page-131-0)

vérifier des services d'agent d'ordinateur [120](#page-119-0) Vérifier le point de récupération [86](#page-85-0) Version d'évaluation installer ou mettre à niveau [24](#page-23-1) versions de fichier limitation du nombre gardé [172](#page-171-2) VHD associé [73](#page-72-0) VHD, associé [73](#page-72-0) virus vérifier les points de récupération pour [145](#page-144-1) VMware ESX [164](#page-163-0) volumes partagés de cluster [234](#page-233-1)

### **W**

Windows 7 prise en charge [16,](#page-15-0) [21](#page-20-0)